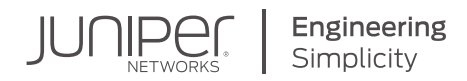

# DAY ONE: JSA UP AND RUNNING

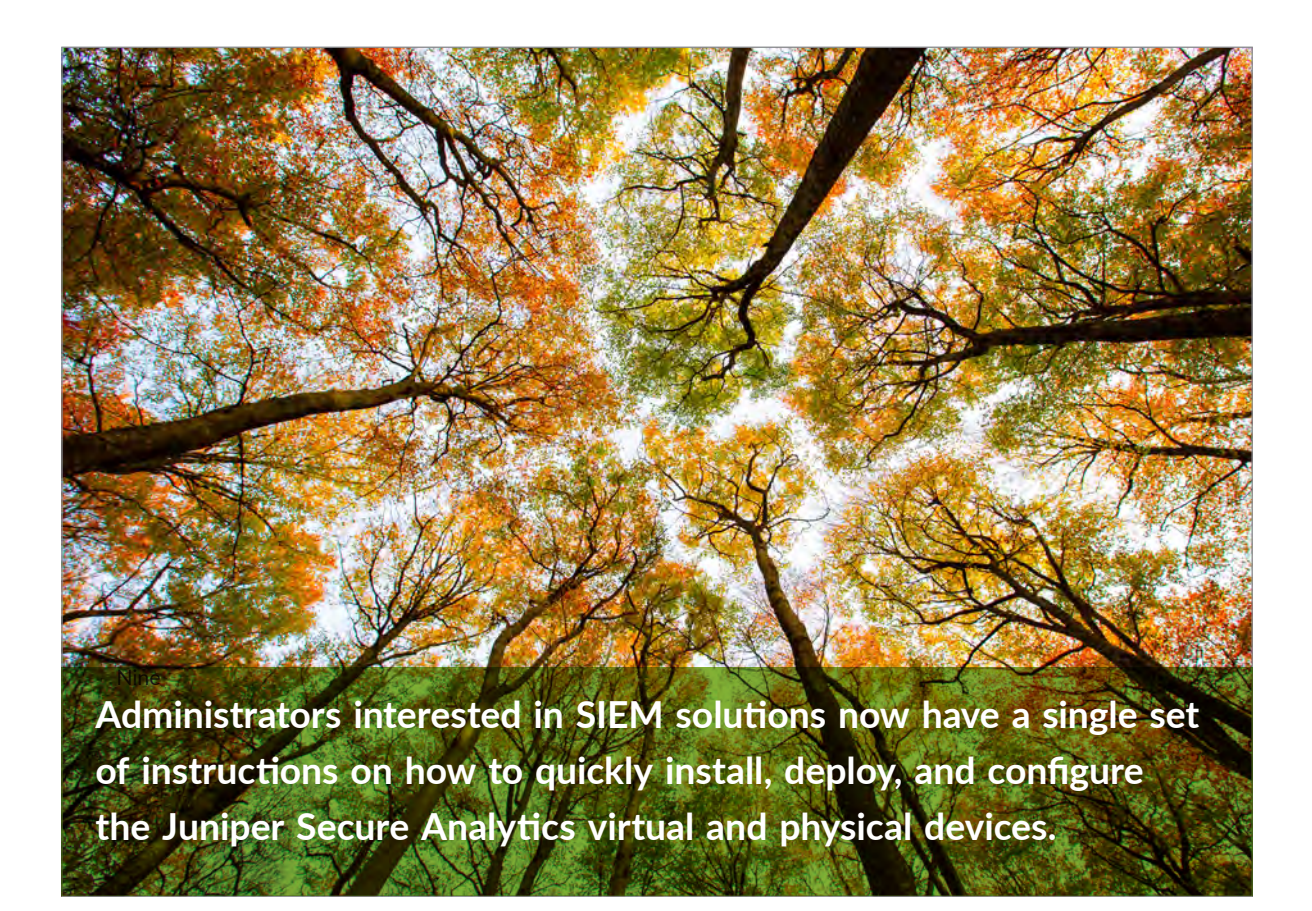

By Rethish Vijayakumaran Pillai, Sahithya Asula, and Sushma Sethuram

# DAY ONE: JSA UP AND RUNNING

JSA is a robust Security Informaton and Event Management (SIEM) soluton and one of the best SIEM solutions available. JSA collects, processes, and stores millions of events and flow records from a vast array of vendor devices in near real-time. It then analyzes that information along with latest threat feeds and provides the most relevant and actonable intelligence in real tme.

Now there's a one-stop resource to get JSA up and running: *Day One: JSA Up and Running*. The book covers JSA's many capabilites, its hardware and sofware components, deployment optons, and several sections on using the JSA web user interface. Step-by-step instructions allows you to install various JSA appliances that suit their networks, apply licenses, manage data backups, and get your network secure.

*"This Day One book provides a comprehensive guide to installing and deploy JSA in your environment as well as excellent step-by-step guidance on how to maintain and troubleshoot your JSA installation. By reading this book you'll be able to provide comprehensive security visibility to detecting and mitigating threats in your network."*

*Clay Haynes, Sr. Network Engineer, JNCIE-SEC #69, JNCIE-ENT #492*

*"In today's networks a SIEM is an essential part in event monitoring and analysis. Especially with a larger number of devices and events it is impossible for an operator to correlate all the monitoring and logging*  data. Juniper Secure Analytics (JSA) is not only a SIEM that collects data but it also helps operators get real *insight into what is actually happening in their networks. This very well written book will not only get you up and running but also provides tips and tricks and real-life configuration examples."*

*Melchior Aelmans, Lead Engineer Cloud Providers, Juniper Networks*

#### IT'S DAY ONE AND YOU HAVE A JOB TO DO, SO LEARN HOW TO:

- Install and configure Juniper Secure Analytics (JSA) hardware appliances
- $\blacksquare$  Install and configure virtual JSA (vJSA) appliances
- $\blacksquare$  Understand basic JSA functions and components
- Understand various JSA hardware models
- Understand JSA software versions
- $\blacksquare$  Understand JSA licensing
- $\blacksquare$  Configure High Availability (HA)
- Understand JSA standalone deployment
- Understand JSA distributed deployment

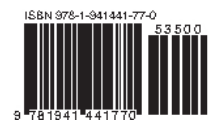

Juniper Networks Books are focused on network reliability and efficiency. Peruse the complete library at [www.juniper.net/book](http://www.juniper.net/books)s.

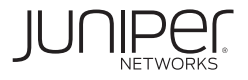

# Day One: JSA Up and Running

# by Rethish Vijayakumaran Pillai, Sahithya Asula, and Sushma Sethuram

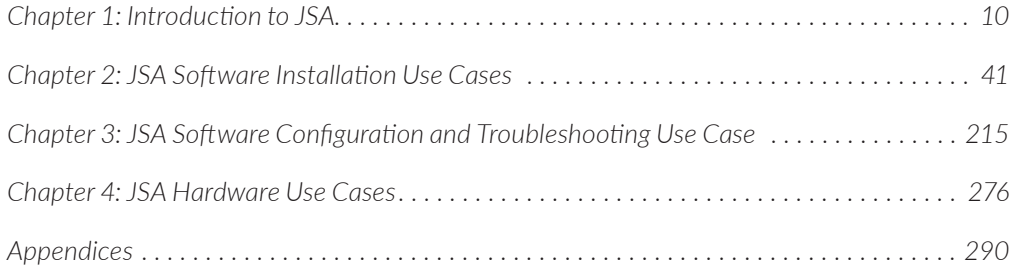

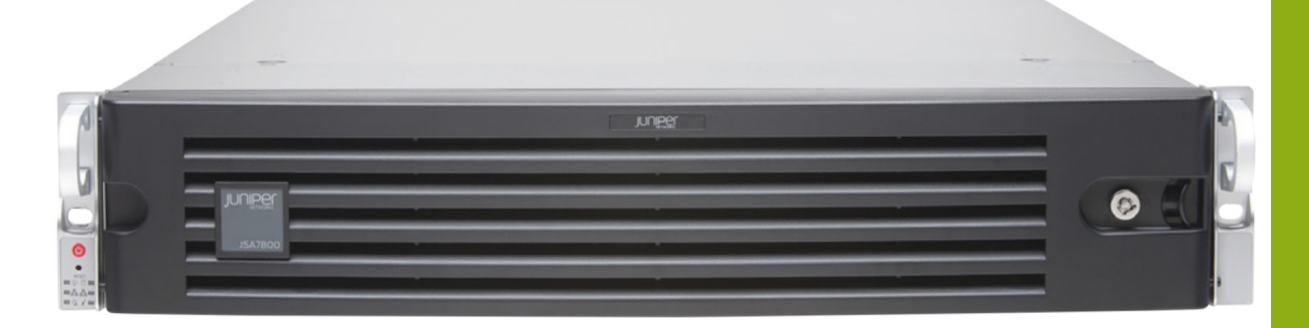

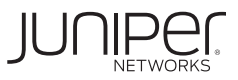

#### **© 2020 by Juniper Networks, Inc. All rights reserved.**

Juniper Networks and Junos are registered trademarks of Juniper Networks, Inc. in the United States and other countries. The Juniper Networks Logo and the Junos logo, are trademarks of Juniper Networks, Inc. All other trademarks, service marks, registered trademarks, or registered service marks are the property of their respective owners. Juniper Networks assumes no responsibility for any inaccuracies in this document. Juniper Networks reserves the right to change, modify, transfer, or otherwise revise this publication without notice.

#### **Published by Juniper Networks Books**

Authors: Rethish Vijayakumaran Pillai, Sahithya Asula, Sushma Sethuram Technical Reviewers: Amitha Kini, Pravin Lokhande, Shailesh Kanyadi Editor in Chief: Patrick Ames Copyeditor: Nancy Koerbel Printed in the USA by Vervante Corporation. Version History: v1, September. 2020 2 3 4 5 6 7 8 9 10 Comments, errata: dayone@juniper.net

#### **About the Authors**

**Rethish Vijayakumaran Pillai** is an Advanced TAC Engineer at Juniper Networks with over 17 years of experience in Network Security Domain. He is currently a part of Juniper Advanced TAC, providing technical support for Juniper Secure Analytics, SDN, SD-WAN, and Cloud products. Rethish holds a Bachelor of Engineering in Electronics and Communications and has extensive experience in supporting Juniper Network Management products and solutions. With a deep interest in network security, he started his career as a Firewall Administrator and followed his passion to become a network troubleshooter. This is his first Day One, but in his many years of work as a Technical Support Engineer, he's seen how important the Day One series is for newbies.

**Sahithya Asula** is an Information Development Engineer at Juniper Networks with over 10 years of experience in writing and developing documentation for networking and telecommunications. She contributes to product documentation for JSA, Policy Enforcer, and other network management products. Sahithya holds a Bachelor of Engineering in Information Technology and a Masters Degree in English. She started her career as a software development engineer and then followed her passion to become a Technical Writer.

**Sushma Sethuram** is an Information Development Engineer at Juniper Networks with over 10 years of experience in writing and developing documentation for networking and telecommunications. She contributes to product documentation for cloud services and network management products. Sushma holds a Bachelor of Engineering in Telecommunication. She started her career as a software development engineer, worked as a Technical Marketing Engineer, and then transitioned to become a Technical Writer.

#### **Authors' Acknowledgments**

Writing this JSA *Day One* book as a team has been an exciting and learning experience. The book needed several iterations of cohesive collaboration with cross-functional teams, all of whom added so much value to the effort. Authoring this JSA *Day One* book was volunteer work along with our day jobs, but we are motivated by how the book is helping JSA customers ramp-up quickly.

We would like to thank Patrick Ames and Nancy Koerbel for guidance on writing for the *Day One* series. We would also like to thank the technical reviewers and JTAC for their time and effort in reviewing the content and providing insightful feedback, and getting us going in the right direction. And special thanks to our managers Amitha Kini, Fawn Damitio, Shailesh Kanyadi, and Anand Nair for this wonderful opportunity; their vision, support, and encouragement made this book happen.

## Welcome to Day One

This book is part of the *Day One* library, produced and published by Juniper Networks Books. *Day One* books cover the Junos OS and Juniper Networks networkadministration with straightforward explanations, step-by-step instructions, and practical examples that are easy to follow.

- Download a free PDF edition at<http://www.juniper.net/dayone>
- � PDF books are available on the Juniper app: [Junos Genius](https://www.juniper.net/us/en/training/junos-genius/)
- **Purchase the paper edition at Vervante Corporation [\(www.vervante.com](http://www.vervante.com)).**

# What You Need to Know Before Reading This Book

■ Basic knowledge of network security, Linux, IT infrastructure, TCP/IP, and virtualization concepts

# After Reading This Book You'll Be Able To:

- Install and configure Juniper Secure Analytics (JSA) hardware appliances
- $\blacksquare$  Install and configure virtual JSA (vJSA) appliances
- Understand basic JSA functions and components
- Understand various JSA hardware models
- Understand JSA software versions
- **D** Understand JSA licensing
- $\blacksquare$  Configure High Availability (HA)
- Understand JSA standalone deployment
- Understand JSA distributed deployment

# JSA Resources in the Juniper TechLibrary

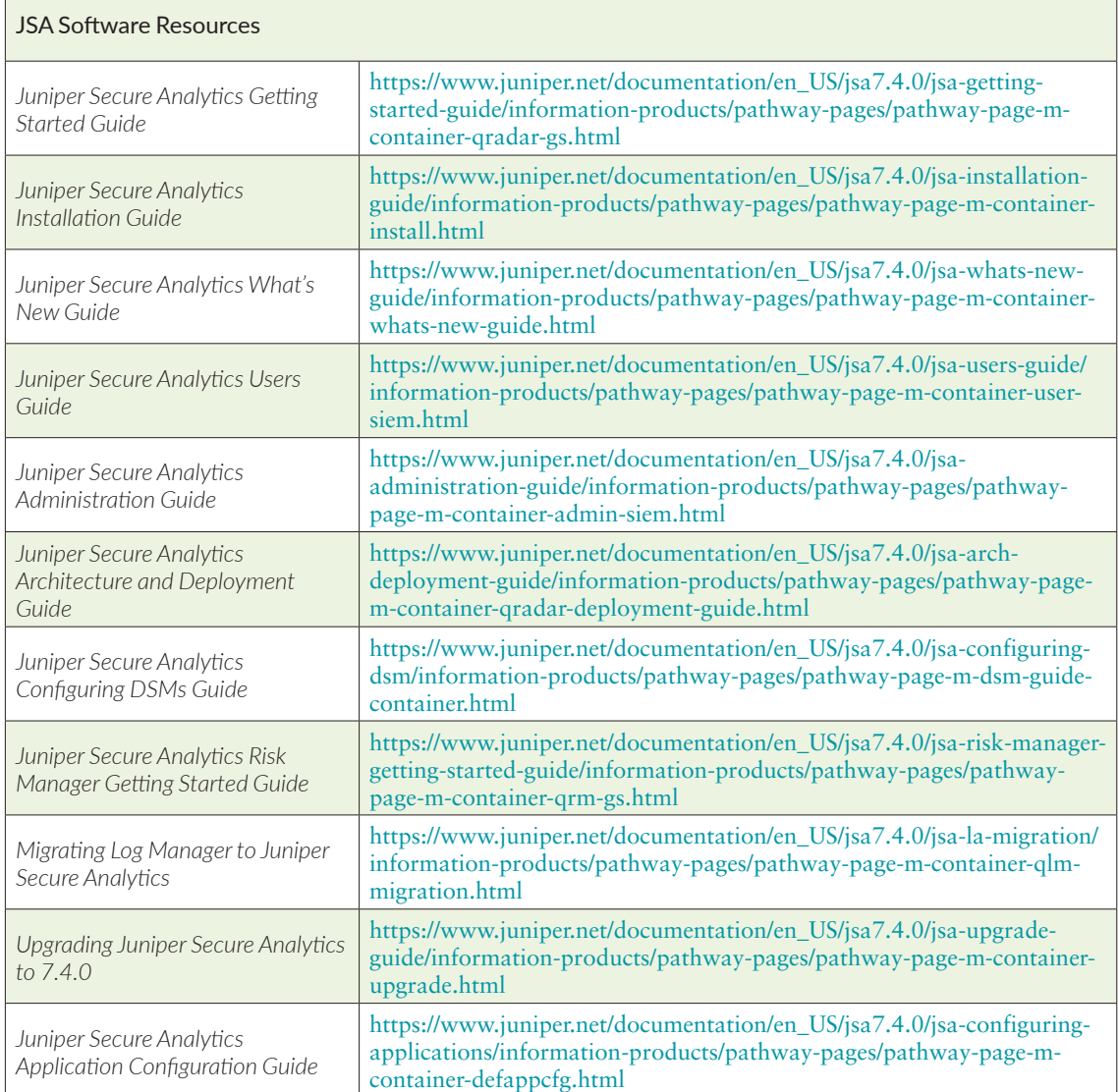

┑

 $\mathbb{F}$ 

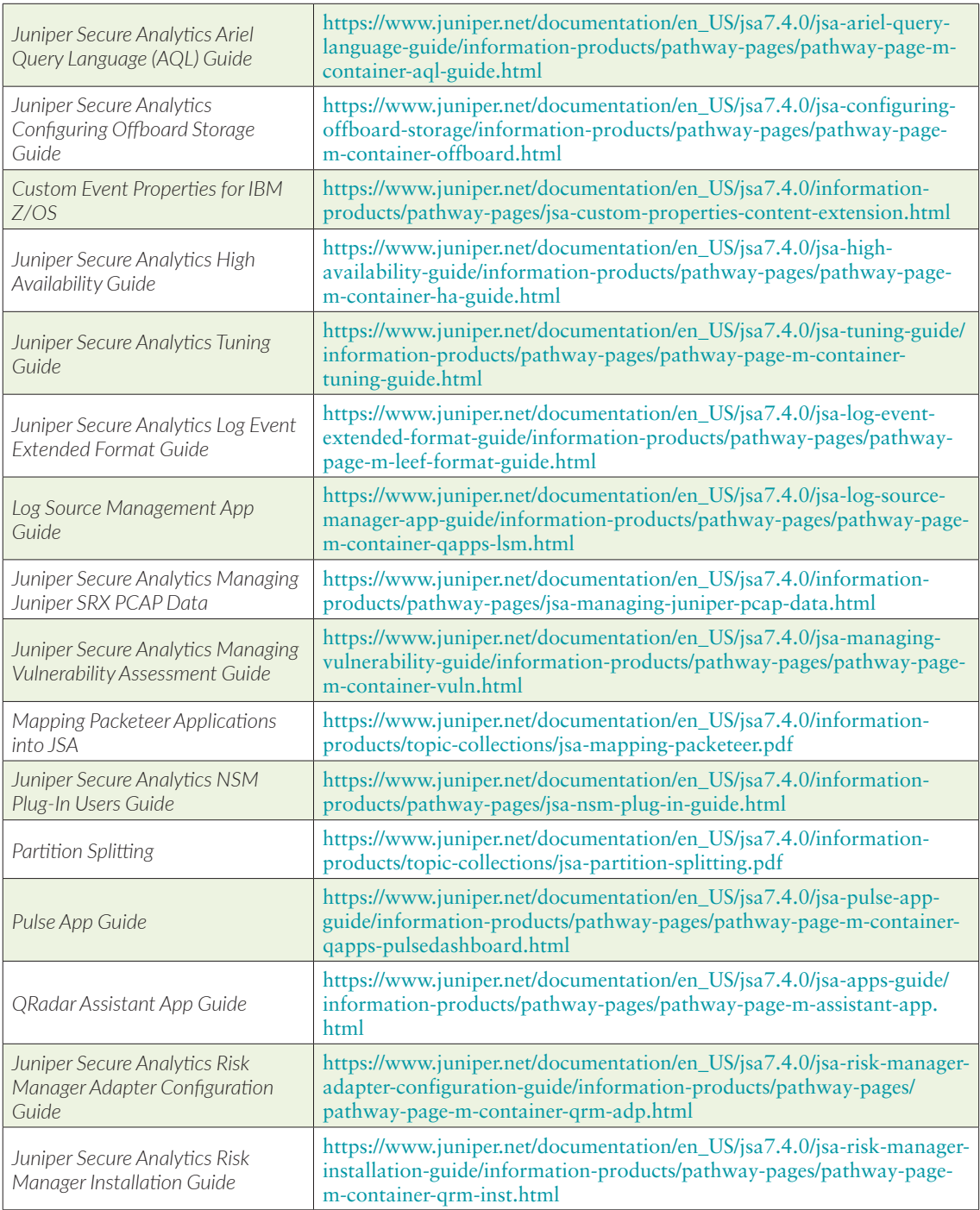

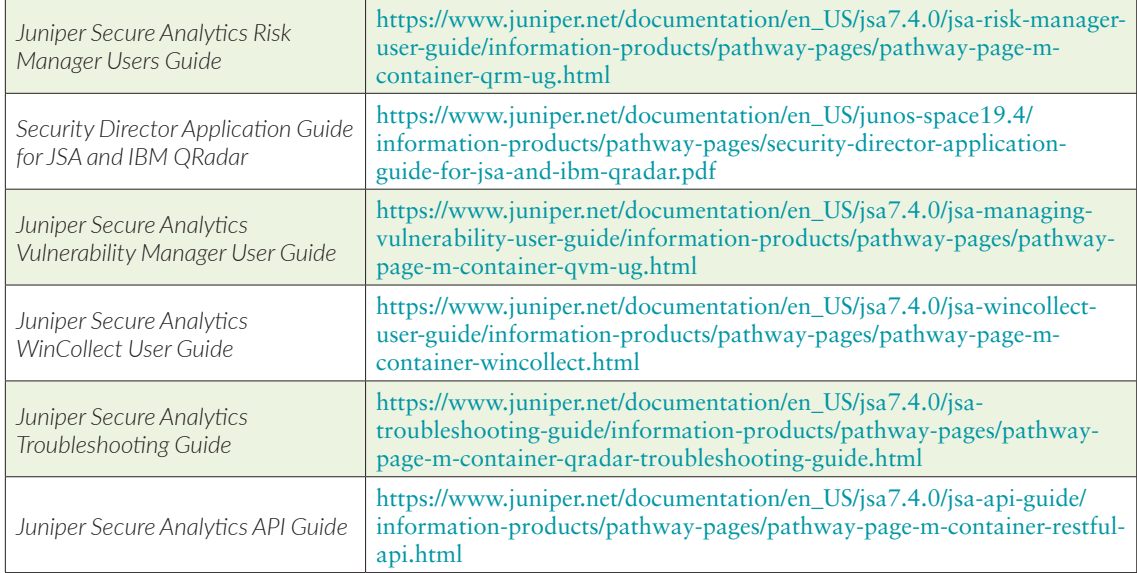

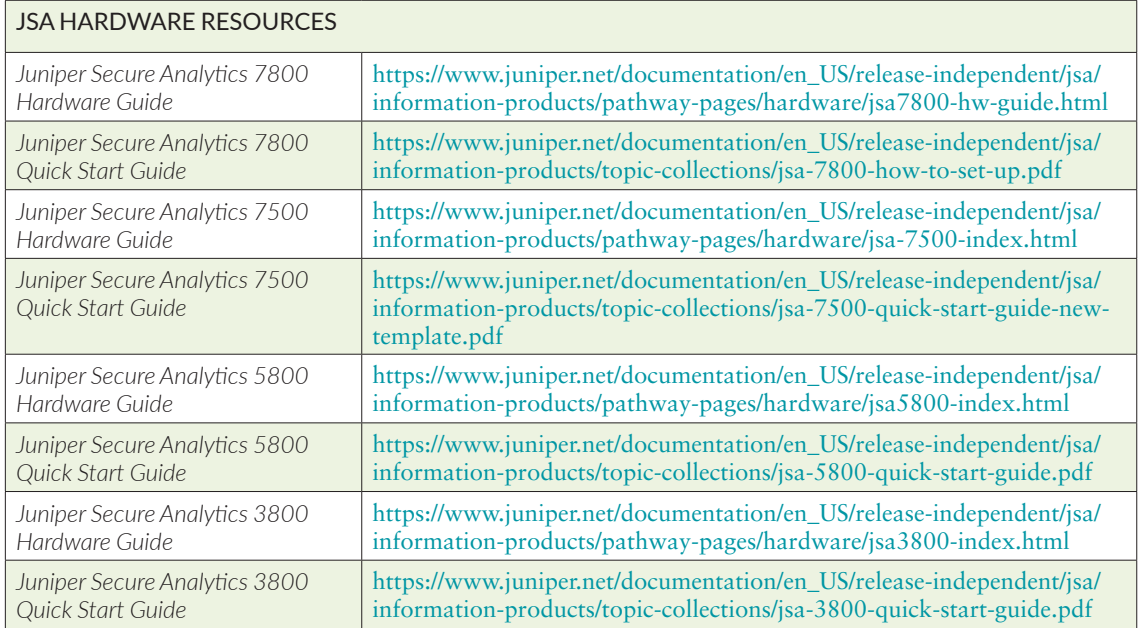

# How to Navigate the JSA Installation Wizard

The JSA installation wizard allows you to use certain keyboard keys to navigate through the installation options and setup.

*Table P.1 JSA Navigation Keys*

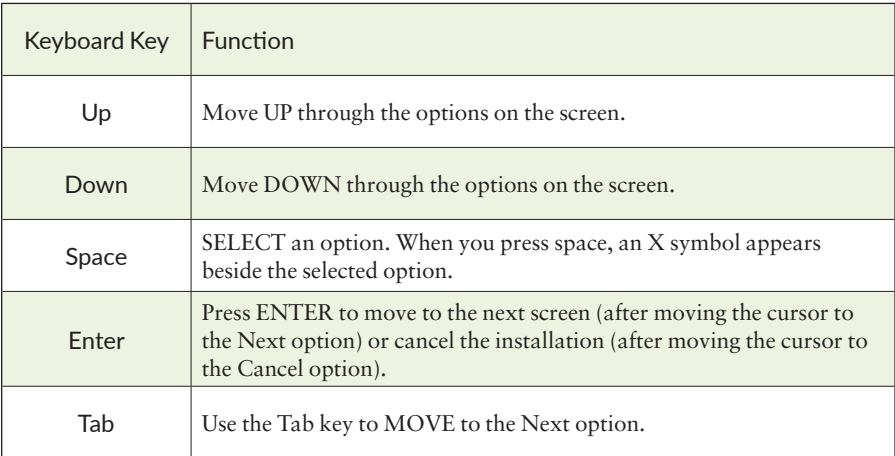

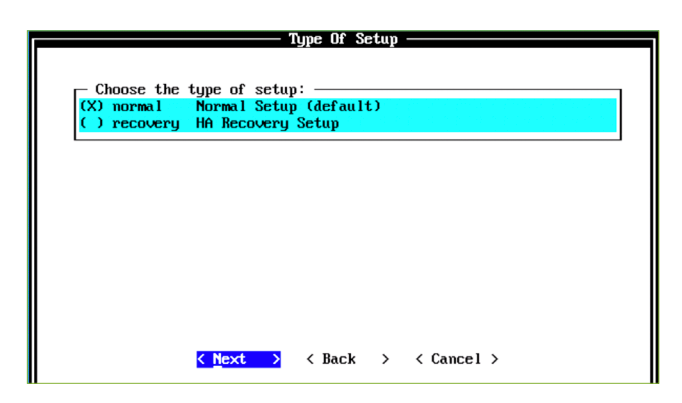

# <span id="page-9-0"></span>Chapter 1

# Introduction to JSA

This chapter gets you started with Juniper Secure Analytics (JSA). It includes an overview of the concepts of Security Information and Event Management (SIEM) solutions and how JSA incorporates these concepts. It also covers:

- What is JSA? m.
- Capabilities and functions of JSA
- Software and hardware versions of JSA
- m. Deployment options of JSA
- Components that make up a JSA installation m.
- $\blacksquare$  JSA web user interface (UI)

Let's start by briefly introducing JSA.

## What is Juniper Secure Analytics (JSA)?

JSA is a SIEM solution. At its core, JSA is a syslog server that can collect security information from almost any type of vendor devices across your network.

#### *Is JSA just another syslog server?*

Not at all, JSA is not merely a simple syslog server, it is one of the best SIEM solutions available. JSA collects, processes, and stores millions of events and flow records from a vast array of vendor devices in near real-time. It then analyzes that information along with latest threat feeds and provides the most relevant and actionable intelligence in real time.

# What is Security Information and Event Management (SIEM)?

SIEM helps organizations detect and mitigate security threats to their networks with real-time monitoring of suspicious activity across the network.

Traditionally you can define SIEM as a software solution that centrally collects, stores, and analyzes data from various IT components (gateways, servers, firewalls, user workstations, and so on) across your network. By collecting the logs right from user workstations to the entire length and breadth of the organization's network, SIEM has access to entire events and can correlate what's happening on disparate systems to provide insights to security management. Without correlation, these distinct events on different devices can go unnoticed.

While the complete log collection can help address most compliance reporting requirements, parsing and normalization maps log messages from different systems into a common data model and enables analyzing related events, logged in different source formats. Correlation links log events from disparate systems or applications, which can speed the detection and reaction to security threats.

SIEM aggregation reduces the volume of event data by consolidating duplicate event records and reporting on the correlated, aggregated event data in real time, comparing it to long-term summaries. SIEM provides real-time reporting capabilities along with long-term storage and analysis of collected security data.

# Why is JSA more than a Traditional SIEM?

*Is JSA just another SIEM system?* Not at all, JSA is much more than a traditional SIEM solution.

JSA not only collects security events and network flow records, it also provides capabilities such as advanced correlation engines, vulnerability management, and risk management capabilities, along with advanced reporting solutions. JSA has several built-in correlation rules and ready-to-use compliance reports.

Using its extensive API endpoints and extension management capabilities, you can integrate JSA with external devices to automate manual tasks. An example is JSA's integration with Juniper's firewall management solution, Security Director. With this integration, the IP addresses of an attacker caught by JSA can be blocked immediately on the firewalls managed by Security Director with a few clicks.

JSA's integration with X-Force allows X-Force threat intelligence data to be consumed by JSA correlation rules for advanced threat detection. Once enabled,

X-Force feeds are updated multiple times per day with new data. With new IP information provided every two minutes and URL data every five minutes, JSA stays ahead of latest security threats by proactively monitoring the presence of malware hosts, spam sources, and anonymous proxies.

You can scale JSA from a single all-in-one system to a distributed deployment with several hundreds of managed hosts. At scale, a single JSA distributed collector can handle up to around 40,000 events per second or up to 1.2 million flows per minute.

You can install apps (from IBM Security App Exchange) on JSA. Apps can enhance the JSA user interface to deliver new security intelligence capabilities or extend the current functions by providing new tabs, API methods, dashboard items, menus, toolbar buttons, and configuration pages.

This integrated approach of JSA enables your organization to quickly and easily implement a security management program that delivers security best practices.

JSA combines, analyzes, and manages an unparalleled set of surveillance data – network behavior, security events, vulnerability profiles, and threat information – to empower your network management and analytics.

- Log Analytics: JSA provides scalable log analytics by enabling distributed log  $\mathcal{L}_{\mathcal{A}}$ collection across an organization with a centralized view of the information.
- **Threat Analytics: JSA provides an advanced network security management** solution bridging the gap between network and security operations delivering real-time surveillance and complex IT-based threat detection.
- Compliance Management: JSA brings to enterprises, institutions, and agencies the accountability, transparency, and measurability that are critical factors to the success of any IT security program that is required to meet regulatory mandates.
- Vulnerability Management: JSA can function as a full-featured vulnerability  $\mathcal{L}_{\mathcal{A}}$ scanner when deployed as a standalone solution or working in conjunction with Threat Analytics.
- Risk Management: JSA helps you stay ahead of advanced threats by proac- $\mathcal{L}_{\mathcal{A}}$ tively quantifying risks from vulnerabilities, configuration errors, and anomalous network activity, preventing attacks that target high value assets and data.

NOTE Threat manager, threat analytics, and log manager, log analytics are terms used interchangeably in this guide.

#### *Figure 1 JSA in a Nutshell*

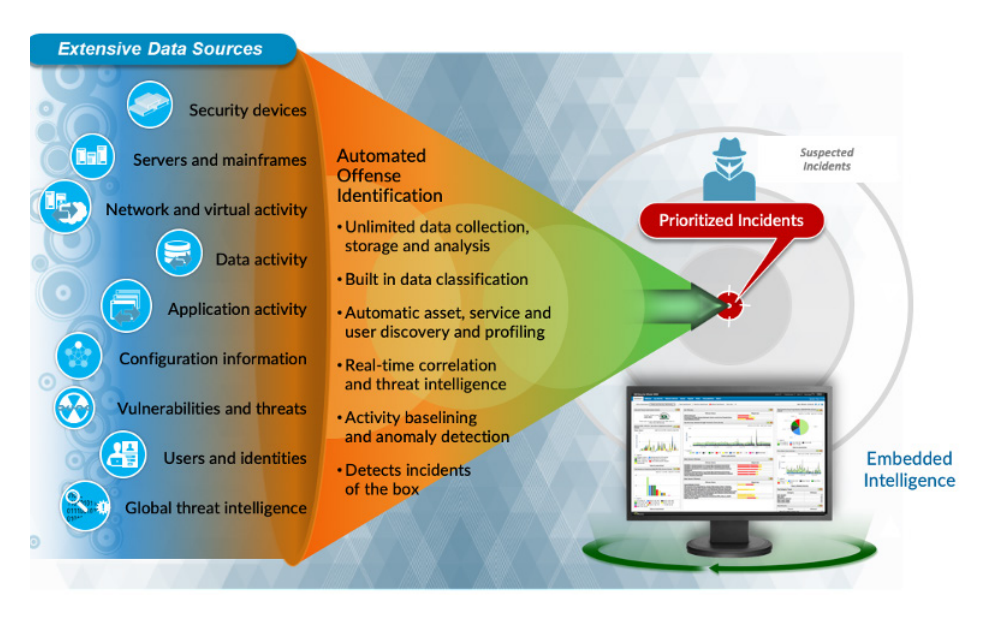

# Commonly Used Terms in JSA

There are a few key JSA terms you need to know:

- *Events and Flows*: The core functions of JSA are to manage network security by monitoring events and flows.
- *Events*: An event is typically a log of a specific action, such as a user login or a firewall policy permit or deny action, that occurs at a specific time and the event is logged at that time. JSA accepts these event logs from log sources that are on your network by using protocols such as syslog, SNMP, and so on. JSA can also set up outbound connections to retrieve events by using protocols such as SCP, SFTP, FTP, JDBC, Check Point OPSEC, and SMB/CIFS.
- *Events per second (EPS)*: The rate at which events are sent to JSA are measured using EPS. For example, if an SRX Series device is sending 100 events per second to JSA, the EPS value is 100. We recommend that you keep the EPS capacity in mind, while choosing a JSA model. JSA license is based on the EPS. For more information on EPS information for JSA devices, see Table 9 JSA Hardware Information in Chapter 4.
- *Flows*: A flow is a record of network activity that can last for seconds, min- $\mathcal{L}_{\mathcal{A}}$ utes, hours, or days, depending on the activity within a session. The flow is a record of network activity between two hosts. Flows represent network

activity by normalizing IP addresses, ports, byte and packet counts, and other data, into flow records, which effectively are records of network sessions between two hosts. For example, a Telnet or FTP session that lasts a few minutes or hours.

- **F** Flow source: A flow source is a data source such as a firewall, router, or switch that creates network flow records. JSA can collect JFlows, NetFlows, and SFlows. JSA supports unlimited number of flow sources.
- *Flows per Minute (FPM)*: The rate at which flows are sent to JSA are measured using FPM. JSA is licensed based on FPM. For more information on FPM information for JSA devices, see Table 9 JSA Hardware Information in Chapter 4.
- *Log Sources*: A log source is a data source such as a firewall or intrusion protection system (IPS) that creates an event log. Any network device (like routers, switches), or servers (DNS /DHCP/AD), or any user workstations are examples. JSA supports an unlimited number of log sources. JSA supports several third-party vendors as log sources such as Microsoft Windows, Oracle, Checkpoint, and Cisco, just to name a few.
- *Offenses*: JSA uses rules to monitor the events and flows in your network to detect security threats. When the events and flows meet the pre-defined rule conditions that are defined in the rules, an offense is created to show that a security attack or policy breach is suspected.

#### JSA Components

Now that you've had an overview of JSA and its functions, let's learn about the JSA components. Figure 2 illustrates a typical JSA deployment that shows the key components listed here:

- Console п
- Event Collector and Event Processor П
- Flow Collector and Flow Processor п
- Vulnerability Manager (Optional) П
- Risk Manager (Optional)  $\mathcal{C}_{\mathcal{A}}$
- Data Nodes (Optional)
- App Host (Optional)  $\mathcal{C}_{\mathcal{A}}$
- Vulnerability Processor (Optional)  $\mathcal{C}_{\mathcal{A}}$
- $\mathcal{C}$ Vulnerability Scanner (Optional)
- High Availability hosts (Optional) $\mathcal{L}_{\mathcal{A}}$

#### *Figure 2 JSA Components*

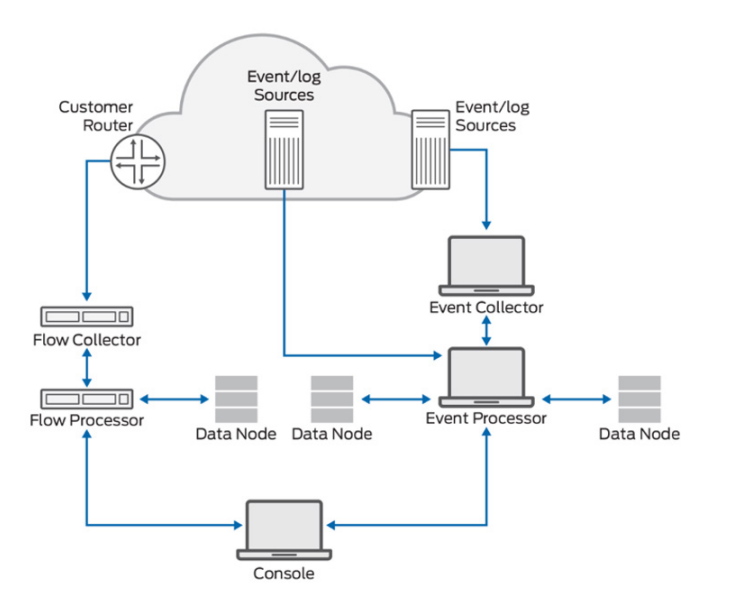

#### Console

The console is a pivotal component and hosts the JSA web UI. Using the console, you can view real-time and historical events, flows, graphs, dashboards, reports, offenses, asset information, vulnerabilities, and risks. You can also perform administrative functions.

In a standalone deployment, all JSA components, including console, reside on a single host. In distributed JSA deployments, the JSA console is also used to manage hosts that include other components. Tomcat service (a web server) runs on the console and you can have only one console per deployment. Distributed deployments support multiple JSA devices with different components installed on them, *however there can be only a single console per deployment*.

If a console goes down, the JSA Web UI will not be available. In such a scenario, use the CLI to log in to JSA. In a distributed deployment, even if the console is not up, the events and flows will still be collected by the Event Processor (EP) or Flow Processor (FP). However, you will not be able to log in to JSA Web UI.

For fault tolerance, you can configure high availability for the console. The high availability deployments support a primary console and a secondary console in the active-passive mode.

For more information on JSA deployment models, see JSA Deployment Models later in this chapter.

The console has a magistrate component, which performs the following functions:

- Offense rules: Monitors and acts on offenses such as generating email notifications.
- **Offense management: Updates active offenses, changes status of offenses, and** provides user access to offense information from the Offenses tab.
- Offense storage: Writes offense data to a Postgres database.

The Magistrate Processing Core (MPC) in the magistrate component is responsible for correlating offenses with event notifications from multiple event processor components.

The main services running on a console are tomcat, accumulator, qvmscanner, qvmprocessor, hostservices, hostcontext, imq, postgresql, ariel\_proxy\_server, arc\_ builder, ecs-ep, ecs-ec, ecs-ec-ingress, qflow, vis, assetprofiler, docker, and reporting executor. See Appendix D for more information.

Here are some common license Stock Keeping Units (SKUs) for console all-in-one (AIO) deployment:

- JSA-LMAIO AIO for hardware
- VJSA-LMAIO AIO for virtual appliance П
- JSA-TMAIO AIO for hardware п
- VJSA-TMAIO AIO for virtual appliance m.

And here are some common license SKUs for distributed deployment:

- m. JSA-LMCON Console for hardware
- VJSA-LMCON Console for virtual appliance
- JSA-TMCON Console for hardware
- VJSA-TMCON Console for virtual appliance

For the complete list of licenses, contact the Juniper Support team [\(https://support.](https://support.juniper.net/support/) [juniper.net/support/\)](https://support.juniper.net/support/).

#### Event Collector and Event Processor

To view and process events on the JSA console, you must first collect events from the log sources. The event collector collects events from log sources and the event processor processes the collected events.

JSA can collect events by using a dedicated event collector or processor appliance, or by using an AIO appliance. On an AIO appliance, the event collection service and event processing service run on the same device.

### Event Collector

The event collector performs the following functions:

- Collects data from log source protocols such as syslog, Java Database Connectivity (JDBC), Operations Security (OPSEC), log file, and Simple Network Management Protocol (SNMP).
- **Monitors the number of incoming events to the system to manage the input** queues and Events Per Second (EPS) licensing.
- Parses and normalizes the fields of the raw event from the source device into a **T** usable format.
- **Applies the parsed and normalized event data to the possible Device Support** Modules (DSMs) that support automatic discovery. Events are parsed and then coalesced based on common attributes across events.
- $\mathcal{C}_{\mathcal{A}}$ Applies routing rules for the system to forward data to offsite targets, external syslog systems, JavaScript Object Notation (JSON) systems, and other SIEMs.

When the event collector receives the events from log sources such as firewalls, the events are placed into input queues for processing. The queue sizes vary based on the protocol or method. The events are parsed and normalized using these queues. JSA recognizes known log sources using the source IP address or host names in the header. In the normalization process, the raw data is converted into IP addresses, so that JSA can recognize the data.

The event collector parses and coalesces events from known log sources into records. Events from new or unknown log sources that were not detected in the past are redirected to the traffic analysis (auto-detection) engine. When JSA discovers new log sources, a configuration request message to add the log source is sent to the JSA console.

#### Event Processor

The event processor performs the following functions:

Custom Rules Engine (CRE): The event processor includes the custom rule  $\mathcal{L}_{\mathcal{A}}$ engine. The CRE processes events received by JSA and compares them against defined rules, keeps track of systems involved in incidents over time, and generates notifications to users. When the events match a rule, a notification is sent from the event processor to the MPC on the JSA console, that a specific event has triggered a rule. MPC then creates and manages offenses. When rules are triggered, responses or actions such as notifications, syslog, SNMP, email messages, new events, and offenses are generated by the MPC.

**E** Event storage (Ariel): The Ariel database stores events and flows collected by JSA. It is a time-series database for events and flows; data is stored on a minute-by-minute basis. In an AIO deployment, events and flows are stored on the same device. In the distributed deployment with console and event or flow processors, data is stored on event processors and flow processors. The data nodes act as an extended storage for event processors and flow processors.

*Table 1 Event Storage for Different Data Types*

| <b>Type</b>       | Event Storage                |
|-------------------|------------------------------|
| Raw event data    | /store/ariel/events/payloads |
| Parsed event data | /store/ariel/events/records  |
| Raw flow data     | /store/ariel/flows/payloads  |
| Parsed flow data  | /store/ariel/flows/records   |

The events and flows are stored in a */<Year>/<month>/<day>/<hour>* format. For example, /store/ariel/events/records/2020/4/5.

Figure 3 shows the sample data stored in the Ariel database.

*Figure 3 Sample Data Stored in Ariel Database*

```
[root@TM-jsa 5]# pwd<br>/store/ariel/events/payloads/2020/4/5
root@TM-jsa 5]# ls
  1 10 11 12 13 14 15 16 17 18 19 2 20 21
                                                            22
                                                                23
root@TM-jsa 5]# cd /store/ariel/events/records/2020/4/5
[root@TM-jsa 5]# 1s
| 1 10 11 12 13 14 15 16 17 18 19 2 20 21<br>|root@TM-jsa 5]#cd /store/ariel/flows/records/2020/4/5
                      14  15  16  17  18  19  2  20  21
                                                            22
                                                                23
                                                                           5
root@TM-jsa 5]# ls
  1 10 11 12 13 14 15 16 17 18 19 2 20 21
                                                            22
                                                                23
                                                                           5
                                                                              6
                                                                                    8
[root@TM-jsa 5]# cd /store/ariel/flows/payloads/2020/4/5
[root@TM-jsa 5]# ls
  1 10 11 12 13 14 15 16 17 18 19 2 20 21 22 23
                                                                       4
                                                                                 7 8
                                                                              6
```
 $\mathcal{L}_{\mathcal{A}}$ Streaming: Sends real-time event data to the JSA console when a user is viewing events from the Log Activity tab with the real-time (streaming) option. Streamed events are not provided from the Ariel database. Historical events are pulled from the Ariel database.

The event collector sends normalized event data to the event processor where the events are processed by the CRE. If events are matched to the CRE custom rules that are predefined on the JSA console, the event processor executes the action defined for the rule response.

The main services running on EP are accumulator, qvmscanner, hostservices, hostcontext, imq, postgresql, ariel\_query\_server, arc\_builder, ecs-ep, ecs-ec, ecs-ecingress, and vis.

The main services running on EC and SFEC are hostservices, hostcontext, imq, postgresql, ecs-ec, ecs-ec-ingress, and vis. See Appendix D for more information.

Here are common license SKUs for EP distributed deployment:

- JSA-LMEP Event Processor (EP) for hardware m.
- $\mathcal{L}_{\mathcal{A}}$ VJSA-LMEP Event Processor (EP) for virtual appliance
- JSA-TMEP Event Processor (EP) for hardware
- $\mathcal{L}_{\mathcal{A}}$ VJSA-TMEP Event Processor (EP) for virtual appliance

#### Flow Collector and Flow Processor

To view and use the flow data on the JSA console, flows must be first collected from the flow sources and then processed. The flow collector collects flows from the flow sources and then the flow processor processes the collected flows. JSA can collect flows by using a dedicated flow collector or flow processor appliance, or by using an AIO appliance. *Qflow* is the JSA component that collects and creates flow information.

The JSA flow collector does not capture a full packet. For the network sessions that span multiple time intervals (minutes), the flow pipeline reports a record at the end of each minute. The record includes current data for metrics such as bytes and packets. You might see multiple records (per minute) in JSA with the same First Packet Time, but the Last Packet Time values increment through time.

A flow starts when the flow collector detects the first packet that has a unique source IP address, destination IP address, source port, destination port, and other specific protocol options, including 802.1q VLAN fields. Each new packet is evaluated. The bytes and packets counts are added to the statistical counters in the flow record. At the end of an interval, a status record of the flow is sent to a flow processor and statistical counters for the flow are reset. A flow ends when no activity for the flow is detected within the configured time.

The flow collector generates flow data from raw packets collected from the monitor ports such as the Switched Port Analyzer (SPANs), the Test Access Point (TAPs), and from monitor sessions or from the external flow sources such as netflow, sampled flow (sflow), and jflow. This data is then converted to JSA flow format and sent to the flow processor for processing.

The flow processor performs the following functions:

- $\blacksquare$  Flow deduplication: Removes duplicate flows when multiple flow collectors provide data to the flow processors appliances.
- $\mathcal{L}_{\mathcal{A}}$ Asymmetric recombination: Combines two sides of each flow when data is provided asymmetrically. This process can recognize flows from each side and combine them into one record.
- **License throttling:** Monitors the number of incoming flows to manage input queues and licensing.
- **Forwarding:** Applies routing rules such as sending flow data to offsite targets, external Syslog systems, JSON systems, and other SIEMs.

The flow data passes through the CRE and it is correlated against the configured rules. An offense can be generated based on this correlation.

The main services running on FP are accumulator, hostservices, hostcontext, imq, postgresql, ariel\_query\_server, ecs-ep, ecs-ec, ecs-ec-ingress, qflow, and vis. See Appendix D for more information.

Here are some common license SKUs for FP distributed deployment:

- JSA-TMFP Flow Processor (FP) for hardware m,
- VJSA-TMFP Flow Processor (FP) for virtual appliance L.

#### Vulnerability Manager

The JSA Vulnerability Manager (VM) provides the following capabilities and specifications:

- Makes JSA a vulnerability scanner. m.
- Allows third-party vulnerability scanners (such as Qualys, Rapid 7, and tenable) reports to be correlated with other data collected by JSA
- Allows you to install the VM as an add-on to the console or as a standalone node.
- Allows you to install the VM either on a JSA virtual machine or on a hardware appliance.
- **With a VM license, allows the console to act as a Vulnerability Processor (VP)** and Vulnerability Scanner (VS) by default. Also, any of the JSA components (EP, EC, FP, etc.) can act as a VS.
- **Allows you to install the VM** as an add-on to the console for small deployments with less than 5K assets, you can install the VM as an add-on to the console. In this case, vulnerability scans can be initiated from the console or from managed hosts.
- Allows you to use the VM on either log analytics or threat analytics. ×
- If you need to scan 50k assets, we recommend installing VM as a standalone node. In such scenarios, install a VP separately and add it to the deployment. If needed, install a dedicated VS to initiate scans.
- If you are installing the VM on an existing appliance such as a console, use the JSA-ADVM and VJSA-ADVM license SKUs.
- If you are installing VM as a dedicated appliance, use the JSA-VM, VJSA-VM license SKUs.

You must license the assets. An asset is a device, server, or a workstation you want to scan for vulnerabilities. Licensing is based on the number of assets that you want to scan from JSA.

High availability is not required for the VM.

Risk Manager is included with a VM license. When you buy a VM, you will get the risk managers included for fifty sources. However, to add more source devices, you must buy the risk manager sources separately.

Here are some common license SKUs for VM:

- JSA-VM Standalone deployment hardware n.
- VJSA-VM Standalone deployment virtual appliance o,
- JSA-ADVM Add-on deployment hardware П
- $\mathbb{R}^2$ VJSA-ADVM Add-on deployment virtual appliance

#### Risk Manager

The JSA Risk Manager (RM) is a separately installed appliance to monitor device configurations, simulate changes to your network environment, and prioritize risks and vulnerabilities in your network.

The JSA Risk Manager evaluates the parameters that you define in your question and returns assets in your network to help you assess risk. The questions are based on a series of tests that can be combined and configured as required.

The JSA Risk Manager component provides the following capabilities:

- п Risk assessment
- m. Comparison of firewall configurations
- Network activity monitoring  $\mathcal{C}^{\mathcal{A}}$
- $\mathcal{C}^{\mathcal{A}}$ Policy monitoring for compliance (for example, firewall rules that are shadowed, redundant, causing compliance issues, and so on.)
- **Modelling and simulation of attacks and network configuration changes** (what-if scenarios)
- Advanced tools to investigate network topologies and traffic.

The main services running on RM are hostservices, hostcontext, imq, postgresql, ariel\_query\_server, postgresql-rm, and ziptie-server. See Appendix D for more information.

Here are some common license SKUs for RM:

- JSA-RMAD5KSRC (5000 sources)
- JSA-RMAD1KSRC (1000 sources)

Note the following:

- JSA RM must be installed on a dedicated appliance.
- JSA RM supports both the virtual machine and physical appliance.
- **Note that Sources.** A source is a device on which you want to use RM, such as a firewall, switch, router, and so on.
- RM feature is not available with Log Analytics.

#### Data Nodes

A data node (DN) is an appliance that you can add to your event and flow processors to increase the storage capacity and improve search performance. You can add an unlimited number of data nodes to your JSA deployment. You can add data nodes at any time.

Data nodes enable new and existing JSA deployments to add storage and processing capacity on demand, as required. You can add data nodes to TA AIO or LA AIO or dedicated event processors and flow processors to increase their storage capacity. You can add any number of data nodes to the same EP or FP. However, you cannot attach the same DN to multiple EPs or FPs. Once a data node is attached, data rebalancing happens between the data node and the host to which it is attached. Data nodes support high availability.

The main services running on a DN appliance are dataNode, accumulator, hostservices, hostcontext, imq, postgresql, and ariel\_query\_server. See Appendix D for more information. Here are some common license SKUs for data node:

- m. JSA-DN
- vJSA-DNHA
- vJSA-DN
- **JSA-DNHA**

### App Nodes

Apps create or add new functions in JSA by providing new tabs, API methods, dashboard items, menus, toolbar buttons, configuration pages, and so on within the JSA Web UI. When an app is installed on JSA, it is installed on the console and will consume console resources. This is not ideal for large deployments and when there is a possibility for a resource crunch on the console. An app host is a managed host that is dedicated to running apps. App hosts provide extra storage, memory, and CPU resources for your apps without impacting the processing capacity of your JSA console. Apps such as User Behavior Analytics with Machine Learning Analytics require more resources than currently available on the console. You can have only one app host in your deployment.

Here is an App Node license SKU:

■ S-JSA-S-P-APPHOST

#### Vulnerability Processor

JSA can act as a vulnerability processor when you apply a vulnerability manager license to it. The vulnerability processor (VP) is responsible for processing vulnerabilities. There can be only one VP in a deployment. By default, the console will act as a VP and a vulnerability scanner (VS) when there is a vulnerability manager license applied. However, when you need to scan many hosts (for example 50K assets), we recommend using a dedicated VP.

The main services running on a VP appliance are qvmprocessor, hostservices, hostcontext, vis imq, and postgresql. See Appendix D for more information.

#### Vulnerability Scanner

JSA can act as a vulnerability scanner when you apply a vulnerability manager license to it. The vulnerability scanner appliance is a dedicated appliance that scans the target servers (assets). VS can be a hardware or virtual appliance. Any device such as an AIO-console, event processor, SFEC, FP, or RM can act as a VS. However, it may not be feasible to trigger a vulnerability assessment scan from any part of the network for security reasons. You might, therefore, need to add dedicated VS appliances. DMZ is a typical example. A dedicated scanner appliance is placed at the DMZ to scan DMZ servers.

The main services running on a VS appliance are qvmscanner, hostservices, hostcontext, vis, imq, and postgresql. See Appendix D for more information.

#### High Availability Hosts

If your hardware or network fails, JSA can continue to collect, store, and process event and flow data by using high availability (HA) appliances. To enable HA, JSA connects a primary HA host with a secondary HA host to create an HA cluster. You can use HA on hardware or virtual appliances. Both primary and secondary HA devices must be the same model and with the same CPU, RAM, and storage resources. The HA console host provides HA for threat analytics or log analytics and the HA non-console host provides high-availability for managed hosts such as flow processor, event processor, SFEC, and so on.

To configure HA you must have an extra IP address. Once you add an HA host (secondary host) to the existing host (primary host), the original IP address of the primary host becomes the virtual IP address for HA, then assign the extra IP address to the primary host.

The main services for high-availability are drbd and ha\_manager. See Appendix D for more information.

Here are some common license SKUs for HA:

- $\mathcal{C}$ vJSA-DNHA
- JSA-DNHA  $\mathcal{C}$
- JSA-TMAIOHA п

#### JSA Software and Hardware

JSA is available as two options: as a virtual appliance or as a hardware appliance with JSA software pre-installed on it. JSA offers the following hardware models:

- n. JSA3800 - [https://www.juniper.net/documentation/product/en\\_US/jsa3800](https://www.juniper.net/documentation/product/en_US/jsa3800)
- п JSA5800 - [https://www.juniper.net/documentation/product/en\\_US/jsa5800](https://www.juniper.net/documentation/product/en_US/jsa5800)
- JSA7500 - [https://www.juniper.net/documentation/product/en\\_US/jsa7500](https://www.juniper.net/documentation/product/en_US/jsa7500)
- JSA7800 - [https://www.juniper.net/documentation/product/en\\_US/jsa7800](https://www.juniper.net/documentation/product/en_US/jsa7800)

The following JSA software versions are available on both JSA hardware and on JSA virtual appliances:

■ JSA 7.3.0 - [https://www.juniper.net/documentation/product/en\\_US/juniper](https://www.juniper.net/documentation/product/en_US/juniper-secure-analytics/7.3.0)[secure-analytics/7.3.0](https://www.juniper.net/documentation/product/en_US/juniper-secure-analytics/7.3.0)

- **JSA 7.3.1 - [https://www.juniper.net/documentation/product/en\\_US/juniper](https://www.juniper.net/documentation/product/en_US/juniper-secure-analytics/7.3.1)**[secure-analytics/7.3.1](https://www.juniper.net/documentation/product/en_US/juniper-secure-analytics/7.3.1)
- JSA 7.3.2 - [https://www.juniper.net/documentation/product/en\\_US/juniper-](https://www.juniper.net/documentation/product/en_US/juniper-secure-analytics/7.3.2)П [secure-analytics/7.3.2](https://www.juniper.net/documentation/product/en_US/juniper-secure-analytics/7.3.2)
- JSA 7.3.3 - [https://www.juniper.net/documentation/product/en\\_US/juniper](https://www.juniper.net/documentation/product/en_US/juniper-secure-analytics/7.3.2)[secure-analytics/7.3.3](https://www.juniper.net/documentation/product/en_US/juniper-secure-analytics/7.3.2)
- **JSA 7.4.0 - [https://www.juniper.net/documentation/product/en\\_US/juniper](https://www.juniper.net/documentation/product/en_US/juniper-secure-analytics/7.4.0)**[secure-analytics/7.4.0](https://www.juniper.net/documentation/product/en_US/juniper-secure-analytics/7.4.0)

NOTE The JSA software versions mentioned in this section pertain to the releases provided by JSA at the time this book was published. JSA provides newer releases at a regular cadence. See the link for information on the most up-to-date software versions: [https://www.juniper.net/documentation/product/en\\_US/juniper-secure](https://www.juniper.net/documentation/product/en_US/juniper-secure-analytics)[analytics](https://www.juniper.net/documentation/product/en_US/juniper-secure-analytics).

# Install and Deploy JSA

Now that you understand how JSA functions, let's get to work and learn how to install and deploy it.

#### JSA Installation Options

You can install JSA with the following configurations:

- You can deploy (install) JSA on a virtual machine (ESXi / KVM).  $\mathcal{C}$
- You can buy a JSA hardware appliance pre-installed with JSA software. ×,
- You can access JSA on the cloud via AWS or Azure. П
- $\mathcal{C}^{\mathcal{A}}$ You can install JSA data nodes on your own hardware. (This is supported only for data nodes installation, from JSA Release 7.3.2 onwards). In this case, first install RHEL on the hardware that you want to install the JSA data node on, and then install JSA software and configure it as a data node. No other roles are supported on this type of installation.

NOTE This book covers JSA installations using ESXi and JSA hardware appliances.

Okay, those are the various JSA installation options, so let's cover the various ways in which you can deploy JSA.

# JSA Deployment Models

Before you deploy JSA, consider the following questions:

- Do you need all JSA features or only limited features?  $\mathcal{C}_{\mathcal{A}}$
- $\mathcal{C}$ Do you want to collect only events?
- Do you want to collect events and flows?  $\mathcal{C}$

A JSA deployment offers the following options that you can choose from:

- $\mathcal{C}$ *Threat Analytics (TA)* - This option provides all JSA features. It is also called offense management, and it permits you to investigate offenses, behaviors, anomalies, targets, and attackers on your network. TA has the full SIEM capability.
	- TA can collect both events and flows.
- *Log Analytics (LA)* This option provides basic log collecting and reporting  $\mathcal{C}$ capabilities offered by JSA.
	- LA can collect only events.

Table 2 lists the features available for TA and LA.

*Table 2 Supported Features by TA and LA*

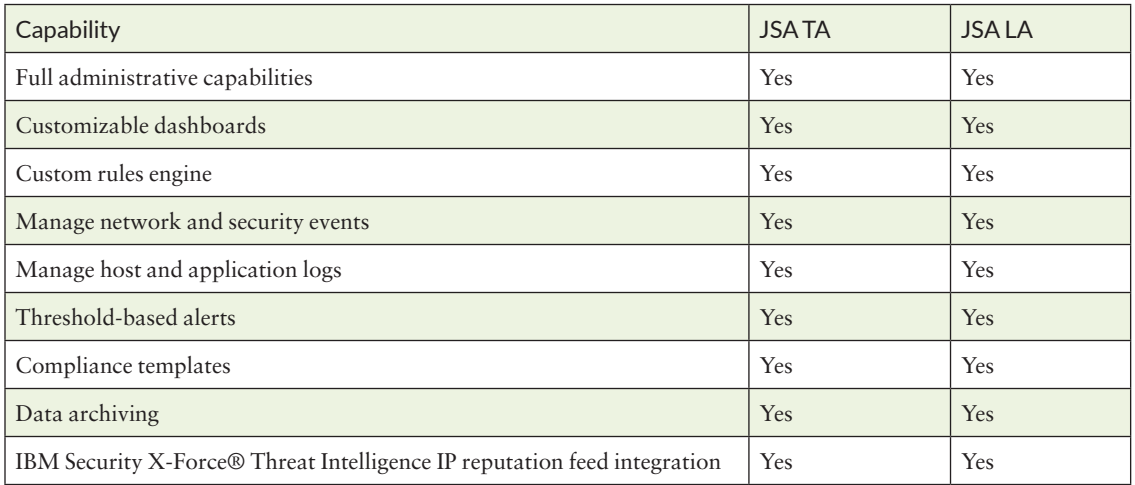

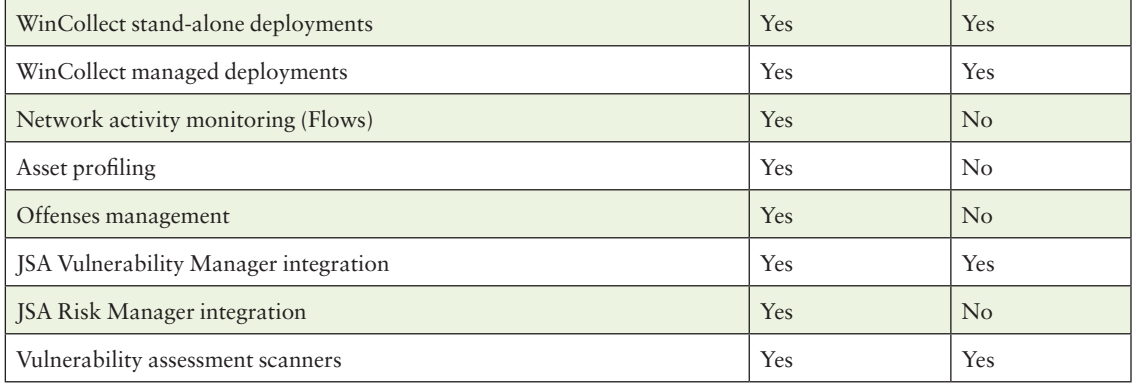

Once you decide the JSA deployment type (LA or TA), you must select the scale of deployment. This depends on the following factors:

- Do you want to install JSA on a single device or multiple devices?  $\mathcal{L}_{\mathcal{A}}$
- How many branch locations do you have? П
- Is there necessary bandwidth available to send events over a WAN link or VPN link?
- Do you have to comply with GDPR or any local government data protection laws?
- How many log sources do you want to collect logs from (Total EPS)?
- How many flow sources do you want to collect flows from (Total FPM)?  $\mathcal{L}_{\mathcal{A}}$
- Do you want to collect events from devices that do not have connectivity all the time?
- How long must the events and flows be stored?  $\mathcal{C}$

Whether TA or LA, you can either deploy on a single device where all services and functions are on a single device installation or deploy on multiple devices where the installation is distributed across multiple devices. For scalability, we recommend you deploy JSA in a distributed model.

JSA architecture supports deployments of varying sizes and topologies, ranging from an all-in-one, or standalone (single host) deployment, to distributed deployment with multiple devices. In distributed deployment, the appliances such as event collectors, flow collectors, data nodes, event processors, and flow processors have specific roles.

#### *Table 3 JSA Deployment Models*

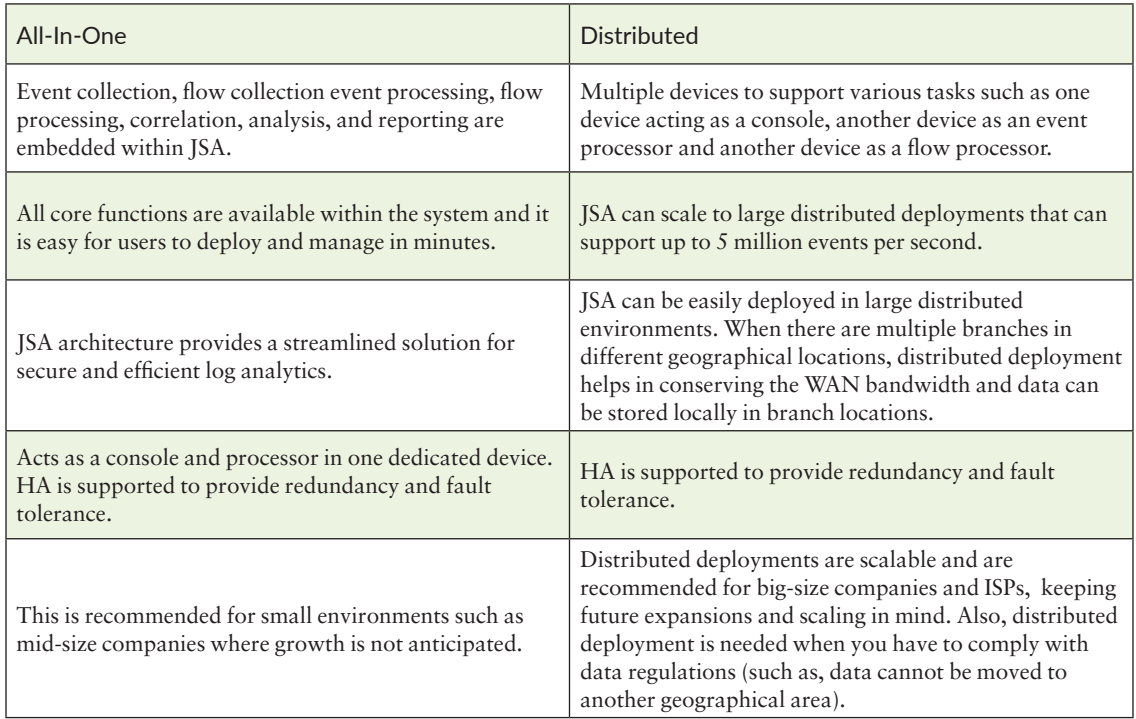

# JSA User Interface

After you have installed JSA, you can access the JSA software application using the JSA web UI. This section talks about what the JSA software application looks like and what capabilities it offers. We'll also go over some basic JSA functions along the way.

The JSA console hosts the web UI. You can access the JSA web UI on https port 443. (https://<JSA-IP-Address>). If JSA is behind a firewall, make sure that TCP port 443 is allowed from your workstations.

Use the information provided in Table 4 to log in to your JSA console.

#### *Table 4 JSA Login Information*

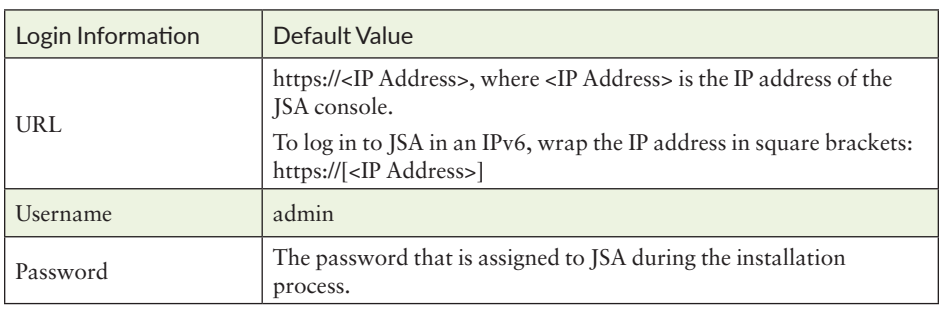

NOTE The default license key provides you access to the system for five weeks.

The email that you received from Juniper Networks when you purchased JSA contains your permanent license keys. These license keys extend the capabilities of your appliance, and you must apply them before the default license expires. For more information on applying a license to JSA, see the section *Apply a License to JSA*, later in *Chapter 3: JSA Software Configuration and Troubleshooting Use Cases*.

Figure 4 shows the first screen that appears when you access the JSA URL.

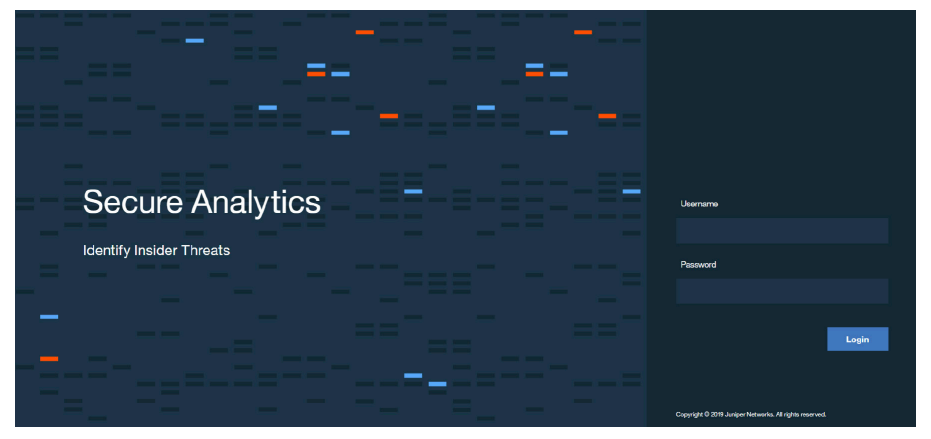

*Figure 4 JSA Login Page*

The default username to log in is admin. The admin user has administrative access. The admin password is set while installing JSA.

As an admin user, you can perform administrative tasks such as creating new user accounts after the installation is complete. These new user accounts can be *locally* authenticated (password to be defined in JSA) or can be *remotely* authenticated (JSA to be integrated with Terminal Access Controller Access Control System (TACACS) / Lightweight Directory Access Protocol (LDAP) / Active Directory (AD), and so on).

NOTE You can only use the admin user account from the JSA web UI. Use the root user account for CLI access. The root user has administrative access and the password for this user account is set while installing JSA.

For all the features in JSA to function properly, you must use a supported web browser. Table 5 lists the supported versions of web browsers for JSA.

*Table 5 Supported Web Browser Versions for JSA*

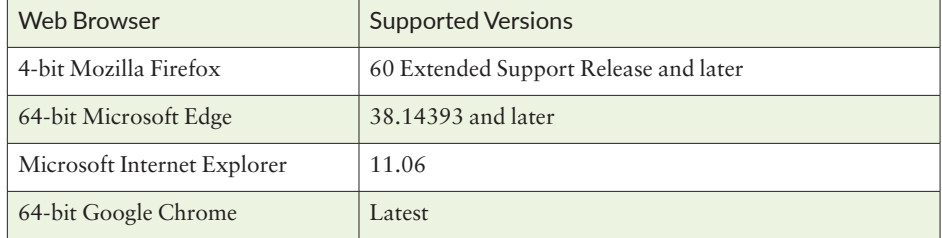

JSA features are organized by tabs in the JSA web UI and the Dashboard tab is displayed first when you log in, so let's take a tour.

#### **Dashboard**

The Dashboard tab is a workspace environment that provides summary and detailed information on the events occurring in your network. The Dashboard provides various widgets that allow you to view information about network security, activity, or data that JSA collects.

Figure 5, Figure 6, and Figure 7 show the JSA dashboard.

As shown in Figure 5, you can create new dashboards and share these customized dashboards with other users.

While there are several other predefined widgets that are readily available for use in the Dashboard, Table 6 lists only a few of them as examples and provides more information on those predefined widgets.

#### *Figure 5 JSA Dashboard*

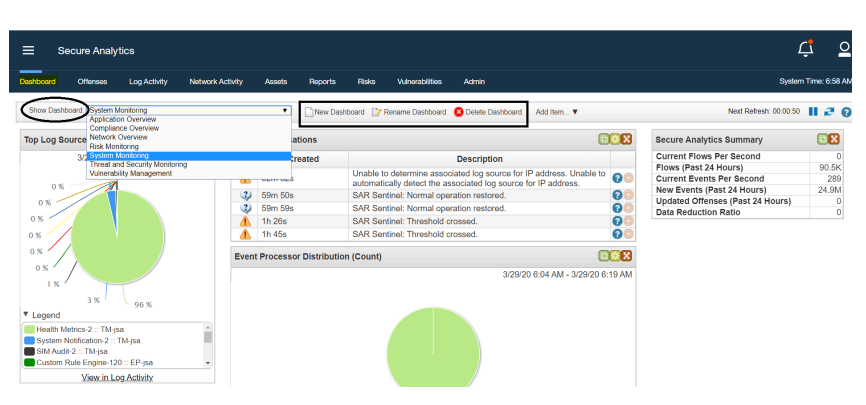

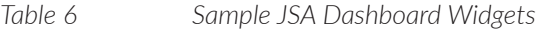

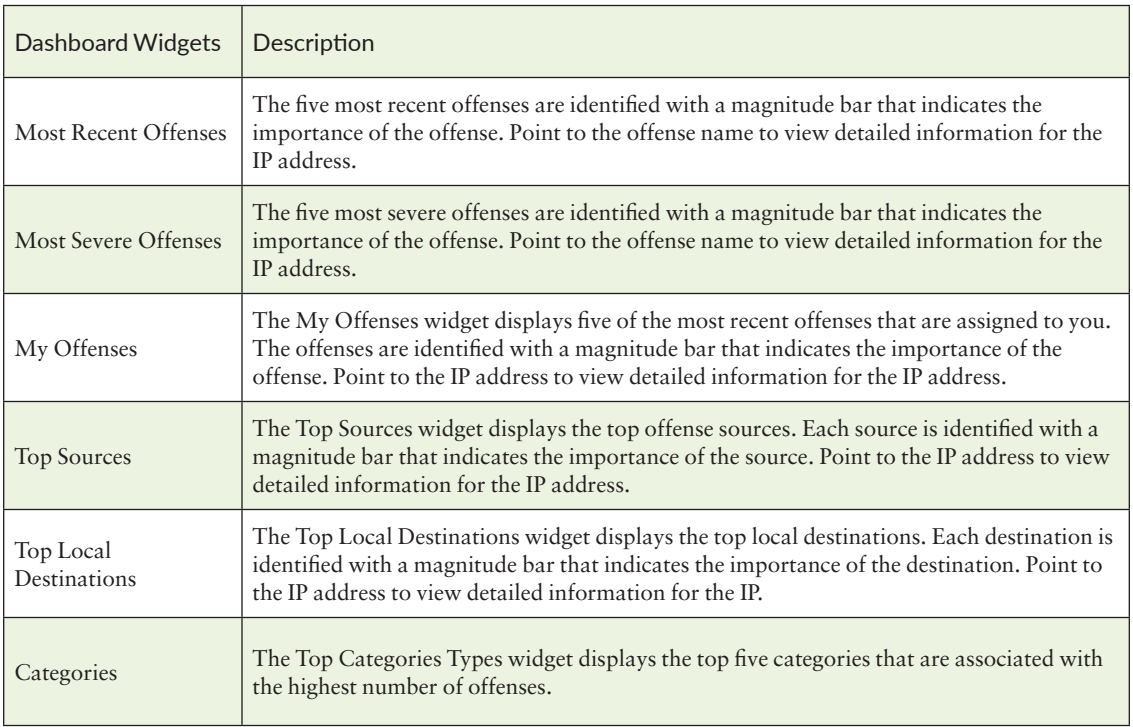

#### *Figure 6 Web UI for JSA Threat Analytics*

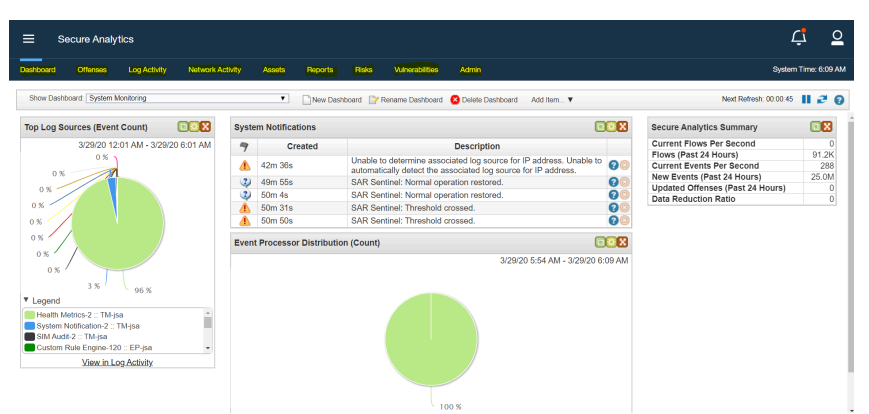

#### *Figure 7 Web UI for JSA Log Analytics*

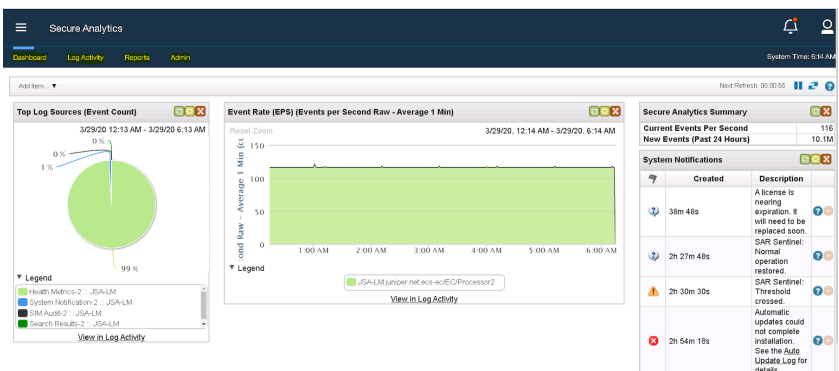

Notice the difference in tabs between the Threat Analytics and Log Analytics windows. You can customize the existing dashboard by creating widgets for the information that you want to view, as shown in Figure 8.

*Figure 8 Customize Dashboard Widgets*

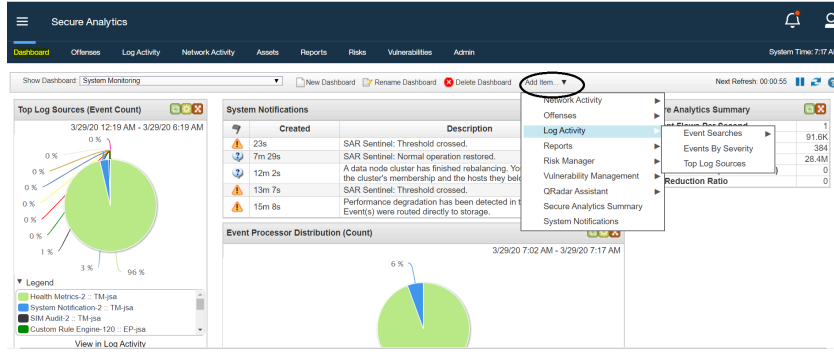

### Offenses Tab

To detect security threats JSA uses rules to monitor events and flows in your network. When an event or a flow meets the defined test criteria in a rule, an offense is created to show that a security attack or policy breach is suspected. You can investigate these offenses to determine the root cause of a network issue.

Use the Offenses tab (see Figure 9) to view any offenses that occur on your network and then:

- Investigate offenses, source and destination IP addresses, and network behaviors.
- Correlate events and flows that are sourced from multiple networks to the same destination IP address.
- Go to the various pages of the Offenses tab to investigate event and flow details.
- Determine the unique events that caused an offense.  $\mathcal{C}^{\mathcal{A}}$

#### *Figure 9 Offense Tab*

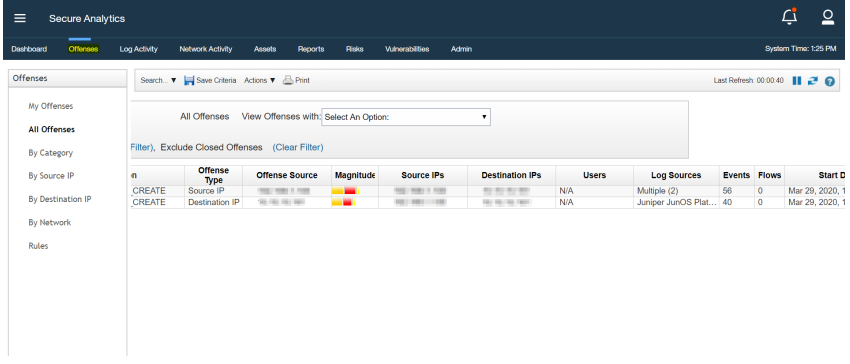

Figure 10 shows how JSA lists those offenses with the events that triggered them.

*Figure 10 Offense Tab: Events Associated with Offenses*

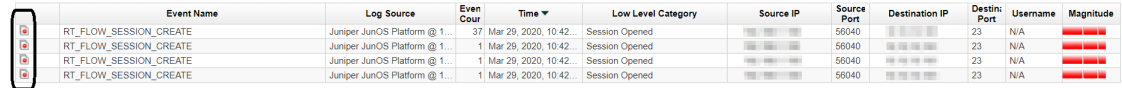

## Log Activity Tab

In JSA, you can monitor and display network events in real time or perform advanced searches. The Log Activity tab (see Figure 11) displays event information as records from a log source, such as a firewall or router device. Use the Log Activity tab to:

- Investigate event data  $\mathcal{C}$
- Investigate event logs that are sent to JSA in real time  $\mathbb{R}^2$
- n Search event
- Monitor log activity by using configurable time-series charts F.
- $\overline{\phantom{a}}$ Identify false positives to tune JSA.

#### *Figure 11 Log Activity Tab*

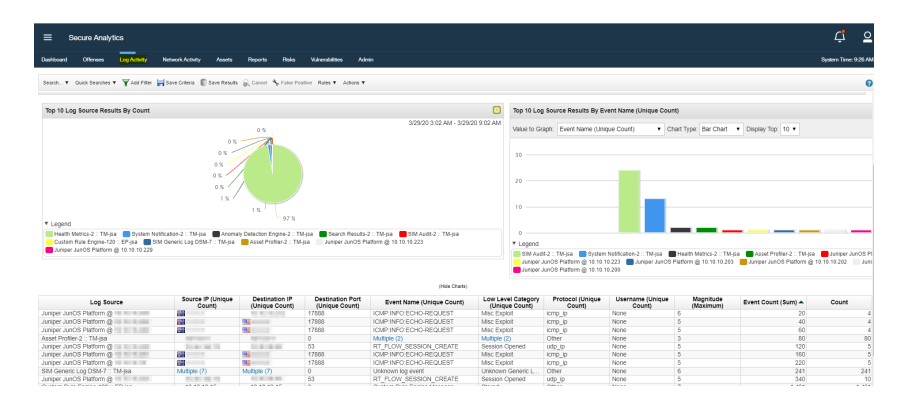

#### Network Activity Tab

Use the Network Activity tab to visually monitor and investigate flow data in realtime or conduct advanced searches to filter displayed flows.

A *flow* is a communication session between two hosts. You can view flow information to determine how the traffic is communicated and what was communicated. Flow information can also include details on protocols, autonomous system number (ASN) values, or Interface Index (IFIndex) values.

By default, the Network Activity tab (see Figure 12) displays flows in the streaming mode. If you have previously configured a saved search as a default, the results of that search are automatically displayed when you access the Network Activity tab.

There's more to the Network Activity tab, of course, such as the ability to:

- Monitor network activity using configurable time-series charts.  $\mathcal{C}$
- Investigate flows sent to JSA in real time. П
- Search network flows. П

#### *Figure 12 Network Activity Tab*

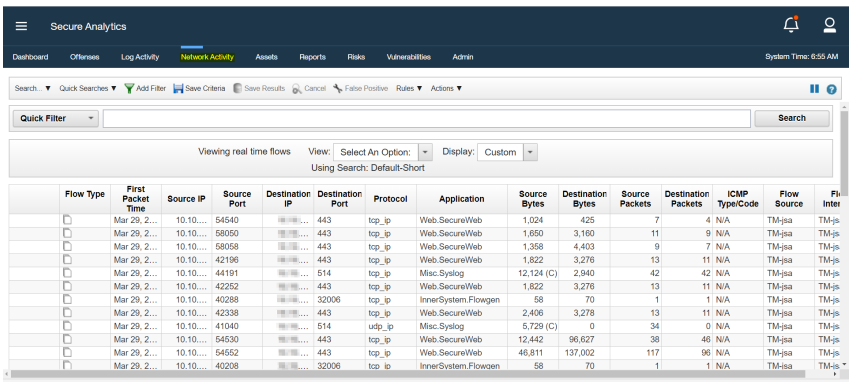

Receiving an average of less than one result per second

#### Assets Tab

JSA automatically discovers assets, servers, and hosts that are operating on your network. Automatic discovery is based on passive flow data and vulnerability data, the combination allowing JSA to build an asset profile. Asset profiles provide information about each known asset in the network, including identity information, if available, and what services are running on each asset. This profile data is used for correlation purposes to help reduce false positives.

For example, an attacker tries to use a specific service that is running on an asset. In this situation, JSA can determine whether the asset is vulnerable to the attack by correlating the attack to the asset profile.

You can use the Assets tab to perform the following tasks as shown in Figure 13:

- П Search for assets
- View all learned assets
- View identity information for learned assets F.
- Tune false positive vulnerabilities  $\mathcal{C}_{\mathcal{A}}$

#### *Figure 13 Assets Tab*

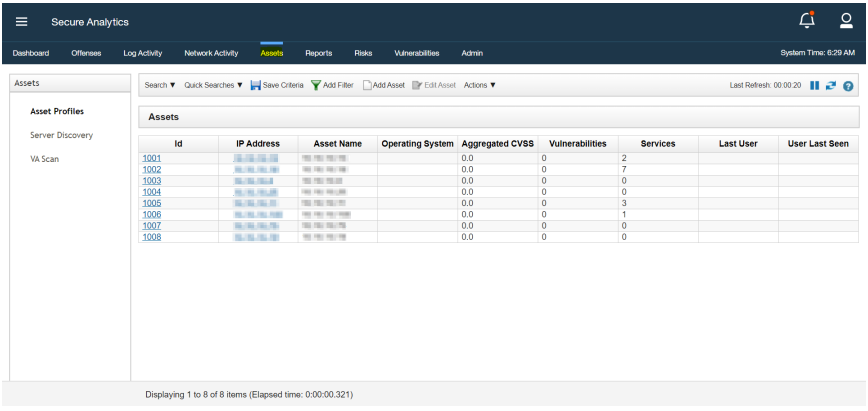
#### Reports Tab

The Reports tab allows you to create, distribute, and manage reports for the data managed by JSA. You can create custom reports or use pre-installed report templates.

Create a report based on the information you require, such as security or network data. You can also combine different information into a single report, and even brand your reports with customized logos.

Use the Reports tab to perform the following tasks as shown in Figure 14:

- $\mathcal{C}$ Create, distribute, and manage reports for JSA data
- Create customized reports for operational and executive use ×,
- T, Combine security and network information into a single report
- Use or edit preinstalled report templates П
- Brand your reports with customized logos D
- Set a schedule to generate both custom and default reports D
- Publish reports in various formats ×,

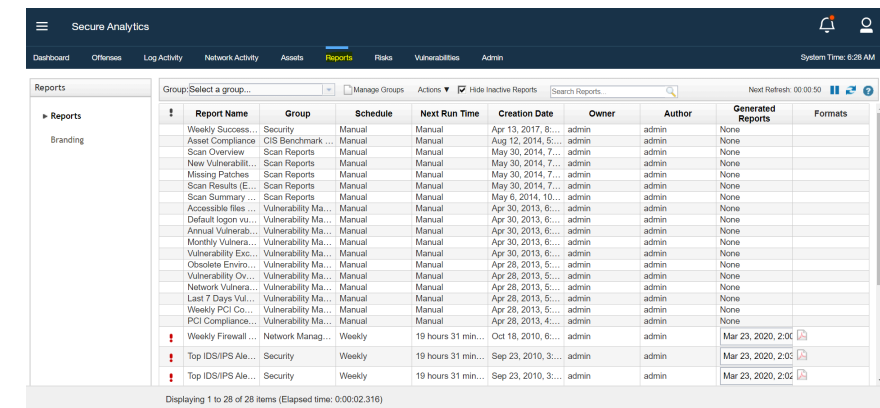

#### *Figure 14 Reports Tab*

#### Risks Tab

JSA *Risk Manager* is a separately installed appliance that you can use to monitor device configurations, simulate changes to your network environment, and prioritize risks and vulnerabilities in your network.

JSA Risk Manager uses the configuration data from network and security devices, such as firewalls, routers, switches, or IPSs, vulnerability feeds, and vendor security sources. This data is used to identify security, policy, and compliance risks within your network security infrastructure and the probability of those risks being exploited.

You can access the JSA Risk Manager by using the Risks tab (Figure 15). JSA Risk Manager provides network topology, active attack paths, and high-risk assets riskscore adjustments on assets based on policy compliance.

NOTE JSA Vulnerability Manager and Risk Manager are combined into one offering and both are enabled through a single base license.

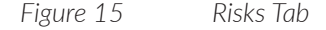

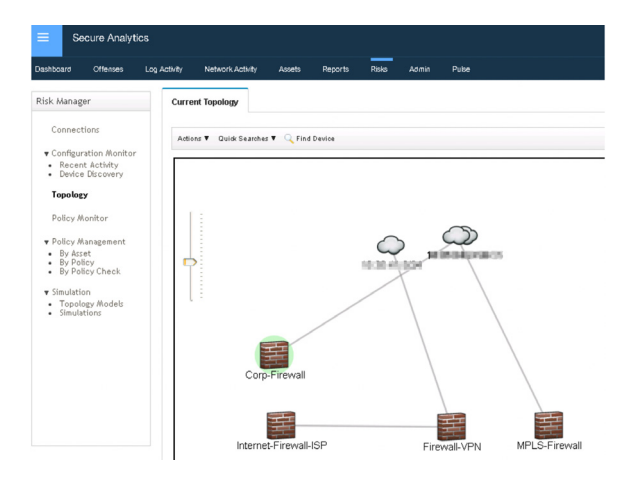

MORE?For more information, see the Juniper Secure Analytics Risk Manager User Guide at [https://www.juniper.net/documentation/en\\_US/jsa7.3.1/jsa-risk](https://www.juniper.net/documentation/en_US/jsa7.3.1/jsa-risk-manager-user-guide/information-products/pathway-pages/pathway-page-m-container-qrm-ug.html)[manager-user-guide/information-products/pathway-pages/pathway-page-m-con](https://www.juniper.net/documentation/en_US/jsa7.3.1/jsa-risk-manager-user-guide/information-products/pathway-pages/pathway-page-m-container-qrm-ug.html)[tainer-qrm-ug.html.](https://www.juniper.net/documentation/en_US/jsa7.3.1/jsa-risk-manager-user-guide/information-products/pathway-pages/pathway-page-m-container-qrm-ug.html)

### Vulnerabilities Tab

JSA can function as a full-featured vulnerability scanner. JSA Vulnerability Manager discovers vulnerabilities on your network devices, applications and software adds context to the vulnerabilities, prioritizes asset risk in your network, and supports the remediation of discovered vulnerabilities.

You can access the JSA Vulnerability Manager using the Vulnerabilities tab (see Figure 16). The vulnerability management dashboard items are displayed when you purchase JSA Vulnerability Manager with a valid license. If you install JSA Threat Analytics, the Vulnerabilities tab is enabled by default with a temporary license key. If you install the JSA Log Analytics, the Vulnerabilities tab is *not* enabled. You can purchase the license for JSA Vulnerability Manager separately and enable it by using a license key.

MORE? For more information, see the Juniper Secure Analytics Vulnerability Manager User Guide at at [https://www.juniper.net/documentation/en\\_US/jsa7.3.1/](https://www.juniper.net/documentation/en_US/jsa7.3.1/jsa-risk-manager-user-guide/information-products/pathway-pages/pathway-page-m-container-qrm-ug.html) [jsa-risk-manager-user-guide/information-products/pathway-pages/pathway-page](https://www.juniper.net/documentation/en_US/jsa7.3.1/jsa-risk-manager-user-guide/information-products/pathway-pages/pathway-page-m-container-qrm-ug.html)[m-container-qrm-ug.html.](https://www.juniper.net/documentation/en_US/jsa7.3.1/jsa-risk-manager-user-guide/information-products/pathway-pages/pathway-page-m-container-qrm-ug.html)

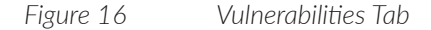

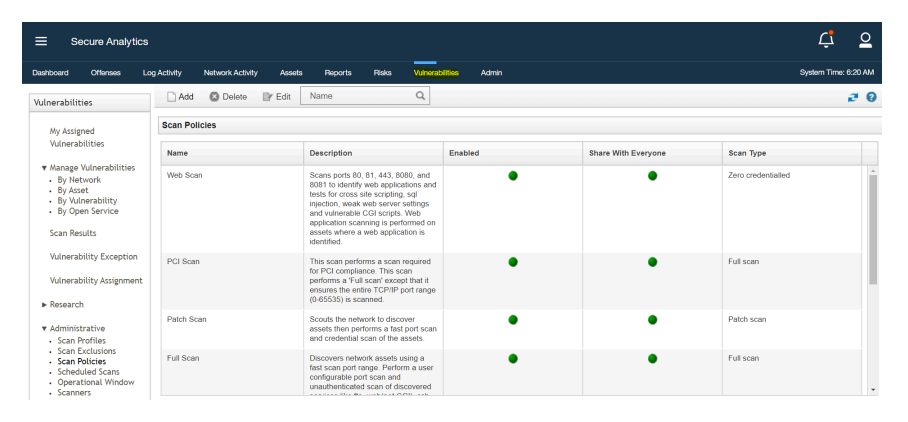

### Admin Tab

As a JSA administrator, you have a variety of tools available to help you configure and manage your JSA deployment on the Admin tab, and you can perform any of the following (see Figure 17):

- Deploy and manage JSA hosts and licenses
- Configure user accounts and authentication  $\Box$
- Build a network hierarchy  $\mathcal{L}_{\rm{eff}}$
- Configure domains and set up a multi-tenant environment  $\mathcal{C}^{\mathcal{A}}$
- Define and manage log and flow data sources  $\mathcal{C}^{\mathcal{A}}$
- $\mathcal{C}^{\mathcal{A}}$ Manage JSA data retention
- Manage assets and reference data  $\mathcal{C}^{\mathcal{A}}$
- Schedule regular backups of JSA configuration and data  $\mathcal{C}_{\mathcal{A}}$
- Monitor the system health of managed hosts  $\mathcal{C}$

#### *Figure 17 Admin Tab*

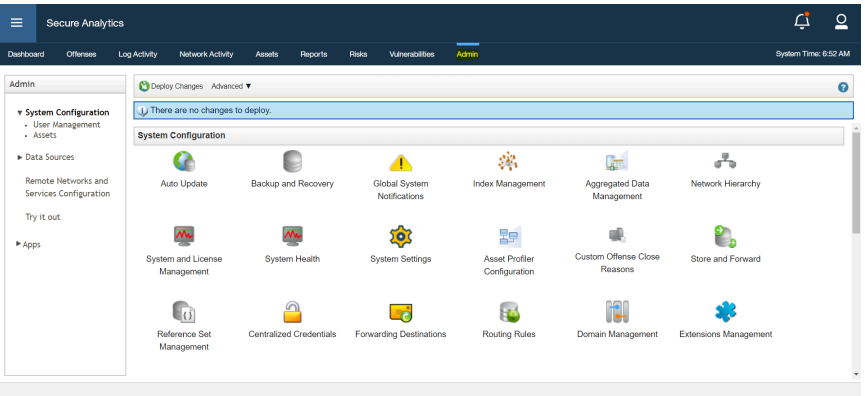

More? For more information on the JSA User Interface, see the *[JSA Getting](https://www.juniper.net/documentation/en_US/jsa7.3.3/jsa-getting-started-guide/information-products/pathway-pages/pathway-page-m-container-qradar-gs.html)  [Started Guide](https://www.juniper.net/documentation/en_US/jsa7.3.3/jsa-getting-started-guide/information-products/pathway-pages/pathway-page-m-container-qradar-gs.html)* at [https://www.juniper.net/documentation/en\\_US/jsa7.3.1/jsa-risk](https://www.juniper.net/documentation/en_US/jsa7.3.1/jsa-risk-manager-user-guide/information-products/pathway-pages/pathway-page-m-container-qrm-ug.html)[manager-user-guide/information-products/pathway-pages/pathway-page-m-con](https://www.juniper.net/documentation/en_US/jsa7.3.1/jsa-risk-manager-user-guide/information-products/pathway-pages/pathway-page-m-container-qrm-ug.html)[tainer-qrm-ug.html](https://www.juniper.net/documentation/en_US/jsa7.3.1/jsa-risk-manager-user-guide/information-products/pathway-pages/pathway-page-m-container-qrm-ug.html).

## Chapter 2

# JSA Soft are Installation Use Cases

Let's get hands on with JSA. This chapter provides several sample exercises for you to practice installing the various JSA appliances. After completion you'll be able to:

- Understand the prerequisites for installing JSA п
- Create a JSA VM П
- Install and configure appliance types m,
- Add the managed hosts ш
- m. Remove managed hosts

### Step 1: Prerequisites to Install JSA

JSA appliances come with pre-installed JSA software so that you can directly configure the appliances. You can also install a different version of JSA software using a bootable USB, if required. For more information on that process, see the section, *Reinstall JSA Using Bootable USB*, later in this chapter.

NOTE To ensure proper communication between devices in distributed deployments and to access JSA, you must open the required ports. See Appendix C for more information.

For virtual installations, you must first prepare the VM and then install the JSA software. Ensure that you use a supported virtual appliance that meets the minimum system requirements (see Appendices A and B for more information on system requirements).

A virtual appliance is a JSA system that consists of JSA software installed on a VMWare ESXi or KVM virtual machine. A virtual appliance provides the same visibility and function in your virtual network infrastructure as that of other JSA appliances in your physical environment.

You can install JSA on your virtual appliance using either the software or appliance installation:

- m. Software installation: Uses a Red Hat Enterprise Linux (RHEL) operating system. You must configure partitions and comply with required RHEL specifications before installation. This is supported only for data nodes.
- **Appliance installation:** Uses a version of RHEL included in the JSA software ISO image; no other preparations are required. This is used when you want to install JSA on an ESXi virtual appliance or on any Juniper Networks provided hardware appliances. Here you can install any appliance type as required.

NOTE Juniper Networks provides hardware appliances with pre-installed JSA software, and therefore, Steps 1 and 2 are not be required in the case of hardware appliances.

To install on a virtual appliance, complete the following tasks in sequence:

- 1. Create a virtual machine.
- 2. Install JSA software on the virtual machine.
- 3. Configure the roles based on your needs such as, Threat Analytics (TA), Log Analytics (LA), High Availability (HA), or managed hosts.
- 4. If you are installing a TA or LA All-in-One (AIO or standalone installation), you can directly start using it.
- 5. If you are installing a managed host, add the appliance (managed host) to the deployment (TM console or LM console).
- 6. If you are installing a secondary HA host, add the appliance (HA host) to the primary.

NOTE We do not recommend that you install any extra third-party software other than JSA on the virtual machine or appliance. Third party software can take up disk space and interrupt JSA services when a disk space threshold is crossed. This can also cause issues during upgrades, and in general, create security vulnerabilities in the system.

You must also be sure that the virtual appliance complies to the following *minimum* requirements for JSA to work as expected:

- Memory requirement: To understand the minimum and suggested *memory*  $\mathcal{L}_{\mathcal{A}}$ requirements for a virtual appliance, see the Appendix A.
- **Processor requirement:** To understand the minimum and suggested CPU requirements for a virtual appliance, see the Appendix B.
- **Storage requirement: Virtual appliances must have a minimum of 256 GB** storage. But for optimal performance, you need more than 256 GB storage. Use thin provisioning. Before you install your virtual appliance, use the following formula to determine your storage needs:

(Number of Days) x (Seconds in a day) x (Events per second rate) x (Average size of a log event x 1.5 JSA normalized event overhead) x  $1.05 / (1000 \times 1000$  $x 1000$  + 40 GB. For example:  $30 \times 86,400 \times 1,000$  EPS  $x 600$  bytes  $x 1.05$  / (1000 x 1000 x 1000) + 40 GB = *1673 GB*

### Step 2: Create a JSA VM

To create a virtual machine, log in to VMWare ESXi as shown in Figure 18.

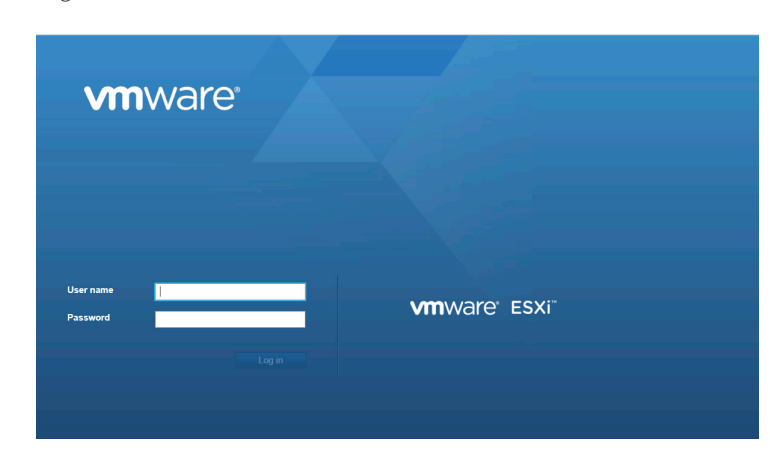

*Figure 18 Login to VMWare ESXi*

From the VMware vSphere Client, select Virtual Machines, right click and select Create/Register VM, and the New virtual machine page appears as shown in Figure 19.

*Figure 19 New Virtual Machine Page*

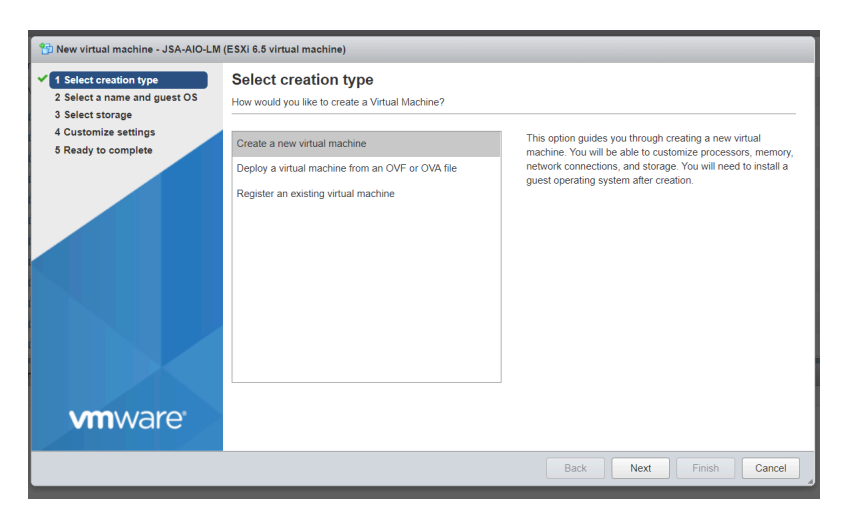

You can see the Select creation type page. Now select *Create a new virtual machine* and click Next.

In the Select a name and guest OS page, select the Guest OS family as Linux and Guest OS version as Red Hat Enterprise Linux 7(64-bit), as shown in Figure 20. Click Next.

*Figure 20 Select a Name and Guest OS*

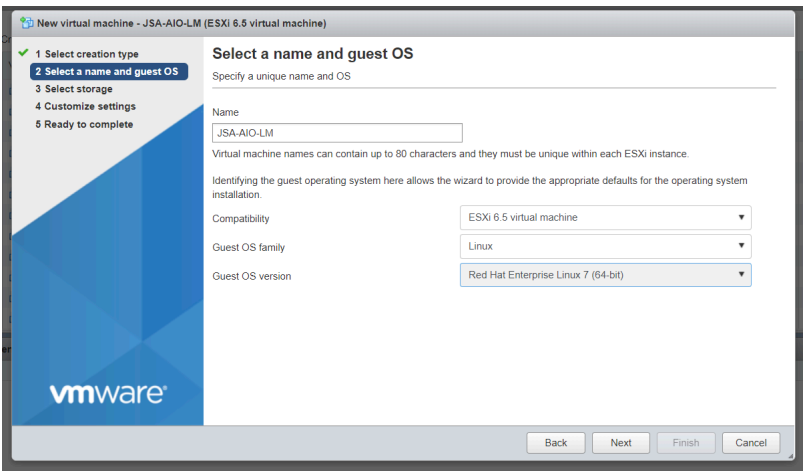

*Figure 21 Select Storage*

In the Select storage page, select the datastore in which to store the configuration and disk files, shown in Figure 21. Click Next.

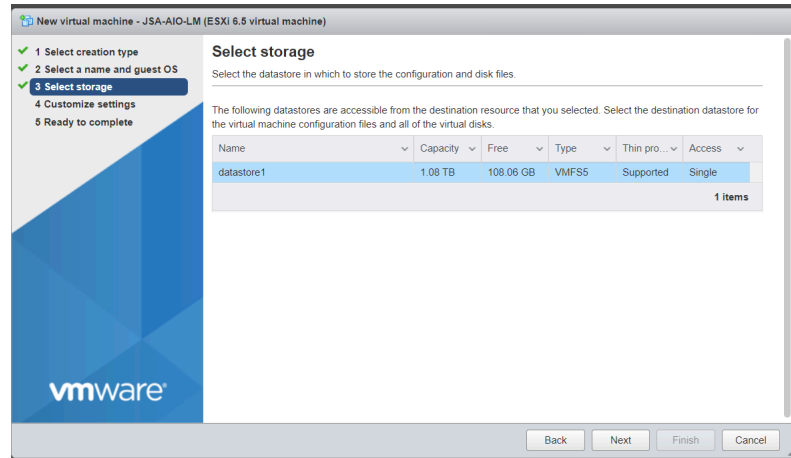

In the Customize settings page, configure the CPU, RAM, and the storage that you want for the virtual machine, as shown in Figure 22. For more information about CPU and memory requirements, see Appendix A and Appendix B.

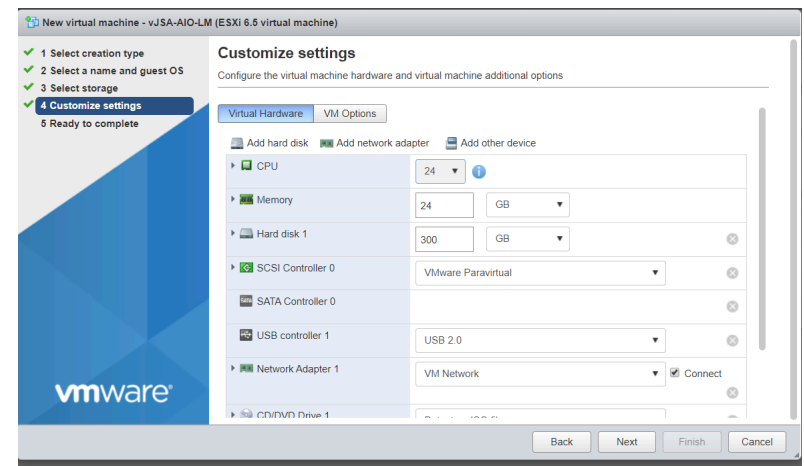

#### *Figure 22 Customize Settings*

Select an appropriate virtual network and the JSA ISO image to be installed, and select Next, as shown in Figures 22.

Review the selection, as shown in Figures 23 and 24.

*Figure 23 Review Selection*

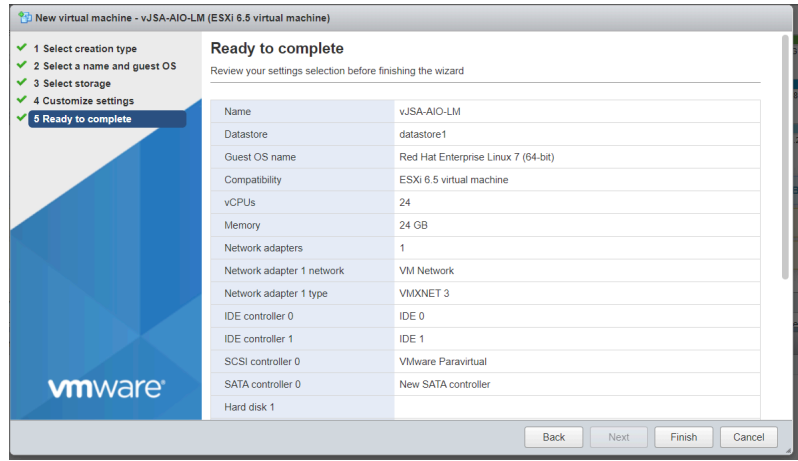

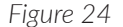

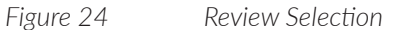

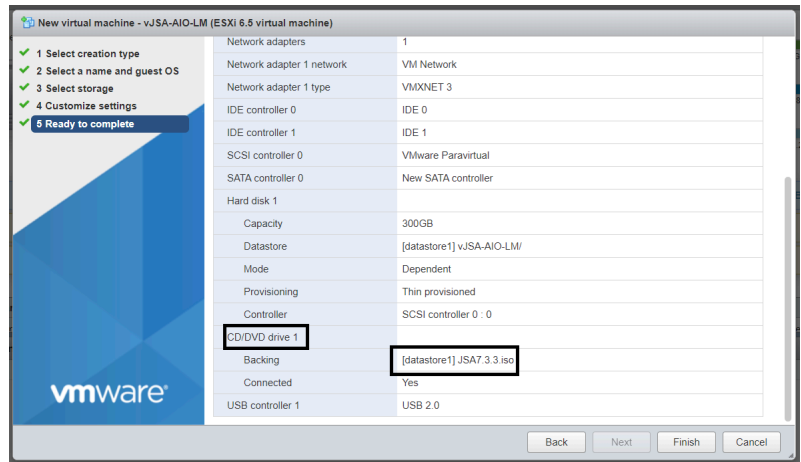

In the Ready to Complete page, review selection and click Finish to complete the process. Restart the virtual machine and the installation will begin, as shown in Figure 25. Type *linux* to continue and complete the installation.

#### *Figure 25 VM Created: Completion*

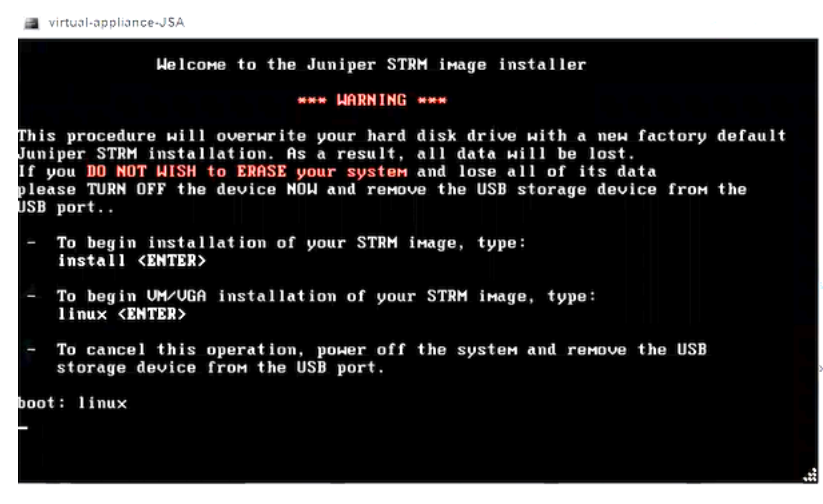

Once the installation is complete, a confirmation window appears similar to Figure 26.

*Figure 26 Virtual Machine Created: Confirmation*

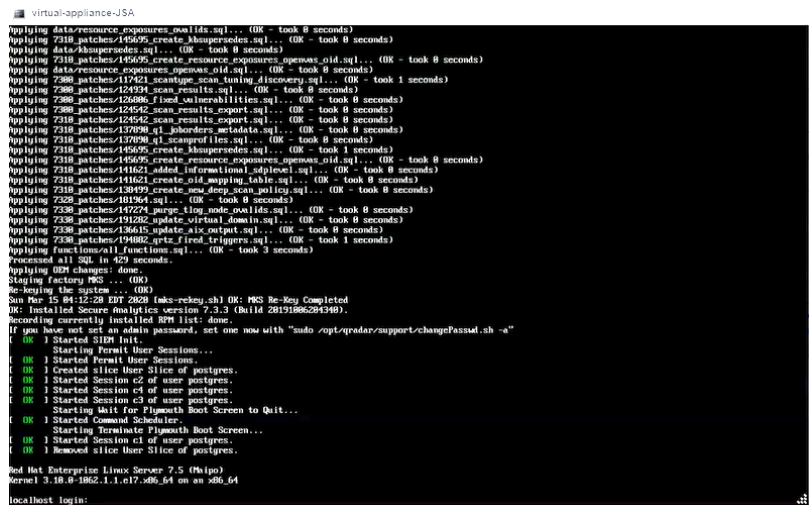

### Next Steps

You can now configure the desired JSA roles (JSA hardware appliances come with pre-installed software, so you can start directly from here to configure the desired roles). This chapter details these next steps in the order of sections listed here:

Install and Configure JSA as an All-in-One (AIO) Threat Analytics

Install and Configure Log Analytics

Install and Configure an Event Processor

Install and Configure a Flow Processor

Install and Configure a JSA Data Node

Install and Configure Store and Forward Event Collector

Install and Configure High-Availability Appliance for Non-console

Install and Configure High-Availability Appliance for Console

Install and Configure JSA Risk Manager

Install and Configure a Vulnerability Processor

Install and Configure a Vulnerability Scanner

Install and Configure an App Host

Install EP-FP Combo on JSA Appliances

NOTE These sections are applicable to both JSA hardware and virtual appliances.

You can also use the bootable USB to reinstall hardware appliances with a different version of JSA software, if required. For more information, see the section, Reinstall JSA Using Bootable USB, *further along in this chapter*.

# Install and Configure JSA as an All-in-One (AIO) Threat Analytics

An all-in-one installation, or a standalone installation, is where all the JSA components are installed on the same device that acts as an independent unit with its own web UI. This installation procedure is applicable to both JSA hardware and virtual appliances.

### Before You Begin

Before you start the installation, ensure that:

- The required hardware is installed (in case of appliances).
- You have the required license key for your appliance.
- A keyboard and monitor are connected by using the VGA connection (in case of hardware appliances).
- There are no expired licenses on either the console or the managed hosts.
- Software versions for all JSA appliances in a deployment is the same version п and patch level. Note that deployments that use different versions of software are not supported.

Have the following information ready before you begin the installation:

- Hostname **COL**
- IP address  $\mathbf{r}$
- Network mask
- Default gateway address  $\mathcal{L}_{\mathcal{A}}$
- Primary Domain Name System (DNS) server address  $\mathcal{L}_{\mathcal{A}}$
- Secondary DNS server address (Optional) П
- (Optional) Public IP address for networks using Network Address Translation (NAT)
- (Optional) Email server name
- Network Time Protocol (NTP) (for TA/LA Console only) server or time server name

### Step-by-Step Procedure

Follow the steps in the installation wizard for the virtual appliance type you are creating.

The JSA installation wizard allows you to use only certain keyboard keys to navigate through the installation options. Table P1 lists these keys along with how you can use them.

Log in as the root user at the prompt (a password is not required). If you are prompted for a password, there is some error with the installation. Contact [https://support.juniper.net/support/.](https://support.juniper.net/support/)

Read and accept the EULA license and proceed with the installation.

Provide information in the installation wizard when prompted.

After accepting EULA license, the Appliance Install page appears.

Select Appliance Install (purchased as an appliance).

Choose this option if you have purchased JSA appliances or wish to install virtual machines and select Next.

*Figure 27 Appliance Install Options*

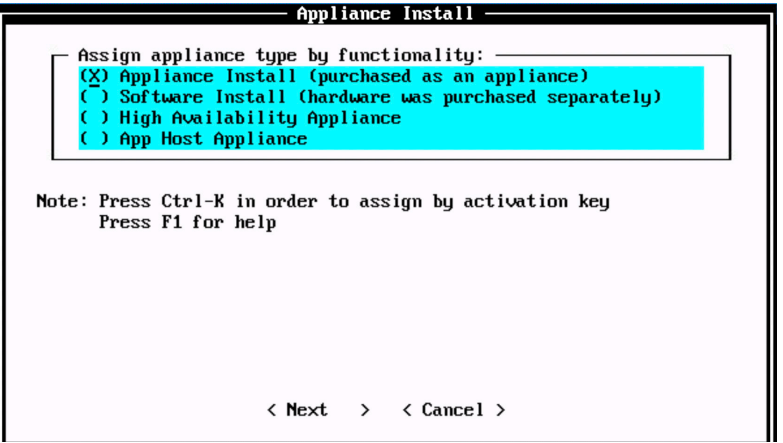

The Non-Software Appliance Assignment page appears. Select the non-software appliance type as Threat Analytics "All-in-One" or Console 3199 and select Next, shown in Figure 28.

*Figure 28 Non-Software Appliance Assignment Options*

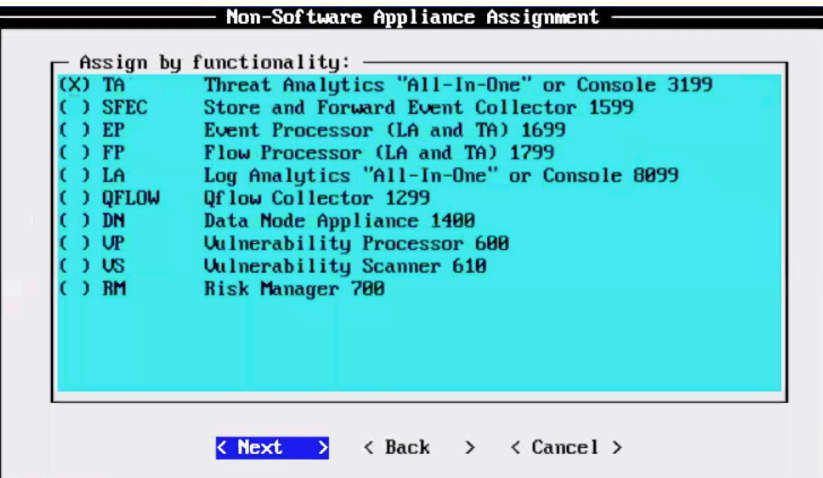

The Type of Setup page appears. Select the Normal Setup (default) option and select Next.

*Figure 29 Setup Options*

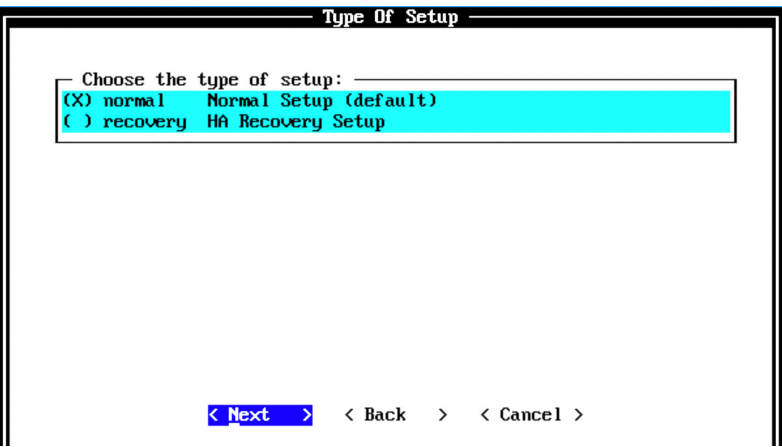

The Date/Time Setup page appears. Enter the current date in the Current Date (YYYY/MM/DD) field in the format displayed. A date is also displayed for your reference. Enter the time in 24-hour format in the 24h Clock Time (HH:MM: SS) field. Alternatively, you can enter the name or the IP address of the time server to which the time can be synced in the Time Server field.

After entering the date and time details, select Next.

#### *Figure 30 Date/Time Setup Options*

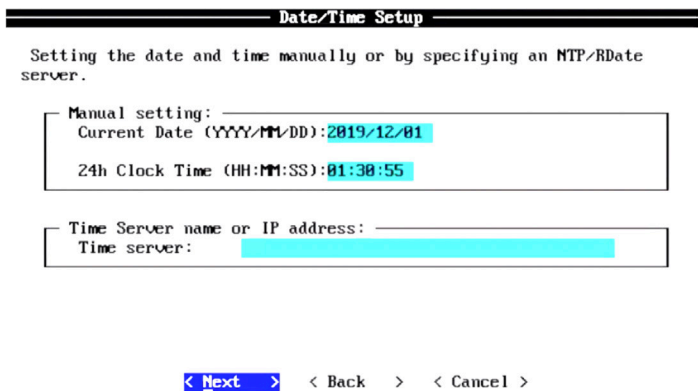

The Select Continent/Area page appears. Select the time zone continent or area as required and select Next. The default value is America.

*Figure 31 Select Continent/Area Options*

The Time Zone Selection page appears. Select the time zone city or region as required and select Next. The default value is New York (Eastern (most areas)) as shown in Figure 32.

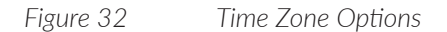

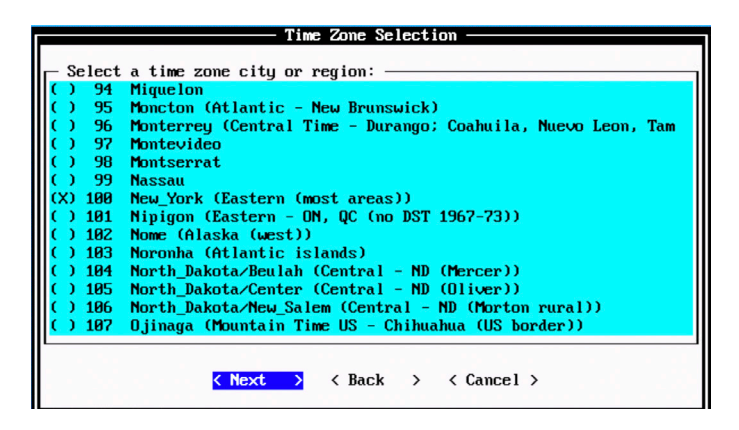

The Internet Protocol Setup page appears next. By default, the Internet Protocol version is selected as IPv4 Internet Protocol version 4. You may select IPv6 Internet Protocol version 6, as required. Select No as the value for Do not use bonded interface configuration mode. You might use the bonded interface configuration mode, as required. Select Next in Figure 33.

*Figure 33 Internet Protocol Setup Options*

| Internet Protocol Setup -<br>Choose which Internet protocol version to use: -                 |  |
|-----------------------------------------------------------------------------------------------|--|
| (X) ipv4 Internet Protocol version 4<br>ipo6 Internet Protocol version 6                      |  |
| Choose interface configuration mode:<br>(X) No Do not use bonded interface configuration mode |  |
|                                                                                               |  |
|                                                                                               |  |
| く Back ⇒ く Cancel ><br><b>Next</b>                                                            |  |

The Management Interface Setup is next. Select the management interface that you want to use and then select Next.

NOTE The list shown depends on the number of NIC Cards in the hardware that you are installing JSA on. All available interfaces will be displayed.

*Figure 34 Management Interface Setup Options*

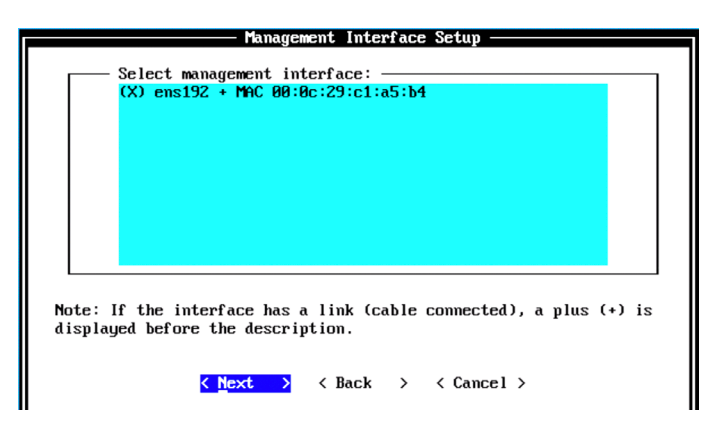

Next is Figure 35 and the Network Information Setup page. Let's configure the following network settings (and then select Next).

- Hostname: Enter a fully qualified domain name as the system hostname o,
- IP Address: Enter the IP address of the system o,
- Network Mask: Enter the network mask for the system П
- Gateway: Enter the default gateway of the system П
- Primary DNS: Enter the primary DNS server address П
- Secondary DNS: (Optional) Type the secondary DNS server address
- Public IP: (Optional) Enter the Public IP address of the server.
- Email Server: Enter the email server (if you do not have an e-mail server, type *localhost* in this field).

*Figure 35 Network Information Setup Options*

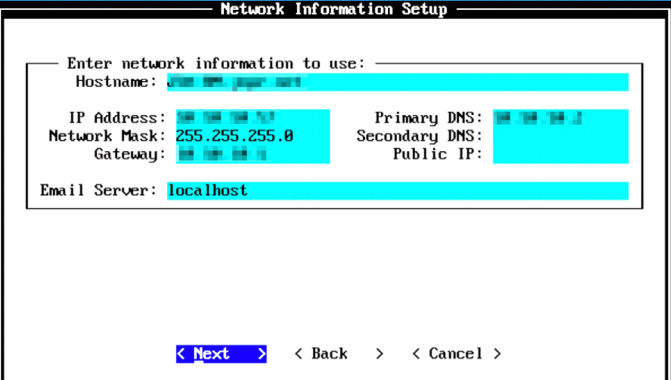

This may take a few minutes as the network settings are validated. Once validated successfully, the Admin Password Setup page appears.

Now configure the administrator password required to login into the JSA web UI.

In the Enter New Admin Password field, enter an admin password that meets the following criteria: contains at least 5 characters; contains no spaces; can include the following special characters:  $\mathcal{Q}, \#$ ,  $\land$ , and  $*$ .

Re-enter the admin password in the Confirm New Admin Password field and select Next.

NOTE The option for admin password configuration comes only for LA or TA console installation. This option is not available if you are installing a managed host.

*Figure 36 Admin Password Options*

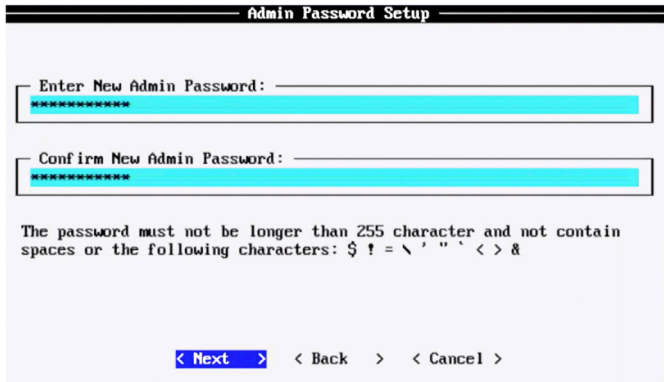

Now configure the root password required to login to the JSA Command Line Interface (CLI). In the Enter New Root Password field, enter a root password that meets the same criteria as before, re-enter the root password in the Confirm New Root Password field, and then select Finish.

*Figure 37 Root Password Options*

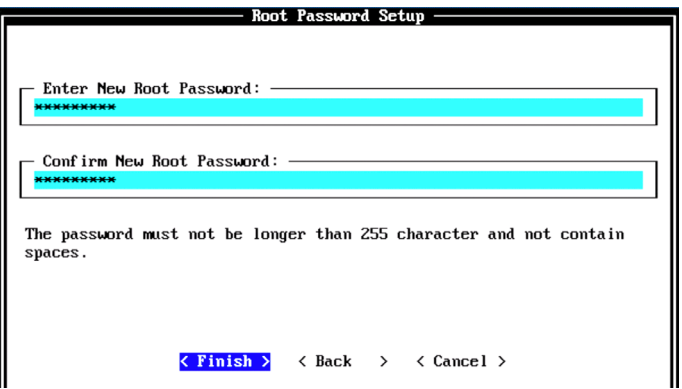

When you select Finish, the installation process starts. This process typically takes a few hours. Although it might appear as if the system is not responding at times, wait for the installation to complete.

*Figure 38 Installing Changes*

```
Installing Qradar changes...
Activating system with key 003V41-5T7A3E-077N7N-54512G.
Appliance ID is 3199.
Installing 'TA
                      Threat Analytics "All-In-One" or Console' with id 3199.
Configuring network...
Setting current date and time.
New date of '2019/12/01 01:30:55' was specified 171 seconds ago...
Setting date and time to '20191201 01:33:46'...
Restarting postgresql-qrd
Running changeQradarPassword
Stopping hostcontext<br>Stopping httpd
Stopping tomcat
Sun Dec 1 01:34:01 EST 2019 [setup-imq.sh] OK: IMQ Setup Completed
Stopping httpd
Stopping tomcat
Updating db user password
```
The output shown in Figure 39 indicates the successful installation of an AIO Threat Analytics console. Once the installation is complete, a final completion message is displayed. Click Ok.

*Figure 39 Installation Complete*

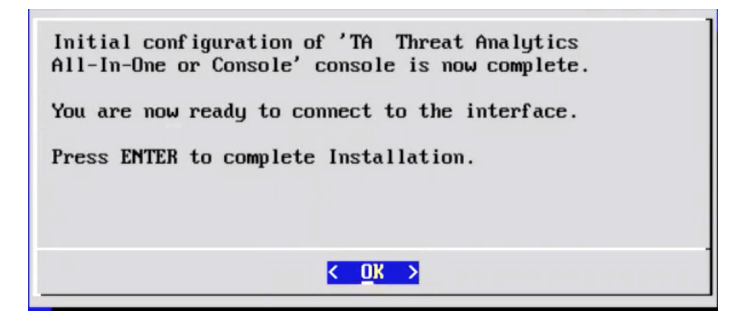

### Verification

To verify the successful installation of AIO Threat Analytics console run the following command on the console:

```
Run less /etc/.appliance_name
```
The output displays 3199 as the appliance installed.

Ping the default gateway to ensure that the connectivity is fine. You can also use the ifconfig command to view the IP address details of the appliance.

After the installation is successful, you can log into the JSA web UI.

#### Next Steps

When you install JSA, you can use it with the temporary default license key. It gives you access to the system for 35 days from the installation date. The email that you received when you purchased JSA from Juniper Networks contains your permanent license keys. These license keys extend the capabilities of your appliance, and you must apply them to the system, *before* the default license expires.

For more information about applying a license, see section *Apply a License to JSA*.

After you complete the TM/TA installation, you can use it either as a standalone all-in-one installation or add managed hosts such as EP, FP, and so on, to TM/TA console (distributed deployment). For more information, see sections *Add an Event Processor to Threat Analytics Console or Log Analytics Console* and *Add a Flow Processor to Threat Analytics*.

### Install and Configure a Log Analytics

The Log Analytics hardware or virtual appliance is a log analytics system that manages and stores events from various network devices. Log Analytics includes an on-board event collector, event processor, and internal storage for events. Log Analytics cannot collect and process flows.

NOTE This installation procedure is applicable to both JSA hardware and virtual appliances.

### Before You Begin

Before you do the installation, ensure that you have the following in place:

- The required hardware is installed (in case of appliances).  $\mathcal{C}$
- You have the required license key for your appliance. M.
- A keyboard and monitor are connected by using the VGA connection (in case  $\mathcal{C}^{\mathcal{A}}$ of hardware appliances).
- There are no expired licenses on either the console or the managed hosts

**Software versions for all JSA appliances in a deployment are the same version** and patch level. Note that deployments that use different versions of software are not supported.

Keep the following information ready before you begin the installation:

- Hostname
- IP address
- Network mask
- Default gateway address
- Primary Domain Name System (DNS) server address П
- Secondary DNS server address (Optional)
- (Optional) Public IP address for networks using Network Address Translation (NAT)
- $\blacksquare$  Email server name
- Network Time Protocol (NTP) server (for LA or TA Console only) or time server name

#### Step-by-Step Procedure

Follow the steps in the installation wizard for the hardware or virtual appliance type you are creating.

The JSA installation wizard allows you to use only certain keyboard keys to navigate through the installation options. Table P1 lists these keys along with how you can use them.

Log in as the root user at the prompt (a password is not required). If you are prompted for a password, there is some error with the installation. Contact [https://](https://support.juniper.net/support/) [support.juniper.net/support/](https://support.juniper.net/support/).

Read and accept the EULA license and proceed with the installation. Provide information in the installation wizard when prompted.

After accepting EULA license, the Appliance Install page appears as shown in Figure 40. Select Appliance Install (purchased as an appliance). Choose this option if you have purchased JSA appliances or wish to install virtual machines and select Next.

*Figure 40 Appliance Install Options*

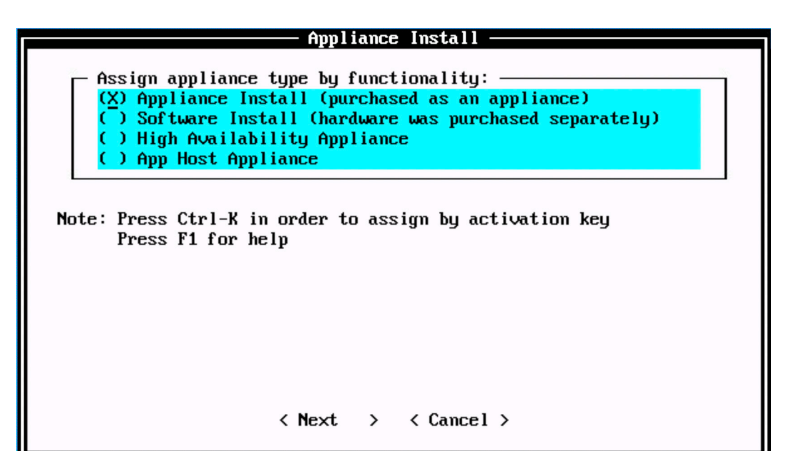

The Non-Software Appliance Assignment page appears. Select the non-software appliance type as LA All-In-One or Console 8099 and select Next.

*Figure 41 Non-Software Appliance Assignment Options*

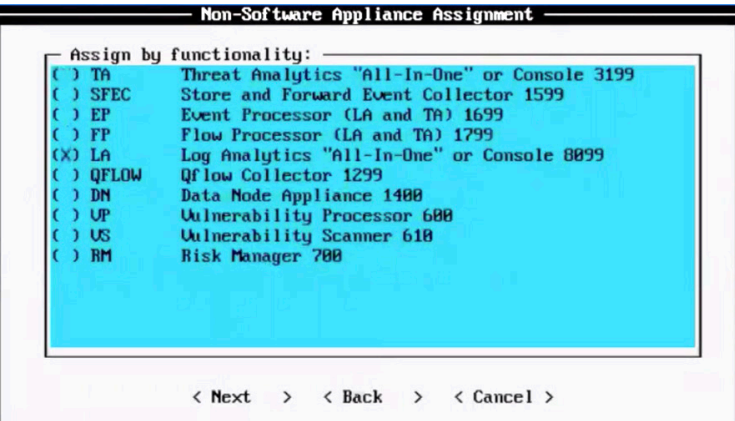

The Type of Setup page appears. Select the Normal Setup (default) option and select Next.

*Figure 42 Setup Options*

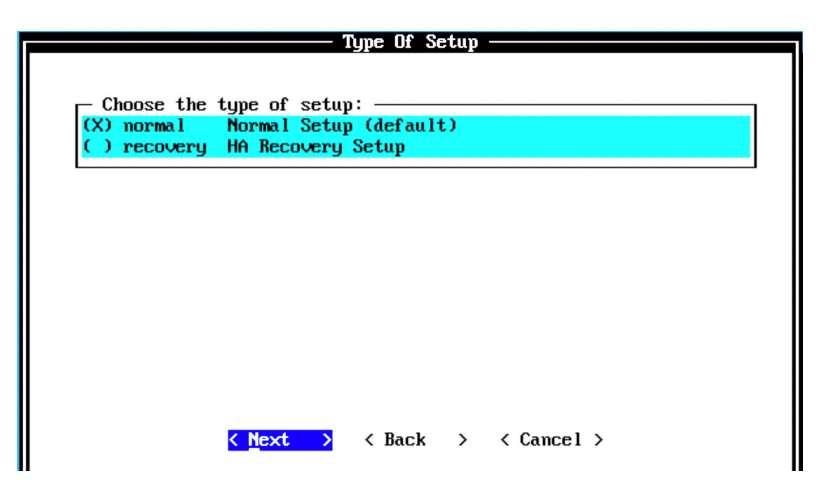

The Date/Time Setup page appears. Enter the current date in the Current Date (YYYY/MM/DD) field in the format displayed. A date is also displayed for your reference. Enter the time in 24-hour format in the 24h Clock Time (HH:MM: SS) field. Alternatively, you can enter the name or the IP address of the time server to which the time can be synced in the Time Server field.

After entering the date and time details, select Next.

*Figure 43 Date/Time Setup Options*

Setting the date and time manually or by specifying an NTP/RDate server.

- Date/Time Setup —

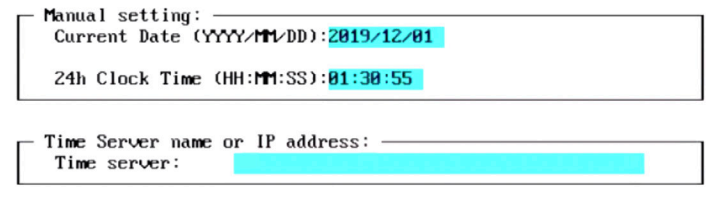

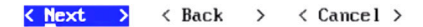

The Select Continent/Area page appears. Select the time zone continent or area as required and select Next. The default value is America.

*Figure 44 Select Continent/Area Options*

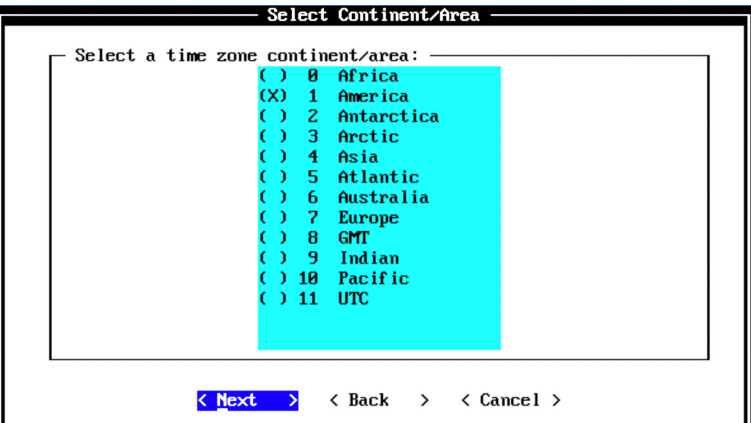

The Time Zone Selection page appears. Select the time zone city or region as required and select Next. The default value is New\_York (Eastern (most areas)).

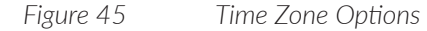

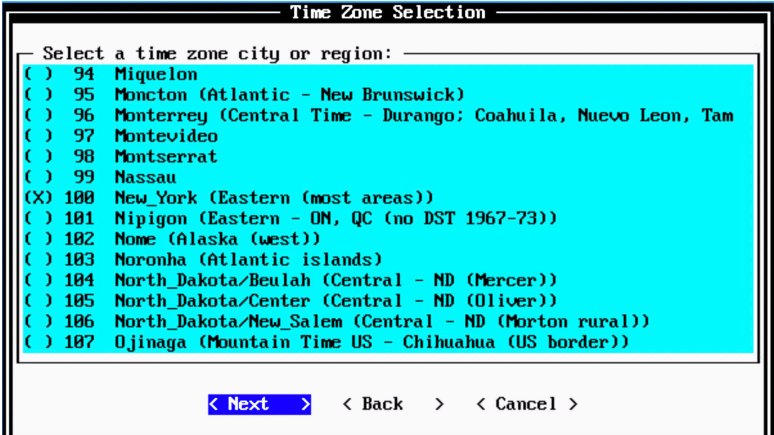

The Internet Protocol Setup page appears in Figure 46. By default, the Internet Protocol version is selected as IPv4 Internet Protocol version 4. You might select IPv6 Internet Protocol version 6, as required. Select No as the value for Do not use bonded interface configuration mode. You might use the bonded interface configuration mode as required. Select Next.

*Figure 46 Internet Protocol Setup Options*

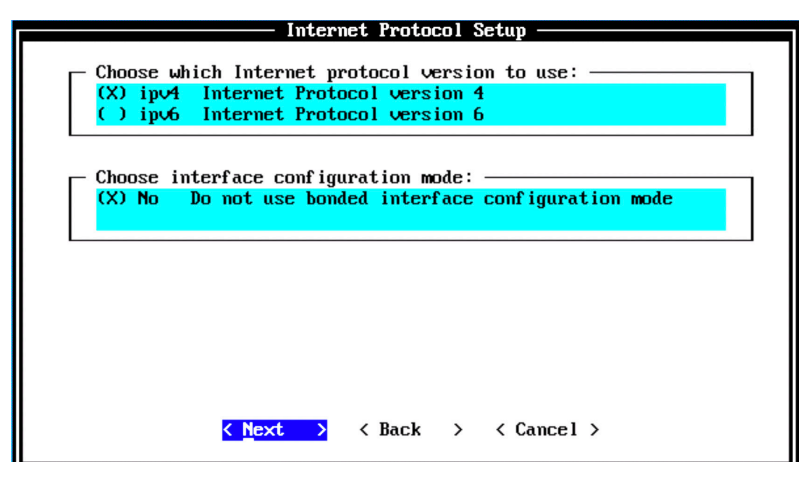

The Management Interface Setup page appears. Select the management interface that you want to use and select Next.

NOTE The list shown depends on the number of NIC Cards in the hardware that you are installing JSA on. All the available interfaces will be displayed in this section.

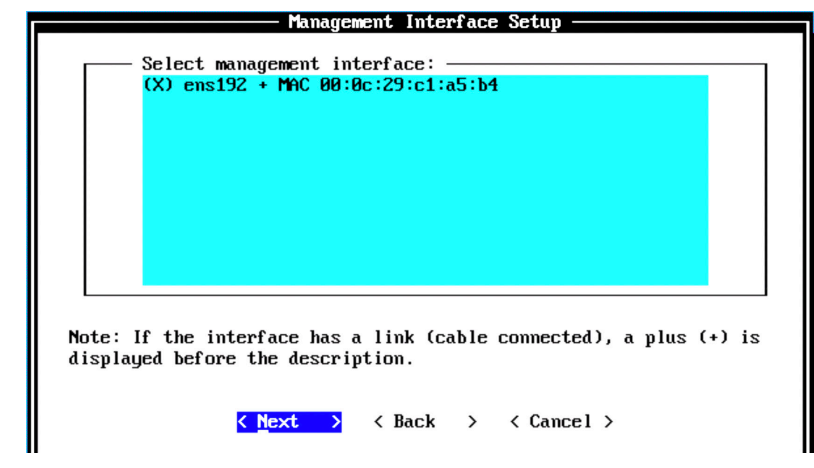

*Figure 47 Management Interface Setup Options*

The Network Information Setup page appears. Configure the following network settings:

- $\mathbb{R}^2$ Hostname—Enter a fully qualified domain name as the system hostname.
- IP Address—Enter the IP address of the system.  $\mathbb{R}^2$
- m. Network Mask—Enter the network mask for the system.
- Gateway—Enter the default gateway of the system. п
- Primary DNS—Enter the primary DNS server address. m,
- Secondary DNS—Optional. Type the secondary DNS server address. П
- Public IP—(Optional). Enter the Public IP address of the server. П
- m. Email Server—Enter the email server. If you do not have an e-mail server, type localhost in this field.

Select Next. The network settings will be validated. This may take a few minutes.

*Figure 48 Network Information Setup Options*

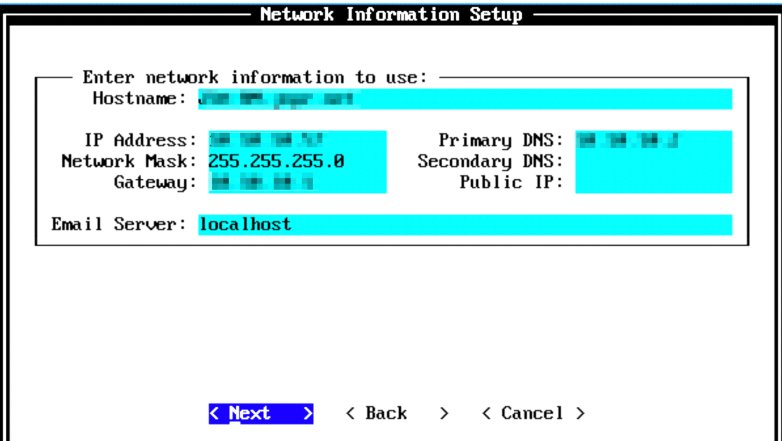

Once the network settings are validated successfully, the Admin Password Setup page appears (Figure 49). In the Enter New Admin Password field, enter an admin password that meets the following criteria: contains at least five characters, contains no spaces, can include the following special characters:  $\omega$ , #,  $\wedge$ , and  $\wedge$ .

NOTE The option for admin password configuration comes only for LA or TA console installation. This option is not available if you are installing a managed host.

Re-enter the admin password in the Confirm New Admin Password field and select Next.

#### *Figure 49 Admin Password Options*

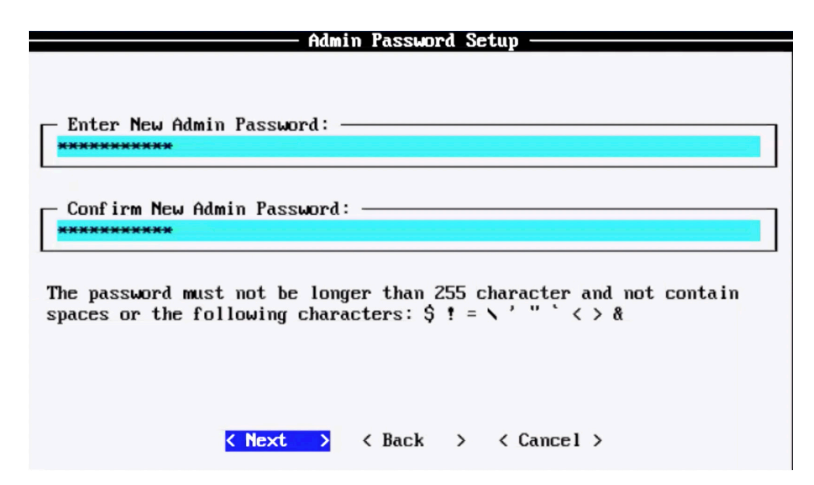

In the Enter New Root Password field, enter a root password that meets the following criteria: contains at least five characters, contains no spaces, can include the following special characters:  $\mathcal{Q}, \#$ ,  $\land$ , and  $\mathcal{Z}$ .

Re-enter the root password in the Confirm New Root Password field and select Finish.

*Figure 50 Root Password Options*

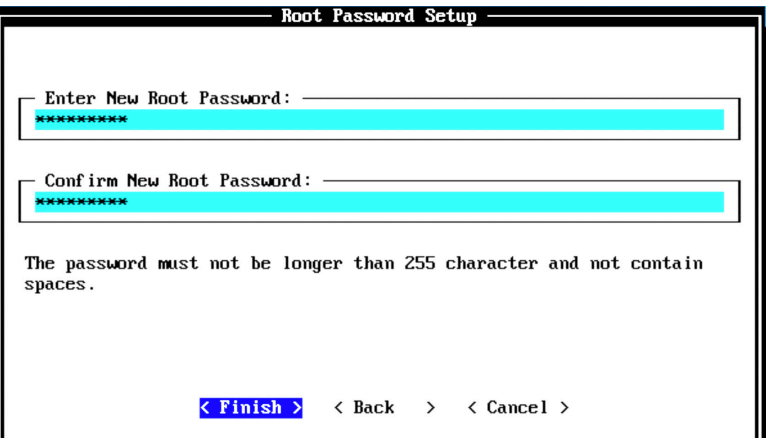

When you select Finish, the installation process starts. This process typically takes a few hours. Although it might appear as if the system is not responding at times, wait for the installation to complete.

Figure 51 displays output indicating the ongoing installation process.

*Figure 51 Installing Changes*

```
Installing Qradar changes.
Activating system with key 1V6E1N-07123Q-5F520A-1D6D4U.
Appliance ID is 8099.<br>Installing 'LA
                         Log Analytics "All-In-One" or Console' with id 8099.
Configuring network..
Setting current date and time.
Secting carrent and communicated New Section 259 seconds ago...<br>Setting date and time to '20191201 05:38:40'...
Restarting postgresql-qrd
Running changeQradarPassword
Stopping hostcontext<br>Stopping httpd
Stopping tomcat
Sun Dec 1 05:38:56 EST 2019 [setup-imq.sh] OK: IMQ Setup Completed
Stopping httpd
Stopping tomcat
Updating db user password
```
Once the installation is complete, a final completion message is displayed as shown in Figure 52. Click OK.

*Figure 52 Installation Complete*

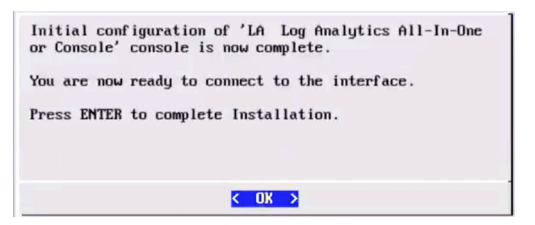

#### Verification

To verify the successful installation of JSA log analytics, run the following command on the console:

Run less /etc/.appliance\_name

The output displays 8099 as the appliance is installed.

Ping the default gateway to ensure that the connectivity is fine. You can also use the ifconfig command to view the IP address details of the appliance. If the installation is successful, you can log in to the JSA web UI.

#### Next Steps

When you install JSA, you can use it with the temporary default license key. It gives you access to the system for 35 days from the installation date. The email that you received from Juniper Networks when you purchased JSA contains your permanent license keys. These license keys extend the capabilities of your appliance, and you must apply them to the system before the default license expires.

For more information about applying a license, see section *Apply a License to JSA*.

After you complete the LA installation, you can use it either as a standalone

all-in-one installation or add managed hosts such as EP, SFEC, and so on, to an LA console (distributed deployment). For more information, see sections *Add an Event Processor to Threat Analytics Console or Log Analytics Console* and *Install and Configure Store and Forward Event Collector*.

### Install and Configure an Event Processor

An event processor (EP) processes event and flow data from the event collector (EC). When you install EP (1699), it will also have an EC component.

To complete the installation and configuration of an event processor:

- Install the event processor using the instructions in this section.
- Add the event processor to the threat analytics or log analytics using the instructions provided in section Add an Event Processor to Threat Analytics or Log Analytics All-in-One Console.
- Apply a license to the event processor using the instructions *Apply a License to JSA*.

#### Before You Begin

Before you do the installation, ensure that you have the following in place:

- The required hardware is installed (in case of appliances).
- You have the required license key for your appliance.
- A keyboard and monitor are connected by using the VGA connection (in case of hardware appliances).
- There are no expired licenses on either the console or the managed hosts.
- Software versions for all JSA appliances in a deployment must be the same version and patch level. Note that deployments that use different versions of software are not supported.

Keep the following information ready before you begin the installation:

- Hostname
- IP address
- Network mask
- Default gateway address п
- $\overline{\phantom{a}}$ Primary Domain Name System (DNS) server address
- Secondary DNS server address (Optional)
- (Optional) Public IP address for networks using Network Address Translation (NAT)
- Email server name  $\overline{\phantom{a}}$

#### Step-by-Step Procedure

Follow the steps in the installation wizard for the hardware or the virtual appliance type you are creating.

The JSA installation wizard allows you to use only certain keyboard keys to navigate through the installation options. Table P1 lists these keys along with how you can use them.

Log in as the root user at the prompt (a password is not required). If you are prompted for a password, there is some error with the installation. Contact [https://](https://support.juniper.net/support/) [support.juniper.net/support/.](https://support.juniper.net/support/)

Read and accept the EULA license and proceed with the installation. Provide information in the installation wizard when prompted. After accepting EULA license, the Appliance Install page appears as shown in Figure 53.

Select Appliance Install (purchased as an appliance). Choose this option if you have purchased JSA appliances or wish to install virtual machines and select Next.

*Figure 53 Appliance Install Options*

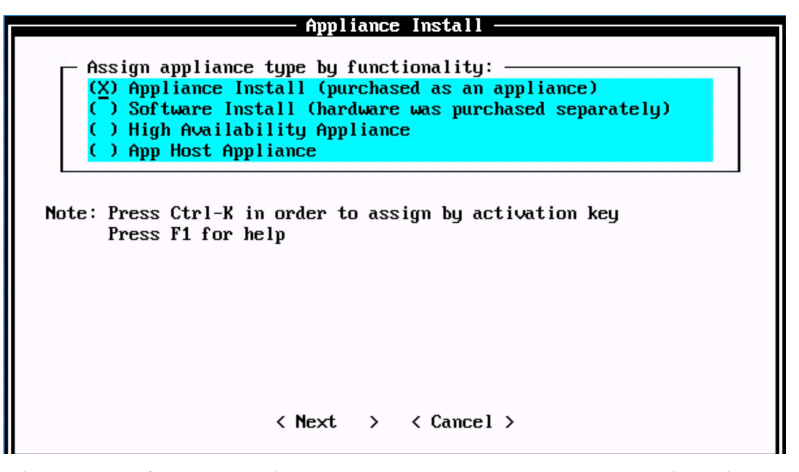

The Non-Software Appliance Assignment page appears. Select the non-software appliance type as EP Event Processor (LA and TA) 1699 and select Next.

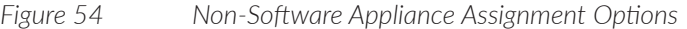

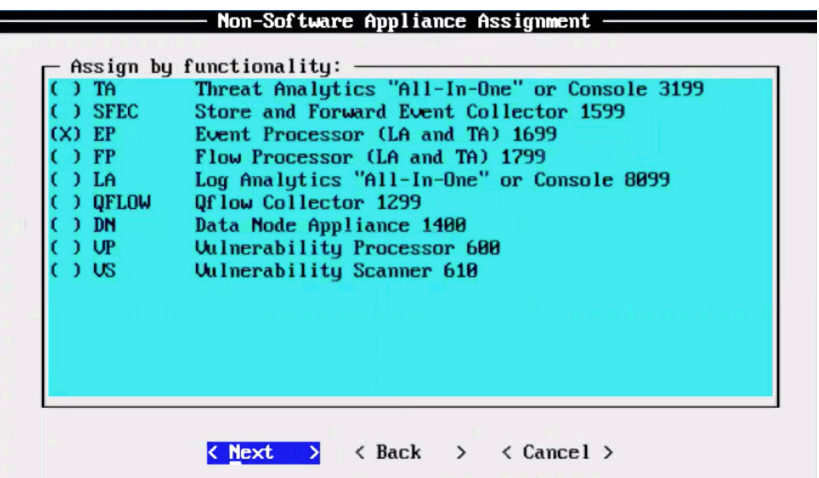

The Type of Setup page appears (Figure 55). Select the Normal Setup (default) option and select Next.

*Figure 55 Setup Options*

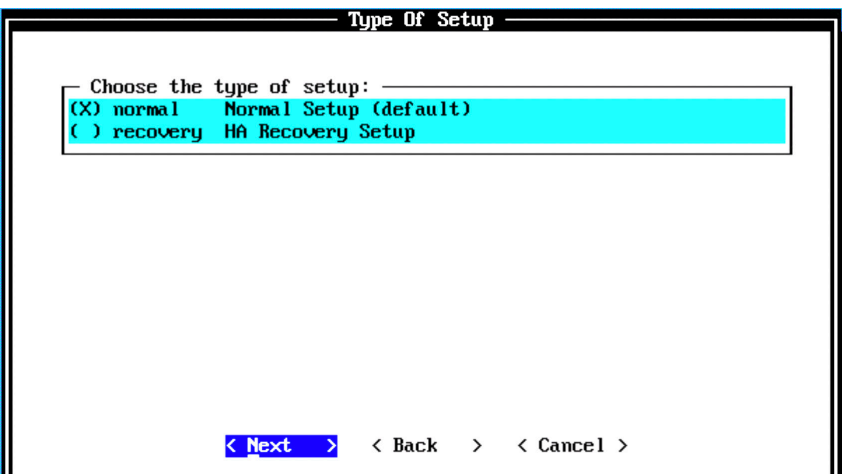

The Select Continent/Area page appears. Select the time zone continent or area as required and select Next. The default value is America.

*Figure 56 Select Continent/Area Options*

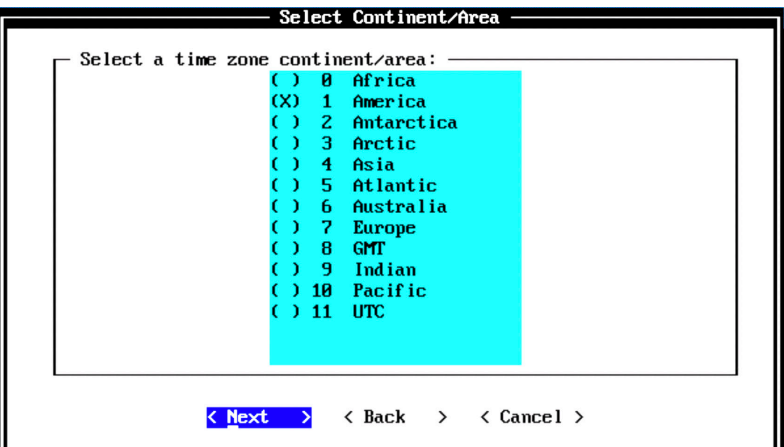

The Time Zone Selection page appears. Select the time zone city or region as required and select Next. The default value is New-York (Eastern (most areas)).

*Figure 57 Time Zone Options*

|        | Time Zone Selection -                                        |  |
|--------|--------------------------------------------------------------|--|
|        |                                                              |  |
|        | Select a time zone city or region: -                         |  |
| 94     | <b>Miquelon</b>                                              |  |
| 95.    | Moncton (Atlantic - New Brunswick)                           |  |
| 96     | Monterrey (Central Time - Durango; Coahuila, Nuevo Leon, Tam |  |
| 97.    | Montevideo                                                   |  |
| 98     | <b>Montserrat</b>                                            |  |
| 99     | <b>Nassau</b>                                                |  |
| X) 100 | New York (Eastern (most areas))                              |  |
| 101    | Nipigon (Eastern - ON, QC (no DST 1967-73))                  |  |
| ) 102  | Nome (Alaska (west))                                         |  |
| -103   | Noronha (Atlantic islands)                                   |  |
| 104    | North Dakota/Beulah (Central - ND (Mercer))                  |  |
| )105   | North Dakota/Center (Central - ND (Oliver))                  |  |
| ) 106  | North Dakota/New Salem (Central - ND (Morton rural))         |  |
| ) 107  | Ojinaga (Mountain Time US - Chihuahua (US border))           |  |
|        |                                                              |  |
|        |                                                              |  |
|        | $\langle$ Back $\rangle$ $\langle$ Cancel $\rangle$<br>Next  |  |

The Internet Protocol Setup page appears. By default, the Internet Protocol version is selected as IPv4 Internet Protocol version 4. You might select IPv6 Internet Protocol version 6, as required. Select No as the value for Do not use bonded interface configuration mode. You might use the bonded interface configuration mode, as required. Select Next.

*Figure 58 Internet Protocol Setup Options*

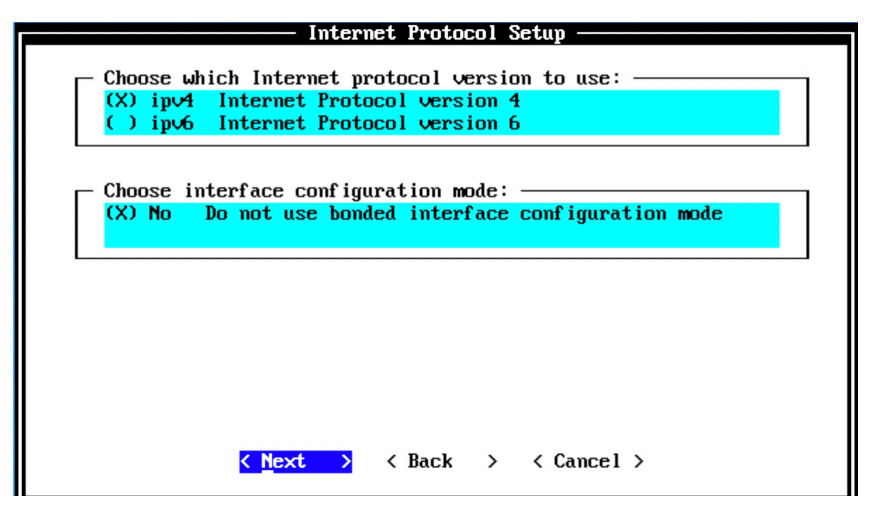

The Management Interface Setup page appears. Select the management interface that you want to use and select Next.

NOTE The list shown here depends on the number of NIC Cards on the hardware that you are installing JSA. All the available interfaces will be displayed in this section.

*Figure 59 Management Interface Setup Options*

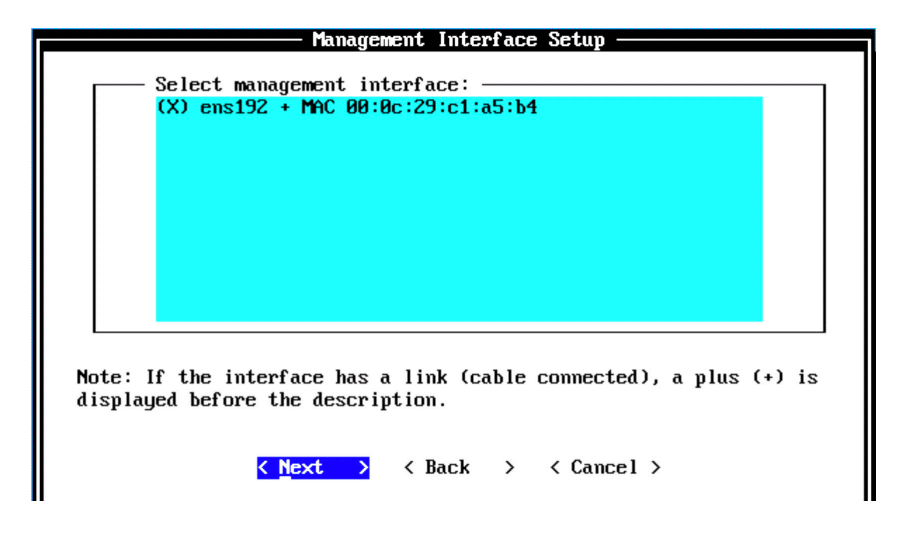

The Network Information Setup page appears. Configure the following network

settings:

- Hostname—Enter a fully qualified domain name as the system hostname.  $\mathcal{L}_{\mathcal{A}}$
- IP Address—Enter the IP address of the system. п
- Network Mask—Enter the network mask for the system. П
- Gateway—Enter the default gateway of the system. П
- Primary DNS—Enter the primary DNS server address. ×.
- Secondary DNS—(Optional). Type the secondary DNS server address. П
- Public IP—(Optional). Enter the Public IP address of the server. П
- Email Server—Enter the email server. If you do not have an e-mail server, type  $\mathcal{L}_{\mathcal{A}}$ localhost in this field.

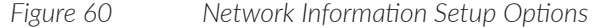

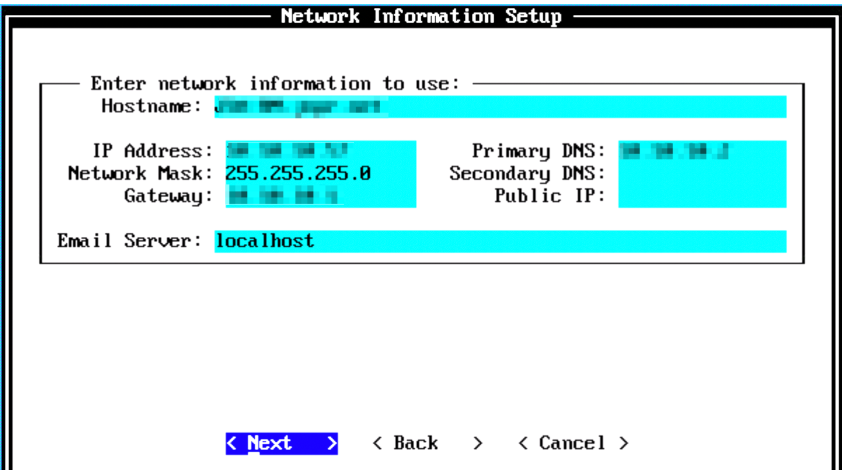

Select Next. The network settings are validated. This may take a few minutes.

Configure the root password required to login to the JSA Command Line Interface (CLI). In the Enter New Root Password field, enter a root password that meets the following criteria: contains at least 5 characters, contains no spaces, can include the following special characters:  $\mathcal{Q}, \#$ ,  $\land$ , and  $\mathcal{X}$ .

Re-enter the root password in the Confirm New Root Password field and select Finish.

*Figure 61 Root Password Options*

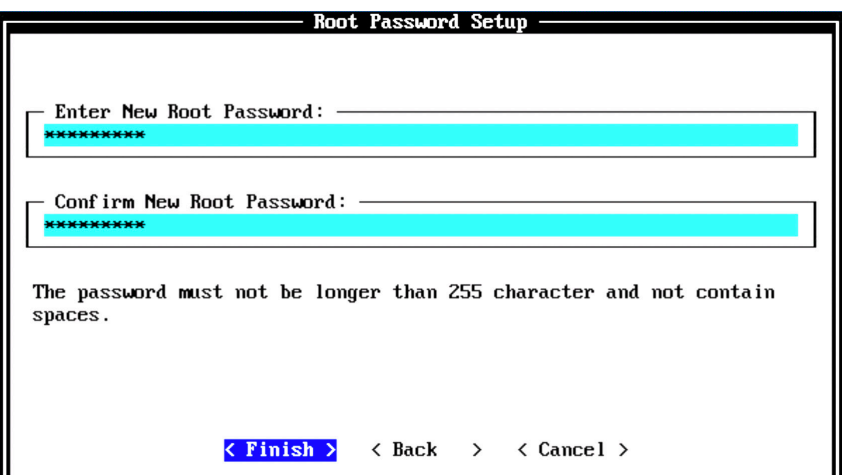

When you select Finish, the installation process starts. This process typically takes a few hours. Although it might appear as if the system is not responding at times, wait for the installation to complete.

```
Figure 62 Installing Changes
```

```
nstalling Qradar changes
Installing 'EP
                          Event Processor (LA and TA)' with id 1699.
Configuring network..
Setting current date and time.
Setting current uate and time.<br>New date of '2019/12/01 05:13:54' was specified 180 seconds ago...<br>Setting date and time to '20191201 05:16:54'...
Bunning changeQradarPassword<br>Stopping hostcontext<br>Sun Dec 1 05:17:10 EST 2019 Isetup-imq.sh] OK: IMQ Setup Completed
Updating db user password<br>Applying replication db file...done!<br>Running replication setup...done!
Modifying postgresql config...done!<br>Running changeQUMPassword
Setting email server to localhost<br>Running FinalSetup
Updating iptables firewall rules.
Restarting system services:
  sys log-ng
  hostcontext
  hostservices
Running restartServices
Restarting system services: syslog-ng.
Non-console setup, stopping services: hostcontext hostservices java.
Restarting services:
  hostservices
 hostcontext
Failed to start hostcontext!
OK: Configuration of host EP-jsa as a non-console completed.
qradar_setup.py: End: 0
Running: /opt/qradar/bin/after_services_up.sh
```
The output shown in Figure 62 indicates a successful installation of an event processor is complete. Once the installation is complete, a completion message is dis-
played as in Figure 63. Click OK.

*Figure 63 Installation Complete*

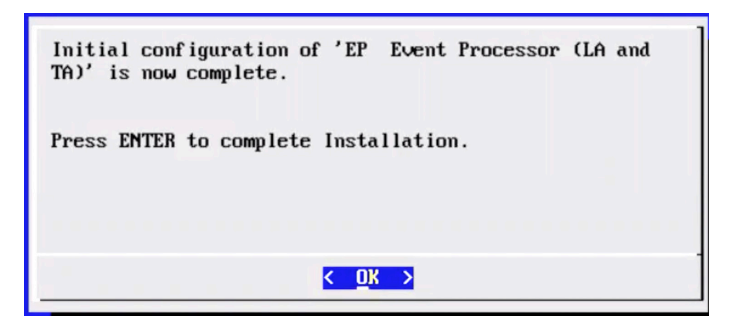

# Verification

To verify the successful installation of an event processor, run the following command on the console:

Run less /etc/.appliance name The output displays 1699 as the appliance installed.

Ping the default gateway to ensure that the connectivity is fine. You can also use the ifconfig command to view the IP address details of the appliance.

## Next Steps

After you have completed installing the event processor, you can add the event processor to a TA or LA console using the JSA web UI. For more information about adding an event processor, see *Add an Event Processor to Threat Analytics or Log Analytics All-in-One Console*.

When you install JSA, you can use it with the temporary default license key. It gives you access to the system for 35 days from the installation date. The email that you received from Juniper Networks when you purchased JSA contains your permanent license keys. These license keys extend the capabilities of your appliance, and you must apply them to the system before the default license expires.

For more information about applying a license, see the section, *Apply a License to JSA*.

# Add an Event Processor to the Threat Analytics Console or Log Analytics Console

You can add managed hosts, such as event and flow collectors, event and flow processors, and data nodes, to distribute data collection and processing activities across your JSA deployment.

NOTE Adding an event processor helps in the distributed collection of events. The event collection and the processing load will be on the event processor rather than on the console. Also, when the event collection needs to happen between different geographical locations, event processors conserve the WAN bandwidth by locally storing the events and not sending the entire event data to the console. Another use case for event processor nodes are when you need to comply with data compliance regulations.

Let's begin by verifying that the managed host has the same JSA version and patch as the JSA console that you are using to manage it. Event processors can be added either to threat analytics (TA) or log analytics (LA) consoles. The same procedure is applicable to TA and LA consoles.

To add an event processor to Threat Analytics host:

Log in to the JSA web UI. On the navigation menu, click Admin and the Admin page appears. In the System Configuration section, click System and License Management.

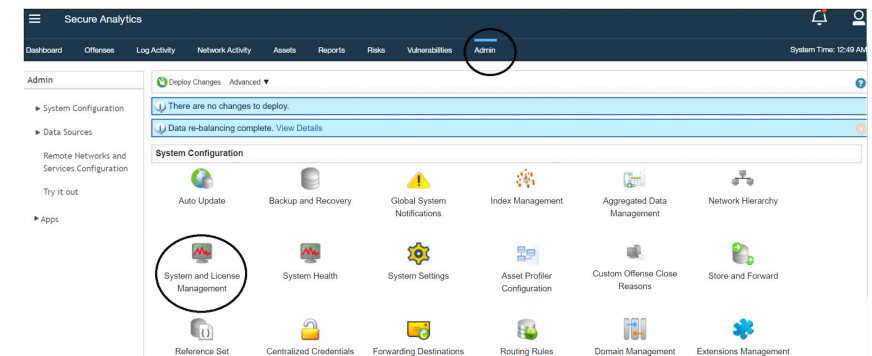

*Figure 64 System and License Management*

The System and License Management page appears. On the navigation menu, select Deployment Actions > Add Host as shown in Figure 65.

## *Figure 65 Deployment Actions > Add Host*

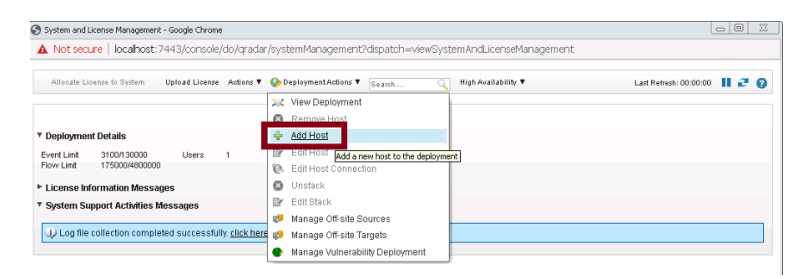

Add Managed Host appears as shown in Figure 66. Enter the fixed IP address of the event processor host you want to add in the Host IP field. Enter the root password for the host IP in the Host Password field and re-enter the root password in the Confirm Password field.

Click Add.

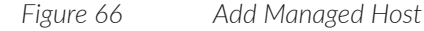

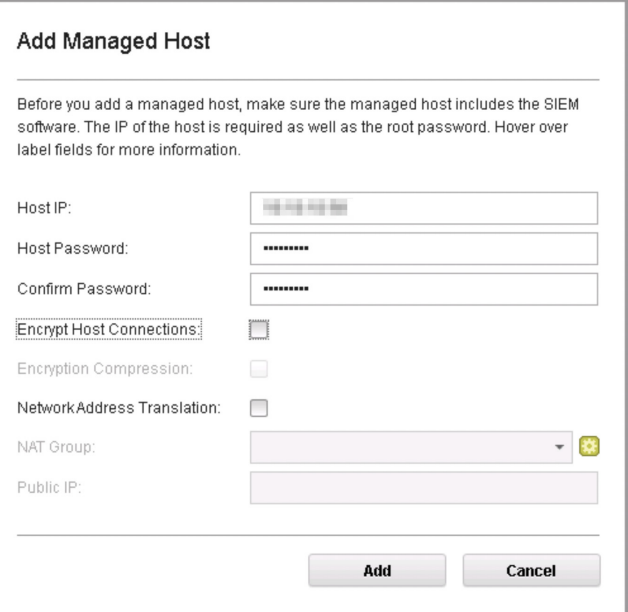

NOTE If you are using NAT or want to use encrypted communication between EP and console, select the other options accordingly.

A pop-up appears (Figure 67) displaying the status of the host being added to the network.

*Figure 67 Host is Being Added to Deployment*

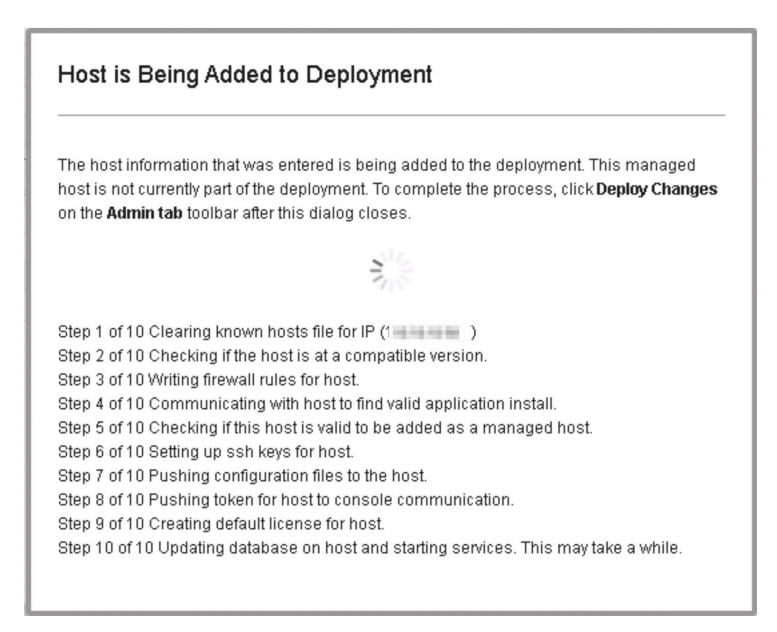

After the host is added successfully, the new host is listed on the System and License Management page.

## *Figure 68 Host Successfully Added*

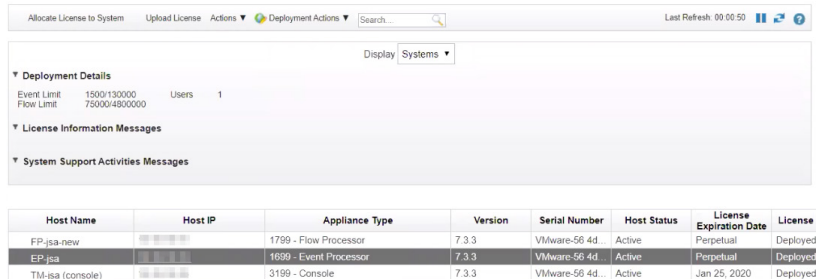

Note that at this point, the new host is not yet deployed. To deploy the changes, go back to the Admin page (Figure 69). The changes that need to be deployed are shown on top of the page. Click View Details to see the changes.

## *Figure 69 Undeployed Changes*

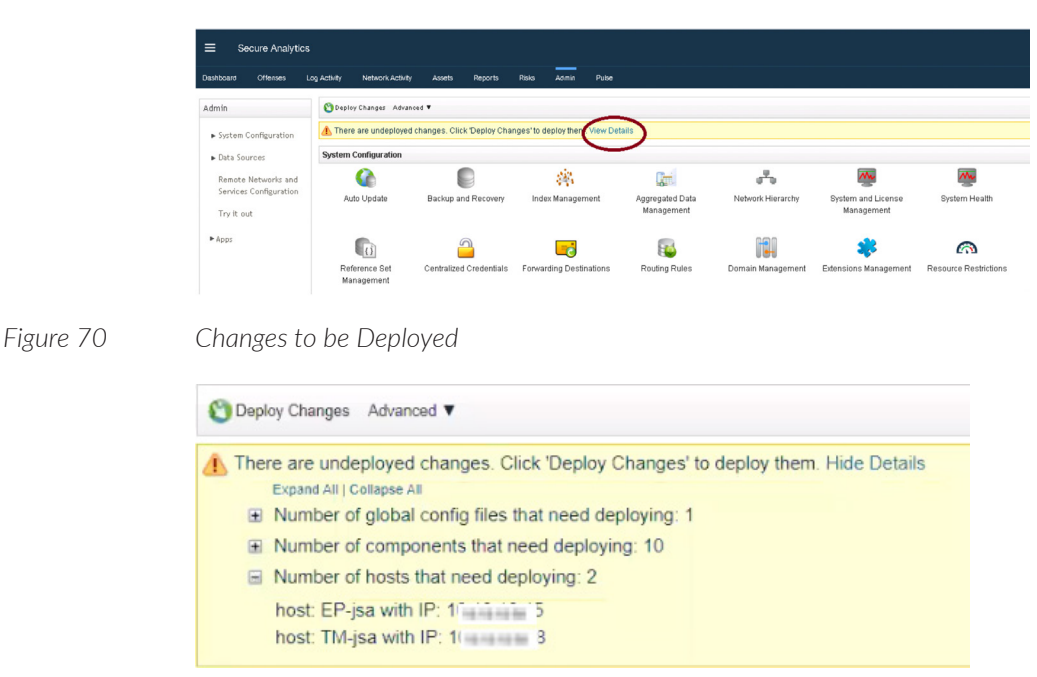

Click Deploy Changes and a confirmation page appears asking for confirmation to deploy the changes, as shown in Figure 71. Click Continue to deploy the changes.

### *Figure 71 Deployment Confirmation*

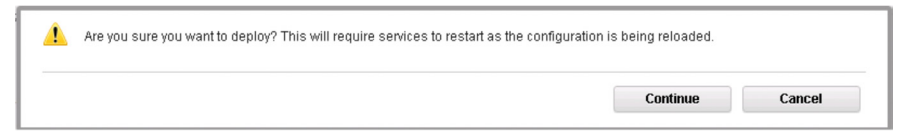

The deployment starts. This process typically takes several minutes. Although it might appear as if the system is not responding at times, wait for the deployment to complete. The JSA web UI will display the progress in its deployment process.

When the deployment process is complete, you will see the status as *Success* for all the hosts. This means that the event processor is successfully added to the deployment. You can now point the log sources to send events to the event processor.

### Next Step

When you install JSA, you can use it with the temporary default license key. It gives you access to the system for 35 days from the installation date. The email that you received from Juniper Networks when you purchased JSA contains your permanent license keys. These license keys extend the capabilities of your appliance, and you must apply them to the system before the default license expires.

For more information about applying a license, see section *Apply a License to JSA*.

## Install and Configure a Flow Processor

The virtual or hardware JSA flow processor appliance provides retention and storage for flows and processes flow data from the flow collector (FC). When you install FP(1799), it also has an FC component. To begin the installation and configuration of a flow processor:

- Install the flow processor using the instructions in this section.
- **Add the flow processor to threat analytics using the instructions provided in** section *Add a Flow Processor to Threat Analytics*.
- Apply a license to the flow processor using the instructions *Apply a License to JSA*.

Before you start the installation, ensure that you have the following in place:

- The required hardware is installed (in case of appliances).
- You have the required license key for your appliance.
- A keyboard and monitor are connected by using the VGA connection (in case of hardware appliances).
- There are no expired licenses on either the console or the managed hosts.
- Software versions for all JSA appliances in a deployment must be the same ver- $\mathcal{C}_{\mathcal{A}}$ sion and patch level. Note that deployments that use different versions of software are not supported.

And you'll need the following information for the install:

- $\overline{\phantom{a}}$ Hostname
- IP address
- Network mask
- Default gateway address
- Primary Domain Name System (DNS) server address
- Secondary DNS server address (Optional)
- (Optional) Public IP address for networks using Network Address Translation (NAT)
- Email server name

## Step-by-Step Procedure

Follow the steps in the installation wizard for the hardware or virtual appliance type you are creating.

The JSA installation wizard allows you to use only certain keyboard keys to navigate through the installation options. Table P1 lists these keys along with how you can use them.

Log in as the root user at the prompt (a password is not required). If you are prompted for a password, there is some error with the installation. Contact <https://support.juniper.net/support/>.

Read and accept the EULA license and proceed with the installation. Provide information in the installation wizard when prompted.

After accepting the EULA license, the Appliance Install page appears. Select Appliance Install (purchased as an appliance). Choose this option if you have purchased JSA appliances or wish to install virtual machines. Select Next as shown in Figure 72.

*Figure 72 Appliance Install Options*

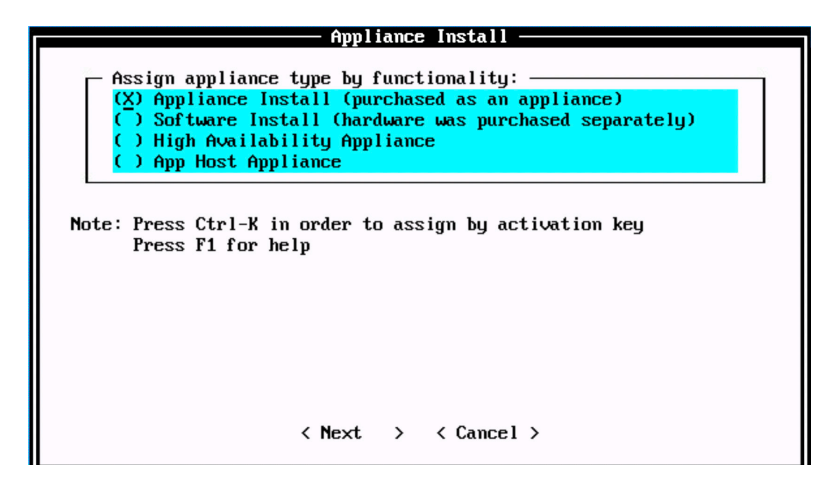

The Non-Software Appliance Assignment page appears (Figure 73). Select the non-software appliance type as FP Flow Processor (LA and TA) 1799 and select Next.

Mon-Software Appliance Assignment Assign by functionality: Threat Analytics "All-In-One" or Console 3199 ) TA ( ) SFEC Store and Forward Event Collector 1599  $()$  EP Event Processor (LA and TA) 1699  $(X)$  FP Flow Processor (LA and TA) 1799  $()$  LA Log Analytics "All-In-One" or Console 8099 ) QFLOW Qf low Collector 1299 x  $)$  DN Data Node Appliance 1400  $()$  UP Uulnerability Processor 600  $( )$  us Uulnerability Scanner 610 < <u>Next</u> >  $\langle$  Back  $\,$  $\langle$  Cancel  $\rangle$ 

The Type of Setup page appears. Select the Normal Setup (default) option and select Next.

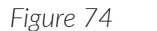

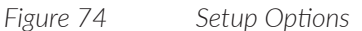

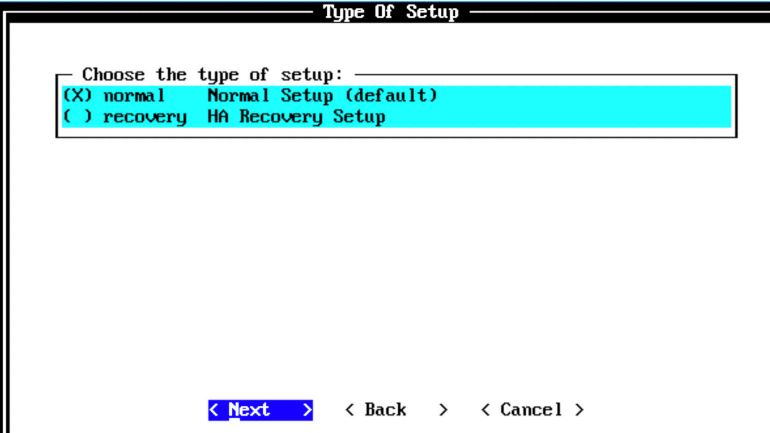

*Figure 73 Non-Software Appliance Assignment Options*

The Select Continent/Area page appears. Select the time zone continent or area as required and select Next. The default value is America.

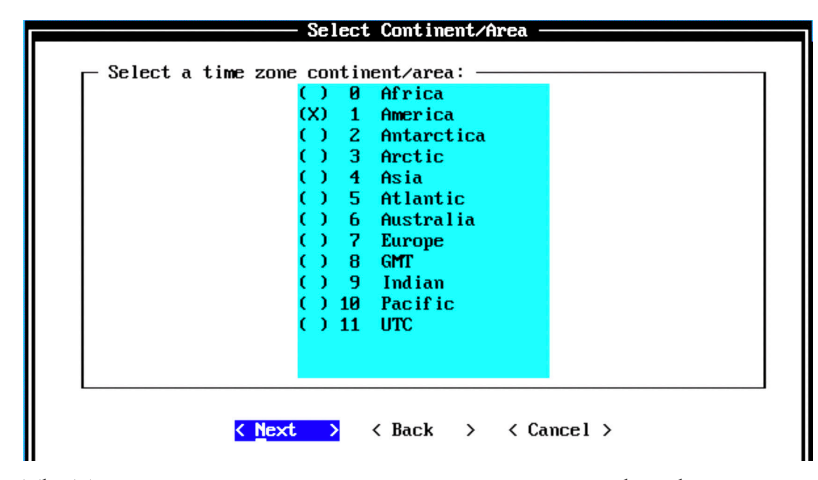

*Figure 75 Select Continent/Area Options*

The Time Zone Options page appears (Figure 76). Select the time zone city or region as required and select Next. The default value is New-York (Eastern (most areas)).

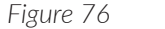

*Figure 76 Time Zone Options*

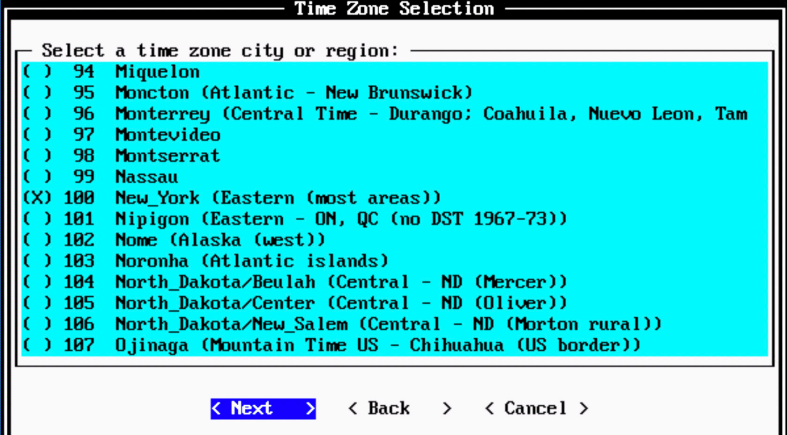

The Internet Protocol Setup page is next. By default, the Internet Protocol version is selected as IPv4 Internet Protocol version 4. You might select IPv6 Internet Protocol version 6, as required. Then select No as the value for Do not use bonded interface configuration mode. You might use the bonded interface configuration mode, as required. Select Next.

*Figure 77 Internet Protocol Setup Options*

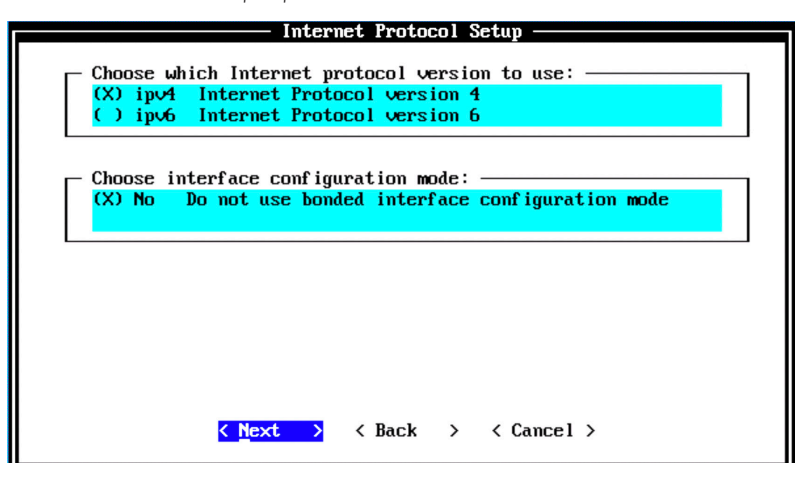

The Management Interface Setup page appears (Figure 78). Select the management interface that you want to use and select Next.

NOTE The list shown will depend on the number of NIC Cards on the hardware that you are installing JSA. All available interfaces will be displayed in this window.

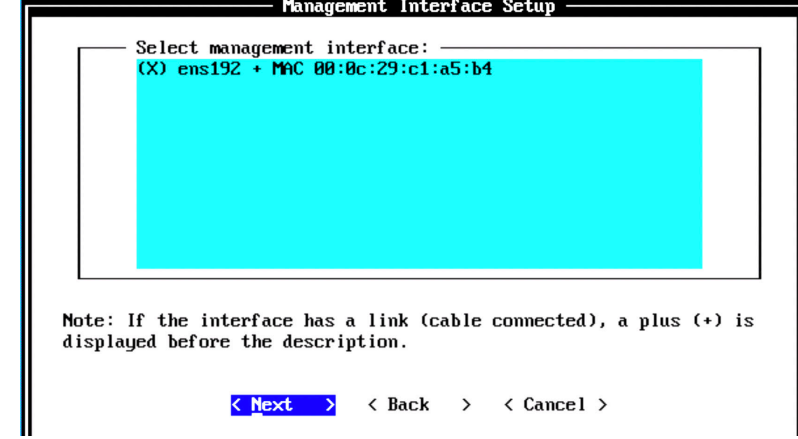

*Figure 78 Management Interface Setup Options*

The Network Information Setup page appears (Figure 79). Configure with the following network settings:

- Hostname—Enter a fully qualified domain name as the system hostname.  $\mathbb{R}^2$
- $\mathbb{R}^2$ IP Address—Enter the IP address of the system.
- Network Mask—Enter the network mask for the system.  $\mathcal{L}_{\mathcal{A}}$
- Gateway—Enter the default gateway of the system.  $\mathcal{C}_{\mathcal{A}}$
- Primary DNS—Enter the primary DNS server address.  $\mathcal{L}_{\mathcal{A}}$
- Secondary DNS—(Optional). Type the secondary DNS server address. m.
- Public IP—(Optional). Enter the Public IP address of the server.  $\mathcal{L}_{\mathcal{A}}$
- Email Server—Enter the email server. If you do not have an e-mail server, type  $\mathcal{L}_{\mathcal{A}}$ localhost in this field.

*Figure 79 Network Information Setup Options*

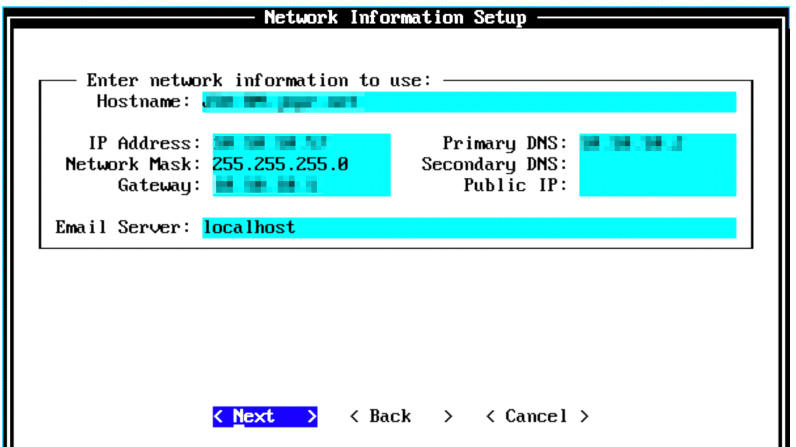

Select Next to check if the network settings are validated. This may take a few minutes. Once network settings are validated successfully, the Root Password Setup page will appear (Figure 80).

Configure the root password required to log in to the JSA CLI. In the Enter New Root Password field, enter a root password that meets the following criteria: contains at least five characters, contains no spaces, and can include the following special characters:  $\omega$ , #,  $\wedge$ , and  $\wedge$ .

Re-enter the root password in the Confirm New Root Password field and select Finish.

#### *Figure 80 Root Password Options*

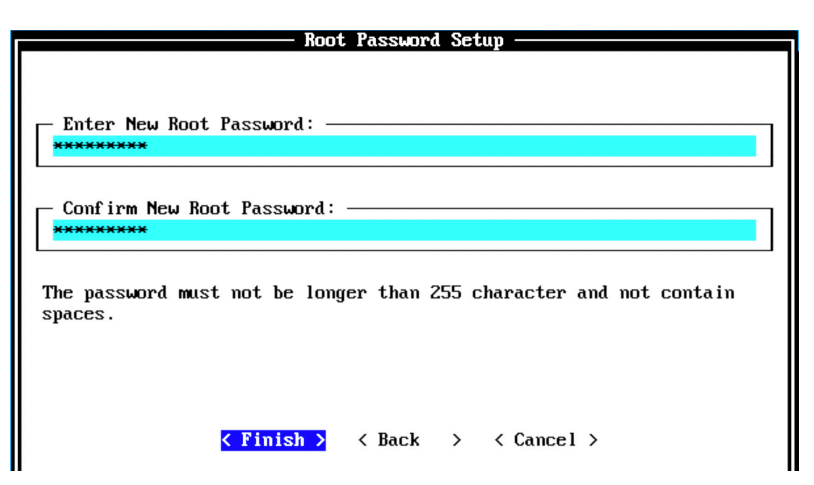

When you select Finish, the installation process starts. This process typically takes several minutes. Although it might appear as if the system is not responding at times, wait for the installation to complete. The output shown in Figure 81 indicates a successful installation of a flow processor.

*Figure 81 Installing Changes*

Installing Qradar changes.. Activating system with key 2E253S-5G564H-6L725V-744U0X. Appliance ID is 1799. Installing 'FP Flow Processor (LA and TA)' with id 1799. Configuring network...<br>Setting current date and time. New date of '2019/12/01 05:25:27' was specified 169 seconds ago... Setting date and time to '20191201 05:28:16'... Running changeQradarPassword numing changed adapt<br>Stopping hostcontext<br>Sun Dec 1 05:28:32 EST 2019 [setup-imq.sh] OK: IMQ Setup Completed<br>Updating db user password Updating db user password Applying replication db file...done!<br>Running replication setup...done! Modifying postgresql config...done! Running changeQUMPassword Setting email server to localhost<br>Running FinalSetup Updating iptables firewall rules. Restarting system services: system cring<br>syslog-ng<br>hostcontext hostservices Running restartServices Restarting system services: syslog-ng. Non-console setup, stopping services: hostcontext hostservices java. Restarting services: hostservices hostcontext Failed to start hostcontext! OK: Configuration of host FP-jsa as a non-console completed. qradar\_setup.py: End: 0<br>Running: /opt/qradar/bin/after\_services\_up.sh

Once the installation is complete, a final completion message is displayed (Figure 82). Click OK.

*Figure 82 Installation Complete*

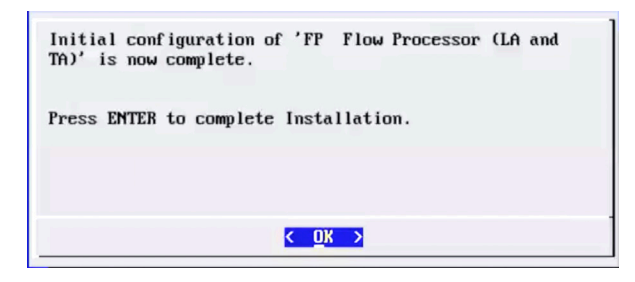

## Verification

To verify the successful installation of a flow processor, run the following command on the console:

Run less /etc/.appliance\_name

The output displays 1799 as the appliance installed. Ping the default gateway to ensure that the connectivity is fine. You can also use the ifconfig command to view the IP address details of the appliance.

#### Next Steps

After you have completed installing a flow processor, you can add the flow processor to a Threat Analytics console using JSA web UI. For more information about adding a flow processor, see *Add a Flow Processor to Threat Analytics*.

When you install JSA, you can use it with the temporary default license key. It gives you access to the system for 35 days from the installation date. The email that you received from Juniper Networks when you purchased JSA contains your permanent license keys. These license keys extend the capabilities of your appliance, and you must apply them to the system before the default license expires.

For more information about applying a license, see section *Apply a License to JSA*.

## Add a Flow Processor to Threat Analytics

Now let's add managed hosts, such as event and flow collectors, event and flow processors, and data nodes, to distribute data collection and processing activities across your JSA deployment.

NOTE Verify that the managed host has the same JSA version and patch as the JSA console that you are using to manage it and note that flow processors *cannot* be added to LM/LA.

Adding flow processors help to distribute the collection of flows. The flow collection and processing load, will be on the flow processor rather than on console. Also, when flow collection needs to happen between different geographical locations, flow processors conserve WAN bandwidth by locally storing the flows and not sending the entire flow data to the console. Another use case for flow processor nodes are to comply with data compliance regulations.

To *add a flow processor to Threat Analytics*, log in to the JSA web UI. On the navigation menu, click Admin. The Admin page appears (Figure 83). In the System Configuration section, click System and License Management. We've done this before.

*Figure 83 System and License Management*

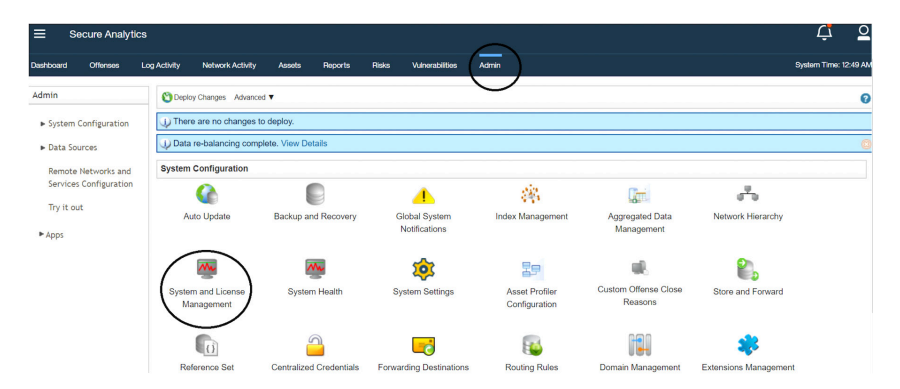

The System and License Management page appears. On the navigation menu, select Deployment Actions > Add Host.

### *Figure 84 Deployment Actions > Add Host*

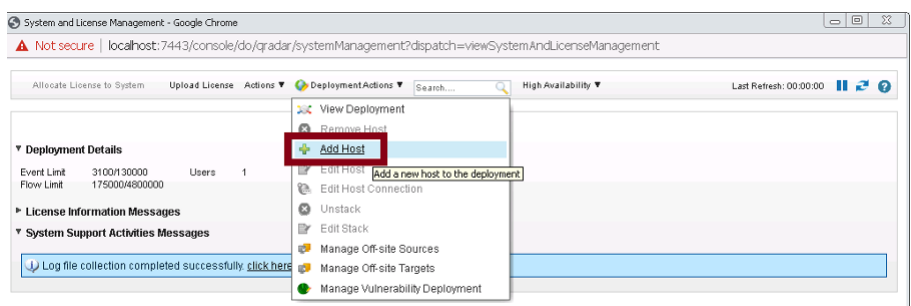

Add Management Host appears (Figure 85). Enter the fixed IP address of the flow processor host you want to add in the Host IP field. Enter the root password for the host IP in the Host Password field and re-enter the root password in the Confirm Password field. Click Add when complete.

## *Figure 85 Add Managed Host*

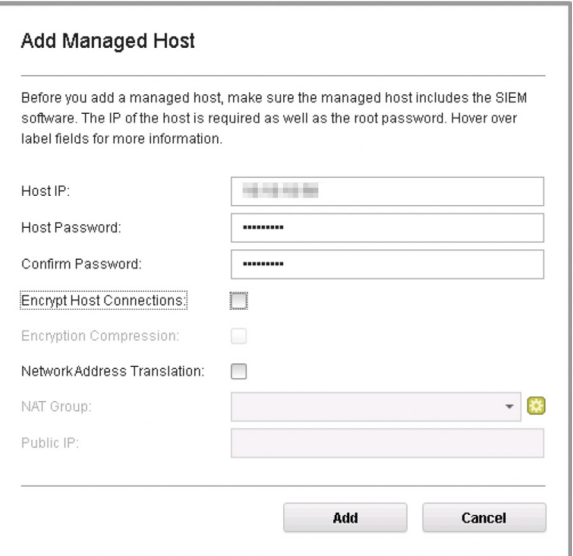

NOTE If you are using NAT or want to use an encrypted communication between FP and console, select the other options accordingly.

A pop-up appears (Figure 86) displaying the status of the host being added to the network.

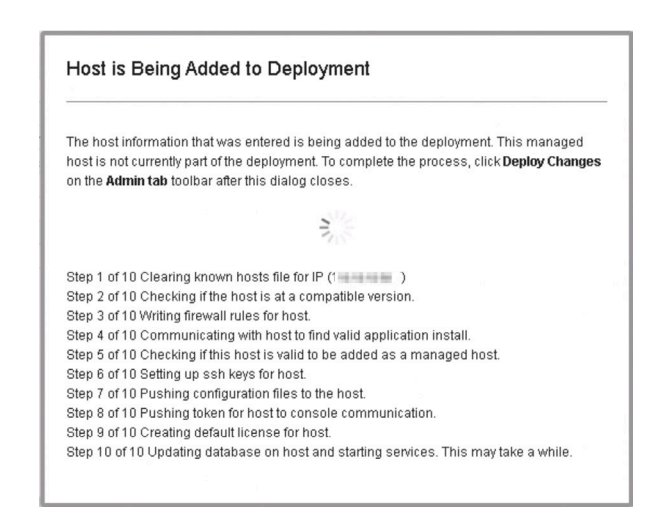

#### *Figure 86 Host is Being Added to Deployment*

After the host is successfully added, the new host is listed on the System and License Management page.

*Figure 87 Host Successfully Added* 

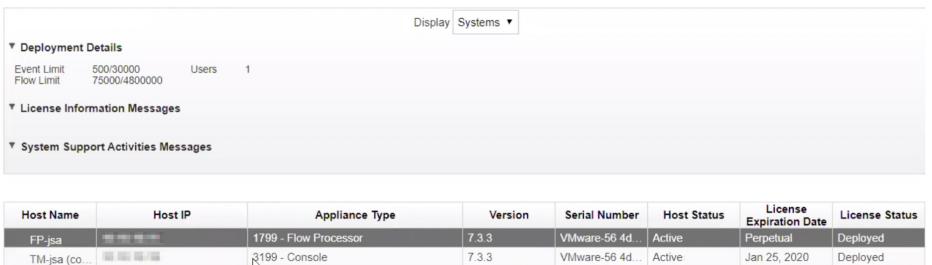

Note that at this point, the new host is not deployed. To deploy the changes, go back to the Admin page. The changes that need to be deployed are shown on top of the page. Click View Details to see the changes.

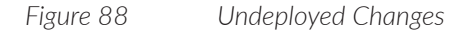

*Figure 89 Changes to be Deployed*

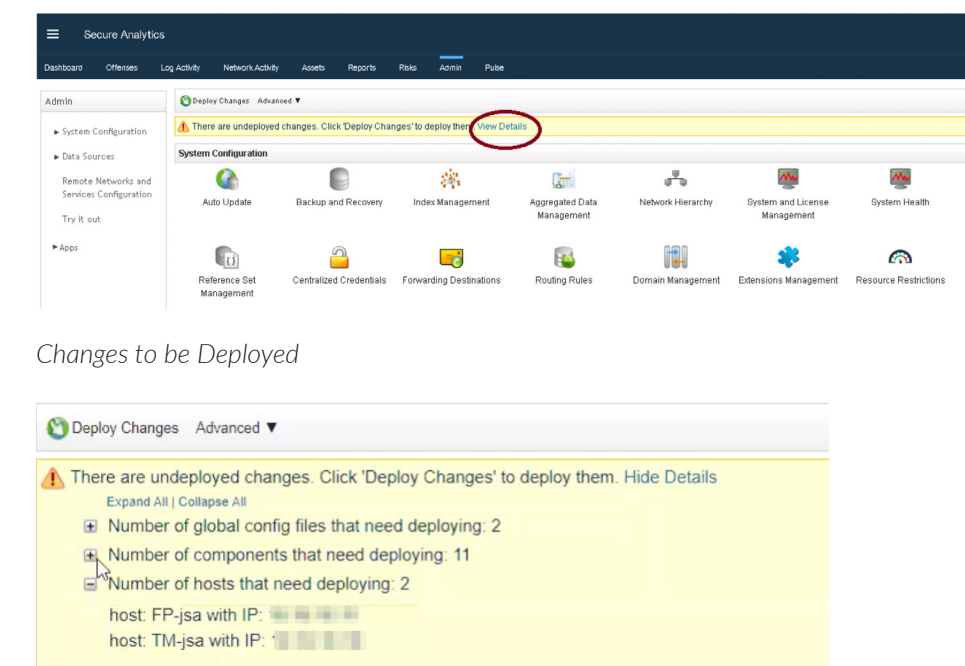

Click Deploy Changes and a confirmation page appears asking for confirmation to deploy the changes, as shown in Figure 90. Click Continue to deploy the changes.

#### *Figure 90 Deployment Confirmation*

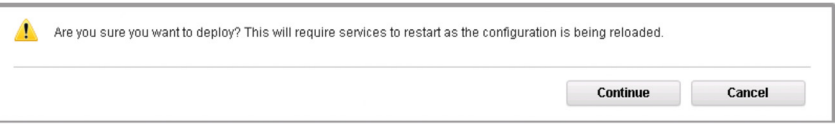

The deployment starts. This process typically takes several minutes. Although it might appear as if the system is not responding at times, wait for the deployment to complete. The JSA web UI displays the progress in the deployment process.

When the deployment process is complete, you will see the status as *Success* for all the hosts. This means that the flow processor is successfully added to the deployment. You can now point the flow sources to send flows to the flow processor.

#### Next Steps

When you install JSA, you can use it with the temporary default license key. It gives you access to the system for 35 days from the installation date. The email that you received from Juniper Networks when you purchased JSA contains your permanent license keys. These license keys extend the capabilities of your appliance, and you must apply them to the system before the default license expires.

For more information about applying a license, see section *Apply a License to JSA*.

# Install and Configure a JSA Data Node

A data node is an appliance that you can add to your event and flow processors to increase storage capacity and improve search performance. You can add an unlimited number of data nodes to your JSA deployment, and they can be added at any time. Data nodes enable new and existing JSA deployments to add storage and processing capacity on demand, as required. This installation procedure is applicable to both JSA hardware and virtual appliances.

To complete the installation and configuration of a data node:

- Install the data node using the instructions in this section.  $\mathcal{L}_{\mathcal{A}}$
- Add the data node to threat analytics or log analytics console using the instruc-П tions provided in section *Add Data Nodes to Threat Analytics* or *Log Analytics Deployment*.
- Apply a license to the data node using the instructions *Apply a License to JSA*.

## Before You Begin

Before you start the installation, verify:

- The required hardware is installed (in case of appliances). П
- П You have the required license key for your appliance.
- A keyboard and monitor are connected by using the VGA connection (in case of hardware appliances).
- There are no expired licenses on either the console or the managed hosts.
- Software versions for all JSA appliances in a deployment has the same version **The Second** and patch level. Note that deployments that use different versions of software are not supported.

Keep the following information at hand for installation:

- Hostname
- IP address
- Network mask
- Default gateway address П
- Primary Domain Name System (DNS) server address n.
- Secondary DNS server address (Optional)  $\mathcal{C}$
- (Optional) Public IP address for networks using Network Address Translation  $\blacksquare$ (NAT)
- (Optional) Email server name

## Step-by-Step Procedure

Follow the steps in the installation wizard for the hardware or virtual appliance type you are creating.

The JSA installation wizard allows you to use only certain keyboard keys to navigate through the installation options. Table P1 lists these keys along with how you can use them.

Log in as the root user at the prompt (a password is not required). If you are prompted for a password, there is some error with the installation. Contact <https://support.juniper.net/support/>.

Read and accept the EULA license and proceed providing information in the installation wizard when prompted. After accepting the EULA license, the Appliance Install page appears (Figure 91). Select Appliance Install (purchased as an appliance). Choose this option if you have purchased JSA appliances or wish to install virtual machines and select Next.

*Figure 91 Appliance Install Options*

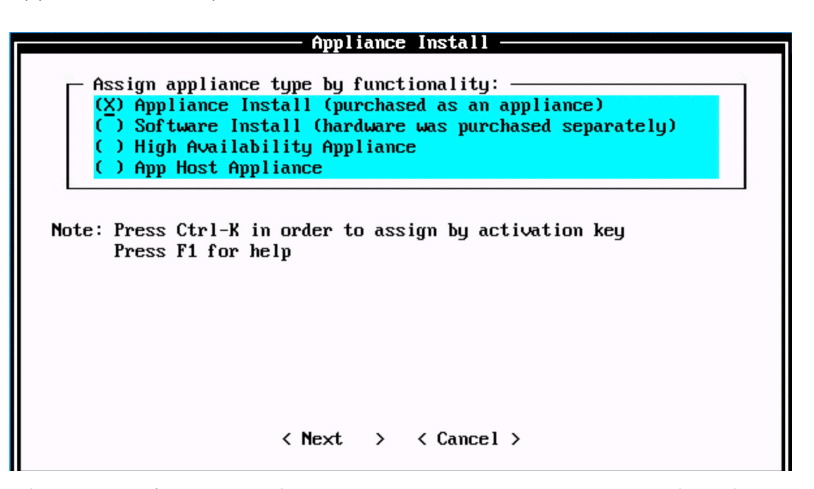

The Non-Software Appliance Assignment page appears. Select the non-software appliance type as DN Data Node Appliance 1400 and select Next.

Non-Software Appliance Assignment Assign by functionality: Threat Analytics "All-In-One" or Console 3199 ) TA ) SFEC Store and Forward Event Collector 1599  $E$ Event Processor (LA and TA) 1699  $( )$  FP Flow Processor (LA and TA) 1799 Log Analytics "All-In-One" or Console 8099 ) LA C  $( )$  QFLOW Qflow Collector 1299  $(X)$  DN Data Node Appliance 1400 **1** UP Uulnerability Processor 600 C  $( )$  US Uulnerability Scanner 610  $( )$  RM **Risk Manager 700**  $\langle$  Cancel  $\rangle$ < <u>Next</u> >  $\langle$  Back  $\rightarrow$ 

*Figure 92 Non-Software Appliance Assignment Options*

The Type of Setup page appears. Select the Normal Setup (default) option and select Next.

## *Figure 93 Setup Options*

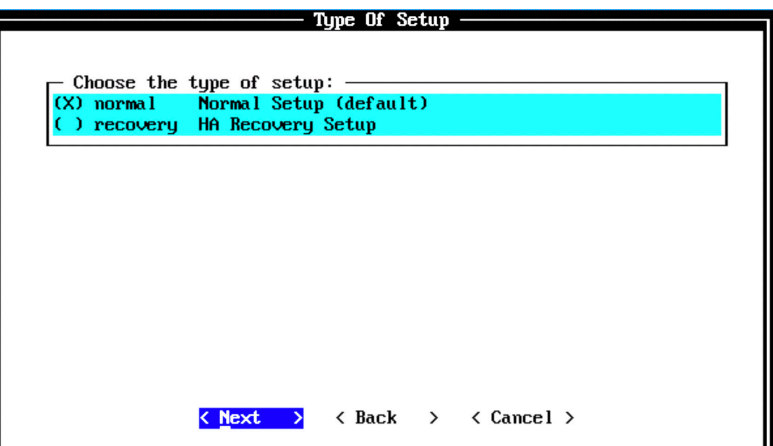

The Select Continent/Area Options page appears. Select the time zone continent or area as required and select Next. The default value is America.

*Figure 94 Select Continent/Area Options*

| Select Continent/Area -                                                                                                    |  |
|----------------------------------------------------------------------------------------------------|--|
| Select a time zone continent/area:                                                                                                    |  |
| Africa<br>ø<br>America<br>◆<br>œ<br>2 Antarctica<br>- 1<br>3 Arctic<br>$\overline{4}$<br>Asia<br>ı<br>5 Atlantic<br>x<br>6 Australia<br>ı<br>7.<br><b>Europe</b><br>8<br><b>GMT</b><br>Indian<br>9<br>Pacific<br>) 10<br><b>UTC</b><br>) 11 |  |
| $\langle$ Back $\rangle$<br>$\langle$ Cancel $\rangle$<br><b>Next</b><br>⇒                                                                                                    |  |

The Time Zone Selection page appears. Select the time zone city or region as required and select Next. The default value is New\_York (Eastern (most areas)).

## *Figure 95 Time Zone Options*

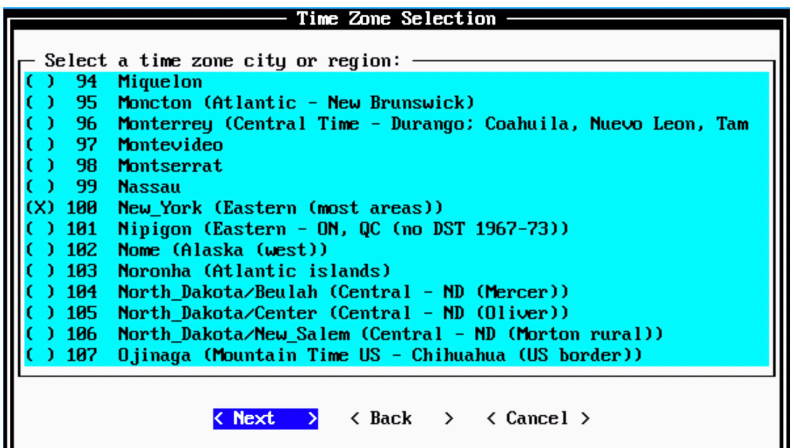

The Internet Protocol Setup page appears (Figure 96). By default, the Internet Protocol version is selected as IPv4 Internet Protocol version 4. You can select IPv6 Internet Protocol version 6 if required. Select No as the value for Do not use bonded interface configuration mode. You can use the bonded interface configuration mode if required. Select Next.

*Figure 96 Internet Protocol Setup Options*

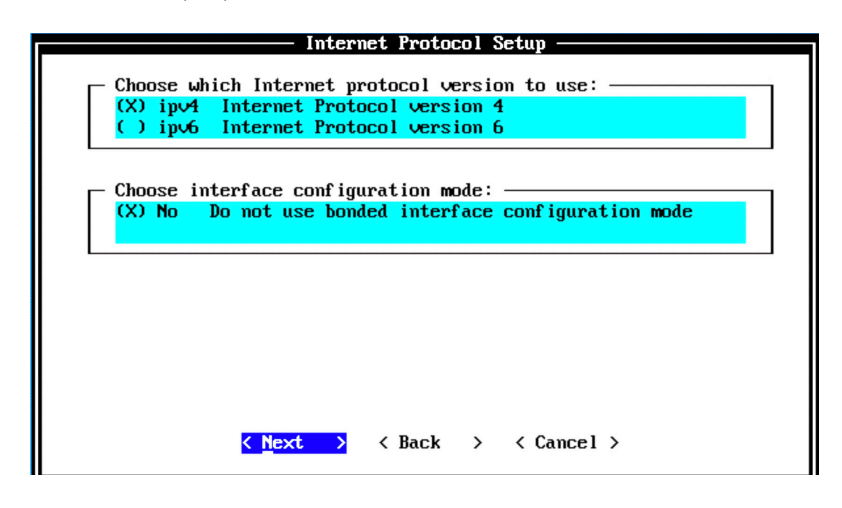

The Management Interface Setup page appears. Select the management interface that you want to use and select Next.

NOTE The list shown depends on the number of NIC Cards on the hardware that you are installing JSA on. All the available interfaces will be displayed in this section.

*Figure 97 Management Interface Setup Options*

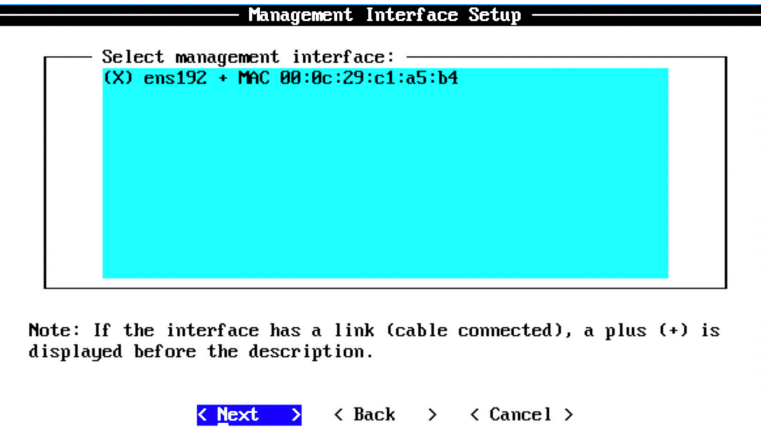

The Network Information Setup page appears. Configure the following settings:

- $\mathcal{L}_{\mathcal{A}}$ Hostname—Enter a fully qualified domain name as the system hostname.
- IP Address—Enter the IP address of the system.  $\mathbb{R}^2$
- Network Mask—Enter the network mask for the system.  $\mathcal{L}_{\mathcal{A}}$
- Gateway—Enter the default gateway of the system. П
- Primary DNS—Enter the primary DNS server address. o,
- Secondary DNS—(Optional). Type the secondary DNS server address. П
- Public IP—(Optional). Enter the Public IP address of the server. o,
- Email Server—Enter the email server. If you do not have an e-mail server, type  $\mathcal{L}_{\mathcal{A}}$ localhost in this field.

### *Figure 98 Network Information Setup Options*

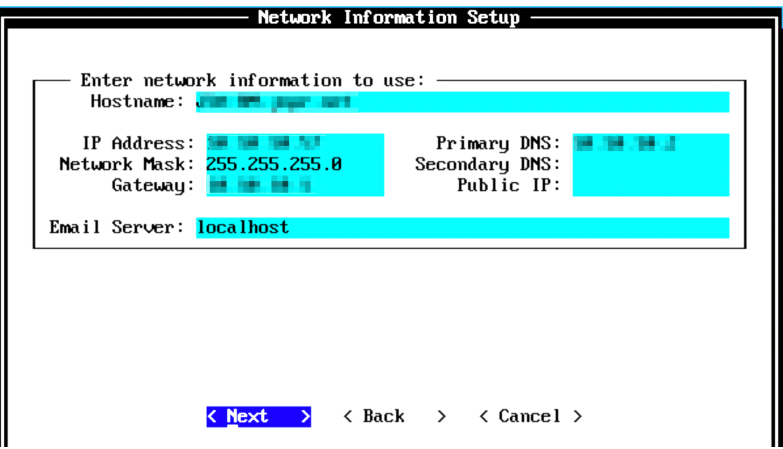

Select Next.

The network settings are validated. This may take a few minutes. Once network settings are validated successfully, the Root Password Setup page appears. Configure the root password required to login to the JSA Command Line Interface (CLI). In the Enter New Root Password field, enter a root password that meets the following criteria: contains at least 5 characters, contains no spaces and can include the following special characters:  $\mathcal{Q}, \mathcal{H}, \wedge$ , and  $\mathcal{F}$ .

Re-enter the root password in the Confirm New Root Password field and select Finish.

### *Figure 99 Root Password Options*

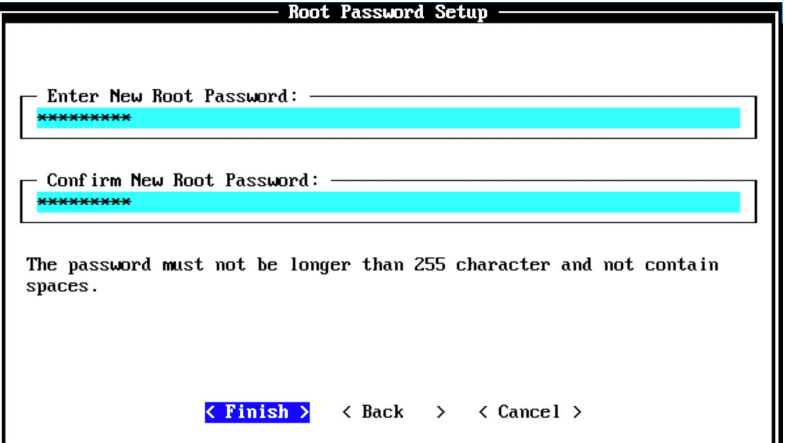

When you select Finish, the installation process starts. This process typically takes several minutes. Although it might appear as if the system is not responding at times, wait for the installation to complete. The output shown in Figure 100 indicates a successful installation of a JSA data node.

*Figure 100 Installing Changes*

Installing Qradar changes. nstarting grates with key 1X2N3L-664848-5U1P1H-3B2H1M.<br>Appliance ID is 1488. Installing 'DN<br>Configuring network... Data Node Appliance' with id 1400. Conting network...<br>
Setting current date and time.<br>
New date of '2019/11/29 07:08:50' was specified 331 seconds ago...<br>
Setting date and time to '20191129 07:14:21'...<br>
Rumning changeQradarPassword<br>
Stopping hostcontext<br>
F Fri Nov 29 07:14:37 EST 2019 [setup-<br>Updating db user password<br>fopplying replication at file...done!<br>Ruming replication at file...done!<br>Notifying postgress[config...done!<br>Ruming changedVTFassword<br>String email server to loc syslog-ng<br>hostcontext hostservices - mossarvices<br>Running restartServices<br>Mon-console setup, stopping services: hostcontext hostservices java. Restarting services: hostservices - hostcontext Failed to start hostcontext! OK: Configuration of host jsa-dn as a non-console completed. gradar\_setup.py: End: 0 Running: /opt/qradar/bin/after\_services\_up.sh

Once the installation is complete, a final completion message is displayed. Click OK.

*Figure 101 Installation Complete*

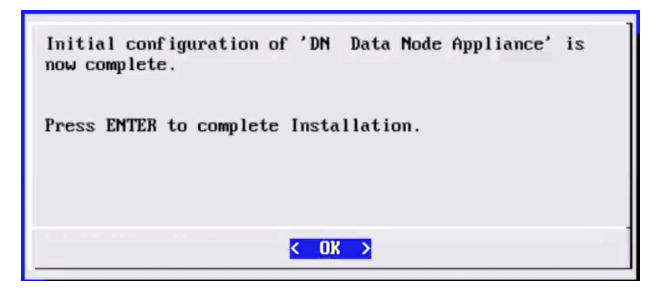

## Verification

To verify the successful installation of a JSA data node on a virtual machine, run the following command on the console:

Run less /etc/.appliance\_name

The output displays 1400 as the appliance installed. Ping the default gateway to ensure that the connectivity is fine. You can also use the ifconfig to view the IP address details of the appliance.

## Next Steps

After you have completed installing a data node, you can add the data node to a Threat Analytics or Log Analytics console using JSA web UI. For more information about adding a Data Node, see *Add Data Nodes to Threat Analytics* or *Log Analytics Deployment*.

When you install JSA, you can use it with the temporary default license key. It gives you access to the system for 35 days from the installation date. The email that you received from Juniper Networks when you purchased JSA contains your permanent license keys. These license keys extend the capabilities of your appliance, and you must apply them to the system before the default license expires.

For more information about applying a license, see section *Apply a License to JSA*.

# Add Data Nodes to Threat Analytics or Log Analytics Deployment

You can add managed hosts, such as event and flow collectors, event and flow processors, and data nodes to distribute data collection and processing activities across your JSA deployment.

First verify that the managed host has the same JSA version and patch as the JSA console that you are using to manage it.

NOTE You can add data nodes to TA AIO or LA AIO or dedicated event processors and flow processors to increase their storage capacity. You can add any number of data nodes to the same EP or FP. However, you cannot attach the same DN to multiple EPs or FPs.

To add data nodes to Threat Analytics, log in to the JSA web UI. On the navigation menu, click Admin. The Admin page appears (Figure 102). In the System Configuration section, click System and License Management.

## *Figure 102 System and License Management*

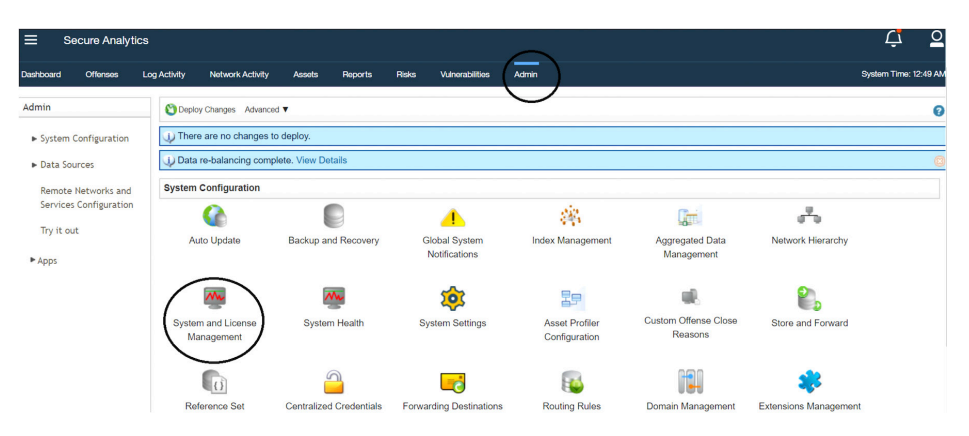

The System and License Management page appears. On the navigation menu, select Deployment Actions > Add Host.

## *Figure 103 Deployment Actions > Add Host*

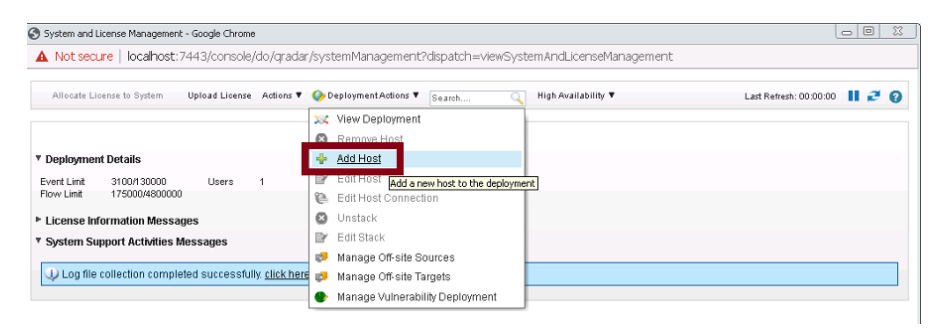

The Add Management Host page appears (Figure 104). Enter the fixed IP address of the data node you want to add in the Host IP field. Enter the root password for the host IP in the Host Password field and re-enter the root password in the Confirm Password field. When complete click Add.

## *Figure 104 Add Managed Host*

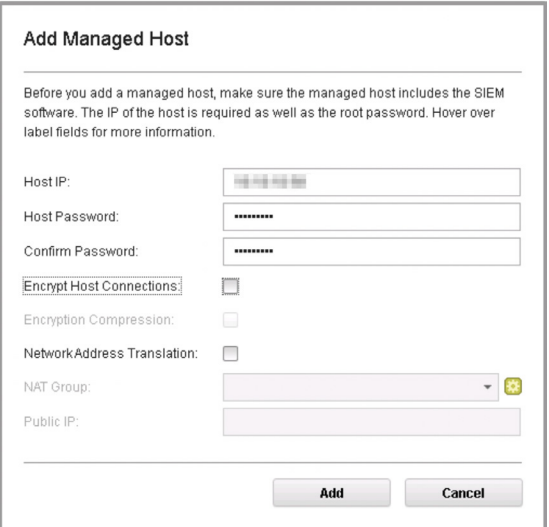

NOTE If you are using NAT or want to use an encrypted communication between DN and EP or FP, select the other options accordingly.

A pop-up appears (Figure 105) displaying the status of the host being added to the network.

*Figure 105 Host is Being Added to Deployment*

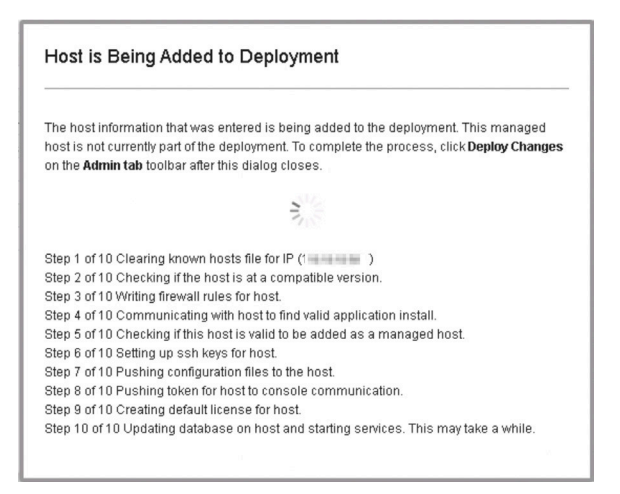

During the process, the Modify Data Node Appliance Connection page appears, as shown in Figure 106. You must attach the data node to an event processor or a flow processor.

*Figure 106 Modify Data Node Appliance Connection Page*

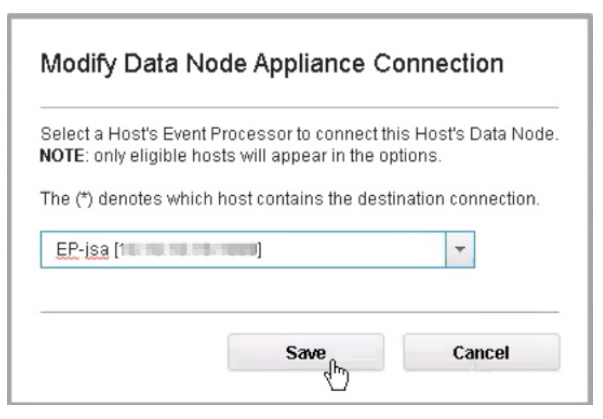

Select the required event processor or flow processor to which you want to attach the data node from the list and click Save. After the host is added successfully, it will be listed on the System and License Management page.

*Figure 107 Host Successfully Added*

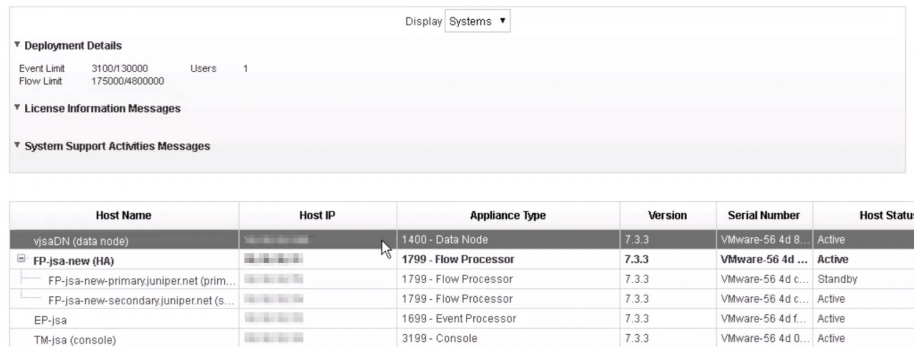

Note that at this point, the new host is not yet deployed. So, close the System and License Management page and go to the Admin page. The changes that need to be deployed are shown on top of the page.

## Click View Details to see the changes.

### *Figure 108 Undeployed Changes*

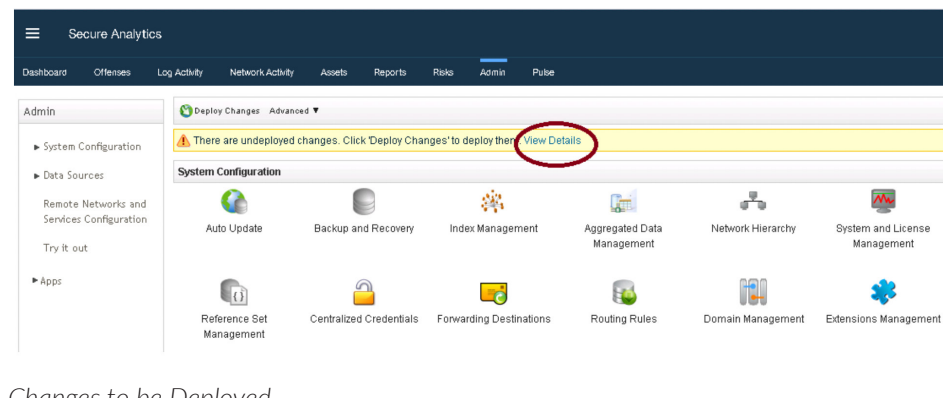

*Figure 109 Changes to be Deployed* 

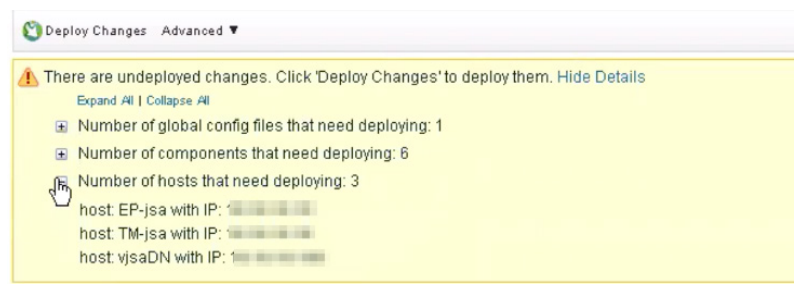

Click Deploy Changes. A confirmation page appears asking for confirmation to deploy the changes, as shown in figure. Click Continue to deploy the changes.

## *Figure 110 Deployment Confirmation*

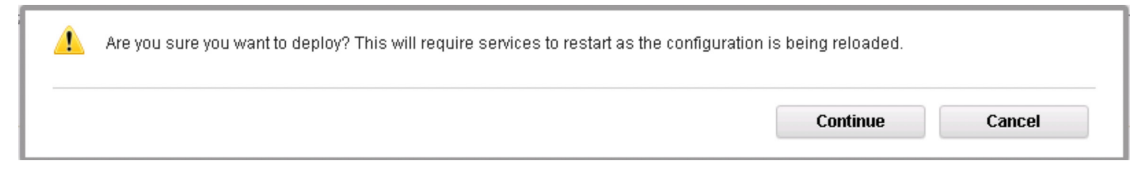

Okay. The deployment starts. The process can take several minutes. Although it might appear as if the system is not responding at times, wait for the deployment to complete. The JSA web UI will displays the progress in the deployment process.

When complete, you will see the status as *Success* for all the hosts. This means that the data nodes are successfully added to the deployment, as shown in Figure 111.

*Figure 111 Data Node Added Successfully*

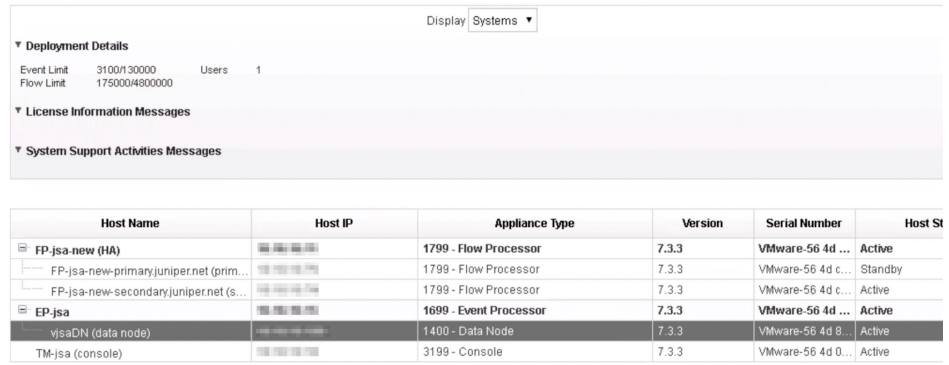

### Next Steps

When you install JSA, you can use it with the temporary default license key. It gives you access to the system for 35 days from the installation date. The email that you received from Juniper Networks when you purchased JSA contains your permanent license keys. These license keys extend the capabilities of your appliance, and you must apply them to the system before the default license expires.

For more information about applying a license, see section *Apply a License to JSA*.

# Install and Configure a Store and Forward Event Collector

SFEC is a dedicated event collector that collects only events but does not process those events. This is because it doesn't include an on-board event processor. By default, a dedicated event collector continuously forwards events to the event processor. However, you can use the scheduling feature to store events temporarily on the event collector (during your business hours, for example), or forward the events to an event processor when the transmission does not negatively affect your network bandwidth (for example, such as during non-business hours). Another typical use case for SFEC is on submarines, where the network connectivity or bandwidth is available only for a specific period.

When the events are not forwarded, they are stored locally on the appliance. These events are not accessible on the JSA console web UI. Here's how you can install and configure an SFEC:

- Install the SFEC using the instructions in this section. п
- $\overline{\mathbb{R}^n}$ Add the SFEC to threat analytics or log analytics using the instructions provided in section Add SFEC to Threat Analytics or Log Analytics.

Apply a license to SFEC using the instructions Apply a License to JSA.

# Before You Begin

Before installation you'll need the following:

- The required hardware is installed (in case of appliances).  $\mathcal{C}_{\mathcal{A}}$
- You have the required license key for your appliance. П
- A keyboard and monitor are connected by using the VGA connection (in case of hardware appliances).
- There are no expired licenses on either the console or the managed hosts.  $\mathcal{C}_{\mathcal{A}}$
- Software versions for all JSA appliances in a deployment has the same version  $\mathcal{C}$ and patch level. Note that deployments that use different versions of software are not supported.

And you'll need the following information to complete the installation:

- Hostname
- IP address п
- Network mask
- Default gateway address
- Primary Domain Name System (DNS) server address
- Secondary DNS server address (Optional) П
- (Optional) Public IP address for networks using Network Address Translation (NAT)
- Email server name m,

# Step-by-Step Procedure

Follow the steps in the installation wizard for the hardware or virtual appliance type you are creating.

The JSA installation wizard allows you to use only certain keyboard keys to navigate through the installation options. Table P1 lists these keys along with how you can use them.

Log in as the root user at the prompt (a password is not required). If you are prompted for a password, there is some error with the installation. Contact [https://](https://support.juniper.net/support/) [support.juniper.net/support/.](https://support.juniper.net/support/)

Read and accept the EULA license and the Appliance Install page will appear. Select Appliance Install (purchased as an appliance). Choose this option if you have purchased JSA appliances or wish to install virtual machines. Select Next.

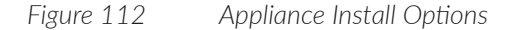

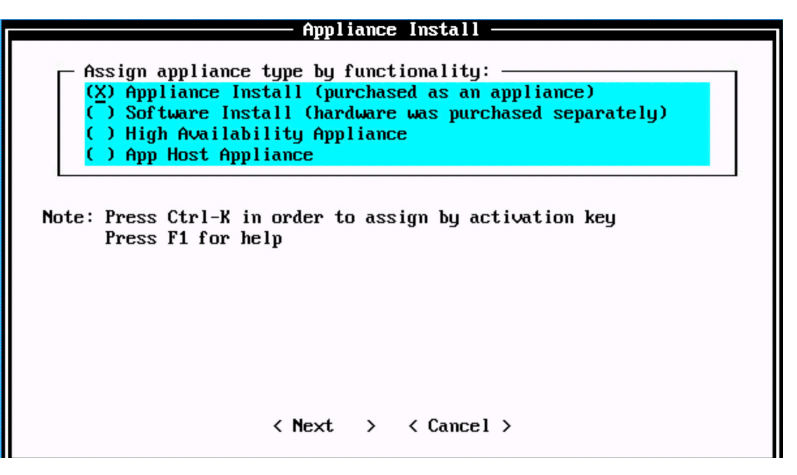

The Non-Software Appliance Assignment page appears (Figure 113). Select the non-software appliance type as SFEC Store and Forward Event Collector 1599 and then select Next.

*Figure 113 Non-Software Appliance Assignment Options*

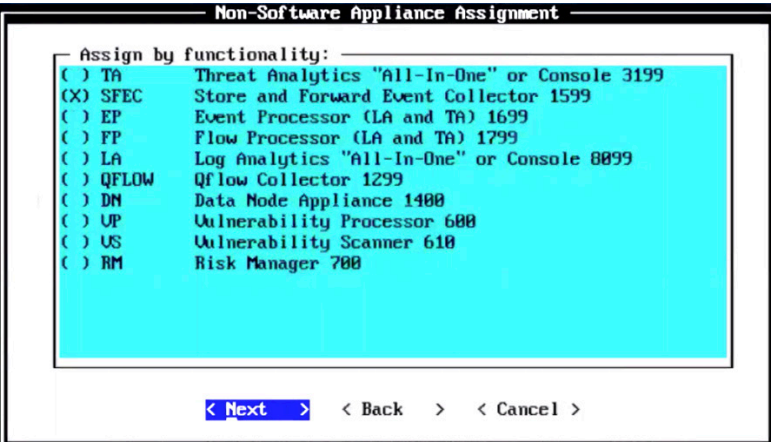

The Type Of Setup page appears. Select the Normal Setup (default) option and then select Next.

*Figure 114 Setup Options*

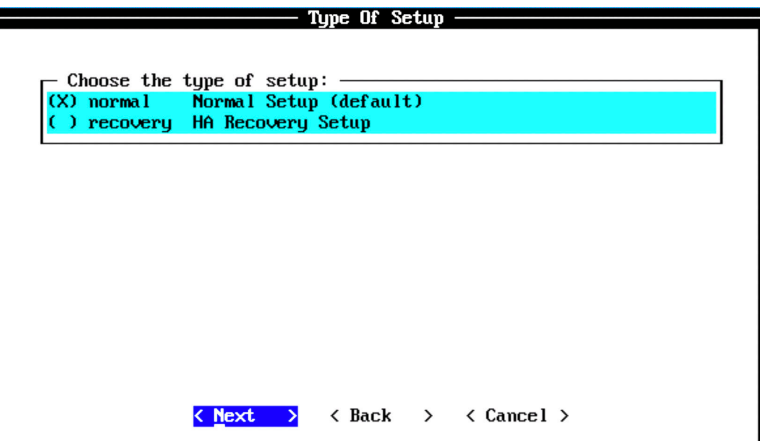

The Select Continent/Area page appears. Select the time zone continent or area as required and select Next. The default value is America.

- Select Continent/Area Select a time zone continent/area: Africa  $\mathbf{r}$  $\mathbf{B}$ America  $(x)$  $\mathbf{1}$  $\mathbf{Z}$ Antarctica <sup>1</sup>  $3<sup>7</sup>$ Arctic  $\mathbf{4}$ Asia 5.  $At lantic$ 6 Australia 7 **Europe** GMT  $\bf{8}$ 9 Indian n  $)$  10 Pacific **UTC**  $) 11$ < <u>Next</u> >  $\langle$  Back  $\rangle$  $\langle$  Cancel  $\rangle$ 

*Figure 115 Select Continent/Area Options*

The Time Zone Selection page appears. Select the time zone city or region as required and select Next. The default value is New\_York (Eastern (most areas)).

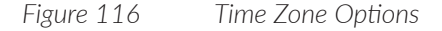

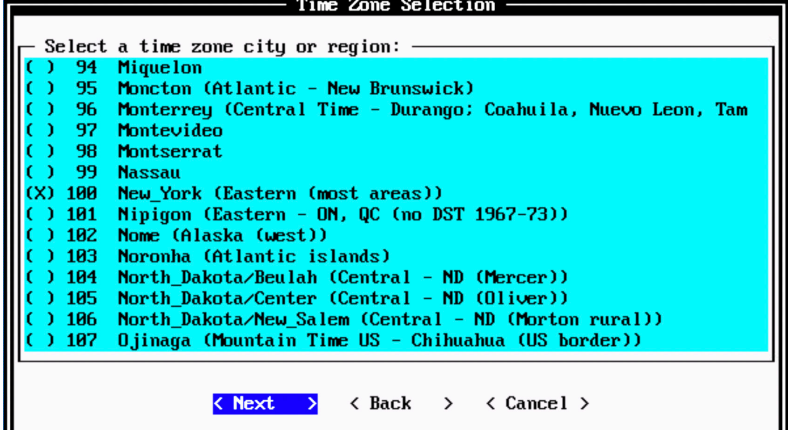

The Internet Protocol Setup page appears (Figure 116A). By default, the Internet Protocol version is selected as IPv4 Internet Protocol version 4. You can select IPv6 Internet Protocol version 6 if required. Select No as the value for Do not use bonded interface configuration mode. You can use the bonded interface configuration mode if required. Select Next.

*Figure 116A Internet Protocol Setup Options*

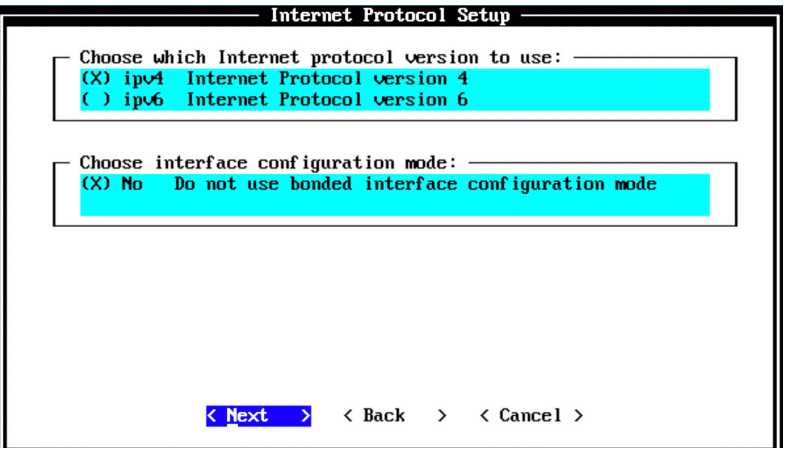

The Management Interface Setup page appears. Select the management interface that you want to use and select Next.

NOTE The list shown will depends on the number of NIC Cards on the hardware that you are installing JSA on. All the available interfaces will be displayed in this section.

*Figure 116B Management Interface Setup Options*

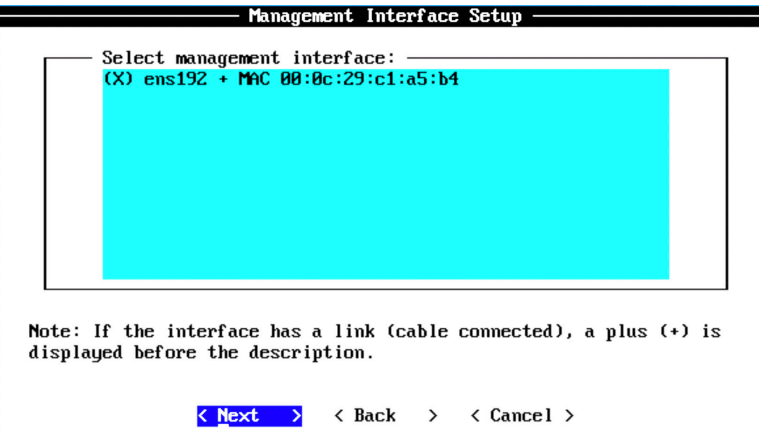

The Network Information Setup page appears. Configure the following settings:

- Hostname—Enter a fully qualified domain name as the system hostname.  $\mathcal{L}_{\mathcal{A}}$
- IP Address—Enter the IP address of the system.  $\mathcal{L}_{\mathcal{A}}$
- Network Mask—Enter the network mask for the system.  $\mathcal{L}_{\mathcal{A}}$
- Gateway—Enter the default gateway of the system. **Tal**
- Primary DNS—Enter the primary DNS server address.  $\mathcal{L}_{\mathcal{A}}$
- Secondary DNS—(Optional). Type the secondary DNS server address. П
- Public IP—(Optional). Enter the Public IP address of the server. ×.
- Email Server—Enter the email server. If you do not have an e-mail server, type  $\mathcal{L}_{\mathcal{A}}$ localhost in this field.

## *Figure 116C Network Information Setup Options*

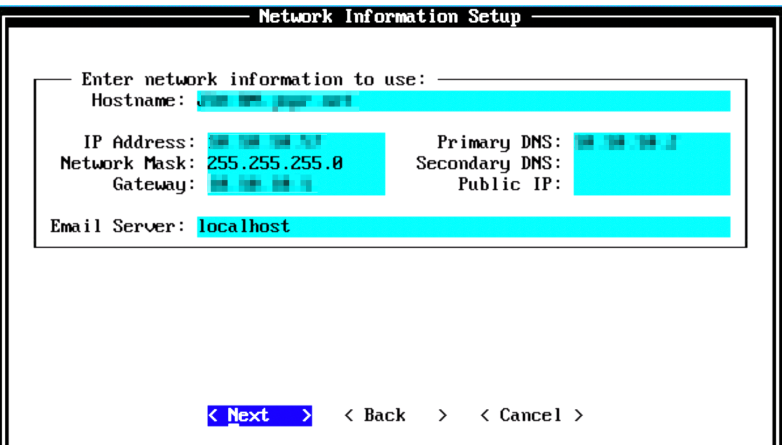

Select Next.

The network settings are being validated. This may take a few minutes. Once network settings are validated successfully, the Root Password Setup page appears (Figure 117). Configure the root password required to login to the JSA Command Line Interface (CLI). In the Enter New Root Password field, enter a root password that meets the following criteria: contains at least five characters, contains no spaces, can include the following special characters: @, #, ^, and \*.

Re-enter the root password in the Confirm New Root Password field and select Finish.

#### *Figure 117 Root Password Options*

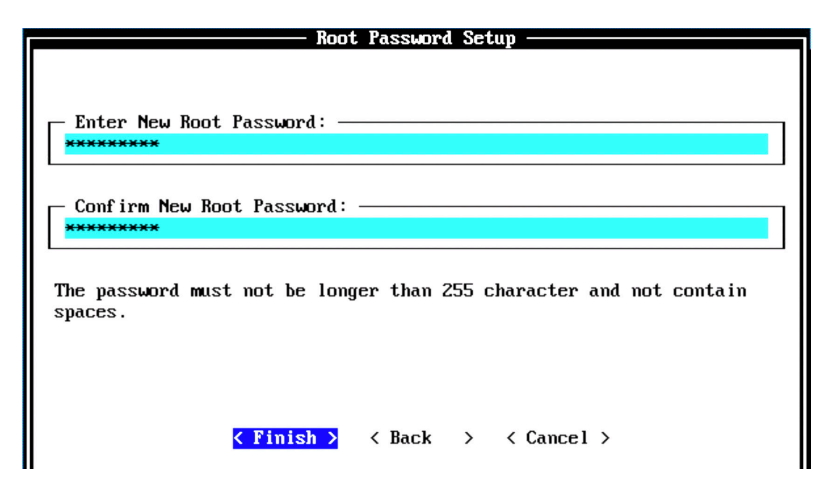
When you select Finish, the installation process starts. This process typically takes several minutes. Although it might appear as if the system is not responding at times, wait for the installation to complete. Figure 118 indicates that the installation process of an SFEC is underway.

```
Figure 118 Installing Changes
```
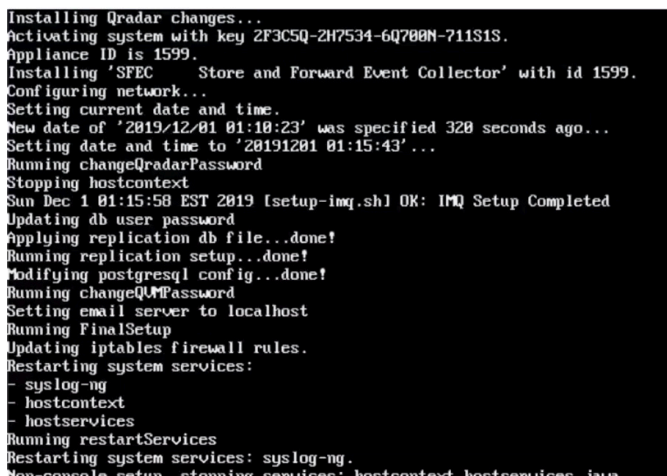

Once the installation is complete, a final completion message is displayed as shown in Figure 119. Click Ok.

*Figure 119 Installation Complete*

Initial configuration of 'SFEC Store and Forward Event Collector' is now complete.

Press ENTER to complete Installation.

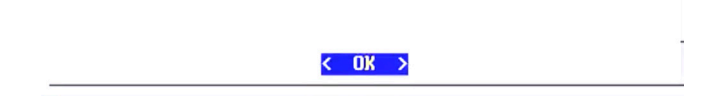

### Verification

To verify the successful installation of an SFEC, run the following command on the console:

Run less /etc/.appliance name

The output displays 1599 as the appliance installed. Ping the default gateway to ensure that the connectivity is fine. You can also use the ifconfig command to view the IP address details of the appliance.

#### Next Steps

After you have completed installing an SFEC, you can add the SFEC to a Threat Analytics or Log Analytics console using JSA web UI. For more information about adding an SFEC, see the next section: *Add SFEC to Threat Analytics or Log Analytics*.

When you install JSA, you can use it with the temporary default license key. It gives you access to the system for 35 days from the installation date. The email that you received from Juniper Networks when you purchased JSA contains your permanent license keys. These license keys extend the capabilities of your appliance, and you must apply them to the system, before the default license expires.

For more information about applying a license, see section *Apply a License to JSA*.

# Add SFEC to Threat Analytics or Log Analytics

SFEC is a dedicated event collector that collects only events and does not process those events. This is because it doesn't include an on-board event processor. By default, a dedicated event collector continuously forwards events to the event processor. However, you can use the scheduling feature to store events temporarily on the event collector (during your business hours, for example), or forward the events to an event processor when the transmission does not negatively affect your network bandwidth (for example, such as during non-business hours). Another typical use case for SFEC is on submarines, where the network connectivity or bandwidth is available only for specific period.

When the events are not forwarded, they are stored locally on the appliance. These events are not accessible on the JSA console web UI.

Ensure that the managed host has the same JSA version and patch as the JSA console that you are using to manage it.

NOTE SFEC can be attached to only event processors. You can attach multiple SFECs to the same event processors. However, you cannot attach the same SFEC to multiple event processors.

To add SFEC to Threat Analytics or Log Analytics, log in to the JSA web UI. On the navigation menu, click Admin. The Admin page appears (Figure 120). In the System Configuration section, click System and License Management.

*Figure 120 System and License Management*

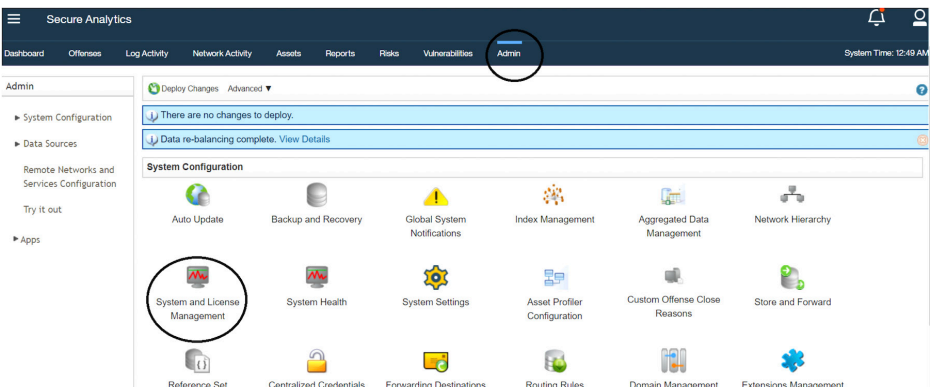

The System and License Management page appears. On the navigation menu, select Deployment Actions > Add Host.

*Figure 121 Deployment Actions > Add Host*

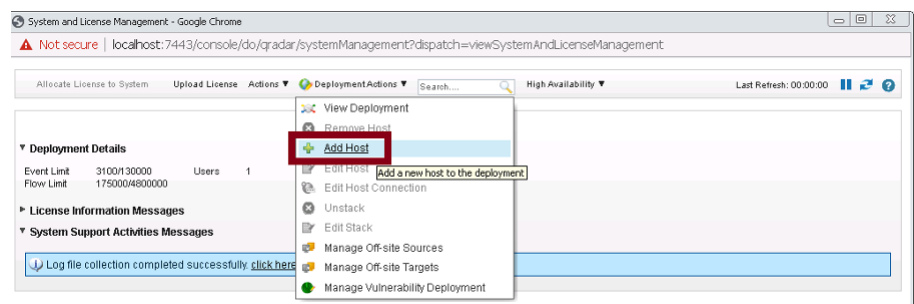

The Add Management Host page appears. Enter the fixed IP address of the SFEC host you want to add in the Host IP field. Enter the root password for the host IP in the Host Password field and re-enter the root password in the Confirm Password field, then click Add.

#### *Figure 122 Add Managed Host*

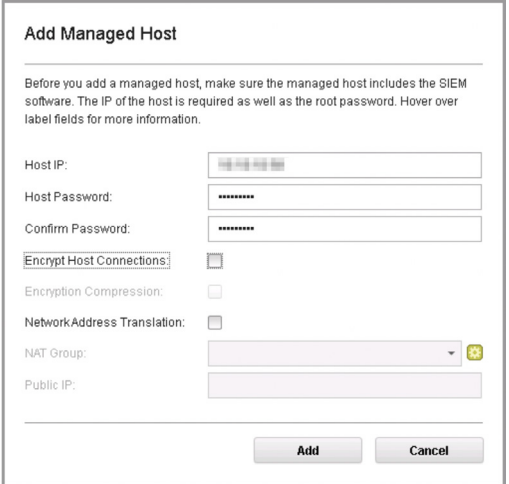

NOTE If you are using NAT or want to use encrypted communication between SFEC and EP, select the other options accordingly.

A pop-up appears (Figure 123) displaying the status of the host being added to the network.

*Figure 123 Host is Being Added to Deployment*

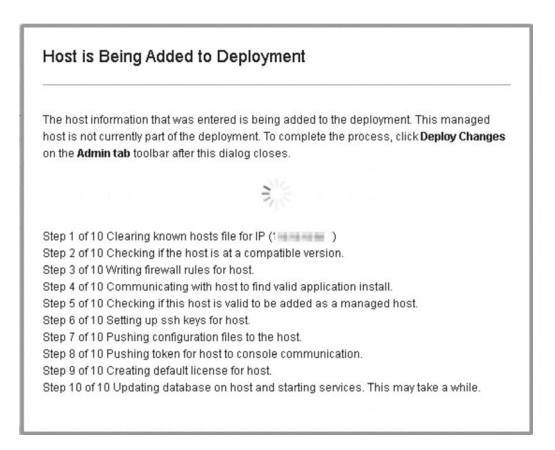

During the process, the Modify Event Collector Appliance Connection page appears, as shown in Figure 124. You must attach the SFEC to an event processor to receive events from SFEC.

*Figure 124 Modify Event Collector Appliance Connection Page*

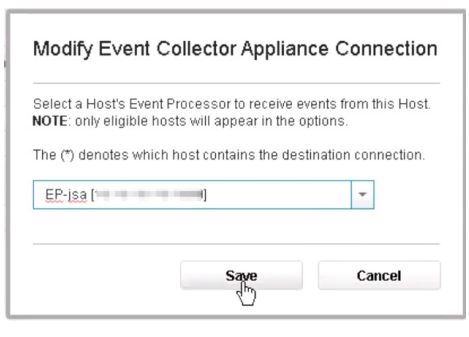

Select the required event processor to which you want to attach SFEC, from the list and click Save. After the host is added successfully, the new host is now listed on the System and License Management page (Figure 125).

#### *Figure 125 Host Successfully Added*

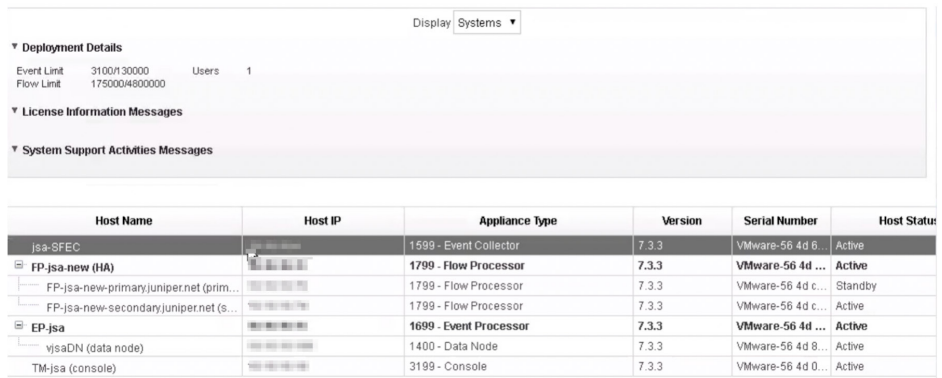

Note that at this point, the new host is not deployed. Close the System and License Management page and to deploy the changes, go to the Admin page.

The changes that need to be deployed are shown on top of the page (Figure 126). Click View Details to see the changes.

#### *Figure 126 Undeployed Changes*

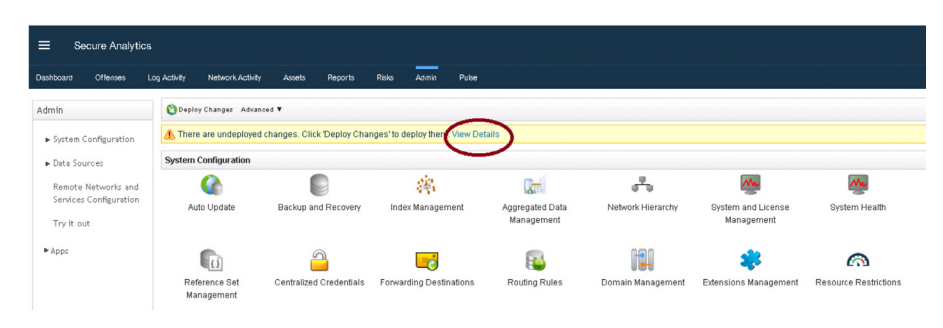

#### *Figure 127 Changes to be Deployed*

Coploy Change Advanced V There are undeployed changes. Click 'Deploy Changes' to deploy them. Hide Details Expand All I Collaps F Number of global config files that need deploying: 1 El Number of components that need deploying: 4 El Number of hosts that need deploying: 2 Data re-balancing complete. View Details

Click Deploy Changes. A confirmation page appears asking for confirmation to deploy the changes, as shown in Figure 128. Click Continue to deploy the changes.

*Figure 128 Deployment Confirmation*

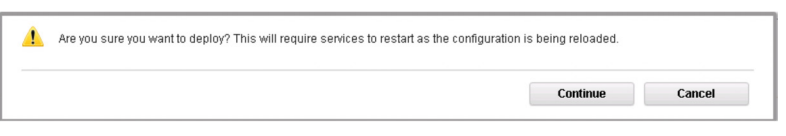

The deployment starts. This process typically takes several minutes. Although it might appear as if the system is not responding at times, wait for the deployment to complete. The JSA web UI displays the progress in the deployment process When the deployment process is complete, you will see the status as Success for all the hosts. This means that the SFEC is successfully added to the deployment. You can now point the log sources to send events to SFEC.

## Next Step

When you install JSA, you can use it with the temporary default license key. It gives you access to the system for 35 days from the installation date. The email that you received from Juniper Networks when you purchased JSA contains your permanent license keys. These license keys extend the capabilities of your appliance, and you must apply them to the system, before the default license expires.

For more information about applying a license, see the section *Apply a License to JSA*.

# Install and Configure High-Availability Appliance for Non-console

If your hardware or network fails, JSA can continue to collect, store, and process event and flow data by using high-availability (HA) appliances. To enable HA, JSA connects a primary HA host with a secondary HA host to create an HA cluster. You can use HA on hardware or virtual appliances. Both primary and secondary HA devices must be the same model and with the same CPU, RAM, and storage resources.

NOTE If you want high-availability for threat analytics or log analytics, use HA console. If you want high-availability for managed hosts such as flow processor, event processor, SFEC and so on, use HA non-console.

To configure HA, you must have an extra IP address. Once you add an HA host (secondary host) to the existing host (primary host), the original IP address of the primary host becomes the virtual IP address for HA and the extra IP address must be assigned to the primary host.

To complete the installation and configuration of an HA non-console:

- Install the HA non-console using the instructions in this section.  $\mathcal{L}_{\mathcal{A}}$
- Add this HA host to the primary non-console using the instructions provided in the section *Add High Availability (HA) Host*.
- Apply a license to the HA non-console using the instructions *Apply a License to JSA*.

## Before You Begin

Before you begin the installation have the following in place:

- The required hardware is installed (in case of appliances).  $\mathcal{L}_{\mathcal{A}}$
- You have the required license key for your appliance. П
- m. Add A keyboard and monitor are connected by using the VGA connection (in case of hardware appliances).
- There are no expired licenses on either the console or the managed hosts.
- **Software versions for all JSA appliances in a deployment must be the same ver**sion and patch level. Note that deployments that use different versions of software are not supported.

Keep the following information ready before you begin the installation:

- Hostname n.
- IP address m,
- Network mask п
- Default gateway address  $\mathcal{L}_{\mathcal{A}}$
- Primary Domain Name System (DNS) server address  $\mathcal{L}_{\mathcal{A}}$
- Secondary DNS server address (Optional)  $\mathbb{R}^2$
- (Optional) Public IP address for networks using Network Address Translation П (NAT)
- m, Email server name

## Step-by-Step Procedure

Follow the steps in the installation wizard for the hardware or virtual appliance type you are creating. Log in as the root user at the prompt (a password is not required). If you are prompted for a password, there is some error with the installation. Contact [https://support.juniper.net/support/.](https://support.juniper.net/support/)

Read and accept the EULA license and proceed with the installation. Provide information in the installation wizard when prompted.

After accepting EULA license, the Appliance Install page appears (Figure 129). Select High Availability Appliance. Choose this option if you have purchased JSA appliances or wish to install virtual machines and select Next.

*Figure 129 Appliance Install Options*

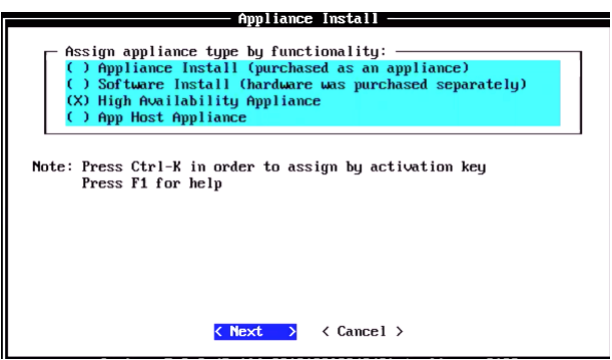

The High Availability Appliance Assignment page appears. Select the appliance type as HA Appliance (All Models) 550 and select Next.

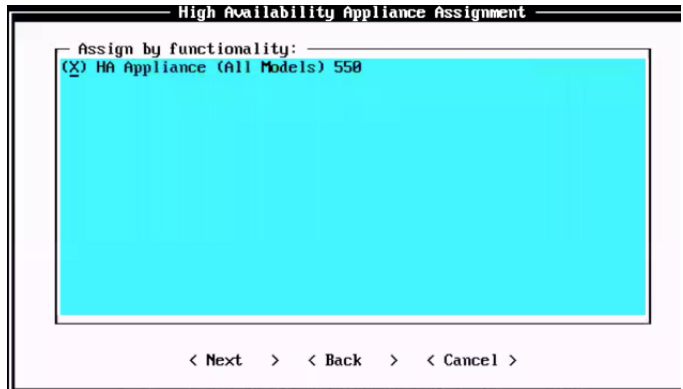

*Figure 130 High Availability Appliance Assignment*

The Server Definition page appears. Choose whether the stand-by appliance is for console or not and select Next. Select *No This system is a stand-by for non-console* and select Next.

NOTE If you are installing an HA host for TA or LA console, you must select the *yes* option.

*Figure 131 Server Definition Options*

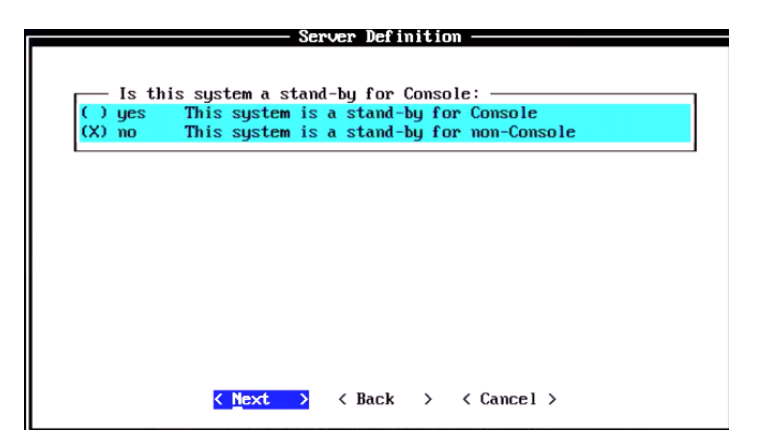

The Type of Setup page appears. Select the Normal Setup (default) option and select Next.

*Figure 132 Setup Options*

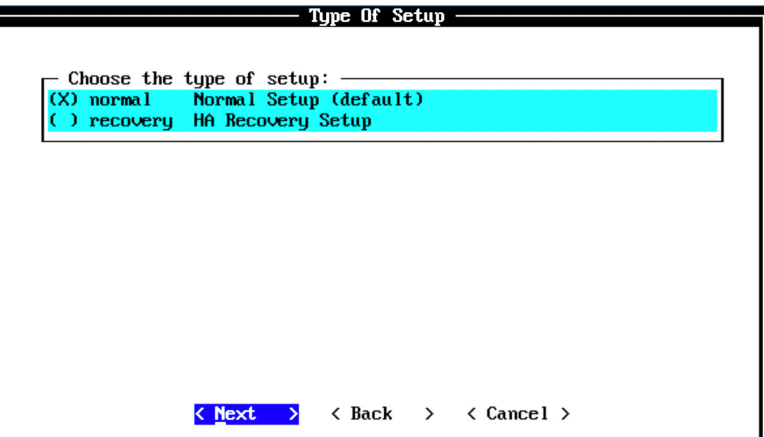

The Select Continent/Area page appears. Select the time zone continent or area as required and select Next. The default value is America.

Select Continent/Area Select a time zone continent/area: Africa O  $\theta$ America  $(X)$  $\mathbf{1}$ Antarctica  $() 2$ 3 Arctic  $\overline{4}$ Asia 5 Atlantic 6 Australia Europe 7  $\bf{8}$ **GMT** ٦  $\overline{9}$ Indian י  $) 10$ Pacific  $()11$ **UTC** < <u>Next</u> >  $\langle$  Back  $\rightarrow$  $\langle$  Cancel  $\rangle$ 

*Figure 133 Select Continent/Area Options*

The Time Zone Selection page appears. Select the time zone city or region as required and select Next. The default value is New\_York (Eastern (most areas)).

*Figure 134 Time Zone Options*

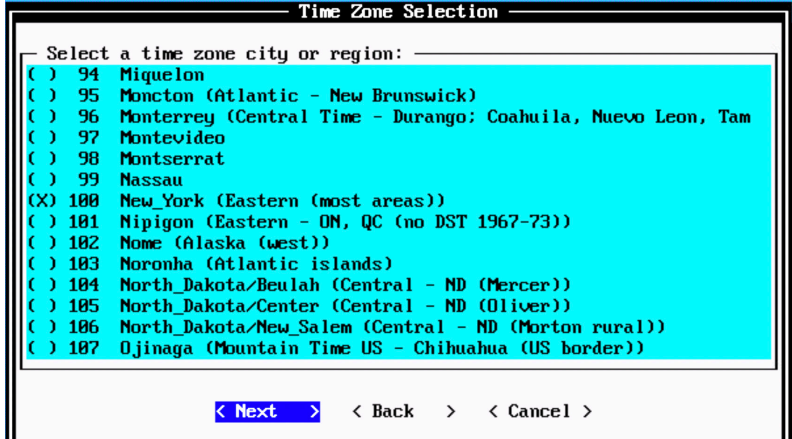

The Internet Protocol Setup page appears (Figure 135).

By default, the Internet Protocol version is selected as IPv4 Internet Protocol version 4. You can select IPv6 Internet Protocol version 6, if required. Select No as the value for Do not use bonded interface configuration mode. You can use the bonded interface configuration mode, if required. Select Next.

#### *Figure 135 Internet Protocol Setup Options*

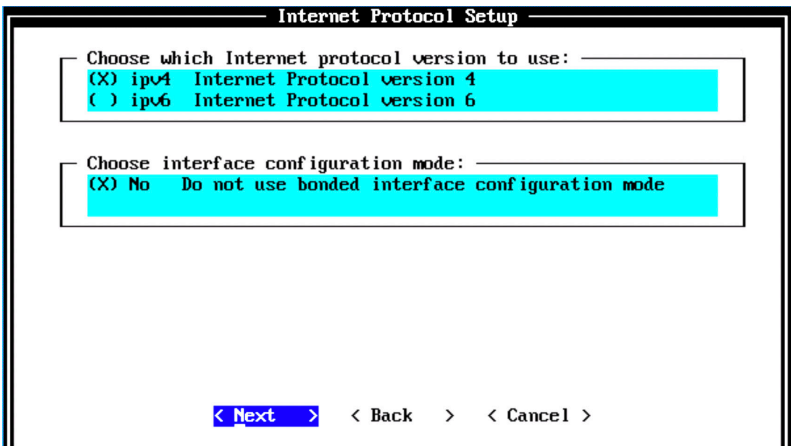

The Management Interface Setup page appears (Figure 136). Select the management interface that you want to use and select Next.

NOTE The list shown will depend on the number of NIC Cards on the hardware that you are installing JSA on. All the available interfaces will be displayed in this section.

*Figure 136 Management Interface Setup Options*

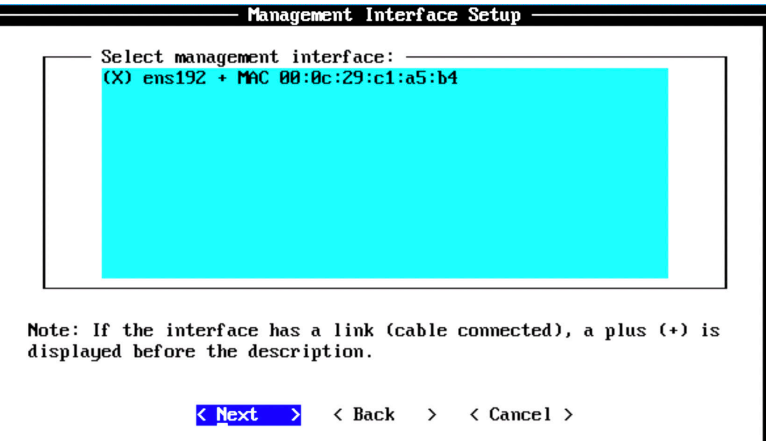

The Network Information Setup page appears. Configure the following network settings:

- Hostname—Enter a fully qualified domain name as the system hostname. П
- IP Address—Enter the IP address of the system.
- Network Mask—Enter the network mask for the system. П
- Gateway—Enter the default gateway of the system. m.
- Primary DNS—Enter the primary DNS server address. П
- Secondary DNS—(Optional). Type the secondary DNS server address. П
- Public IP—(Optional). Enter the Public IP address of the server. П
- Email Server—Enter the email server. If you do not have an e-mail server, type п localhost in this field.

Select Next.

#### *Figure 137 Network Information Setup Options*

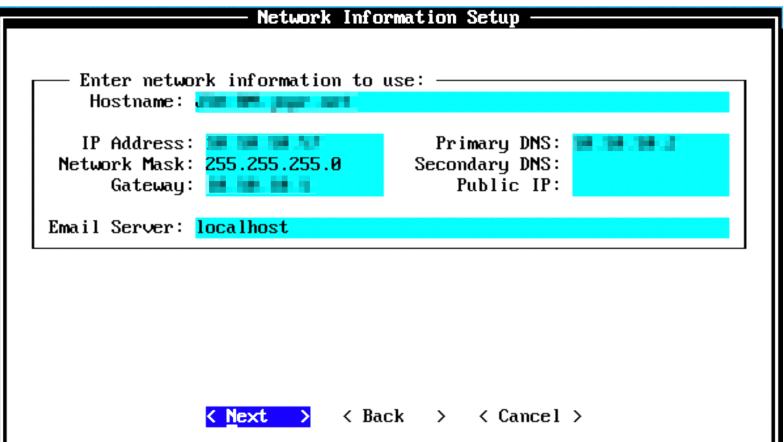

The network settings are validating. This may take a few minutes. Once network settings are validated successfully, the Root Password Setup page appears. Configure the root password required to login to the JSA Command Line Interface (CLI). In the Enter New Root Password field, enter a root password that meets the following criteria: contains at least 5 characters, contains no spaces, can include the following special characters: @, #, ^, and \*. Re-enter the root password in the Confirm New Root Password field and select Finish.

*Figure 138 Root Password Options*

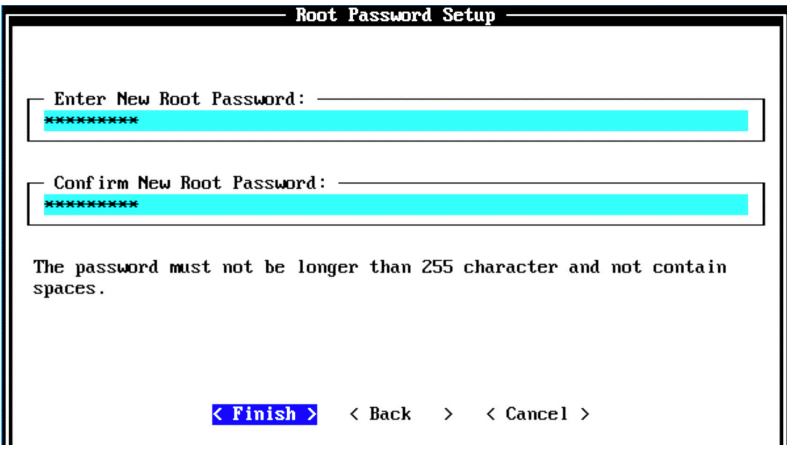

When you select Finish, the installation process starts.

This process typically takes several minutes. Although it might appear as if the system is not responding at times, wait for the installation to complete. Figure 139 shows that the installation process of a HA non-console is underway.

*Figure 139 Installing Changes*

```
Installing Qradar changes.
Activating system with key 3W5E1Q-2W4M2E-7D0X2A-6U0U7Y.
Appliance ID is 550.
Installing 'HA Appliance (All Models)' with id 550.
Configuring network...
Setting current date and time.
New date of '2020/02/19 00:15:20' was specified 379 seconds ago...
Setting date and time to '20200219 00:21:39'...
Setting email server to localhost
Running FinalSetup
Updating iptables firewall rules.
Restarting system services:
 sys log-ng
 hostcontext
 hostservices
Running restartServices
Restarting system services: syslog-ng.
HA Stand-by for Non-console setup, stopping services: hostcontext hostservices java
DK: Configuration of host FP-HA as HA non-console stand-by completed.
qradar_setup.py: End: 0
Running: /opt/qradar/bin/after_services_up.sh
```
Once the installation is complete (Figure 140), a final completion message is displayed. Click OK.

*Figure 140 Installation Complete*

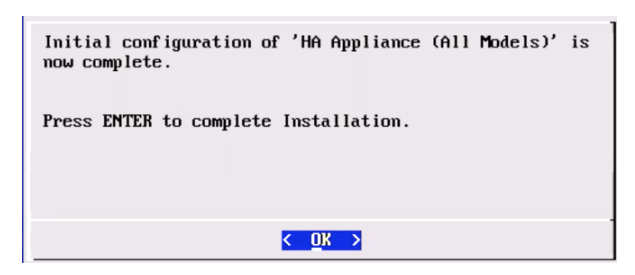

#### Verification

To verify the successful installation of an HA non-console, run the following command on the console:

Run less /etc/.appliance\_name

The output displays 550 as the appliance installed. Ping the default gateway to ensure that the connectivity is fine. You can also use the ifconfig command to view the IP address details of the appliance.

## Next Steps

After you have completed installing an HA non-console, you can add it to a primary non-console host (for example. EP,FP, and so on). For more information about adding an HA host, see *Add High Availability (HA) Host*.

When you install JSA, you can use it with the temporary default license key. It gives you access to the system for 35 days from the installation date. The email that you received from Juniper Networks when you purchased JSA contains your permanent license keys. These license keys extend the capabilities of your appliance, and you must apply them to the system, before the default license expires.

For more information about applying a license, see section *Apply a License to JSA*.

# Install and Configure High-Availability Appliance for Console

If your hardware or network fails, JSA can continue to collect, store, and process event and flow data by using high-availability (HA) appliances. To enable HA, JSA connects a primary HA host with a secondary HA host to create an HA cluster. You can use HA on hardware or virtual appliances. Both primary and secondary HA devices must be the same model and with the same CPU, RAM, and storage resources.

NOTE If you want high-availability for threat analytics or log analytics, use HA console. If you want high-availability for managed hosts such as flow processor, event processor, SFEC and so on, use HA *non-console*.

To configure HA, you must have an extra IP address. Once you add an HA host (secondary host) to the existing host (primary host), the original IP address of the primary host becomes the virtual IP address for HA and the extra IP address must be assigned to the primary host.

To complete the installation and configuration of an HA console:

- Install the HA console using the instructions in this section.
- Add this HA host to the primary device using the instructions provided in the section *Add High Availability (HA) Host*.
- Apply a license to the HA console using the instructions provided in the section *Apply a License to JSA*.

## Before You Begin

Before you start the installation, ensure that you have the following in place:

- The required hardware is installed (in case of appliances).
- You have the required license key for your appliance.
- A keyboard and monitor are connected by using the VGA connection (in case  $\mathcal{C}$ of hardware appliances).
- There are no expired licenses on either the console or the managed hosts.
- Software versions for all JSA appliances in a deployment must be the same verm. sion and patch level. Note that deployments that use different versions of software are not supported.

Keep the following information ready before you begin the installation:

- Hostname **COL**
- IP address  $\mathcal{L}_{\mathcal{A}}$
- **Network mask**
- Default gateway address  $\mathcal{C}$
- Primary Domain Name System (DNS) server address  $\mathcal{C}_{\mathcal{A}}$
- Secondary DNS server address (Optional) П
- (Optional) Public IP address for networks using Network Address Translation (NAT)
- $\blacksquare$  Email server name

## Step-by-Step Procedure

Follow the steps in the installation wizard for the hardware or virtual appliance type you are creating.

Log in as the root user at the prompt (a password is not required). If you are prompted for a password, there is some error with the installation. Contact [https://](https://support.juniper.net/support/) [support.juniper.net/support/.](https://support.juniper.net/support/)

The JSA installation wizard allows you to use only certain keyboard keys to navigate through the installation options. Table P1 lists these keys along with how you can use them.

Read and accept the EULA license and proceed with the installation. Provide information in the installation wizard when prompted. After accepting EULA license, the Appliance Install page appears (Figure 141). Select High Availability Appliance. Choose this option if you have purchased JSA appliances or wish to install virtual machines. Select Next to continue.

*Figure 141 Appliance Install Options*

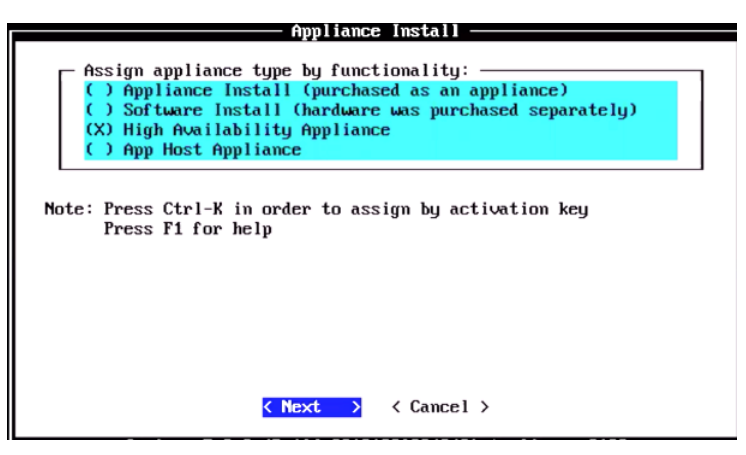

The High Availability Appliance Assignment page appears. Select the appliance type as HA Appliance (All Models) 550 and select Next.

*Figure 142 High Availability Appliance Options* 

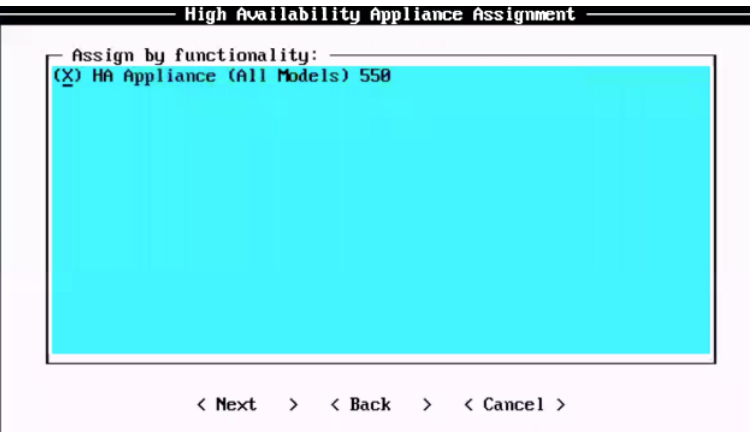

The Server Definition page appears. Choose whether the stand-by appliance is for console or not and select Next. Select *yes* This system is a stand-by for Console and select Next.

*Figure 143 Server Definitions Options*

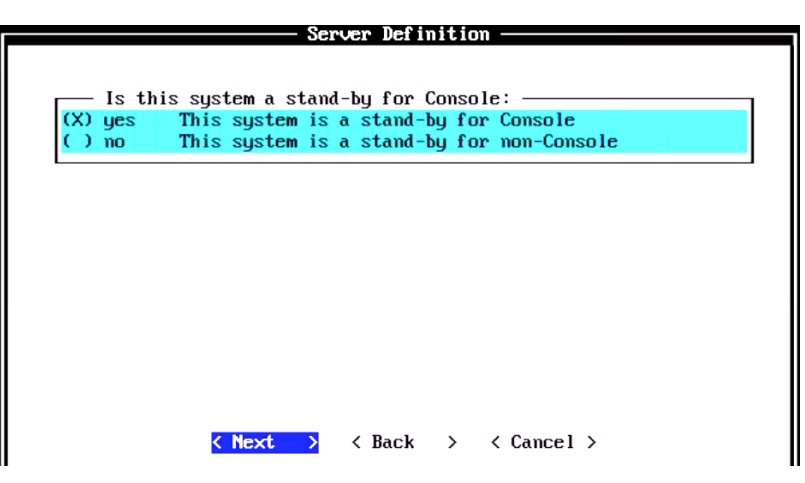

The Type of Setup page appears. Select the Normal Setup (default) option and select Next.

*Figure 144 Setup Options*

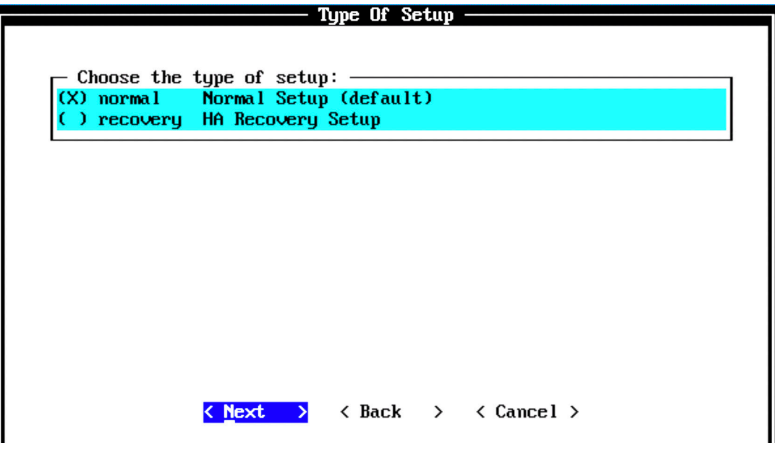

The Date/Time Setup page appears (Figure 145). Enter the current date in the Current Date (YYYY/MM/DD) field in the format displayed. A date is also displayed for your reference. Enter the time in 24-hour format in the 24h Clock Time (HH:MM: SS) field. Alternatively, you can enter the name or the IP address of the time server to which the time can be synced in the Time Server field. After entering the date and time details, select Next.

*Figure 145 Date/Time Setup Options*

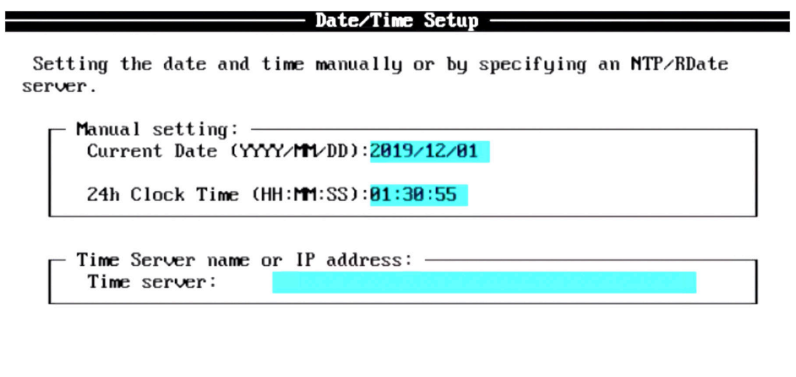

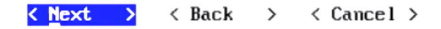

The Select Continent/Area page appears. Select the time zone continent or area as required and select Next. The default value is America.

*Figure 146 Select Continent/Area Options*

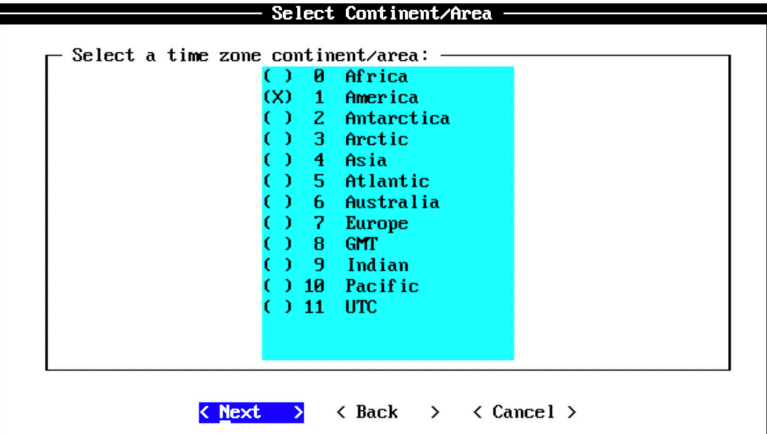

The Time Zone Selection page appears. Select the time zone city or region as required and select Next. The default value is New\_York (Eastern (most areas)).

*Figure 147 Time Zone Options*

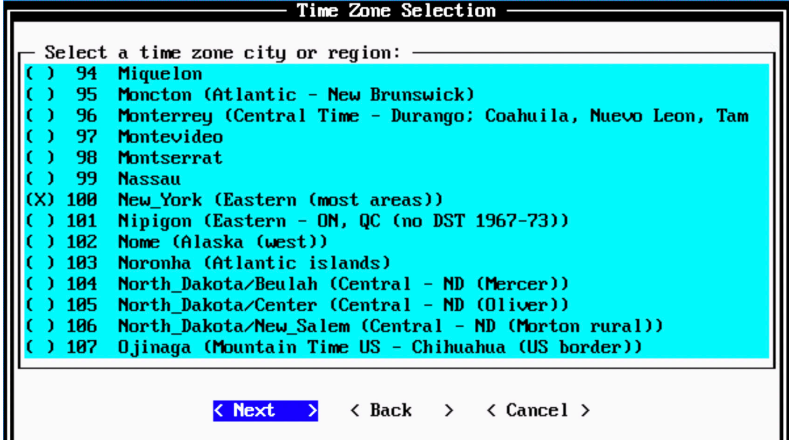

The Internet Protocol Setup page appears (Figure 148). By default, the Internet Protocol version is selected as IPv4 Internet Protocol version 4. You can select IPv6 Internet Protocol version 6, if required. Select No as the value for Do not use bonded interface configuration mode. You can use the bonded interface configuration mode, if required. Select Next.

*Figure 148 Internet Protocol Setup Options*

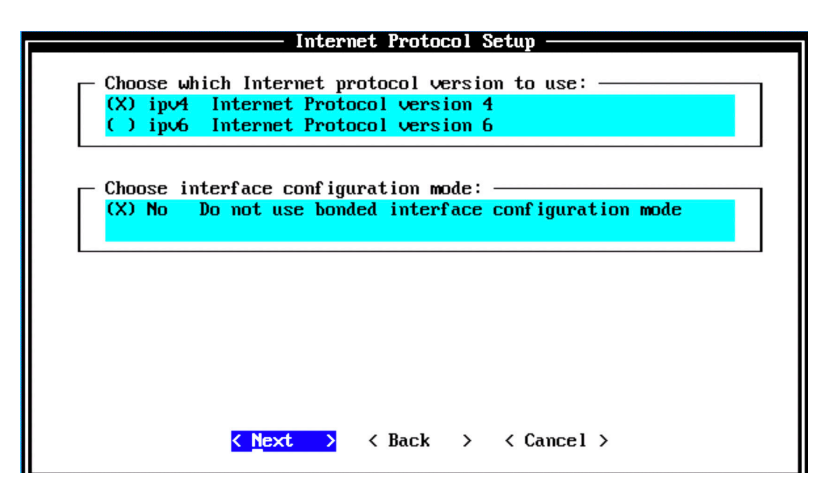

The Management Interface Setup page appears (Figure 149). Select the management interface that you want to use and select Next.

NOTE The list shown will depend on the number of NIC Cards on the hardware that you are installing JSA on. All the available interfaces will be displayed in this section.

*Figure 149 Management Interface Setup Options*

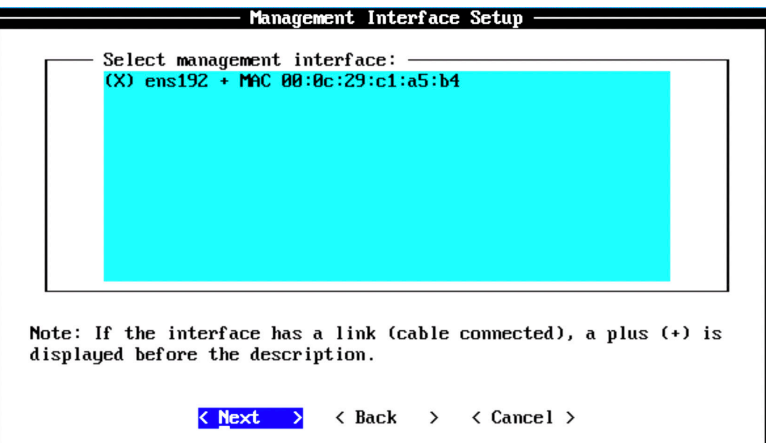

The Network Information Setup page appears. Configure the following network settings:

- Hostname—Enter a fully qualified domain name as the system hostname. U
- IP Address—Enter the IP address of the system. U
- Network Mask—Enter the network mask for the system. П
- Gateway—Enter the default gateway of the system. П
- Primary DNS—Enter the primary DNS server address. П
- Secondary DNS—(Optional). Type the secondary DNS server address. П
- Public IP—(Optional). Enter the Public IP address of the server. H
- Email Server—Enter the email server. If you do not have an e-mail server, type localhost in this field.

Select Next.

*Figure 150 Network Information Setup Options*

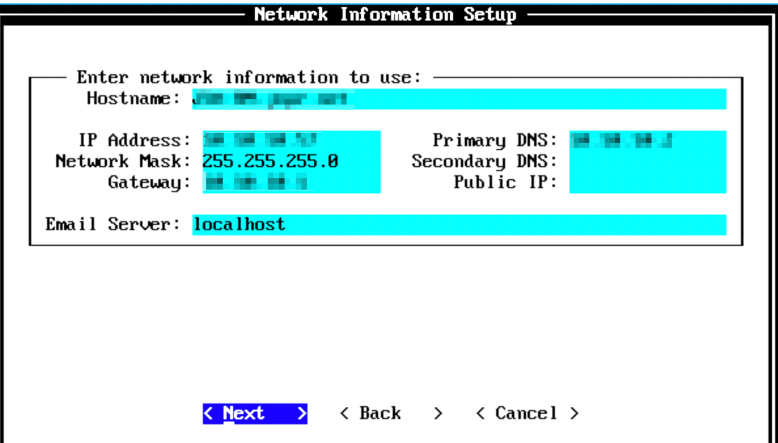

The network settings will start validating. This may take a few minutes. Once network settings are validated successfully, the Root Password Setup page appears (Figure 151).Configure the root password required to login to the JSA Command Line Interface (CLI).

In the Enter New Root Password field, enter a root password that meets the following criteria: contains at least five characters, contains no spaces, can include the following special characters:  $\omega$ , #,  $\gamma$ , and  $\gamma$ .

Re-enter the root password in the Confirm New Root Password field and select Finish.

*Figure 151 Root Password Options*

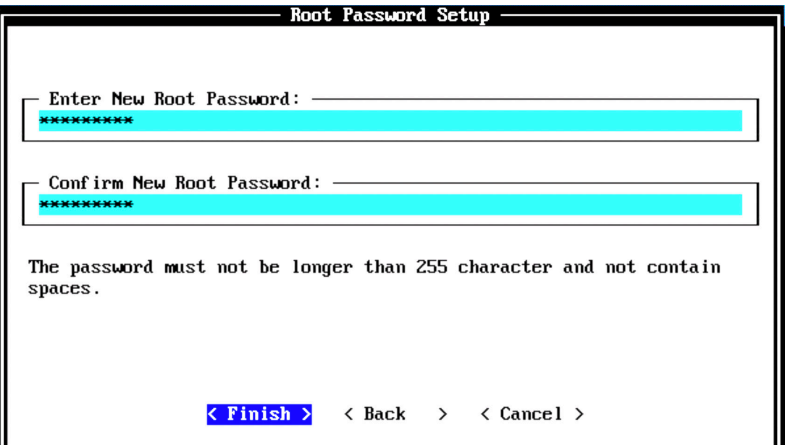

When you select Finish, the installation process starts. This process typically takes several minutes. Although it might appear as if the system is not responding at times, wait for the installation to complete. Figure 152 indicates that the installation process of a HA console is underway.

```
Figure 152 Installing Changes
```

```
Installing Qradar changes..
Activating system with key 3W5E1Q-2W4M2E-7D0X2A-6U0U7Y.
Appliance ID is 550.
Installing 'HA Appliance (All Models)' with id 550.
Configuring network...
Setting current date and time.
New date of '2020/02/22 15:44:28' was specified 15145 seconds ago...
Setting date and time to '20200222 19:56:53'...
Setting email server to localhost
Running FinalSetup
Updating iptables firewall rules.
Running restartServices
Restarting system services: syslog-ng.
HA Stand-by for Console setup, stopping services: hostcontext httpd tomcat hostservices java.
OK: Configuration of host TM-HA as HA console stand-by completed.
qradar_setup.py: End: 0
Running: /opt/qradar/bin/after_services_up.sh
```
Once the installation is complete, a final completion message is displayed. Click Ok.

*Figure 153 Installation Complete*

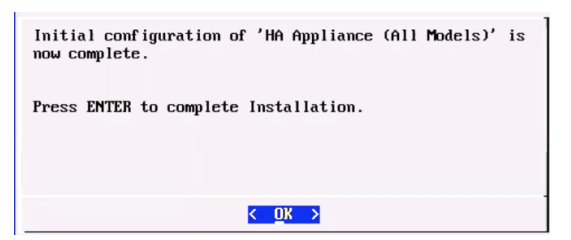

## Verification

To verify the successful installation of an HA console, run the following command on the console:

Run less /etc/.appliance\_name

The output displays 550 as the appliance installed. Ping the default gateway to ensure that the connectivity is fine. You can also use the ifconfig command to view the IP address details of the appliance.

## Next Steps

After you have completed installing an HA console, you can add it to the primary device. For more information about adding an HA host, see *Add High Availability (HA) Host*.

When you install JSA, you can use it with the temporary default license key. It gives you access to the system for 35 days from the installation date. The email that you received from Juniper Networks when you purchased JSA contains your permanent license keys. These license keys extend the capabilities of your appliance, and you must apply them to the system, before the default license expires.

For more information about applying a license, see section *Apply a License to JSA*.

# Add High Availability (HA) Host

To add the HA console or non-console host, log in to the JSA web UI. On the navigation menu, click Admin. The Admin page appears (Figure 154). In the System Configuration section, click System and License Management.

*Figure 154 System and License Management*

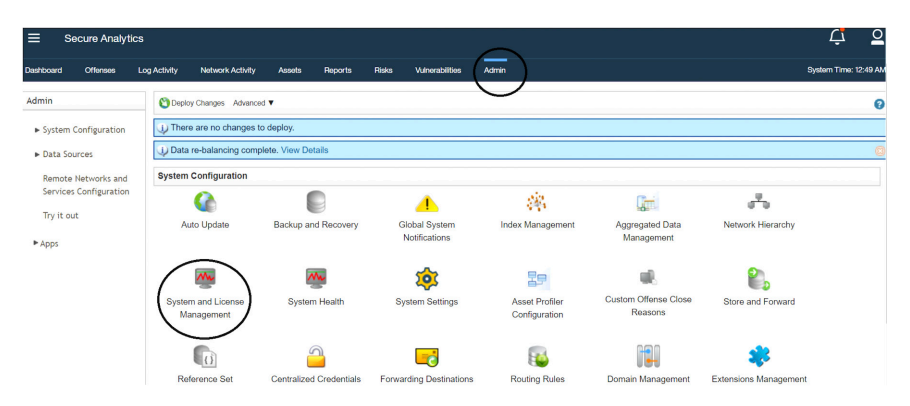

The System and License Management page appears. Right-click on the host that you want to configure HA on and select Add HA Host. The HA Wizard page appears, as shown in Figure 155.

#### *Figure 155 HA Wizard*

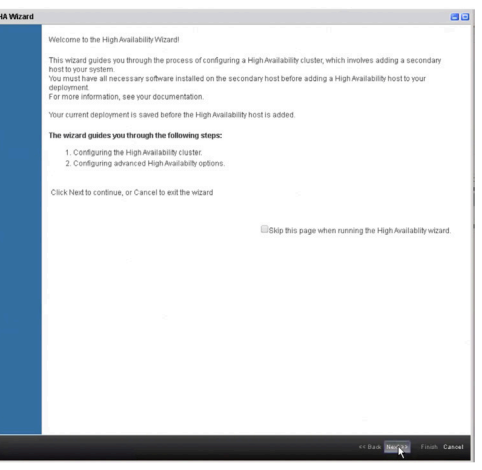

Read the introductory text and click Next. The High Availability Wizard Options page appears, as shown in Figure 156.

*Figure 156 High Availability Wizard Options*

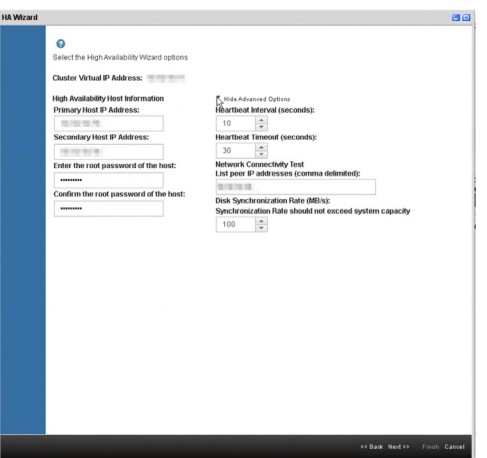

In the Primary Host IP Address, enter a new primary HA host IP address. The new IP address replaces the previous IP address. The current IP address of the primary HA host becomes the Cluster Virtual IP address. The new primary HA host IP address must be on the same subnet as the virtual host IP address.

 In the Secondary Host IP Address, enter the IP address of the secondary HA host. The secondary HA host must be on the same subnet as the primary HA host.

Enter the root password for the secondary HA host. Enter the root password for the secondary HA host again for confirmation.

Under the Show Advanced Options, you can configure the following advanced parameters (Table 7):

*Table 7 Advanced Options for the HA Host*

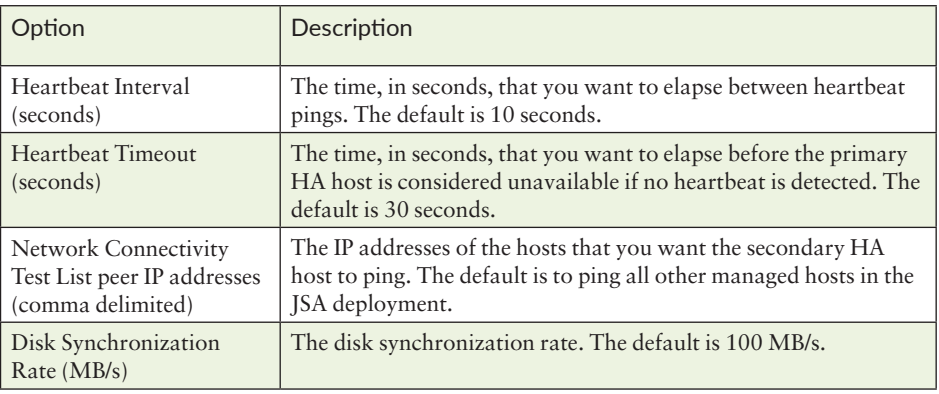

Review the configured parameters. If you need to edit any fields, click Back. If all parameter values are correct, click Next, and then click Finish.

*Figure 157 High Availability Wizard Options – Finish*

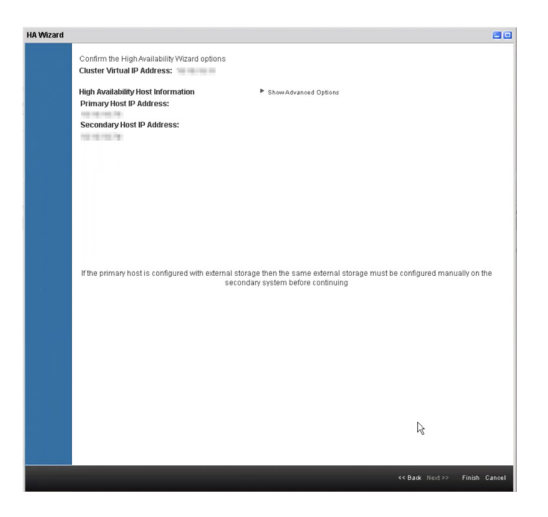

Click on the host name to view the primary and secondary HA details, as shown in Figure 158.

*Figure 158 High Availability Details Page*

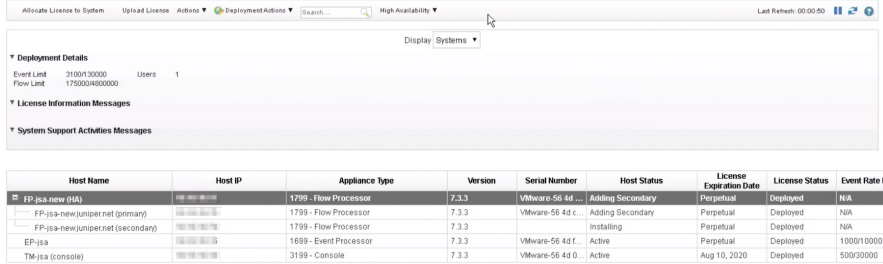

NOTE Devices will reboot during HA configuration process.

As data must be synced between primary and stand-by systems, HA configuration can take several hours to complete. You can view the status in the System and License Management page.

# Install and Configure JSA Risk Manager

JSA Risk Manager evaluates the parameters that you define in your question and returns assets in your network to help you assess risk. The questions are based on a series of tests that can be combined and configured as required.

JSA Risk Manager is a separately installed appliance for monitoring device configurations, simulating changes to your network environment, and prioritizing risks and vulnerabilities in your network.

To complete the installation and configuration of Risk Manager:

- P. Install Risk Manager using the instructions in this section.
- Add Risk Manager to the deployment using the instructions provided in the  $\mathcal{C}$ section *Add Risk Manager to Deployment*.
- **Apply a license to the risk manager console using the instructions provided in** section *Apply a License to JSA*.

## Before You Begin

Before you do the installation, ensure that you have the following in place:

- The required hardware is installed (in case of appliances). п
- П You have the required license key for your appliance.
- A keyboard and monitor are connected by using the VGA connection (in case  $\mathcal{L}_{\mathcal{A}}$ of hardware appliances).
- There are no expired licenses on either the console or the managed hosts.
- Software versions for all JSA appliances in a deployment must be the same version and patch level. Note that deployments that use different versions of software are not supported.

Keep the following information ready before you begin the installation:

- $\mathbf{r}$ Hostname
- IP address **The State**
- Network mask
- Default gateway address п
- Primary Domain Name System (DNS) server address П
- Secondary DNS server address (Optional) п
- (Optional) Public IP address for networks using Network Address Translation m. (NAT)
- (Optional) Email server name

## Step-By-Step Procedure

Follow the steps in the installation wizard for the virtual appliance type you are creating. Log in as the root user at the prompt (a password is not required). If you are prompted for a password, there is some error with the installation. Contact [https://support.juniper.net/support/.](https://support.juniper.net/support/)

The JSA installation wizard allows you to use only certain keyboard keys to navigate through the installation options. Table P1 lists these keys along with how you can use them.

Read and accept the EULA license and proceed with the installation. Provide information in the installation wizard when prompted. After accepting EULA license, the Appliance Install page appears (Figure 159). Select Appliance Install (purchased as an appliance). Choose this option if you have purchased JSA appliances or wish to install virtual machines. Select Next.

*Figure 159 Appliance Install Options*

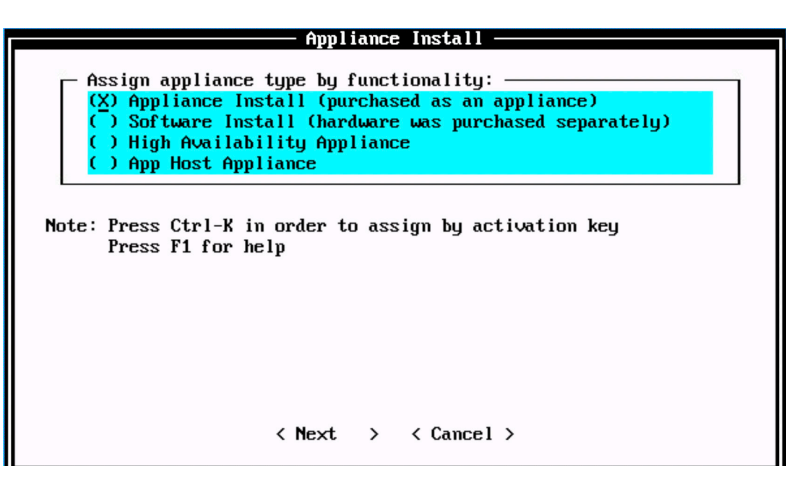

The Non-Software Appliance Assignment page appears. Select the Non-Software Appliance type as Risk Manager and select Next.

*Figure 160 Non-Software Appliance Assignment Options*

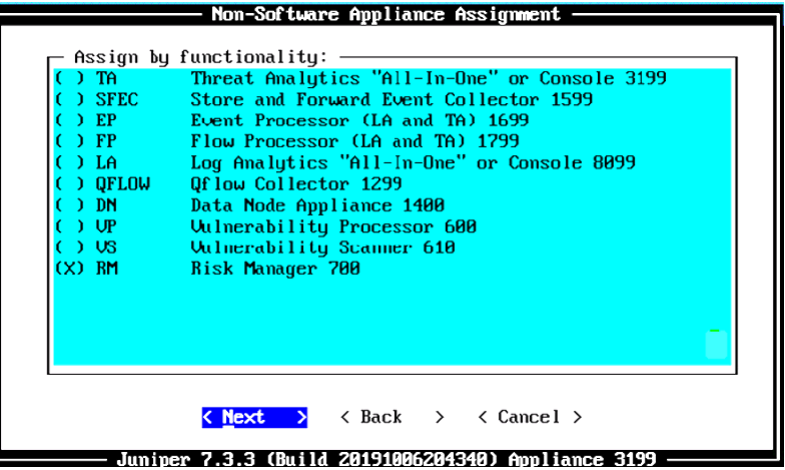

The Type of Setup page appears. Select the Normal Setup (default) option and select Next.

*Figure 161 Setup Options*

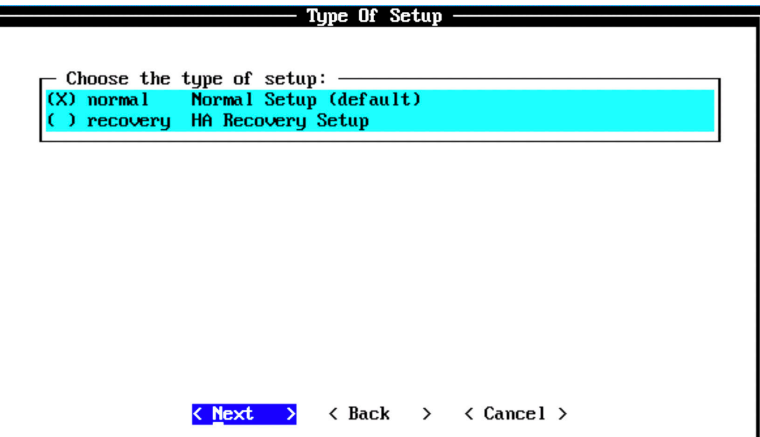

The Select Continent/Area page appears. Select the time zone continent or area as required and select Next. The default value is America.

Select Continent/Area Select a time zone continent/area:  $\mathbf{B}$ Africa Ω  $(x)$ America  $\mathbf{1}$ 2 Antarctica  $\epsilon$  $3<sub>1</sub>$ Arctic  $\overline{4}$ Asia 5. Atlantic Australia 6 7 **Europe**  $\bf{8}$ **GMT** Indian 9 <sup>1</sup>  $)$  10 Pacific **UTC**  $) 11$ < <u>Next</u> >  $\langle$  Back  $\rangle$ < Cancel >

*Figure 162 Select Continent/Area Options*

The Time Zone Selection page appears. Select the time zone city or region as required and select Next. The default value is New\_York (Eastern (most areas)).

*Figure 163 Time Zone Options*

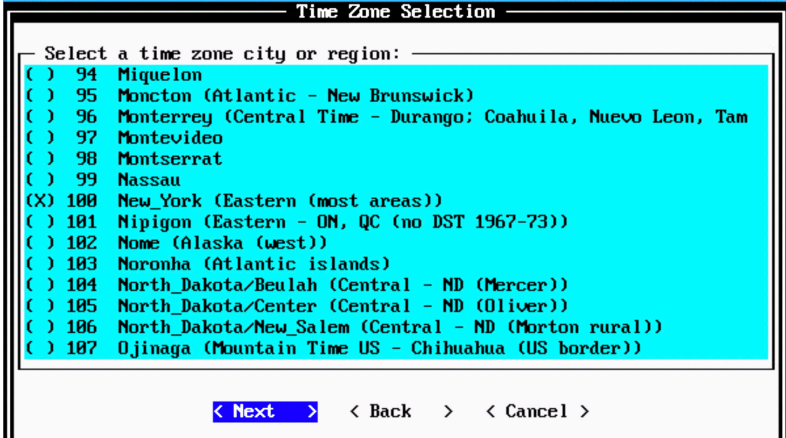

The Internet Protocol Setup page appears (Figure 164). By default, the Internet Protocol version is selected as IPv4 Internet Protocol version 4. You can select IPv6 Internet Protocol version 6, if required. Select No as the value for Do not use bonded interface configuration mode. You can use the bonded interface configuration mode , if required. Select Next.

*Figure 164 Internet Protocol Setup Options*

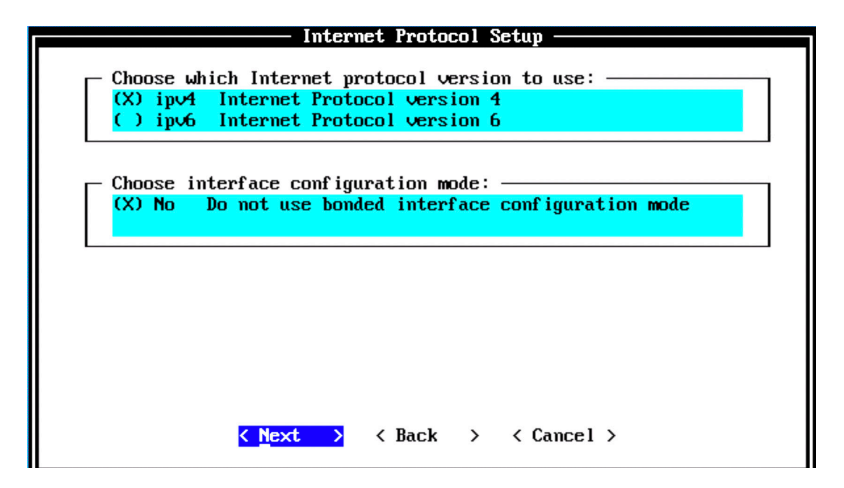

The Management Interface Setup page appears.

Select the management interface that you want to use and select Next.

NOTE The list shown here depends on the number of NIC Cards on the hardware that you are installing JSA on. All the available interfaces will be displayed in this section.

*Figure 165 Management Interface Setup Options*

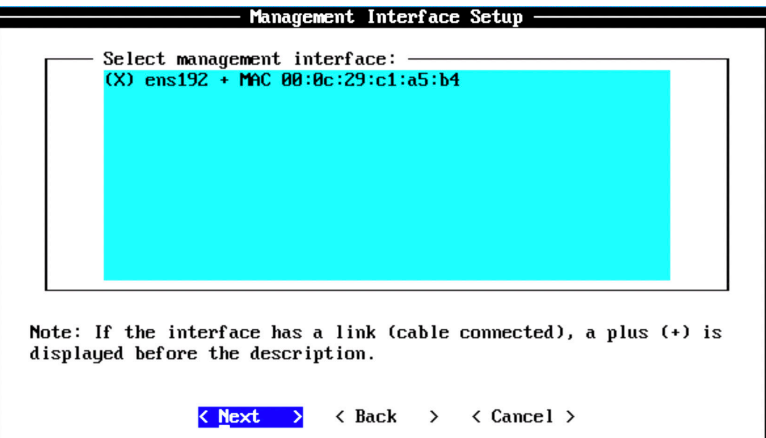

The Network Information Setup page appears. Configure the following network settings:

- Hostname—Enter a fully qualified domain name as the system hostname.  $\mathcal{L}_{\mathcal{A}}$
- IP Address—Enter the IP address of the system. L.
- Network Mask—Enter the network mask for the system. П
- Gateway—Enter the default gateway of the system. П
- Primary DNS—Enter the primary DNS server address. П
- Secondary DNS—(Optional). Type the secondary DNS server address. П
- Public IP—(Optional). Enter the Public IP address of the server. П
- Email Server—Enter the email server. If you do not have an e-mail server, type ш localhost in this field.

When complete select Next.

#### *Figure 166 Network Information Setup Options*

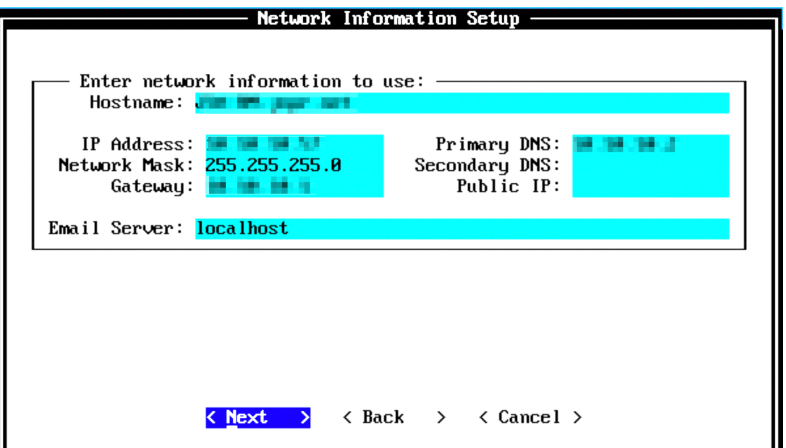

The network settings will validate. This may take a few minutes. Once network settings are validated successfully, the Root Password Setup page appears (Figure 167). Configure the root password required to login to the JSA Command Line Interface (CLI). In the Enter New Root Password field, enter a root password that meets the following criteria: contains at least 5 characters. contains no spaces, can include the following special characters: @, #, ^, and \*. Re-enter the root password in the Confirm New Root Password field and select Finish.

*Figure 167 Root Password Options*

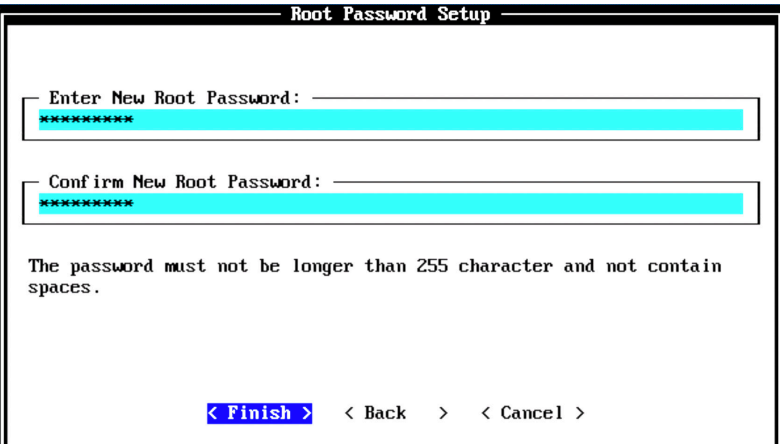

When you select Finish, the installation process starts. This process typically takes several minutes. Although it might appear as if the system is not responding at times, wait for the installation to complete. Figure 168 indicates that the installation process of Risk Manager is underway.

*Figure 168 Installing Changes*

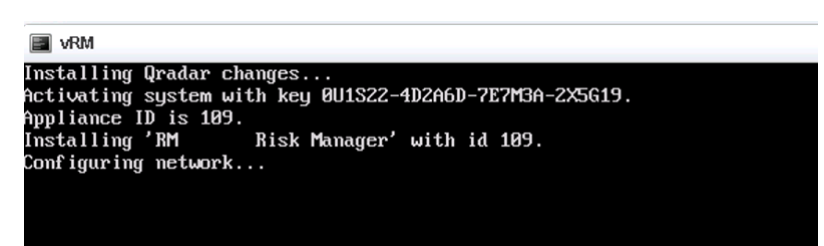

The output shown in Figure 169 indicates the successful installation of Risk Manager. Once the installation is complete, a final completion message is displayed. Click Ok.

*Figure 169 Installation Complete*

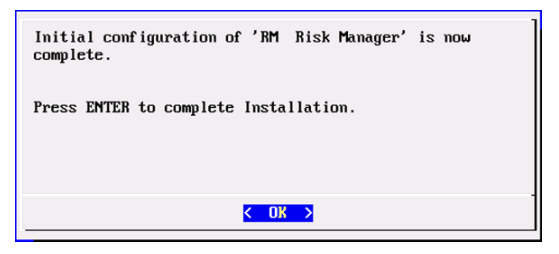

## Verification

To verify the successful installation of Risk Manager run the following command on the console:

Run less /etc/.appliance name

The output displays 700 as the appliance installed. Ping the default gateway to ensure that the connectivity is fine. You can also use the ifconfig command to view the IP address details of the appliance.

#### Next Steps

After you complete the Risk Manager installation, you can add it to the deployment. For more information, see section *Add Risk Manager to Deployment*.

When you install JSA, you can use it with the temporary default license key. It gives you access to the system for 35 days from the installation date. The email that you received from Juniper Networks when you purchased JSA contains your permanent license keys. These license keys extend the capabilities of your appliance, and you must apply them to the system, before the default license expires.

For more information about applying a license, see section *Apply a License to JSA*.

# Add Risk Manager to Your Deployment

To use the Risk Manager features and functionality you must add a risk manager hardware/virtual appliance to the JSA deployment. Here's how you can add a Risk Manager to the deployment.

NOTE You must apply the Risk Manager license to enable this feature. Without the license, the Risks tab will not be available in the JSA Web UI.

To add Risk Manager to the deployment, log in to the JSA web UI. On the navigation menu, click Admin. The Admin page appears (Figure 170). In the System Configuration section, click System and License Management.

*Figure 170 System and License Management*

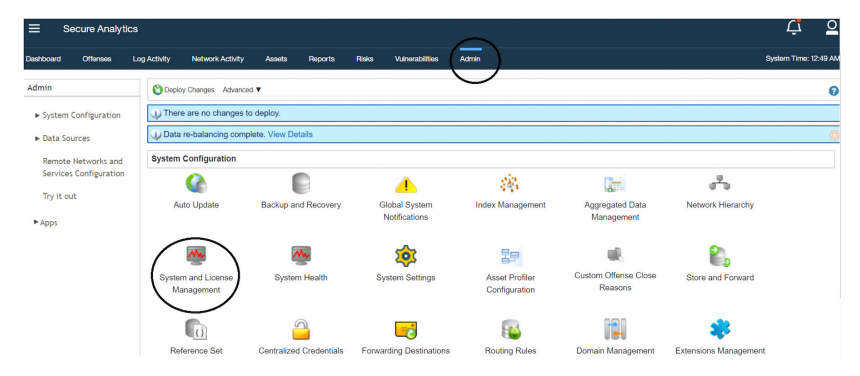

The System and License Management page appears (Figure 171). On the navigation menu, select Deployment Actions > Add Host.

#### *Figure 171 Deployment Actions > Add Host*

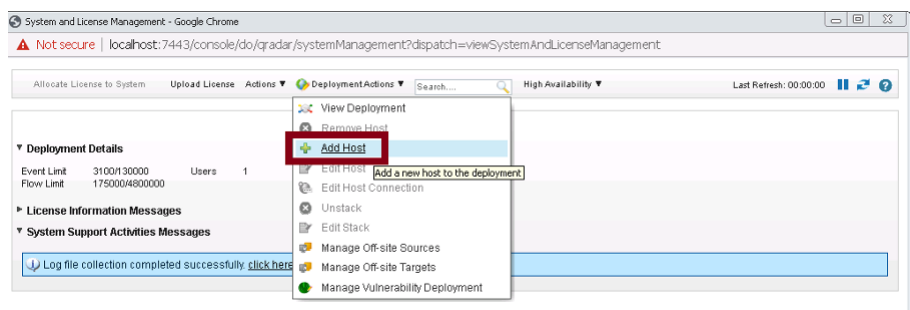

The Add Management Host page appears (Figure 172). Enter the fixed IP address of the Risk Manager host you want to add in the Host IP field. Enter the root password for the host IP in the Host Password field and re-enter the root password in the Confirm Password field. Click Add.

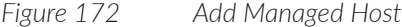

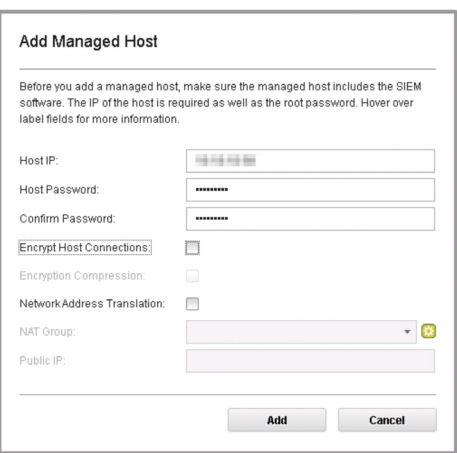

NOTE If you are using NAT or want to use encrypted communication between the Risk Manager and the console, select the other options accordingly.

A pop-up appears (Figure 173) displaying the status of the host being added to the network.

*Figure 173 Host is Being Added to Deployment*

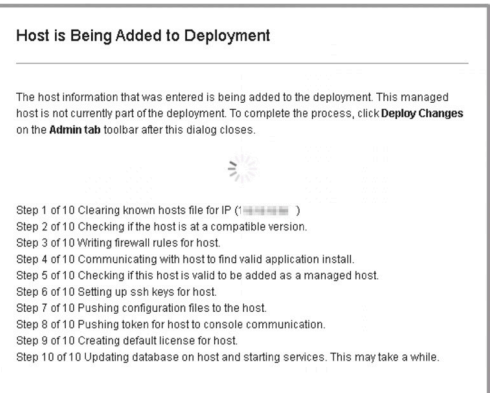
After the host is added successfully, the new host is now listed on the System and License Management page. Note that at this point the new host is *not* deployed. So, close the System and License Management page and go to the Admin page to deploy the changes (Figure 174). The changes that need to be deployed are shown on top of that page. Click View Details to see the changes.

*Figure 174 Undeployed Changes*

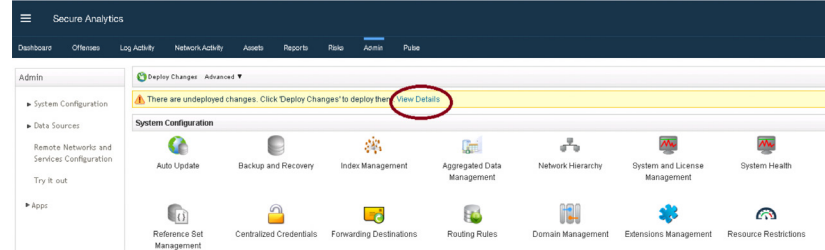

#### *Figure 175 Changes to be Deployed*

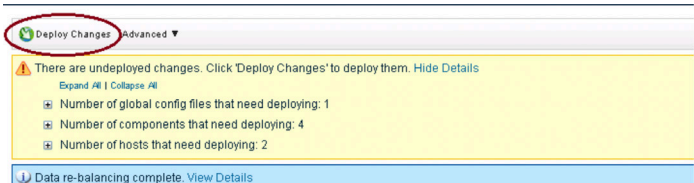

Click Deploy Changes and a confirmation page will appear asking for confirmation to deploy the changes, as shown in Figure 176. Click Continue to deploy the changes.

## *Figure 176 Deployment Confirmation*

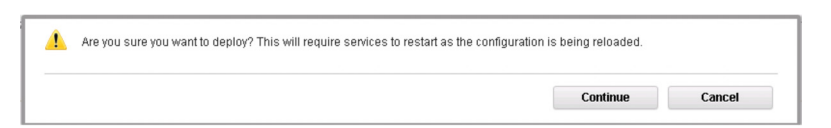

The deployment starts. This process typically takes several minutes. Although it might appear as if the system is not responding at times, wait for the deployment to complete.

The JSA web UI will display the progress in the deployment process. When the deployment is complete, the Risks tab is displayed, as shown in Figure 177.

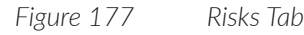

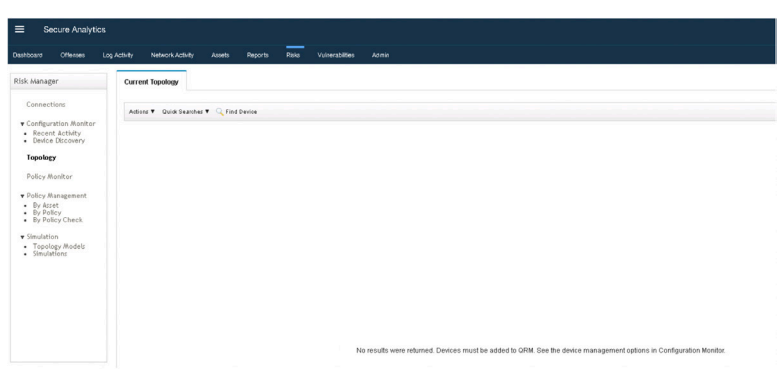

You can now add security or firewall devices for risk management using Configuration Source Management or Device Import using the Risk Manager in the Admin tab, as shown in Figure178.

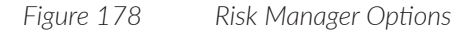

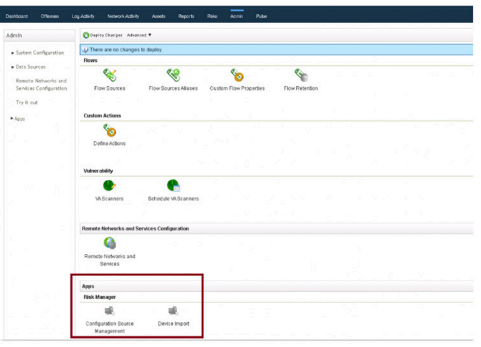

Use Configuration Source Management (Figure 179) to configure credentials, add or discover devices, view device configurations, and back up device configurations in JSA Risk Manager. The data that is obtained from devices in your network is used to populate the topology. You must have administrative privileges to access Configuration Source Management functions from the Admin tab in JSA.

NOTE For more detailed information, go to the Juniper Networks TechLibrary: [https://www.juniper.net/documentation/en\\_US/jsa7.3.1/jsa-risk-manager-user](https://www.juniper.net/documentation/en_US/jsa7.3.1/jsa-risk-manager-user-guide/topics/concept/jsa-rm-user-configuration-source-management.html)[guide/topics/concept/jsa-rm-user-configuration-source-management.html.](https://www.juniper.net/documentation/en_US/jsa7.3.1/jsa-risk-manager-user-guide/topics/concept/jsa-rm-user-configuration-source-management.html)

## *Figure 179 Risks Manager - Configuration Source Management*

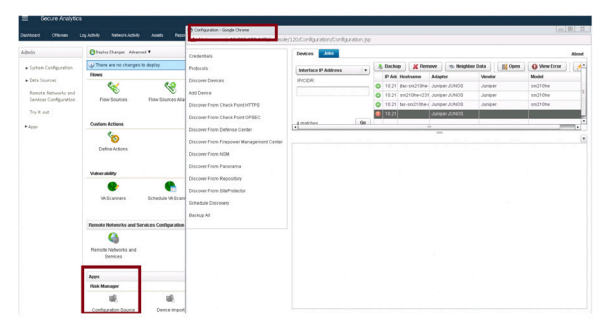

Use the Device Import (Figure 180) feature to add a list of adapters and their network IP addresses to the Configuration Source Manager using a comma-separated value file (.csv). You can easily do a bulk upload by using the CSV file. The device import list can contain up to 5000 devices, but the list must contain one line for each adapter and its associated IP address in the import file.

MORE? For more information on importing devices into Risk Manager, visit the Juniper Networks TechLibary: [https://www.juniper.net/documentation/en\\_US/](https://www.juniper.net/documentation/en_US/jsa7.4.0/jsa-risk-manager-user-guide/topics/concept/concept-jsa-rm-user-import-devices.html) [jsa7.4.0/jsa-risk-manager-user-guide/topics/concept/concept-jsa-rm-user-import](https://www.juniper.net/documentation/en_US/jsa7.4.0/jsa-risk-manager-user-guide/topics/concept/concept-jsa-rm-user-import-devices.html)[devices.html.](https://www.juniper.net/documentation/en_US/jsa7.4.0/jsa-risk-manager-user-guide/topics/concept/concept-jsa-rm-user-import-devices.html)

Network Activity Assets Deploy Changes Advanced U There are no changes to depl **E** System Config Flows Data Sou S \$ G **September 2000** Try it out b<br>App: Adapter Type IP Address If errors occur during the imp Note: The import process will not update any currently stored device info wse to search for the CSV file you wish to import. Click Import Devices to begin the impose one process in the import Devices File: Choose File No file Cancel Configuration Source<br>Management

*Figure 180 Risks Manager - Device Import*

#### *Figure 181 Risks Tab - After Device Import*

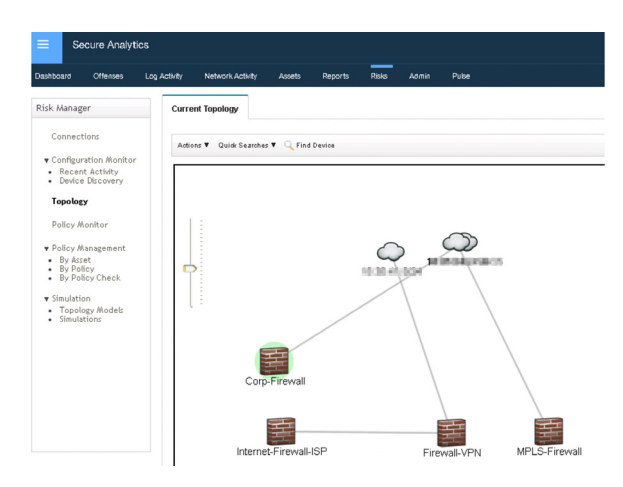

## Next Steps

When you install JSA, you can use it with the temporary default license key. It gives you access to the system for 35 days from the installation date. The email that you received from Juniper Networks when you purchased JSA contains your permanent license keys. These license keys extend the capabilities of your appliance, and you must apply them to the system before the default license expires.

For more information about applying a license, see section *Apply a License to JSA*.

# Install and Configure a Vulnerability Processor

Locate and manage the vulnerabilities in your network by deploying JSA Vulnerability Manager. JSA Vulnerability Manager discovers vulnerabilities on your network devices, applications and software adds context to the vulnerabilities, prioritizes asset risk in your network, and supports the remediation of discovered vulnerabilities.

To deploy a dedicated JSA vulnerability manager processor or vulnerability processor (VP) appliance you must complete the followings tasks:

- **I** Install a dedicated JSA vulnerability manager processor appliance or VP using the instructions provided in this section.
- Add the vulnerability processor appliance to your deployment using the in-П structions provided in the section *Add a Dedicated Vulnerability Processor*.
- Apply a license to the vulnerability processor using the instructions *Apply a License to JSA*.

# Before You Begin

Make sure you have the following:

- The required hardware is installed (in case of appliances).
- You have the required license key for your appliance.
- A keyboard and monitor are connected by using the VGA connection (in case  $\mathcal{L}_{\mathcal{A}}$ of hardware appliances).
- There are no expired licenses on either the console or the managed hosts.
- Software versions for all JSA appliances in a deployment must be the same version and patch level. Note that deployments that use different versions of software are not supported.

And keep the following information ready at hand:

- $\blacksquare$  Hostname
- IP address
- **Network mask**
- Default gateway address m.
- Primary Domain Name System (DNS) server address m,
- Secondary DNS server address (Optional)
- (Optional) Public IP address for networks using Network Address Translation m, (NAT)
- $\blacksquare$  Email server name

## Step-by-Step Procedure

Follow the steps in the installation wizard for the hardware or the virtual appliance type you are creating. Log in as the root user at the prompt (a password is not required). If you are prompted for a password, there is some error with the installation. Contact<https://support.juniper.net/support/>.

The JSA installation wizard allows you to use only certain keyboard keys to navigate through the installation options. Table P1 lists these keys along with how you can use them.

Read and accept the EULA license and proceed with the installation providing information for the installation wizard when prompted.

After accepting EULA license, the Appliance Install page appears (Figure 182). Select Appliance Install (purchased as an appliance). Choose this option if you have purchased JSA appliances or wish to install virtual machines. Select Next.

*Figure 182 Appliance Install Options*

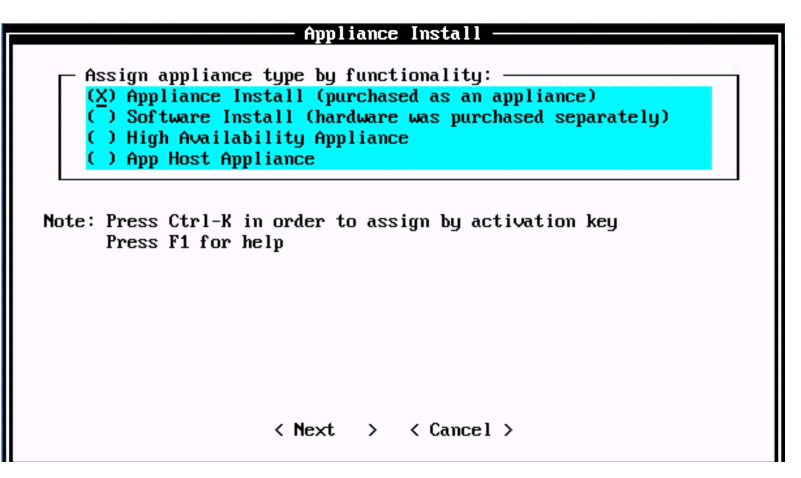

The Non-Software Appliance Assignment page appears (Figure 183). Select the non-software appliance type as *Vulnerability Processor 600* and select Next.

*Figure 183 Non-Software Appliance Assignment Options*

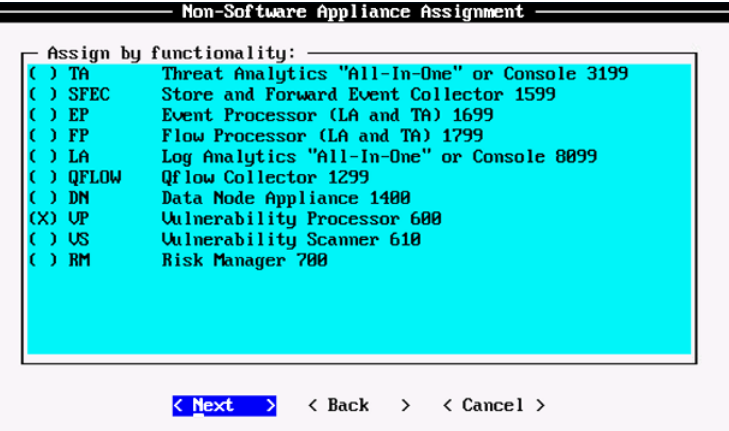

The Type of Setup page appears. Select the Normal Setup (default) option and select Next.

*Figure 184 Setup Options*

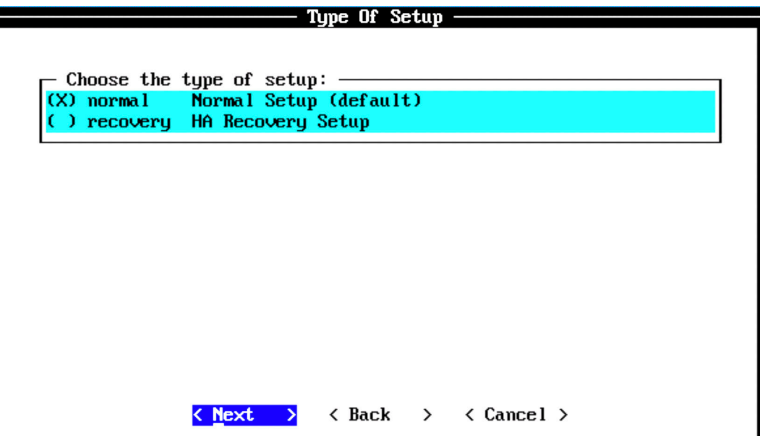

The Select Continent/Area page appears (Figure 185). Select the time zone continent or area as required and select Next. The default value is America.

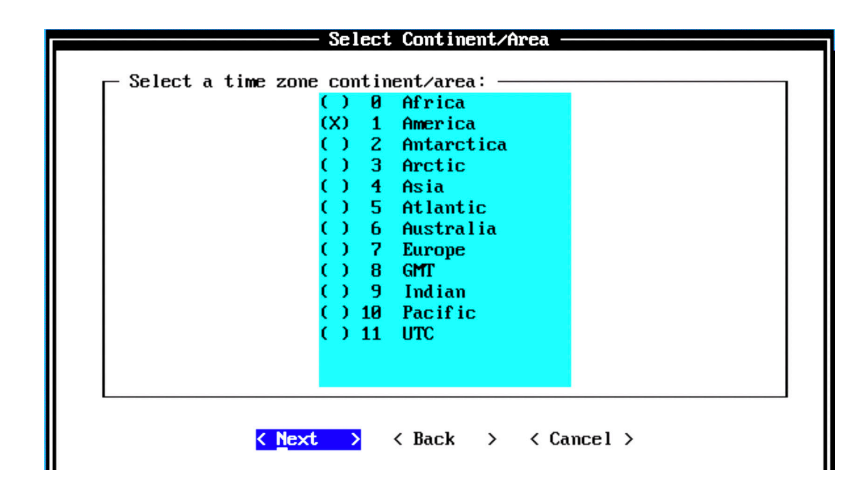

*Figure 185 Select Continent/Area Options*

The Time Zone Selection page appears (Figure 186). Select the time zone city or region as required and select Next. The default value is New\_York (Eastern (most areas)).

*Figure 186 Time Zone Options*

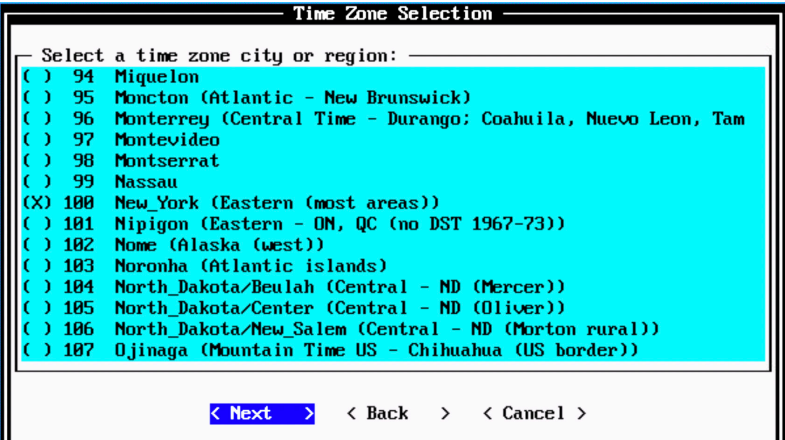

The Internet Protocol Setup page appears (Figure 187). By default, the Internet Protocol version is selected as IPv4 Internet Protocol version 4. You can select IPv6 Internet Protocol version 6, if required. Select No as the value for Do not use bonded interface configuration mode (you can use the bonded interface configuration mode, if required). Select Next.

*Figure 187 Internet Protocol Setup Options*

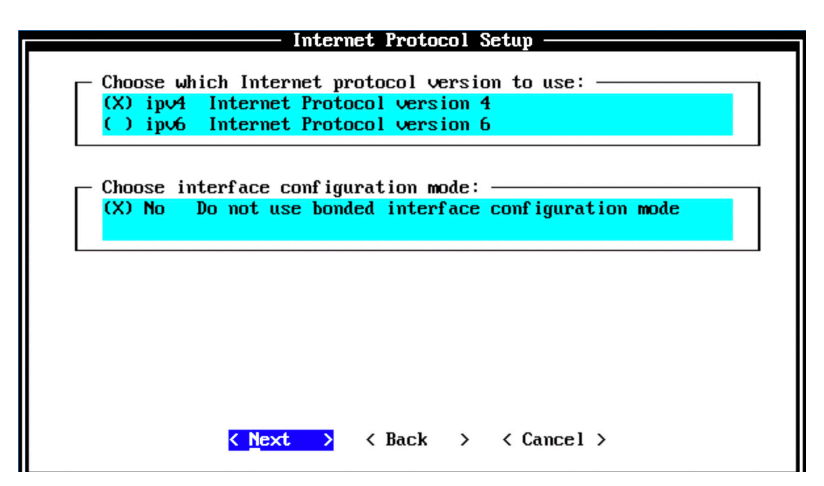

The Management Interface Setup page appears (Figure 188). Select the management interface that you want to use and select Next.

NOTE The list shown will depend on the number of NIC cards on the hardware that you are installing JSA upon. All available interfaces will be displayed here.

*Figure 188 Management Interface Setup Options*

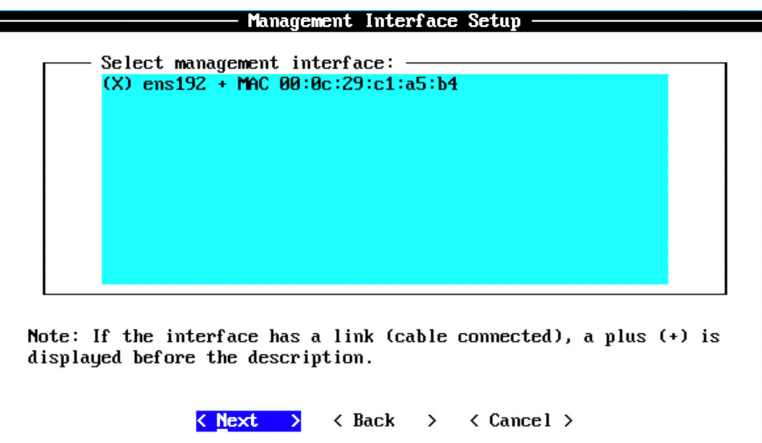

The Network Information Setup page appears (Figure 189). Configure the following network settings here:

- Hostname—Enter a fully qualified domain name as the system hostname. п
- IP Address—Enter the IP address of the system. п
- Network Mask—Enter the network mask for the system. m,
- Gateway—Enter the default gateway of the system. m,
- Primary DNS—Enter the primary DNS server address. п
- Secondary DNS—(Optional). Type the secondary DNS server address. m,
- Public IP—(Optional). Enter the Public IP address of the server. п
- Email Server—Enter the email server. If you do not have an e-mail server, type localhost in this field.

Once complete, select Next.

#### *Figure 189 Network Information Setup Options*

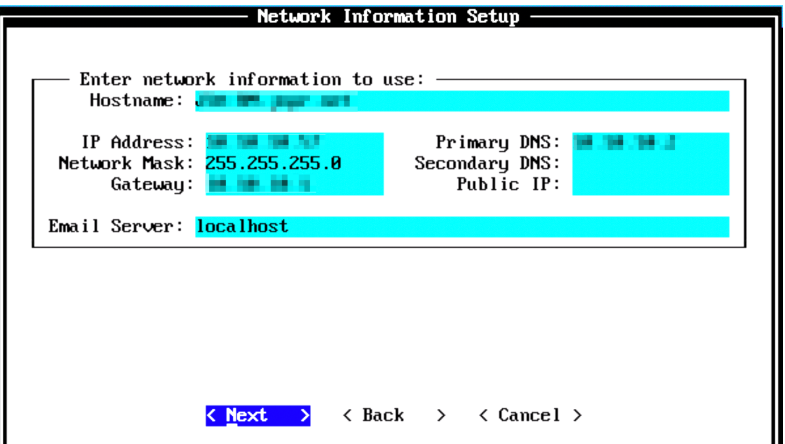

The network settings are validating and may take a few minutes.

It's time to configure the root password required to log in to the JSA CLI. In Root Password Setup (Figure 190), enter a root password that meets the following criteria: contains at least 5 characters, contains no spaces, can include the following special characters:  $@$ , #,  $\land$ , and  $*$ .

Re-enter the root password in the Confirm New Root Password field and select Finish.

*Figure 190 Root Password Options*

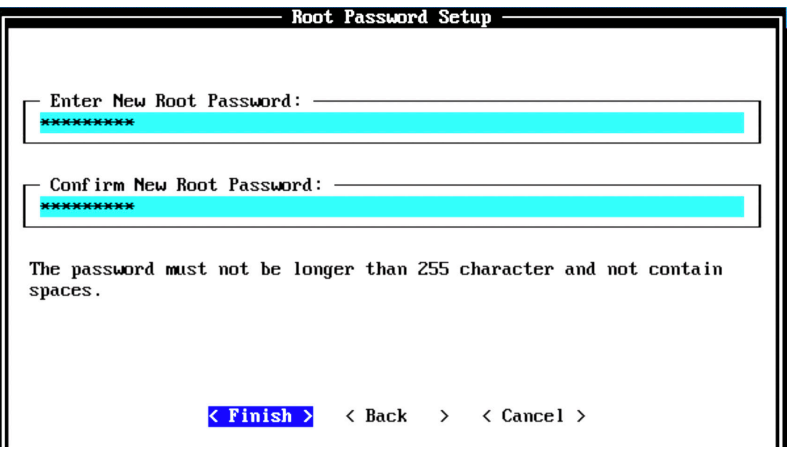

When you select Finish, the installation process begins, and it typically takes several minutes. Although it might appear as the system is not responding at times, wait for the installation to complete.

#### *Figure 191 Installing Changes*

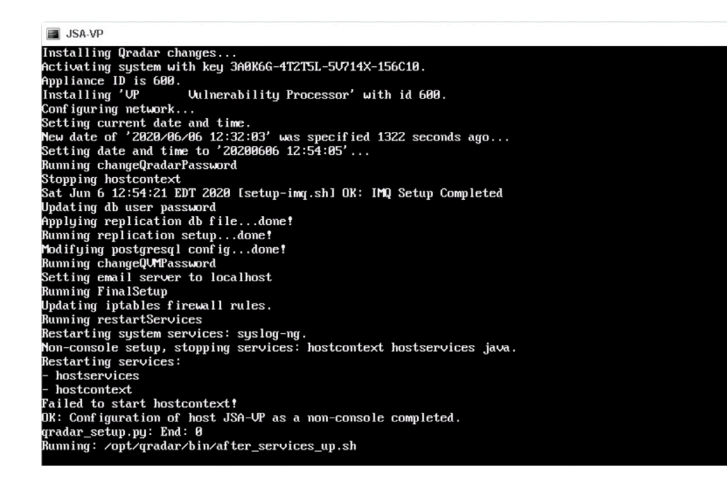

The output shown in Figure 192 indicates a successful installation of a vulnerability processor. Once the installation is complete, a completion message is displayed. Click OK.

*Figure 192 Installation Complete*

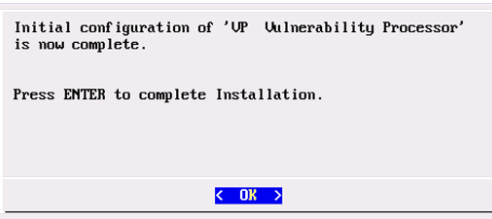

# Verification

To verify the successful installation of a vulnerability processor, run the following command on the console:

Run less /etc/.appliance\_name

The output displays 600 as the appliance installed. Ping the default gateway to ensure that the connectivity is fine. You can also use the ifconfig command to view the IP address details of the appliance.

## Next Steps

After installing the vulnerability processor, you can add it to the deployment using JSA web UI. For more information about adding a vulnerability processor, see *Adding a Dedicated Vulnerability Processor*.

When you install JSA, you can use it with the temporary default license key. It gives you access to the system for 35 days from the installation date. The email that you received from Juniper Networks when you purchased JSA contains your permanent license keys. These license keys extend the capabilities of your appliance, and you must apply them to the system, before the default license expires. For more information about applying a license, see section *Apply a License to JSA*.

# Add a Dedicated Vulnerability Processor

JSA supports only one vulnerability processor (VP) in a deployment. By default, the console acts as the VP and vulnerability scanner (VS) when you apply a vulnerability manager license. However, when you need to scan a high number of hosts (for example, 50K assets), it is recommended that you use a dedicated VP.

NOTE For more information about vulnerability scanner, see section *Install and Configure a Vulnerability Scanner*.

After you install the VP, you can add it to the deployment. Since there can be only one VP in a deployment, you need to first remove the existing VP (console) and then add the new dedicated VP to the deployment.

To Remove the Existing VP (Console)

Log in to the JSA web UI. On the navigation menu, click Admin. The Admin page appears. In the System Configuration section, click System and License Management. The System and License Management page appears. Select Manage Vulnerability Deployment and the Vulnerability Manager Setup (Figure 194) window appears.

- A Not secure | localhost:9443/console/de And icenseManagemen Last Refresh: 00:00:00 | | | 2 | Q **Q** Remove Host Add Host Event Limit 3100/130000<br>Flow Limit 175000/48000 **IP** Edit Hos **BA** Edit Host C  $\circ$ Edit Stack System Support Activities Messages Manage Off-site Sources U Log file collection co tanage Off-site Targets Manage Vulnerability Deployment Manage vulnerability deployment **Host IP Appliance Type Serial Number Host Stat** jsa-SFEC 1599 - Event Collector  $7.3.3$ Wware-56 4d 6... ------<br>ISA-RM **QRM Processor** Miware-56 4d 0... Active  $7.3.3$ 1799 - Flow Proces 7.3.3 Mware-56 4d ... Active FP-jsa-new (HA) 1799 - Flow  $7.3.3$ are-56 4d c FP-isa-new-prin 1799 - Flow Processo  $7.3.3$ Active Mware-56 4d c.  $E$  EP.jsa 1600 - Fuent Drocesso  $7.3.3$ re-56 4d ... Active 1400 - Data Node Mware-56 4d 8...  $7.3.3$ visaDN (d 3199 - Console  $7.3.3$ vare-56 4d 0. TM-isa (co
- *Figure 193 Manage Vulnerability Deployment*

Uncheck the Enable Processor, as shown in Figure 194.

## *Figure 194 Vulnerability Manager Setup*

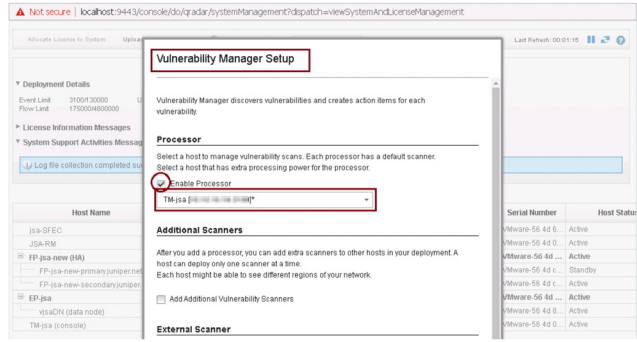

The Remove Vulnerability Processor pop-up appears asking for confirmation to remove the vulnerability processor (console). Click Remove, as shown in Figure 195.

*Figure 195 Remove Vulnerability Processor*

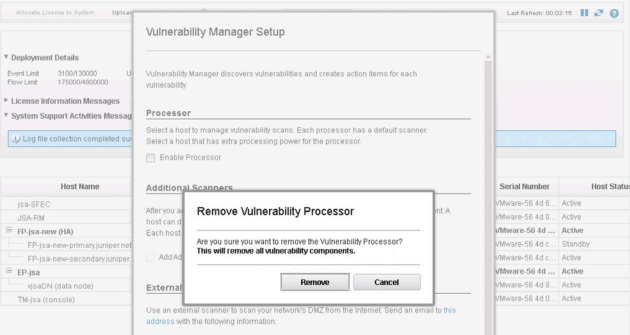

Now scroll to the bottom if necessary and click Save to save the changes to the vulnerability manager settings, as shown in Figure 196.

*Figure 196 Save Vulnerability Manager Settings*

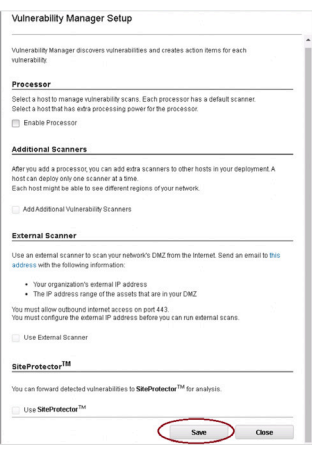

You must now deploy these changes. To do so, go to the Admin tab to see the changes that need to be deployed, as shown in Figure 197.

*Figure 197 Deploy Vulnerability Manager Settings*

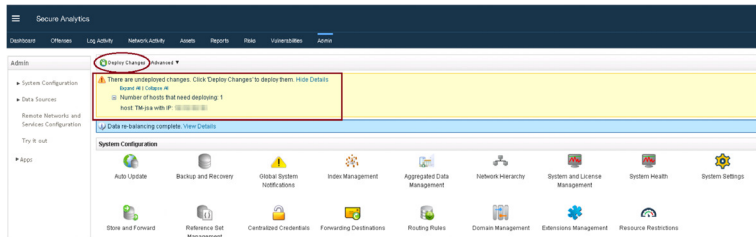

Click Deploy Changes. The deployment process starts as shown in Figure 198. This process might take a few minutes. Please wait for the deployment process to complete.

*Figure 198 Deployment Confirmation*

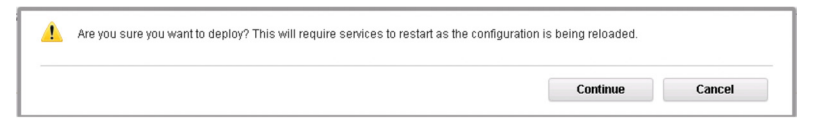

After the deployment process is complete, the console is removed from the role of VP in the deployment.

## Add the Dedicated VP

You can now add the dedicated VP by logging in to the JSA web UI. On the navigation menu, click Admin. The Admin page appears (Figure 199). In the System Configuration section, click System and License Management.

#### *Figure 199 System and License Management*

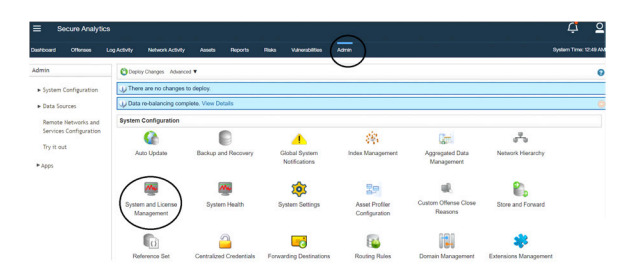

The System and License Management page appears. On the navigation menu, select Deployment Actions > Add Host.

*Figure 200 Deployment Actions > Add Host*

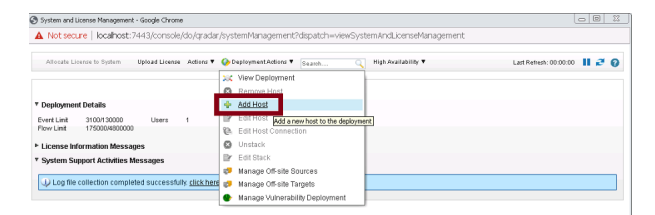

The Add Managed Host page appears (Figure 201). Enter the fixed IP address of the VP node you want to add in the Host IP field. Enter the root password for the host IP in the Host Password field and re-enter the root password in the Confirm Password field. When complete, click Add.

#### *Figure 201 Add Managed Host*

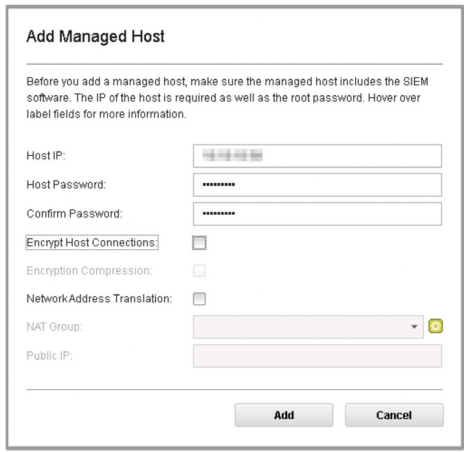

A pop-up appears displaying the status of the host being added to the network.

*Figure 202 Host is Being Added to Deployment*

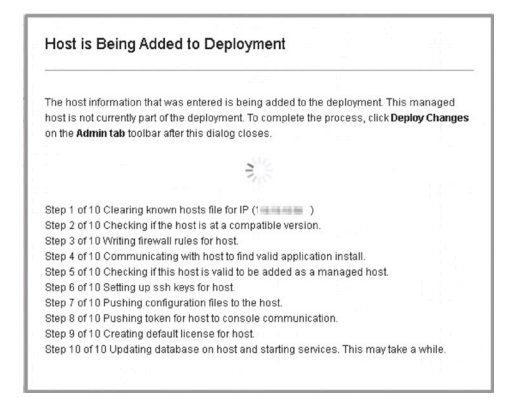

After the host is added successfully, the new host is now listed on the System and License Management page. Note that at this point, the new host is *not* deployed. Close the System and License Management page and go to the Admin page to deploy the changes. The changes that need to be deployed are shown on top of the page (Figure 203). Click View Details to see the changes.

*Figure 203 Undeployed Changes*

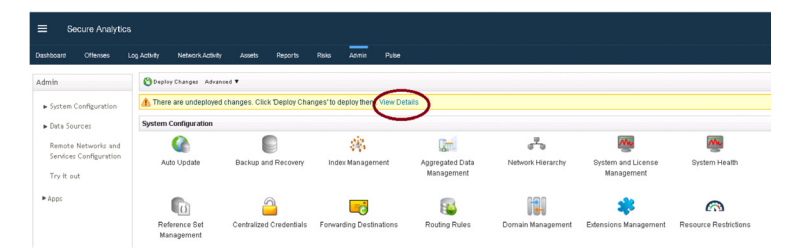

*Figure 204 Changes to be Deployed* 

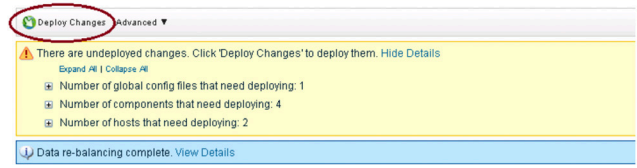

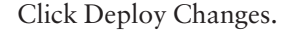

A confirmation page appears asking for confirmation to deploy the changes, as shown in Figure 205. Click Continue to deploy the changes.

*Figure 205 Deployment Confirmation*

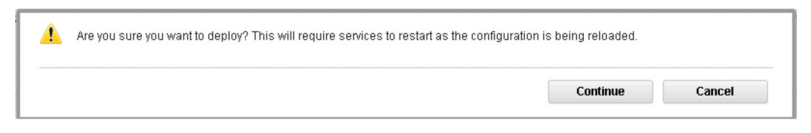

The deployment starts and typically takes several minutes. Although it might appear as if the system is not responding at times, wait for the deployment to complete. The JSA web UI will display the progress in the deployment process. After the deployment is complete, you can see the new VP node that you have added in the System and License Management page, as shown in Figure 206.

*Figure 206 Dedicated VP Added to Deployment* 

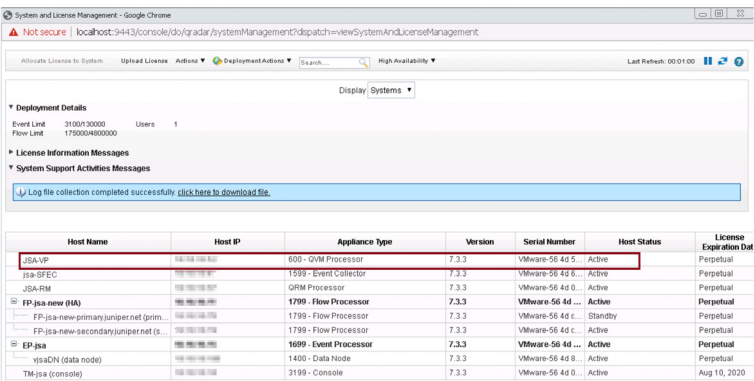

## Enable the New VP

You must enable the newly added VP node and deploy the changes to the deployment, so that it can act as the VP of the deployment.

Log in to the JSA web UI. On the navigation menu, click Admin. The Admin page appears. In the System Configuration section, click System and License Management. The System and License Management page appears. Select Manage Vulnerability Deployment and the Vulnerability Manager Setup window appears (Figure 207).

## *Figure 207 Manage Vulnerability Deployment*

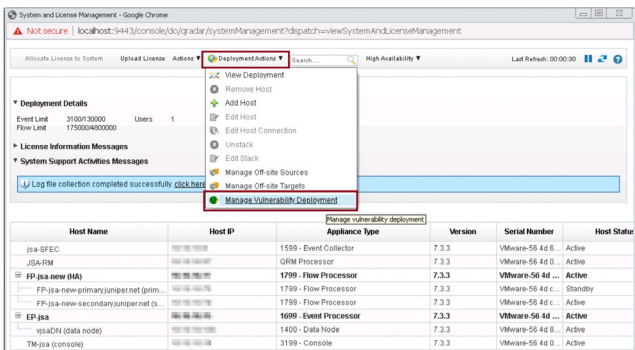

Check Enable Processor and select the newly added VP in the drop-down, as shown in Figure 208.

#### *Figure 208 Vulnerability Manager Setup*

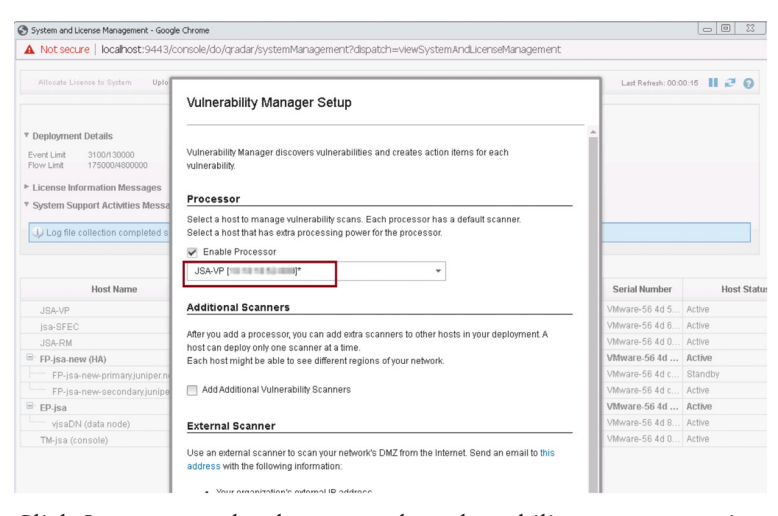

Click Save to save the changes to the vulnerability manager settings, as shown in Figure 209.

*Figure 209 Save Vulnerability Manager Settings* 

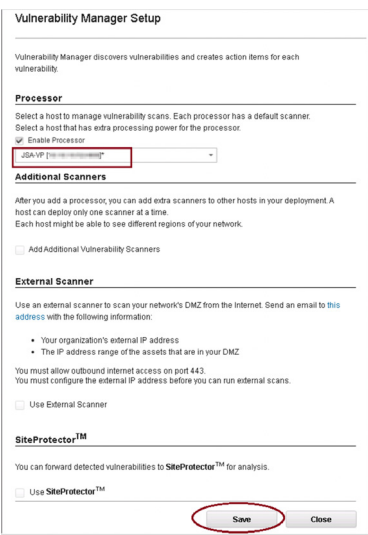

You must now deploy these changes for the changes to come into effect in the deployment. To do so, go to the Admin tab to see the changes that need to be deployed, as shown in Figure 210.

## *Figure 210 Deploy Vulnerability Manager Settings*

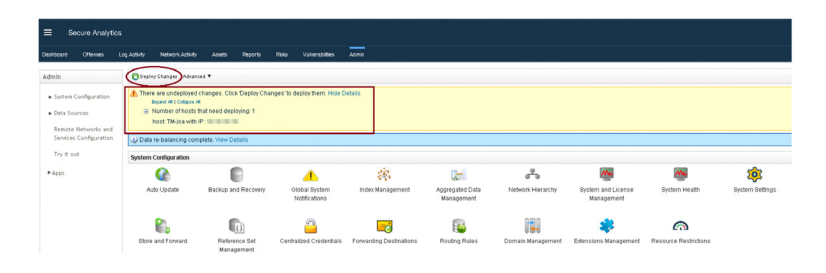

Click Deploy Changes. A confirmation page appears asking for confirmation to deploy the changes (Figure 211). Click Continue to deploy the changes.

## *Figure 211 Deployment Confirmation*

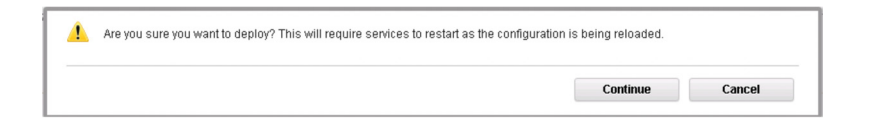

The deployment starts and can take several minutes. Although it might appear as if the system is not responding at times, wait for the deployment to complete. The JSA web UI displays the progress in the deployment process. After the deployment is complete, the newly added VP acts as the dedicated VP for your deployment.

## Next Steps

When you install JSA, you can use it with the temporary default license key. It gives you access to the system for 35 days from the installation date. The email that you received from Juniper Networks when you purchased JSA contains your permanent license keys. These license keys extend the capabilities of your appliance, and you must apply them to the system, before the default license expires.

For more information about applying a license, see section *Apply a License to JSA*.

# Install and Configure a Vulnerability Scanner

Any device such as an AIO-console, event processor, SFEC, FP, or RM can act as a vulnerability scanner. A VS can be any appliance from where a vulnerability assessment scan is triggered towards a target machine.

However, it may not be feasible to trigger a vulnerability assessment scan from any part of the network due to security reasons. You may, therefore, need to add dedicated VS appliances for this purpose.

To deploy a dedicated VS appliance in your deployment you must complete the followings tasks:

- Install a dedicated VS using the instructions provided in this section.
- Add the VS to your deployment using the instructions provided in section *Add a Dedicated Vulnerability Scanner*.
- Apply a license to the vulnerability scanner using the instructions *Apply a License to JSA*.

## Before You Begin

Before you start the installation, ensure that you have the following in place:

- The required hardware is installed (in case of appliances).
- You have the required license key for your appliance. $\mathcal{C}_{\mathcal{A}}$
- A keyboard and monitor are connected by using the VGA connection (in case of hardware appliances).
- There are no expired licenses on either the console or the managed hosts.  $\mathcal{L}_{\mathcal{A}}$
- Software versions for all JSA appliances in a deployment must be the same ver- $\mathcal{L}_{\mathcal{A}}$ sion and patch level. Note deployments that use different versions of software are not supported.

Keep the following information ready for the installation:

- Hostname
- m. IP address
- Network mask ш
- Default gateway address  $\mathcal{L}_{\mathcal{A}}$
- Primary Domain Name System (DNS) server address П
- Secondary DNS server address (Optional)  $\mathcal{L}_{\mathcal{A}}$
- (Optional) Public IP address for networks using Network Address Translation  $\mathcal{L}_{\mathcal{A}}$ (NAT)
- Email server name

## Step-by-Step Procedure

Follow the steps in the installation wizard for the hardware or the virtual appliance type you are creating.

The JSA installation wizard allows you to use only certain keyboard keys to navigate through the installation options. Table P1 lists these keys along with how you can use them.

First of all, log in as the root user at the prompt (a password is not required). If you are prompted for a password, there is some error with the installation. Contact [https://support.juniper.net/support/.](https://support.juniper.net/support/)

Read and accept the EULA license and proceed with the installation. After accepting EULA license, the Appliance Install page appears (Figure 212). Select Appliance Install (purchased as an appliance). Choose this option if you have purchased JSA appliances or wish to install virtual machines. Select Next.

*Figure 212 Appliance Install Options*

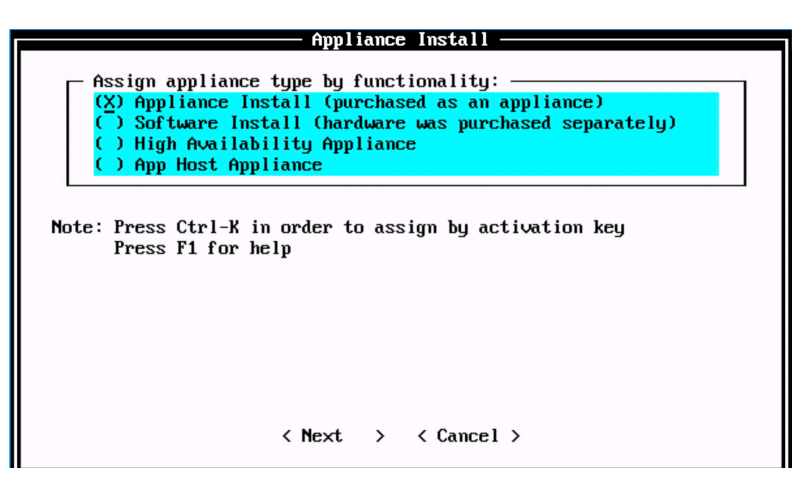

The Non-Software Appliance Assignment page appears. Select the non-software appliance type as Vulnerability Scanner and select Next.

*Figure 213 Non-Software Appliance Assignment Options*

| TA<br>) SFEC<br>- EP<br><b>FP</b><br>LA | Threat Analytics "All-In-One" or Console 3199<br>Store and Forward Event Collector 1599<br>Event Processor (LA and TA) 1699<br>Flow Processor (LA and TA) 1799<br>Log Analutics "All-In-One" or Console 8099 |
|-----------------------------------------|----------------------------------------------------------------------------------------------------|
| <b>OFLOW</b>                            | Of low Collector 1299                                                                                                    |
| <b>DN</b><br>UP                         | Data Node Appliance 1400<br>Uulnerability Processor 600                                                                                                    |
|                                         |                                                                                                    |
|                                         | Uulnerability Scanner 610                                                                                                    |
| <b>RM</b>                               | <b>Risk Manager 700</b>                                                                                                    |
| (X) US                                  |                                                                                                    |

The Type Of Setup page appears (Figure 214). Select the Normal Setup (default) option and select Next.

## *Figure 214 Setup Options*

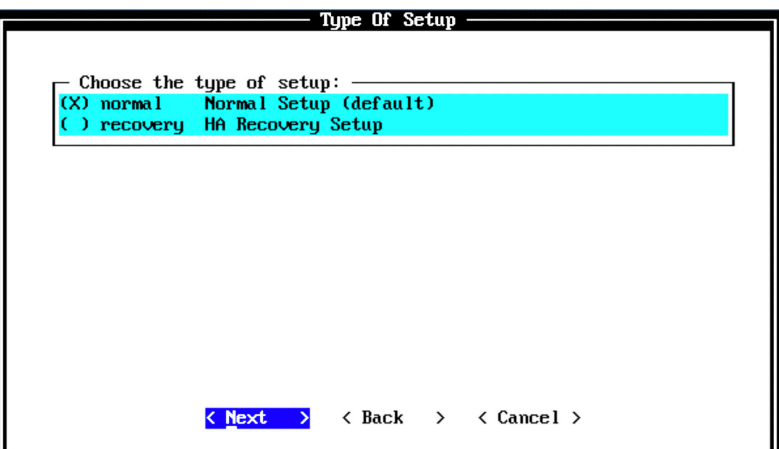

The Select Continent/Area page appears. Select the time zone continent or area as required and select Next. The default value is America.

*Figure 215 Select Continent/Area Options*

|                                    | Select Continent/Area                                                                                                    |
|------------------------------------|----------------------------------------------------------------------------------------------------|
| Select a time zone continent/area: | Africa<br>Й<br>America<br>1<br>(X)<br>$\mathbf{z}$<br>Antarctica<br>-1<br>$3 -$<br>Arctic<br>Asia<br>$\mathbf{4}$<br>x<br>5.<br>Atlantic<br>6.<br>Australia<br>Y.<br>7.<br><b>Europe</b><br><b>GMT</b><br>8<br>v<br>Indian<br>9<br>Pacific<br>$10^{-1}$<br><b>UTC</b><br>11<br>Y. |
| <b>Next</b>                        | $\langle$ Back<br>$\langle$ Cancel $\rangle$<br>$\rightarrow$                                                                                                    |

The Time Zone Selection page appears. Select the time zone city or region as required and select Next. The default value is New-York (Eastern (most areas)).

#### *Figure 216 Time Zone Options*

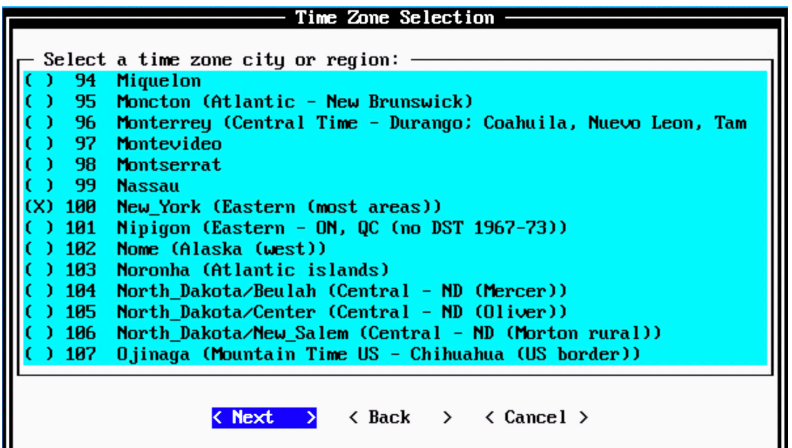

The Internet Protocol Setup page appears (Figure 217). By default, the Internet Protocol version is selected as IPv4 Internet Protocol version 4. You can select IPv6 Internet Protocol version 6, if required. Select No as the value for Do not use bonded interface configuration mode. You can use the bonded interface configuration mode, if required. Select Next.

*Figure 217 Internet Protocol Setup Options*

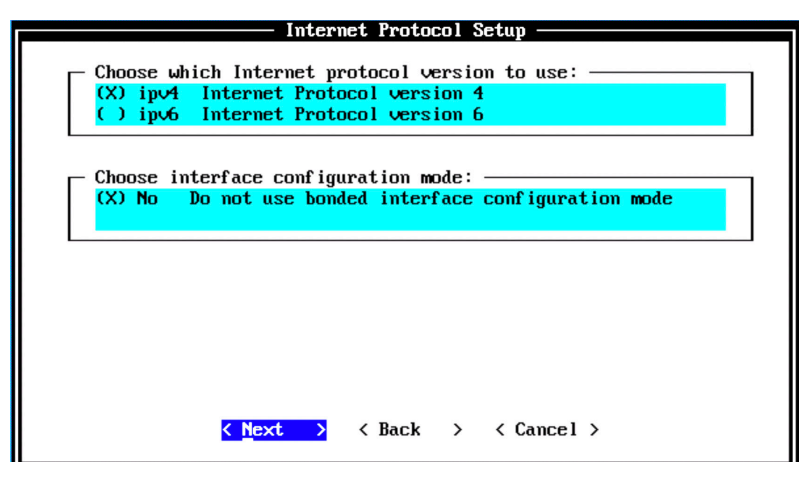

The Management Interface Setup page appears (Figure 218). Select the management interface that you want to use and select Next.

NOTE The list shown will depend on the number of NIC Cards on the hardware that you are installing JSA on. All the available interfaces will be displayed in this section.

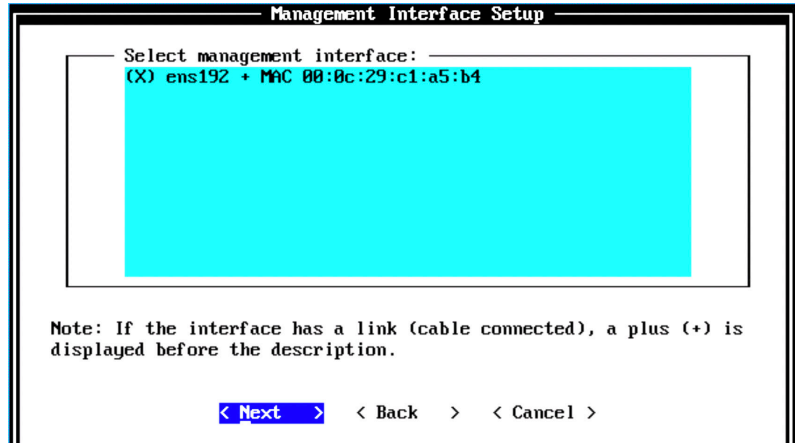

The Network Information Setup page appears. Configure the following network settings:

- Hostname—Enter a fully qualified domain name as the system hostname.  $\mathcal{L}_{\mathcal{A}}$
- IP Address—Enter the IP address of the system. П
- Network Mask—Enter the network mask for the system. п
- Gateway—Enter the default gateway of the system. П
- Primary DNS—Enter the primary DNS server address. П
- Secondary DNS—(Optional). Type the secondary DNS server address. П
- Public IP—(Optional). Enter the Public IP address of the server. L.
- Email Server—Enter the email server. If you do not have an e-mail server, type localhost in this field.

Select Next.

*Figure 218 Management Interface Setup Options*

## *Figure 219 Network Information Setup Options*

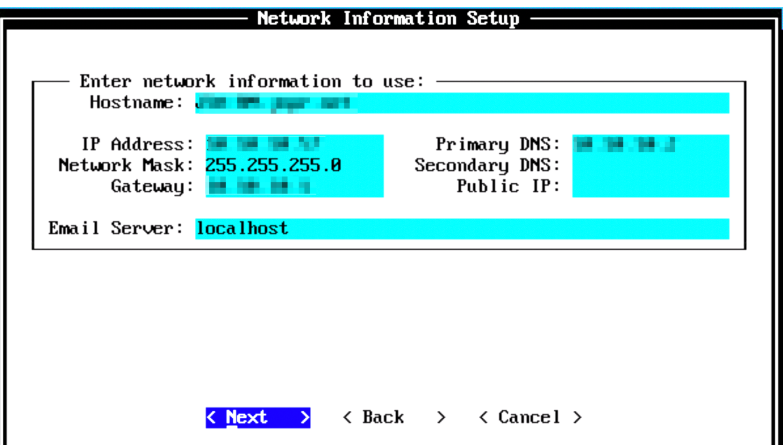

The network settings are validating and it may take a few minutes.

Next configure the root password required to log in to the JSA Command Line Interface (CLI). In the Enter New Root Password field, enter a root password that meets the following criteria: contains at least 5 characters, contains no spaces, can include the following special characters: @, #, ^, and \*. Re-enter the root password in the Confirm New Root Password field and select Finish.

*Figure 220 Root Password Options*

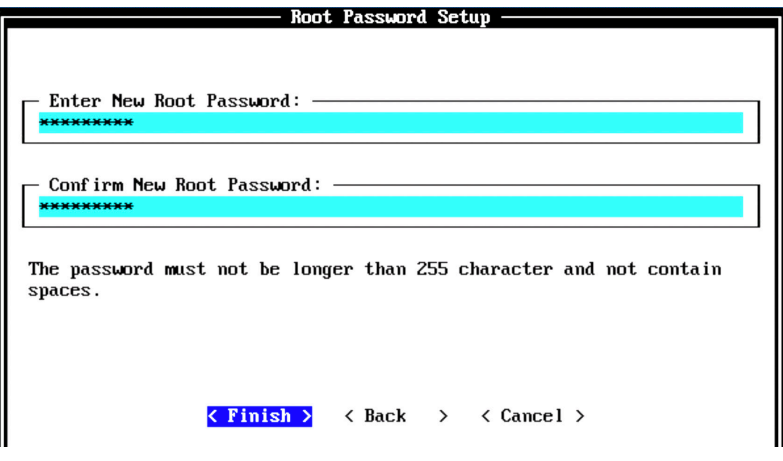

When you select Finish, the installation process starts. This process typically takes several minutes. Although it might appear as if the system is not responding at times, wait for the installation to complete.

#### *Figure 221 Installing Changes*

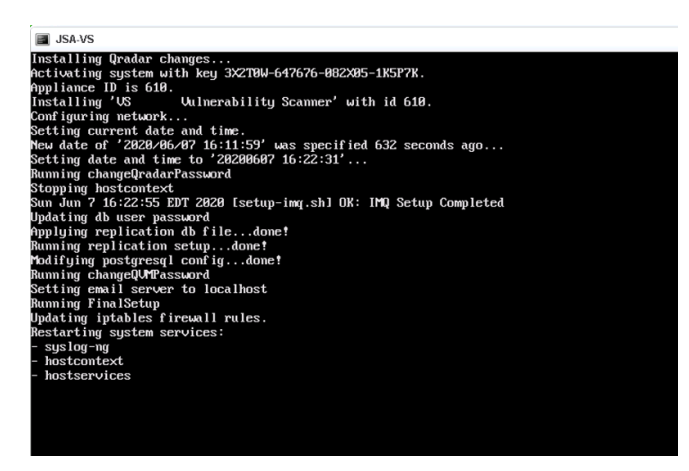

The output shown in Figure 222 indicates a successful installation of a vulnerability scanner. Once the installation is complete, a completion message is displayed. Click OK.

*Figure 222 Installation Complete*

| Initial configuration of 'US Uulnerability Scanner' is<br>now complete. |
|-------------------------------------------------------------------------|
| Press ENTER to complete Installation.                                   |
| $0K$ >                                                                  |

# Verification

To verify the successful installation of the VS, run the following command on the console:

Run less /etc/.appliance\_name

The output displays 610 as the appliance installed. Ping the default gateway to ensure that the connectivity is fine. You can also use the ifconfig command to view the IP address details of the appliance.

## Next Steps

After you have completed installing the VS, you can add it to the deployment using JSA web UI. For more information about adding a vulnerability scanner, see the next section, *Adding a Dedicated Vulnerability Scanner*.

When you install JSA, you can use it with the temporary default license key. It gives you access to the system for 35 days from the installation date. The email that you received from Juniper Networks when you purchased JSA contains your permanent license keys. These license keys extend the capabilities of your appliance, and you must apply them to the system, before the default license expires. For more information about applying a license, see section *Apply a License to JSA*.

# Add a Vulnerability Scanner to Deployment

Now that you have installed a vulnerability scanner (VS), let's add it to the deployment.

NOTE Ensure that the VS has the same JSA version and patch, as the JSA console that you are using to manage it.

To add a VS to your deployment, log in to the JSA web UI. On the navigation menu, click Admin. The Admin page appears (Figure 223). In the System Configuration section, click System and License Management.

*Figure 223 System and License Management*

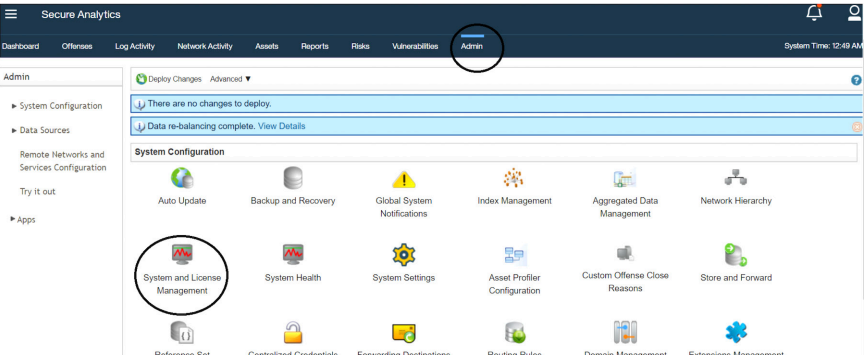

The System and License Management page appears. On the navigation menu, select Deployment Actions > Add Host.

 *Figure 224 Deployment Actions > Add Host*

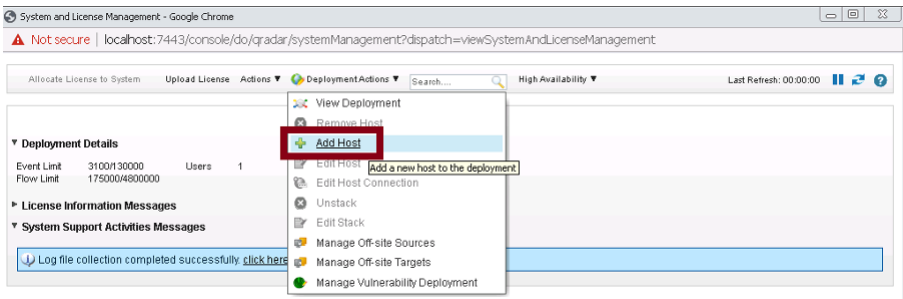

The Add Management Host page appears. Enter the fixed IP address of the VS node you want to add in the Host IP field. Enter the root password for the host IP in the Host Password field and re-enter the root password in the Confirm Password field. When complete, click Add.

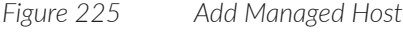

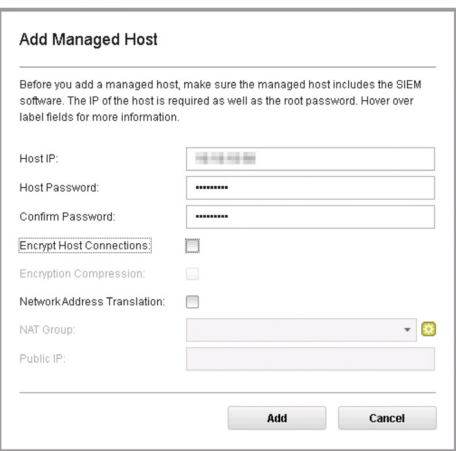

A pop-up appears displaying the status of the host being added to the network.

*Figure 226 Host is Being Added to Deployment*

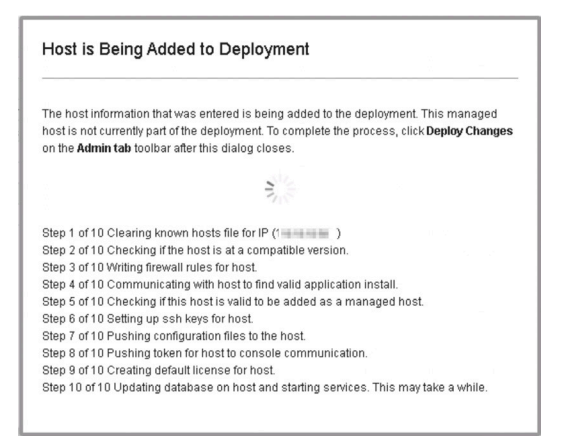

After the host is added successfully, the VS node appears in the System and License Management page, as shown in Figure 227.

## *Figure 227 New Vulnerability Scanner*

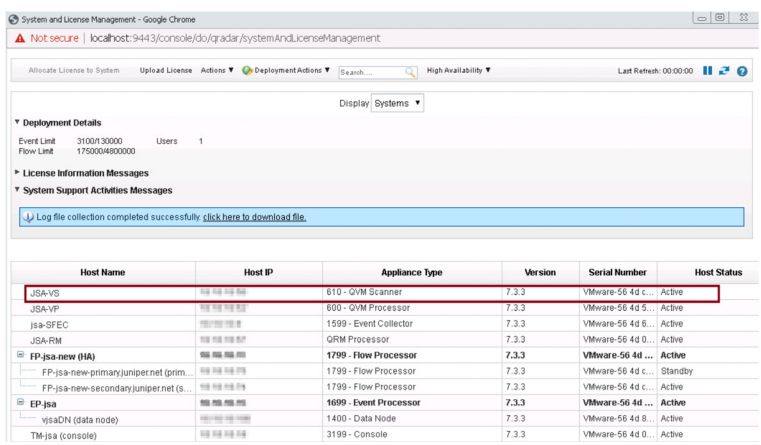

Close the System and License Management page. At this point, the new host is not yet deployed. To deploy the changes, go back to the Admin page (Figure 228). The changes that need to be deployed are shown on top of the page. Click View Details to see the changes.

## *Figure 228 Undeployed Changes*

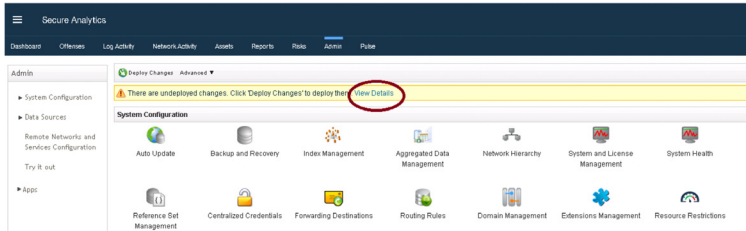

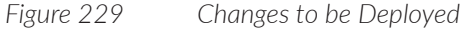

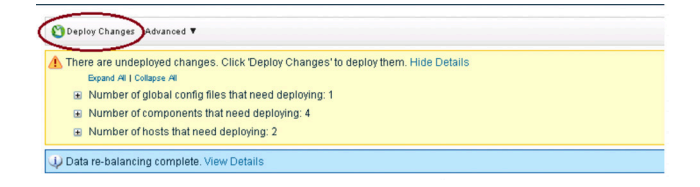

Click Deploy Changes. A confirmation page appears asking for confirmation to deploy the changes, as shown in Figure 230. Click Continue to deploy the changes.

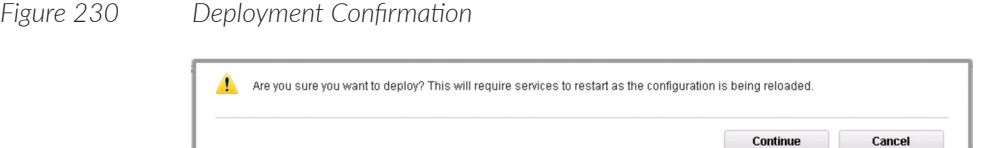

The deployment starts. This process typically takes several minutes. Although it might appear as if the system is not responding at times, wait for the deployment to complete. The JSA web UI will display the progress in the deployment process. After the deployment is complete, the newly added VS will be available in the Vulnerabilities tab for VA scan, as shown in Figure 231.

*Figure 231 VS Available for Scan*

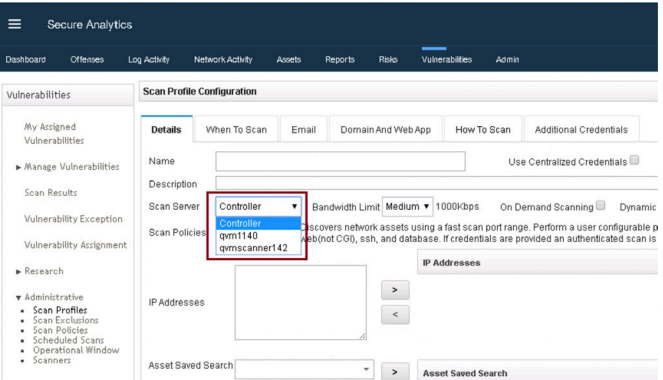

## Next Steps

When you install JSA, you can use it with the temporary default license key. It gives you access to the system for 35 days from the installation date. The email that you received from Juniper Networks when you purchased JSA contains your permanent license keys. These license keys extend the capabilities of your appliance, and you must apply them to the system, before the default license expires.

For more information about applying a license, see section *Apply a License to JSA*.

# Install and Configure an App Host

An app host is a managed host that is dedicated to running apps. App hosts provide extra storage, memory, and CPU resources for your apps without impacting the processing capacity of your JSA console. Apps such as User Behavior Analytics with Machine Learning Analytics require more resources than are currently available on the console.

NOTE You can have only one app host in your deployment. If you have an environment that uses Network Address Translation (NAT), both the console and the app host must exist within the same NAT group. Port 5000 must be open on your console. For more information, see *Appendix C*.

To complete the installation and configuration of an app host:

- Install an app host using the instructions in this section.
- Add the app host to a deployment using the instructions provided in the section *Add App Hosts to Deployment*.
- Apply a license to the app host using the instructions provided in section *Apply a License to JSA*.

## Before You Begin

Before you start the installation, ensure that you have the following in place:

- The required hardware is installed (in case of appliances).  $\overline{\phantom{a}}$
- You have the required license key for your appliance.
- A keyboard and monitor are connected by using the VGA connection (in case of hardware appliances).
- There are no expired licenses on either the console or the managed hosts.  $\overline{\phantom{a}}$
- Software versions for all JSA appliances in a deployment must be the same verп sion and patch level. Note deployments that use different versions of software are not supported.

Keep the following information ready before you begin the installation:

- $\mathcal{L}_{\mathcal{A}}$ Hostname
- IP address  $\overline{\phantom{a}}$
- Network mask
- **Default gateway address**
- $\mathcal{L}_{\mathcal{A}}$ Primary Domain Name System (DNS) server address
- Secondary DNS server address (Optional) m,
- (Optional) Public IP address for networks using Network Address Translation (NAT)
- $\blacksquare$  Email server name

## Step-by-Step Procedure

Follow the steps in the installation wizard for the hardware or virtual appliance type you are creating.

The JSA installation wizard allows you to use only certain keyboard keys to navigate through the installation options. Table P1 lists these keys along with how you can use them.

Log in as the root user at the prompt (a password is not required). If you are prompted for a password, there is some error with the installation. Contact [https://](https://support.juniper.net/support/) [support.juniper.net/support/.](https://support.juniper.net/support/)

Read and accept the EULA license and proceed with the installation. Provide information in the installation wizard when prompted. After accepting EULA license, the Appliance Install page appears (Figure 232). Select App Host Appliance. Choose this option if you have purchased JSA appliances or wish to install virtual machines. Select Next.

*Figure 232 Appliance Install Options*

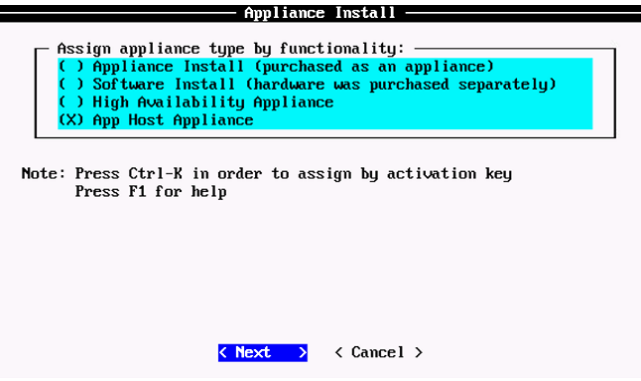

The App Host Appliance Assignment page appears. (Figure 233). Select the appliance type as App Host 4000 and select Next.

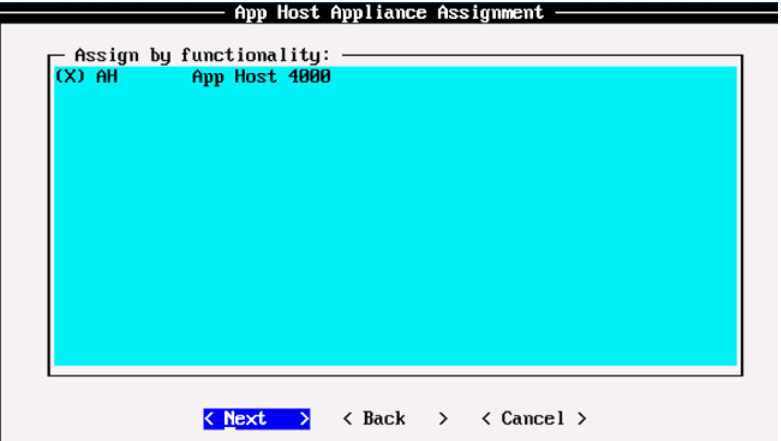

*Figure 233 App Host Appliance Assignment Options*

The Type of Setup page appears (Figure 234). Select the Normal Setup (default) option and select Next.

*Figure 234 Setup Options*

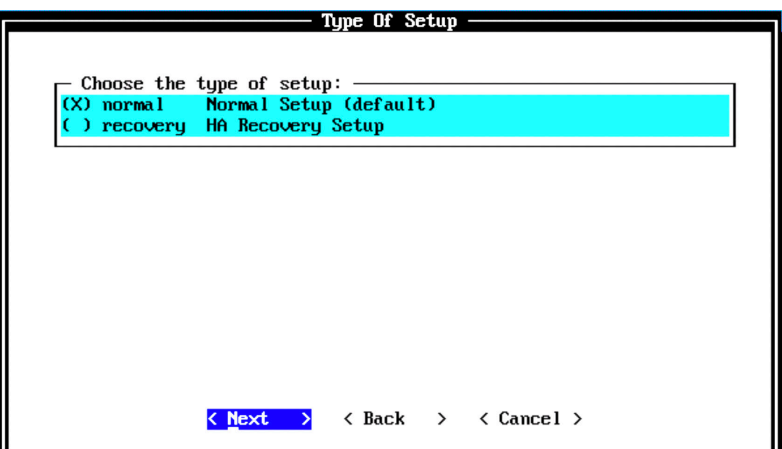

The Select Continent/Area page appears. Select the time zone continent or area as required and select Next. The default value is America.

*Figure 235 Select Continent/Area Options*

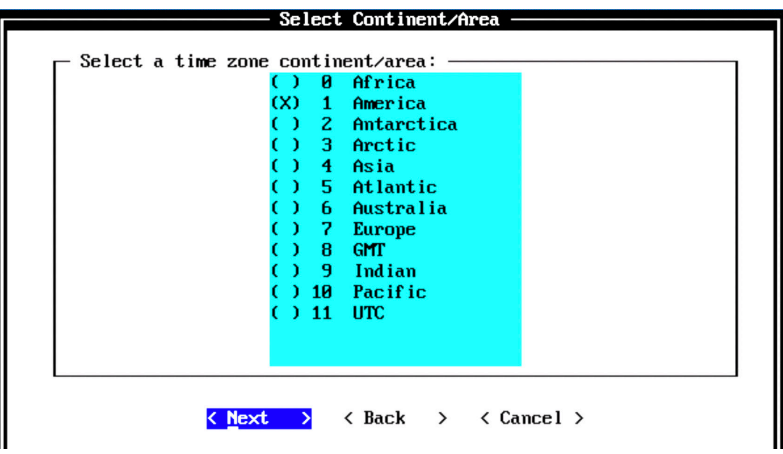

The Time Zone Selection page appears. Select the time zone city or region as required and select Next. The default value is New\_York (Eastern (most areas)).

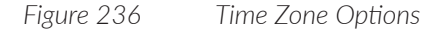

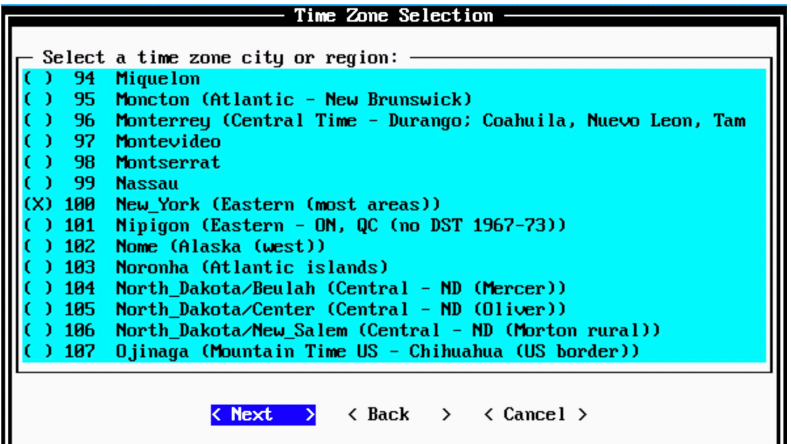

The Internet Protocol Setup page appears (Figure 237). By default, the Internet Protocol version is selected as IPv4 Internet Protocol version 4. You can select IPv6 Internet Protocol version 6, if required. Select No as the value for Do not use bonded interface configuration mode. You can use the bonded interface configuration mode, if required. When complete, select Next.

## *Figure 237 Internet Protocol Setup Options*

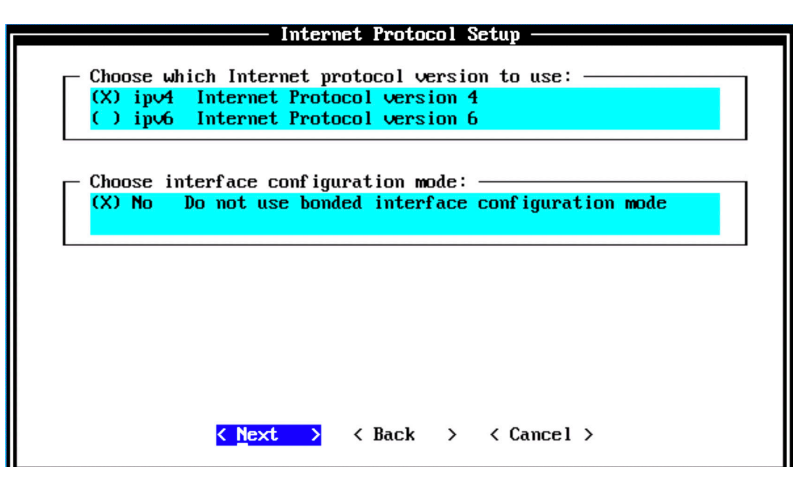

The Management Interface Setup page appears (Figure 238). Select the management interface that you want to use and select Next.

NOTE The list shown will depend on the number of NIC Cards on the hardware that you are installing JSA upon. All available interfaces will be displayed in this section.

*Figure 238 Management Interface Setup Options*

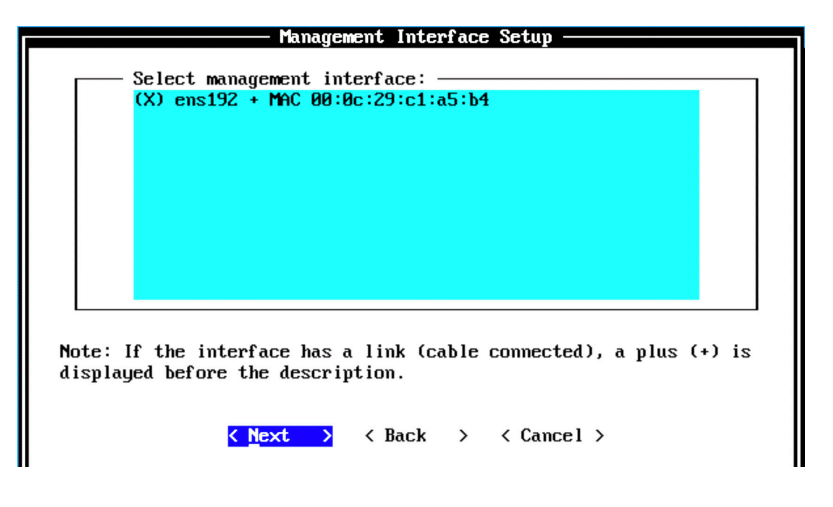
The Network Information Setup page appears (Figure 239). Configure the following network settings:

- Hostname—Enter a fully qualified domain name as the system hostname.
- $\mathcal{L}_{\mathcal{A}}$ IP Address—Enter the IP address of the system.
- Network Mask—Enter the network mask for the system.  $\mathcal{L}_{\mathcal{A}}$
- Gateway—Enter the default gateway of the system.
- Primary DNS—Enter the primary DNS server address.  $\mathcal{L}_{\mathcal{A}}$
- Secondary DNS—(Optional). Type the secondary DNS server address. **Tal**
- Public IP—(Optional). Enter the Public IP address of the server.  $\mathcal{L}_{\mathcal{A}}$
- Email Server—Enter the email server. If you do not have an e-mail server, type  $\mathcal{L}_{\mathcal{A}}$ localhost in this field.

Now select Next.

*Figure 239 Network Information Setup Options*

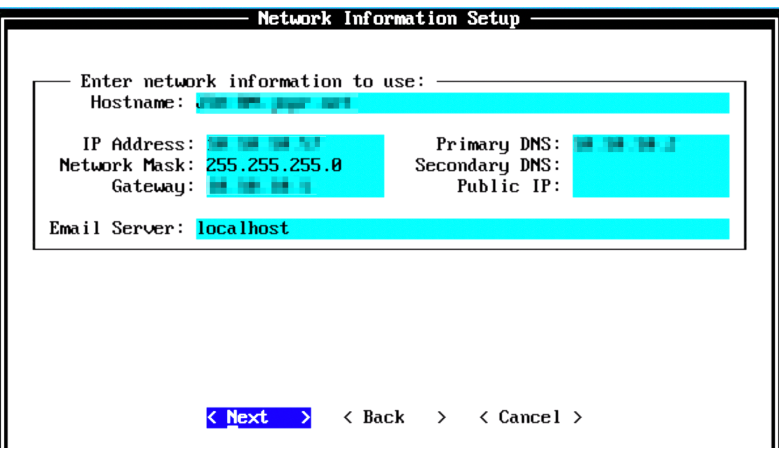

The network settings are validated. This may take a few minutes. Once network settings are validated successfully, the Root Password Setup page appears (Figure 240).

Configure the root password required to login to the JSA Command Line Interface (CLI). In the Enter New Root Password field, enter a root password that meets the following criteria: contains at least 5 characters, contains no spaces, can include the following special characters:  $\mathcal{Q}, \#$ ,  $\wedge$ , and  $*$ . Re-enter the root password in the Confirm New Root Password field and then select Finish.

### *Figure 240 Root Password Options*

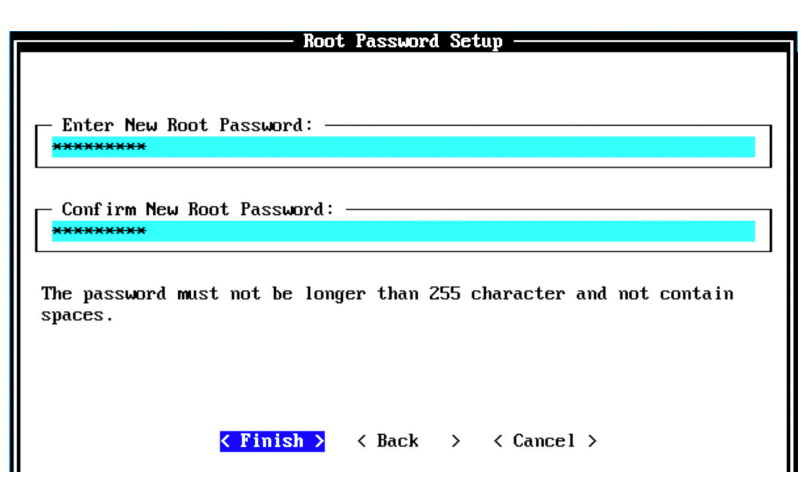

When you select Finish, the installation process starts. This process can typically take several minutes. Although it might appear as if the system is not responding at times, wait for the installation to complete. Figure 241 indicates that the installation process of an application host is underway.

*Figure 241 Installing Changes*

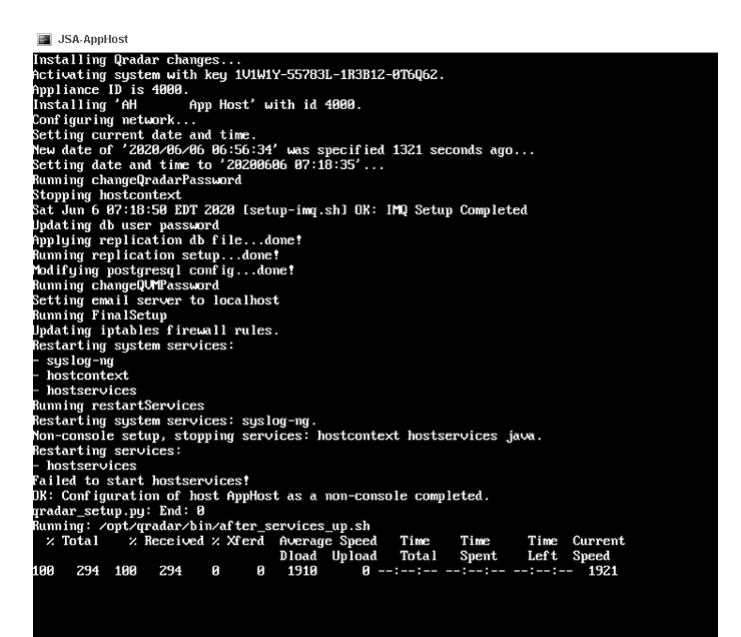

Once the installation is complete, a final completion message is displayed. Click Ok. This output indicates a successful installation of an application host virtual/ hardware appliance.

*Figure 242 Installation Complete*

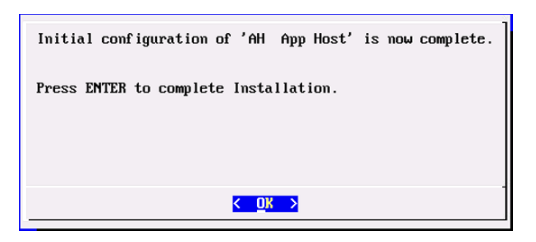

# Verification

To verify the successful installation of an application host, run the following command on the console:

Run less /etc/.appliance\_name

The output displays 4000 as the appliance installed. Ping the default gateway to ensure that the connectivity is fine. You can also use the ifconfig command to view the IP address details of the appliance.

# Next Steps

After you have completed installing an application host, you can add it to a deployment. For more information about adding an App host, see *Add App Hosts to Deployment*.

When you install JSA, you can use it with the temporary default license key. It gives you access to the system for 35 days from the installation date. The email that you received from Juniper Networks when you purchased JSA contains your permanent license keys. These license keys extend the capabilities of your appliance, and you must apply them to the system, before the default license expires.

For more information about applying a license, see section *Apply a License to JSA*.

# Add App Hosts to Deployment

This section shows how you can add an app host to the deployment.

To add an application host to a deployment, log in to the JSA web UI. On the navigation menu, click Admin. The Admin page appears (Figure 243). In the System Configuration section, click System and License Management.

*Figure 243 System and License Management*

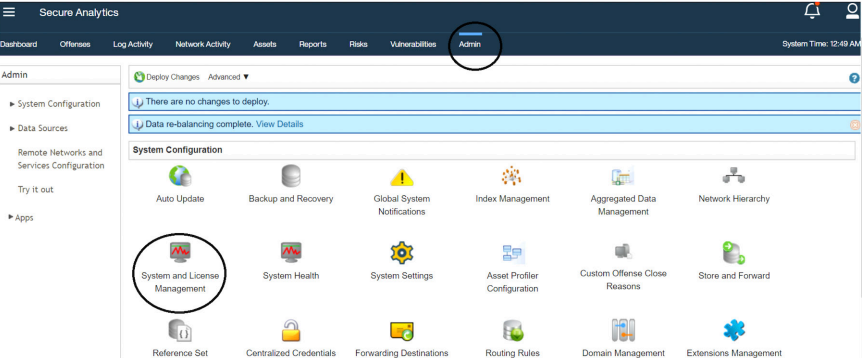

The System and License Management page appears. On the navigation menu, select Deployment Actions > Add Host as shown in Figure 244.

*Figure 244 Deployment Actions > Add Host*

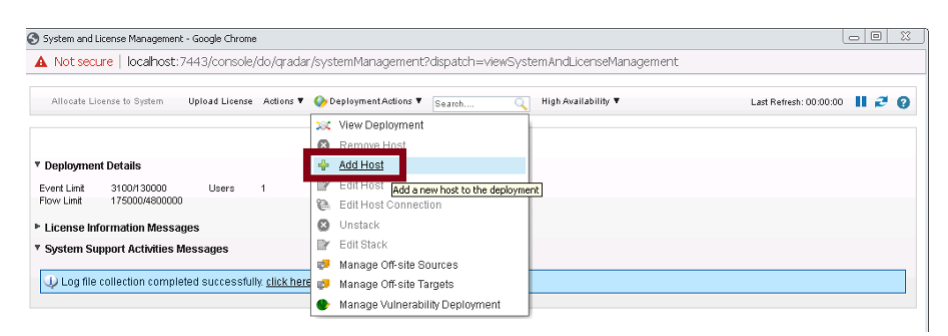

The Add Managed Host page appears (Figure 245). Enter the fixed IP address of the App Host you want to add in the Host IP field. Enter the root password for the host IP in the Host Password field and re-enter the root password in the Confirm Password field. When complete, click Add.

## *Figure 245 Add Managed Host*

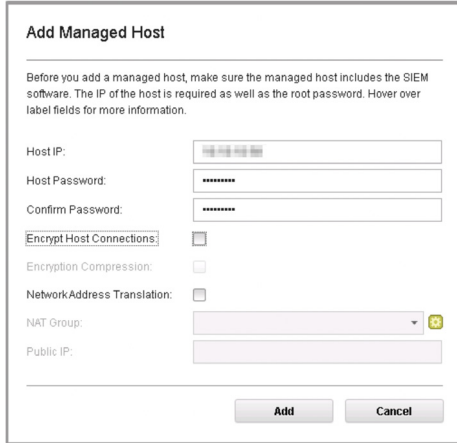

NOTE If you are using NAT or want to use an encrypted communication between the app host and the console, select the other options accordingly.

A pop-up appears (Figure 246) displaying the status of the host being added to the network.

*Figure 246 Host is Being Added to Deployment*

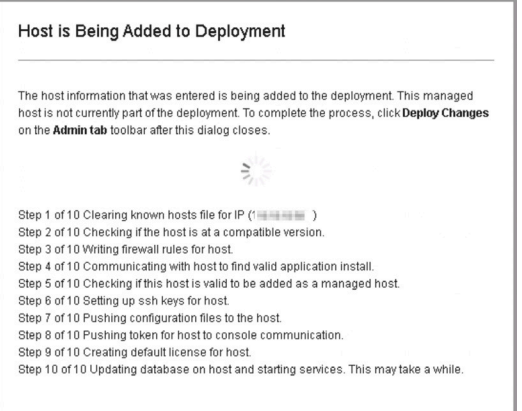

After the host is added successfully, the new host is listed on the System and License Management page.

## *Figure 247 Host Successfully Added*

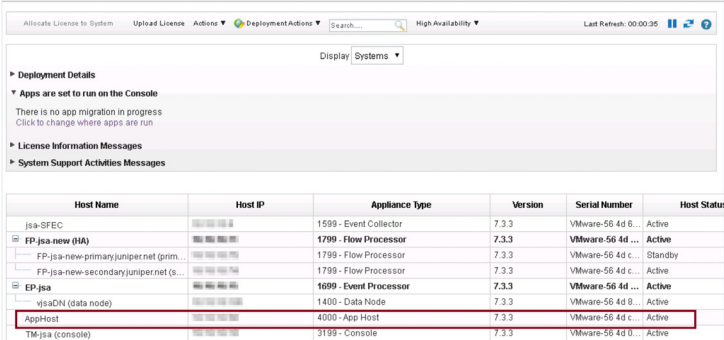

Note that at this point, the new host is not deployed. Close the System and License Management page and go to the Admin page to deploy the changes. The changes that need to be deployed are shown on top of the page. Click View Details to see the changes.

#### *Figure 248 Undeployed Changes*

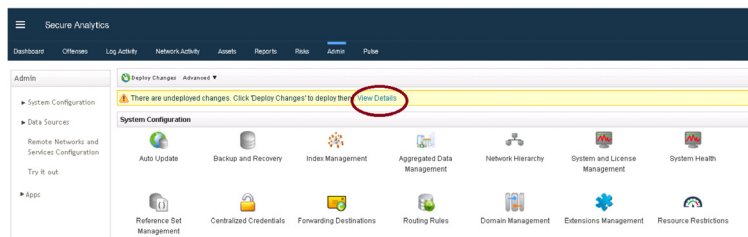

# *Figure 249 Changes to be Deployed*

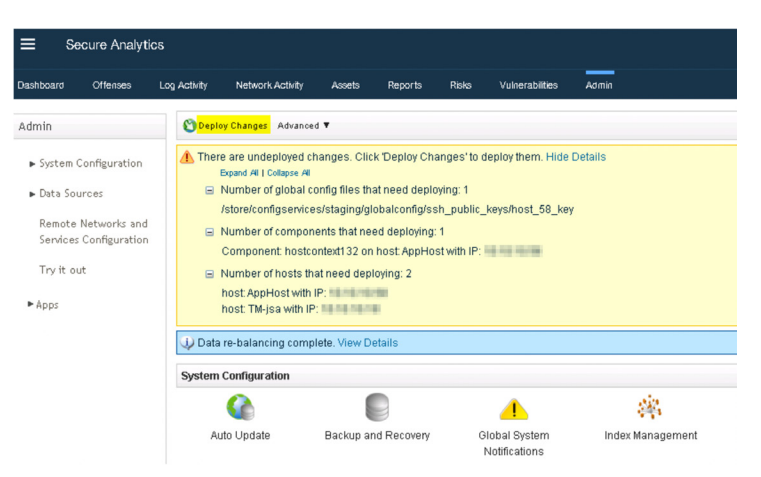

Click Deploy Changes. A confirmation page appears asking for confirmation to deploy the changes (Figure 250). Click Continue to deploy the changes.

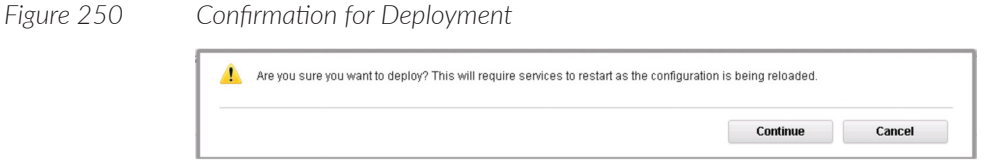

The deployment starts. This process can typically take several minutes. Although it might appear as if the system is not responding at times, wait for the deployment to complete. The JSA web UI will display the progress in the deployment process. After the deployment is complete, you can migrate the apps running on the console to run on the app hosts. To do so, click to change where the apps are run, as shown in Figure 251.

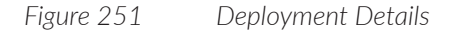

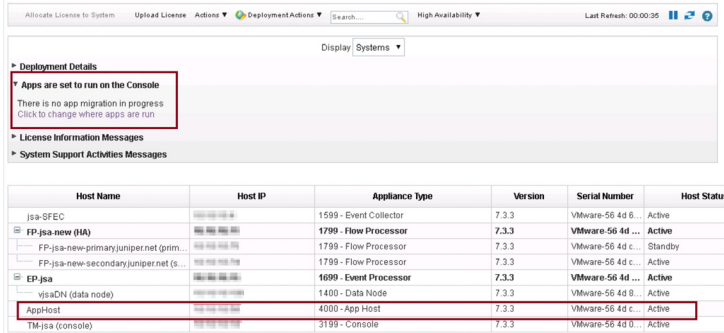

The apps will be migrated to the app host, as shown in Figure 252.

### *Figure 252 Migrating Apps*

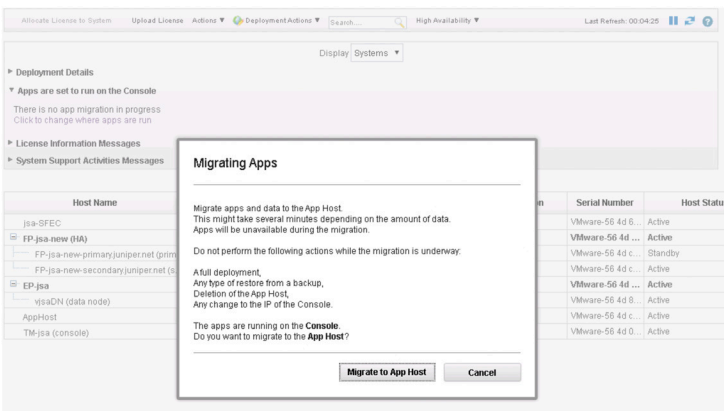

# Install EP-FP Combo on JSA Appliances

The event processor (EP)-flow processor (FP) combo functions as an event processor plus flow processor. It can collect both events and flows. Only the console component is absent. This combo is useful when you do not want to install separate EP devices and FP devices, and to avoid buying two separate devices. The installation process is the same for all JSA appliances. However, this section deals with the installation of the EP-FP combo on JSA5800.

To complete the installation and configuration of EP-FP combo:

- Install the EP-FP combo using the instructions in this section.  $\mathcal{C}_{\mathcal{A}}$
- Add EP-FP combo console to the deployment. For more information, see the section *Add EP-FP Hosts to Deployment*.
- Apply a license to the EP-FP combo console using the instructions *Apply a License to JSA*.

# Before You Begin

Before you do the installation, ensure that you have the following in place:

- The required hardware is installed (in case of appliances).  $\blacksquare$
- You have the required license key for your appliance. п
- A keyboard and monitor are connected by using the VGA connection (in case п of hardware appliances).
- There are no expired licenses on either the console or the managed hosts. п
- **Software versions for all JSA appliances in a deployment must be the same ver**sion and patch level. Note deployments that use different versions of software are not supported.

Keep the following information handy for the installation:

- Hostname  $\overline{\phantom{a}}$
- IP address
- Network mask
- Default gateway address
- Primary Domain Name System (DNS) server addressп
- Secondary DNS server address (Optional) п
- (Optional) Public IP address for networks using Network Address Translation (NAT)
- Email server name п

# Step-By-Step Procedure

Follow the steps in the installation wizard for the hardware appliance type you are creating.

The JSA installation wizard allows you to use only certain keyboard keys to navigate through the installation options. Table P1 lists these keys along with how you can use them.

First log in as the root user at the prompt (a password is not required). If you are prompted for a password, there is some error with the installation. Please contact [https://support.juniper.net/support.](https://support.juniper.net/support)

Read and accept the EULA license and proceed with the installation. After accepting EULA license, the Appliance Install page appears (Figure 253). Select Appliance Install (purchased as an appliance). Choose this option if you have purchased JSA appliances or wish to install a virtual machine. Then select Next.

*Figure 253 Appliance Install Options*

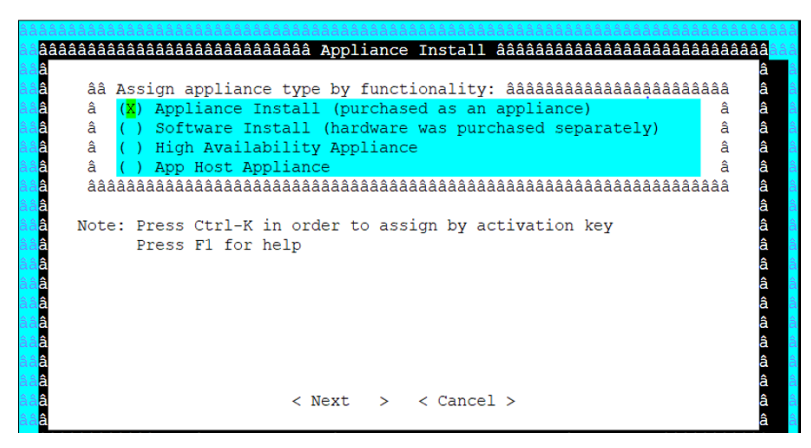

The Non-Software Appliance Assignment page appears (Figure 254) Select the non-software appliance type as EPFP Event and Flow Processor Combo 1806 and then select Next.

*Figure 254 Non-Software Appliance Assignment Options*

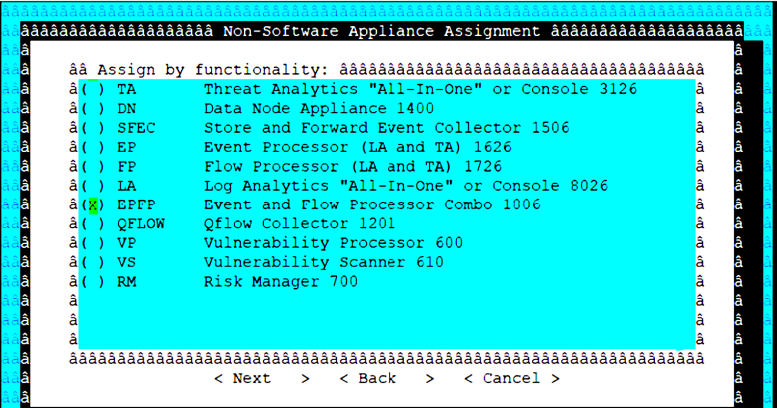

The Type of Setup page will appear (Figure 255). Select the Normal Setup (default) option, and select Next.

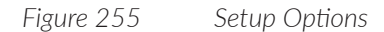

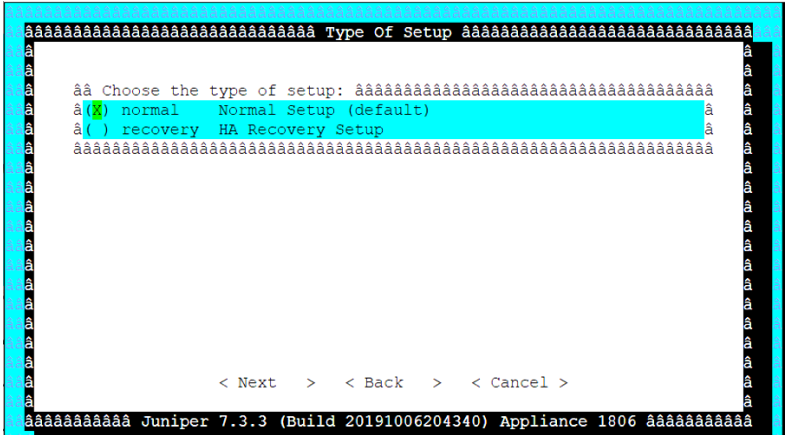

The Select Continent/Area page appears. Select the time zone continent or area as required and select Next. The default value is America.

### *Figure 256 Area Options*

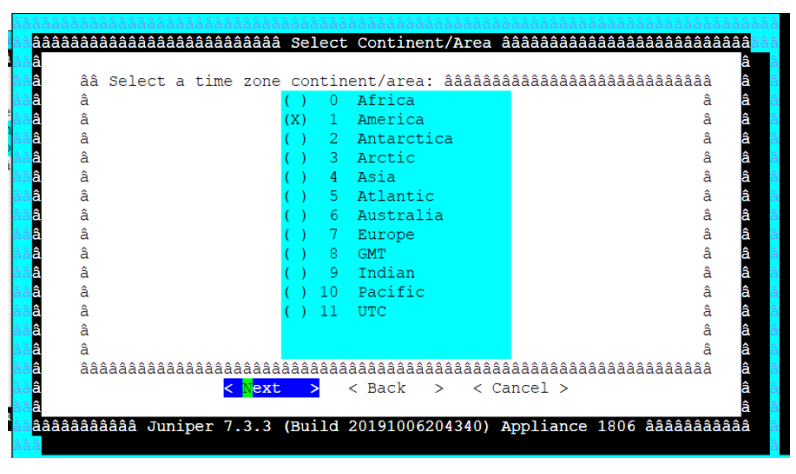

The Time Zone Selection page appears. Select the time zone city or region as required and select Next. The default value is New\_York (Eastern (most areas)).

#### *Figure 257 Time Zone Options*

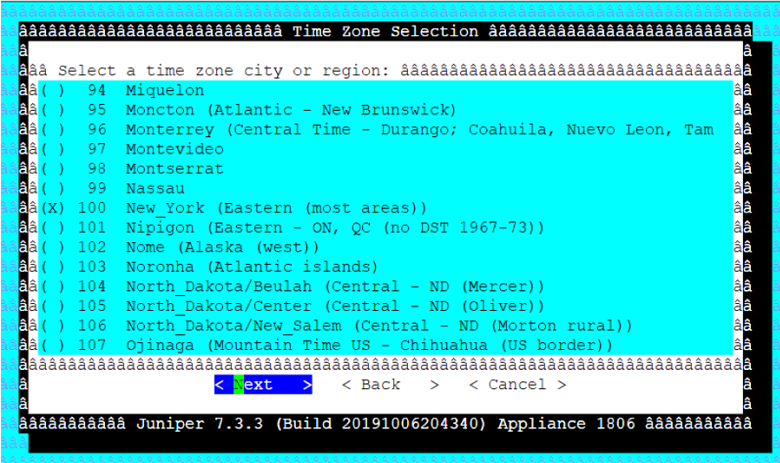

The Internet Protocol Setup page appears (Figure 258). Select the Internet Protocol version as IPv4 Internet Protocol version 4. Select No as the value for Do not use bonded interface configuration mode. When complete, select Next.

NOTE Select IPv6 Internet Protocol version 6 and Yes Do not use bonded interface configuration mode, as you require.

## *Figure 258 Internet Protocol Options*

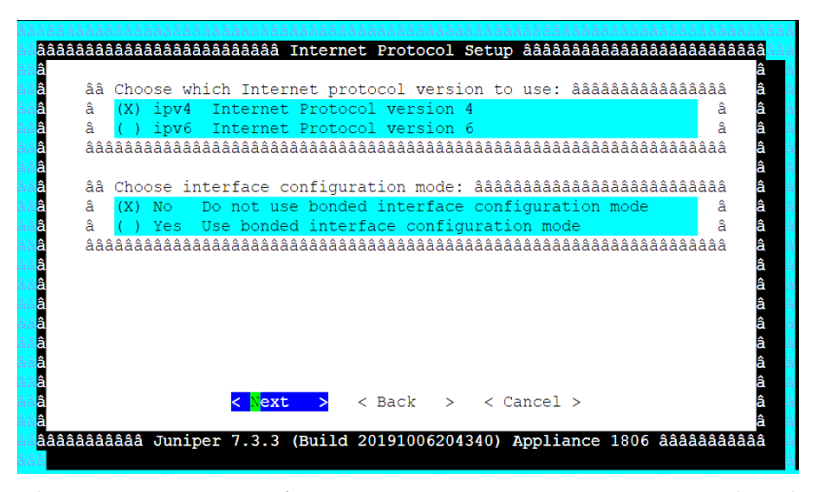

The Management Interface Setup page appears (Figure 259). Select the management interface that you want to use and select Next.

*Figure 259 Management Interface Options*

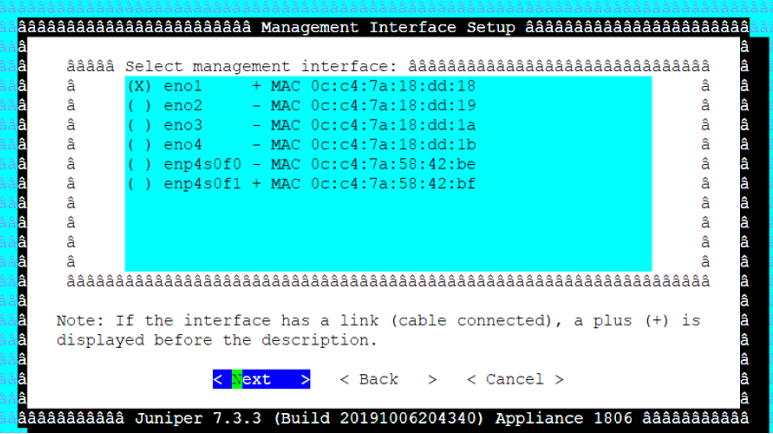

The Network Information Setup page appears (Figure 260). Configure the following network settings:

- Hostname—Enter a fully qualified domain name as the system hostname.  $\mathcal{L}_{\mathcal{A}}$
- $\mathcal{L}_{\mathcal{A}}$ IP Address—Enter the IP address of the system.
- Network Mask—Enter the network mask for the system.  $\mathcal{L}_{\mathcal{A}}$
- Gateway—Enter the default gateway of the system.  $\mathcal{L}_{\mathcal{A}}$
- Primary DNS—Enter the primary DNS server address.  $\mathcal{L}_{\mathcal{A}}$
- $\mathcal{L}_{\mathcal{A}}$ Secondary DNS—(Optional). Type the secondary DNS server address.
- Public IP—(Optional). Enter the Public IP address of the server.  $\mathcal{L}_{\mathcal{A}}$
- Email Server—Enter the e-mail server. If you do not have an e-mail server, type localhost in this field.

Select Next.

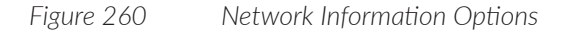

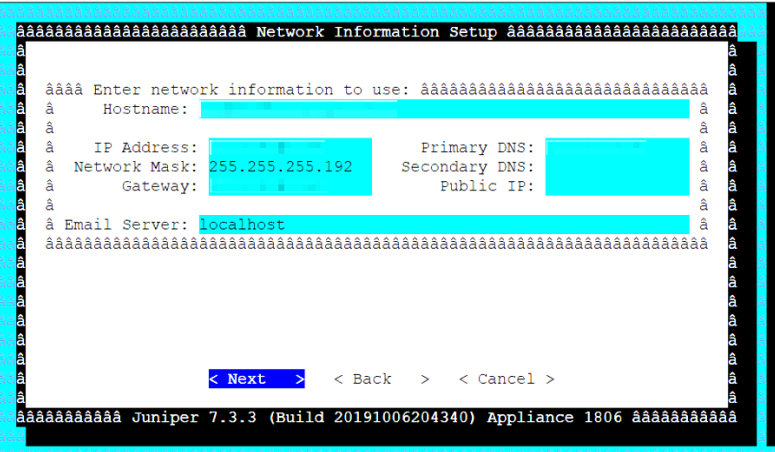

The network settings are being validated. This may take a few minutes.

*Figure 261 Validating Network Settings*

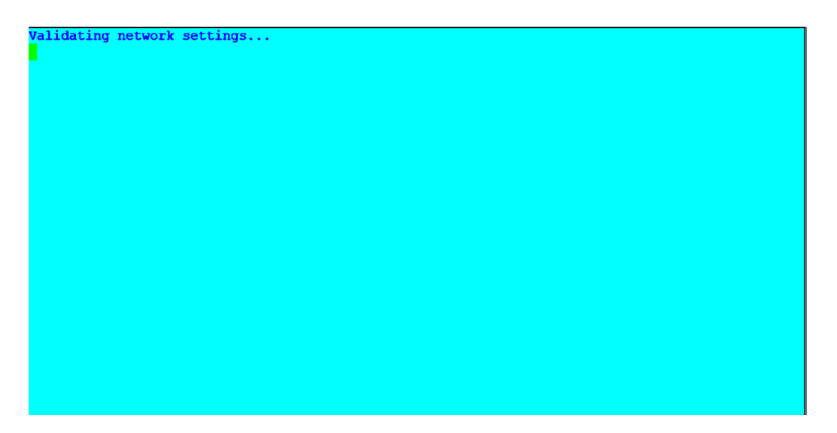

Once network settings are validated successfully, the Root Password Setup page appears (Figure 262). In the Enter New Root Password field, enter a root password that meets the following criteria: contains at least 5 characters, contains no spaces, can include the following special characters:  $\mathcal{Q}, \#$ ,  $\wedge$ , and  $\ast$ . Re-enter the root password in the Confirm New Root Password field, and select Finish.

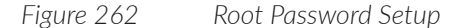

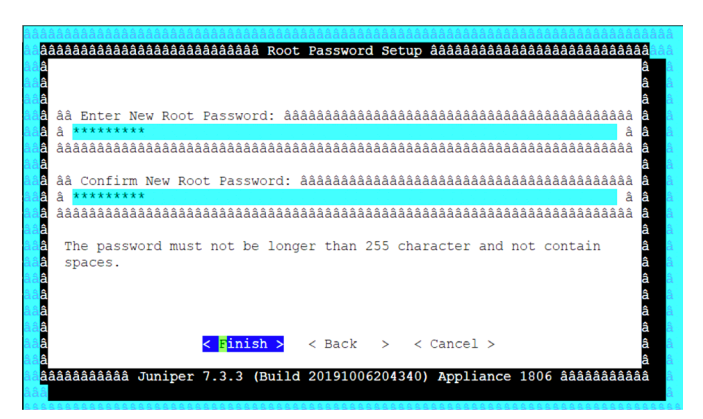

After you select Finish, the installation process starts. This process typically takes several minutes. Although it might appear as if the system is not responding at times, wait for the installation to complete.

*Figure 263 Installing Changes*

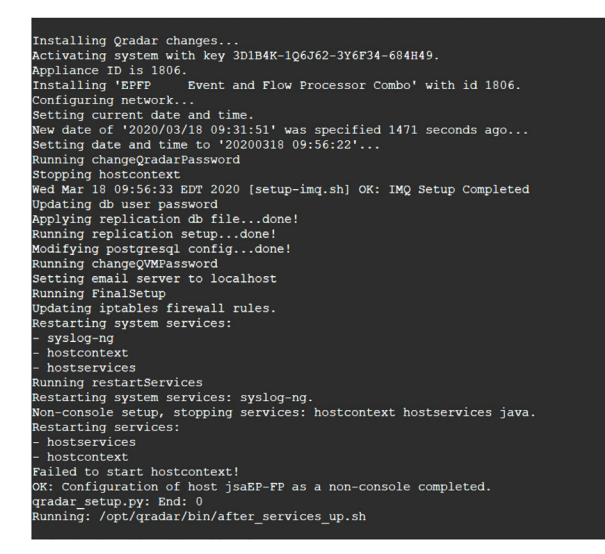

Figure 264 indicates a successful installation of the JSA Event and Flow Processor Combo. Click OK.

*Figure 264 Installation Complete*

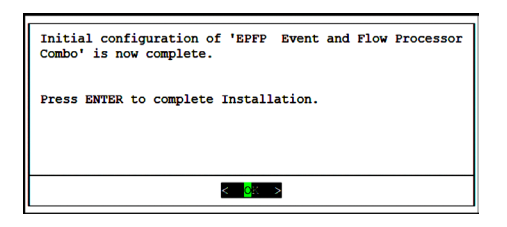

# Verification

You can verify the installation and completion of the Event and Flow Processor Combo by running the following command:

Run less /etc/.appliance.name

The output displays 1806 as the appliance installed. Ping the default gateway to ensure that connectivity is fine. You can also use the ifconfig to view the IP address details of the appliance.

# Next Steps

Add EP-FP combo to the deployment. For more information, see section *Add EP-FP Hosts to Deployment*.

When you install JSA, you can use it with the temporary default license key. It gives you access to the system for 35 days from the installation date. The email that you received from Juniper Networks when you purchased JSA contains your permanent license keys. These license keys extend the capabilities of your appliance, and you must apply them to the system, before the default license expires.

For more information about applying a license, see section *Apply a License to JSA*.

# Add EP-FP Hosts to Deployment

This section includes instructions to add an EP-FP host to the deployment. Note that you can add an EP-FP host only to a threat analytics deployment.

To add an EP-FP host to a deployment, log in to the JSA web UI. On the navigation menu, click Admin. The Admin page appears. In the System Configuration section, click System and License Management and the System and License Management page appears (Figure 265).

### *Figure 265 System and License Management*

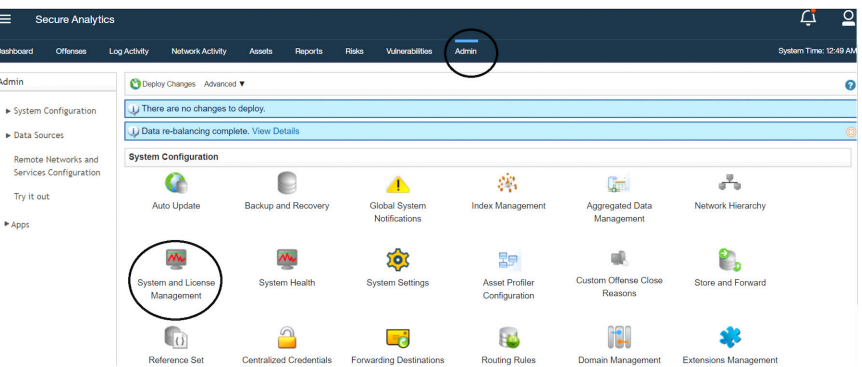

Select Deployment Actions > Add Host on the navigation menu (Figure 266).

## *Figure 266 Deployment Actions > Add Host*

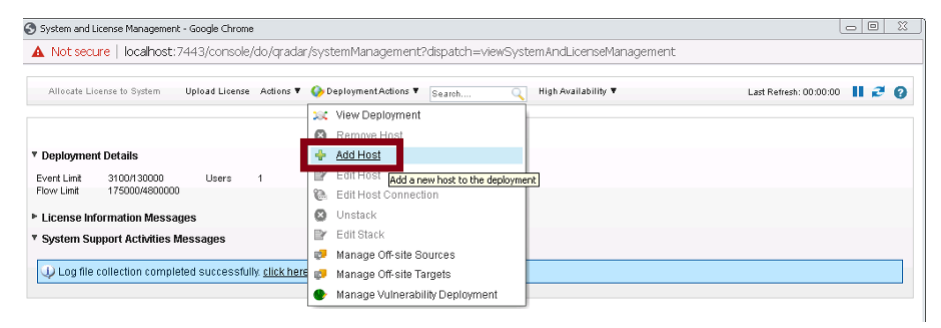

The Add Management Host page appears, as shown in Figure 267.

### *Figure 267 Add Managed Host*

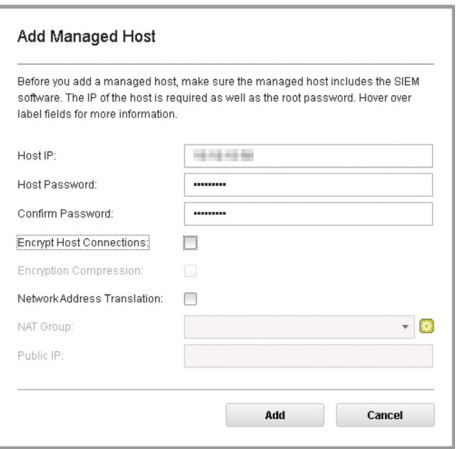

In the Host IP field, enter the fixed IP address of the EP-FP host you want to add. In the Host Password field, enter the root password for the host IP. In the Confirm Password field, re-enter the root password. When complete, click Add.

NOTE If you are using NAT, or want to use an encrypted communication between the EP-FP host and the console, select the options accordingly.

A pop-up message appears (Figure 268) showing the status of the host being added to the network.

*Figure 268 Host is Being Added to Deployment*

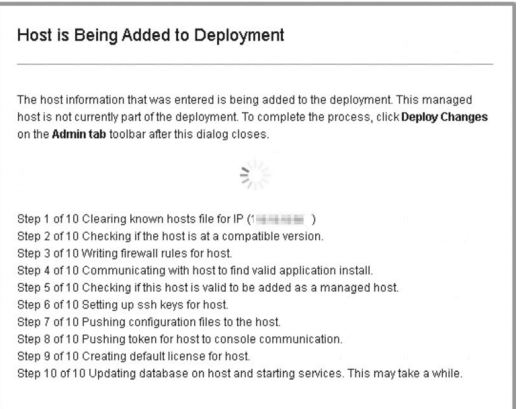

After the host is added successfully, the new host is listed on the System and License Management page (Figure 269).

#### *Figure 269 Host Successfully Added*

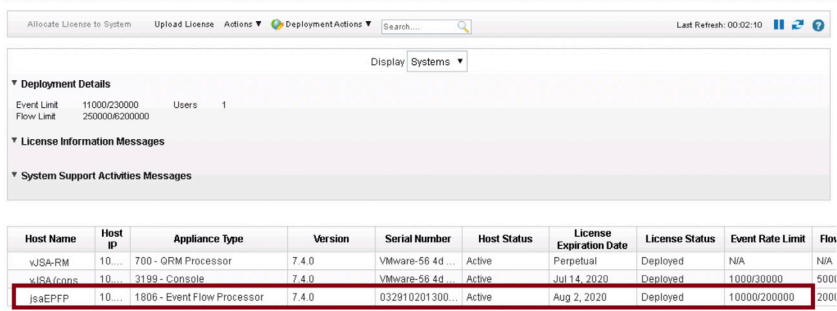

Note that at this point, the new host is not deployed. So, close the System and License Management page and go to the Admin page to deploy the changes. The changes that need to be deployed are shown on top of the page (Figure 270).

## *Figure 270 Undeployed Changes*

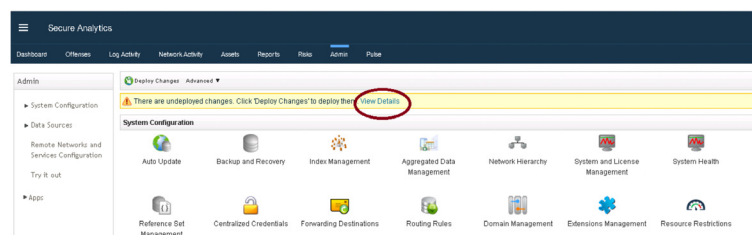

Click View Details to see the changes, as shown in Figure 271.

*Figure 271 Details of Undeployed Changes*

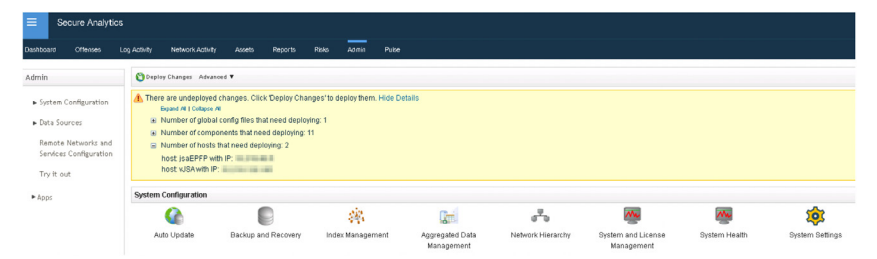

Click Deploy Changes. A confirmation page appears (Figure 272) asking for confirmation to deploy the changes. Click Continue to deploy.

### *Figure 272 Confirm Deployment of Changes*

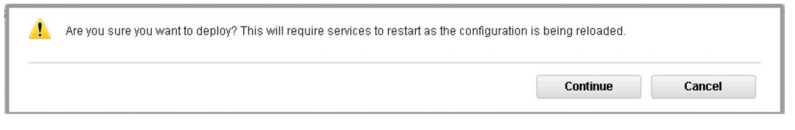

The deployment starts. This process typically takes several minutes. Although it might appear the system is not responding at times, wait for the deployment to complete. The JSA web UI will display the progress in the deployment process.

*Figure 273 Deployment Confirmation*

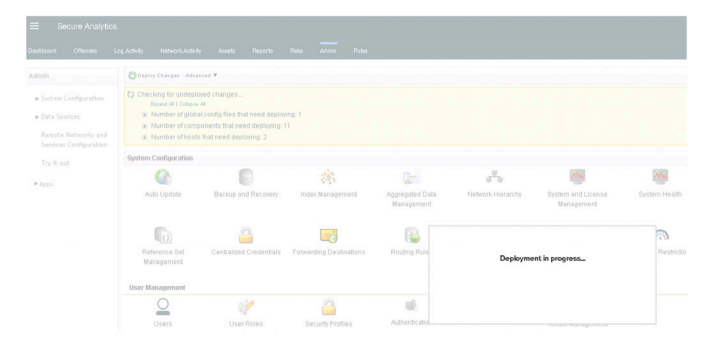

Wait for the deployment to complete. Once the deployment is completed successfully, you'll see that EP-FP host has been added to the deployment, as shown in Figure 274. You can now send flows or events to the EP-FP combo host.

*Figure 274 EP-FP Host Added Successfully*

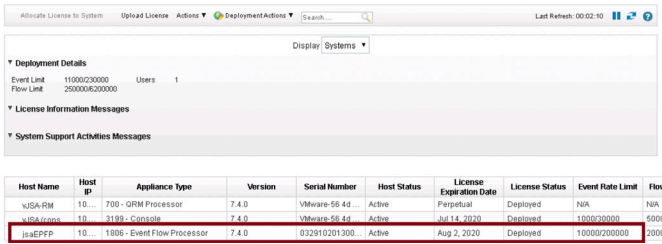

# Upgrade JSA

Typically, a JSA upgrade is needed when you want to use the latest features and to fix issues in older versions. The process to upgrade JSA devices is straightforward. To upgrade JSA, first download the following types of files from the Juniper Networks download site.

- m, ISO files - ISO files are normally used for clean installations only. Clean installations erase the existing configuration and data. ISO files are used for upgrades when there are major upgrades that involve the underlying RedHat OS changes. Such instances are documented in JSA Release Notes.
- SFS files SFS files are used to upgrade from one version to another version.

The upgrade is triggered from the CLI. A new screen session is created, and the upgrade will run there. This ensures that the session remains active even if the SSH connection drops, and therefore, it is very important not to trigger multiple upgrades.

# Before You Begin

Before you begin make sure that you have completed the following:

- П Read the JSA Release notes before planning an upgrade.
- Take a data backup. Move the backup file to a remote server. П
- П For VMs, we recommend that you to take a snapshot.
- Take configuration backup just before the upgrade. Move the backup file to a  $\mathcal{L}_{\mathcal{A}}$ remote server.
- **Ensure you have access to the console port on all devices in deployment.**
- Ensure there is no third-party software on devices.  $\mathcal{L}_{\mathcal{A}}$
- Ensure enough disk space is available on all devices in deployment.  $\mathcal{L}_{\mathcal{A}}$
- **Ensure HA status is correct. The primary should be active and the secondary** should be in standby status, for upgrades to proceed.
- $\mathcal{L}_{\mathcal{A}}$ Ensure the JSA software version is the same on all devices.
- Ensure the status of all devices in deployment is active (there are no connectivity issues), no unknown or failed status.
- Inform JSA users about the planned upgrade activity. П
- Ensure all licenses are active.
- Ensure there are no undeployed changes.
- П Ensure hardware health checks for JSA appliances are done.
- If there are any hard disk issues, rectify them before upgrading. RAID should be optimal.
- **Ensure you can ssh to all devices using root password.**
- Do not reboot devices while they are upgrading.  $\mathcal{L}_{\mathcal{A}}$
- For critical log sources, to not to lose events, you can redirect logs to another  $\mathcal{L}_{\mathcal{A}}$ syslog server or to another event processor which is not being upgraded at the moment. Managed hosts will still collect logs until the upgrade is triggered on them.

Let's check that there are no pending deploy changes, as shown in Figure 275.

*Figure 275 Check Pending Deploy Changes*

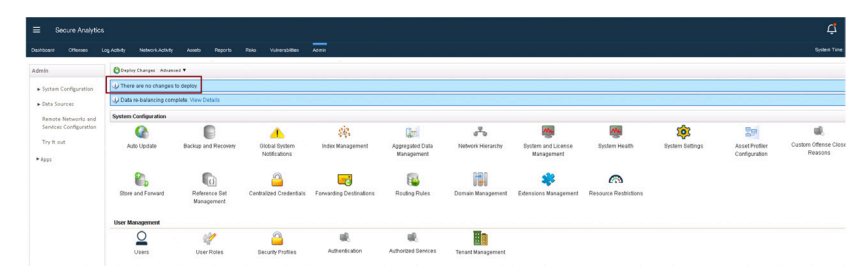

Verify that the current version is a supported version from where you can upgrade to the latest version. Figure 276 shows how we can verify the current JSA version.

*Figure 276 Verify Current JSA Version*

[root@vJSA storetmp]# su .<br>This server has Secure Analytics 7.4.0 (Build 20200304205308) installed on Tue Jun 9 01:11:26 EDT 2020  $[root@vJSA storetmp] \# \blacksquare$ 

> To upgrade the JSA Software version, download the required software from the Juniper support site and move the file to /storetmp.

> NOTE Typically, the upgrade files size will be around 3GB to 5GB. Make sure there is enough disk space on the device.

*Figure 277 Move the File to /storetmp*

[root@vJSA storetmp]# cd /storetmp/ [root@vJSA storetmp]# ls 7.4.0.20200409095210.sfs.bz2 backup geodata report runner

Unzip the file in the /storetmp directory using the bunzip utility:

bunzip2 <SFS File Name>

*Figure 278 Unzip File in /storetmp*

[root@vJSA storetmp]# [root@vJSA storetmp]# bunzip2 7.4.0.20200409095210.sfs.bz2

Create the /media/updates directory by using the following command:

mkdir -p /media/updates

Mount the patch file to the /media/updates directory by using the following command:

mount -o loop -t squashfs /storetmp/<FileName>.sfs /media/updates

*Figure 279 Mount Patch File to /media/updates*

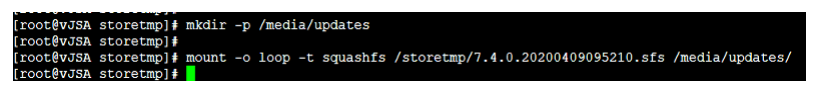

Run the patch installer by using the following command:

/media/updates/installer

*Figure 280 Run Patch Installer*

/storetmp/7.4.0.20200409095210.sfs /media/updates/ coot@vJSA storetmp]# storetmp]# /media/updates/installer

A separate screen session is started for the upgrade and a series of checks happens, such as undeployed changes, expired license, and so on, as shown in Figure 281.

*Figure 281 Starting Patch Session* 

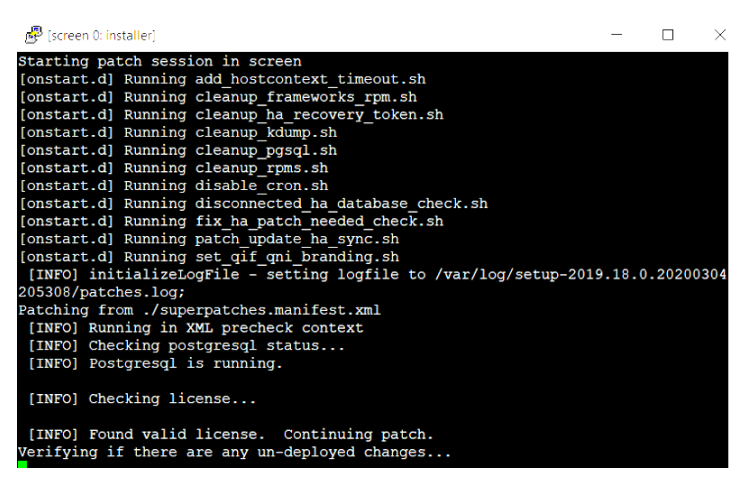

Once all pre-tests have passed, the hosts to be upgraded are listed, as shown in Figure 282.

#### *Figure 282 Patch Installer*

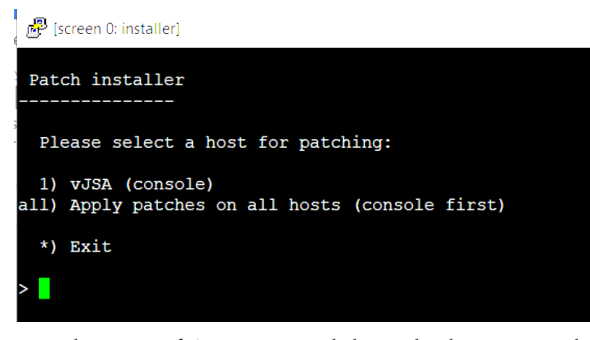

In the case of AIO or standalone deployments, there is only one server to upgrade. In the case of HA systems, upgrades take care of both primary and secondary hosts as a single entity. In the case of distributed deployments, you must upgrade the console first and then the managed hosts.

The *all* option in Figure 282 updates the software on all appliances (console first). If you do not select the *all* option, you must select your console appliance. Managed hosts are not displayed in the installation menu to ensure that the console is patched first. After the console is patched, a list of managed hosts that can be updated is displayed in the installation menu.

If you want to patch systems in a sequence, you can update the console first, copy the patch to all other appliances, and then run the software update installer individually on each managed host. You must patch the console before you run the installer on managed hosts. When updating in parallel, you don't need an order to update appliances after the console is updated. Even if your SSH session is disconnected while the upgrade is in progress, the upgrade continues.

Type *all*. Confirm if the services can be stopped and proceed with the upgrade, as shown in Figure 283.

#### *Figure 283 All Option Confirmation*

```
[screen 0: installer]
Patch installer
 Please select a host for patching:
 1) vJSA (console)
(2) Apply patches on all hosts (console first)
 *) Exit
 a11WARNING: Services need to be shutdown in order to apply patches.
This will cause an interruption to data collection and correlation.
Oo you wish to continue (Y/N)?
```
Type Y to proceed. The upgrade begins and for any reboot, a confirmation message is shown, as shown in Figure 284.

#### *Figure 284 Reboot Confirmation*

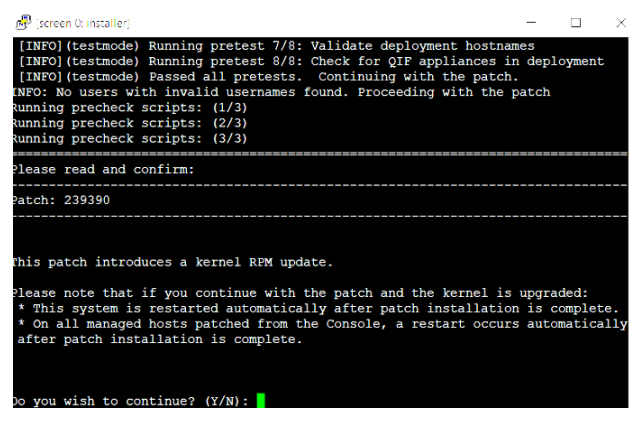

Type Y to proceed. Confirm the ECS upgrade, as shown in Figure 285 (the option that you choose is applicable to managed hosts as well).

## *Figure 285 Confirm ECS Upgrade*

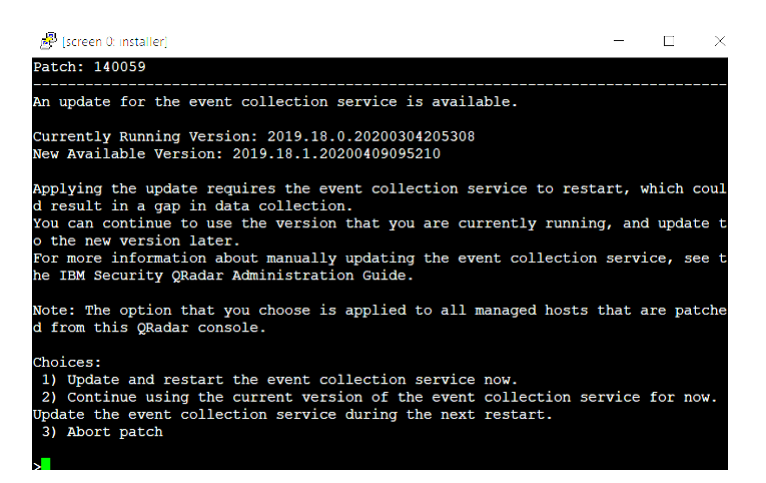

Choose the appropriate option and proceed. Ensure that all applications on your system are updated before you upgrade JSA, as shown in Figure 286.

*Figure 286 Confirm Application Upgrade*

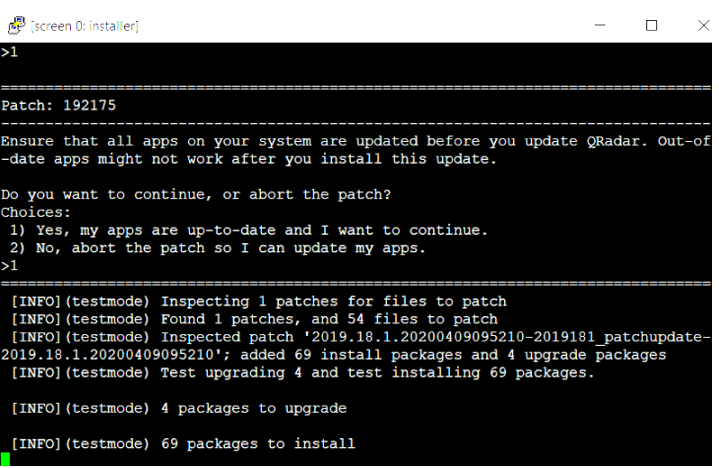

Choose the appropriate option and proceed. The upgrade continues, as shown in Figure 287.

#### *Figure 287 Upgrade Continues*

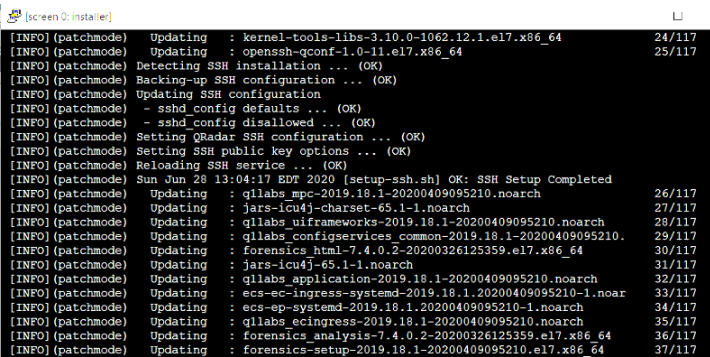

The JSA software patch is applied successfully and the services are started. Deployment is initiated, as shown in Figure 288.

#### *Figure 288 Deployment Initiated*

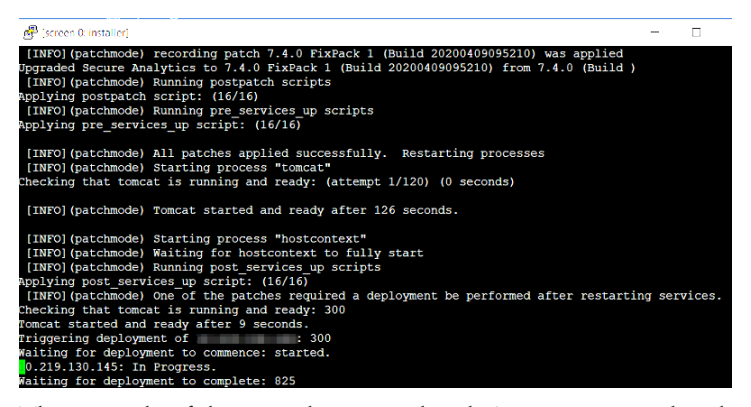

The upgrade of the console is completed. As you previously selected the *all* option, the SFS file is moved to the managed host to start the upgrade of managed hosts.

*Figure 289 Console Upgraded* 

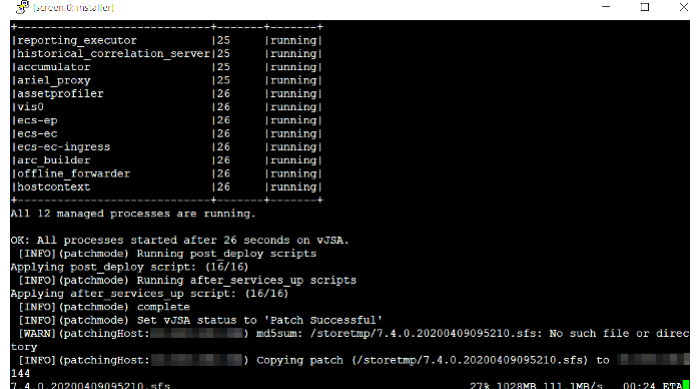

The software update installation summary shows managed hosts that are not updated. If the software update fails to update a managed host, you can copy the software update to the host and run the installation locally.

*Figure 290 Software Update Installation Summary*

[screen 0: installer] الخطع  $rw-r-r-r-1$  root root 1 Jun 28 13:52 patch.failure.status<br> $rw-r-r-r-1$  root root 116 Jun 28 13:52 patch.report<br> $rw-r-r-1$  root root 3 Jun 28 13:52 patch.sfs.path<br> $rw-r-r-1$  root root 0 Jun 28 13:52 patch.yumpretestreport<br>[INFO](patchi Status Summary of Hosts Hostname | Status Patch Successful **vJSA** vJSA-RM | Patch Successful| Patch Report for 10.219.130.145, appliance type: 3199<br>JJSA : patch test succeeded.<br>JJSA : patch succeeded. = Patch Report for 10.219.130.144, appliance type: 700 = vJSA-RM : patch test succeeded.<br>= vJSA-RM : patch succeeded. Press enter to continue..

# Reinstall JSA Using Bootable USB

You can re-install JSA hardware appliances using a bootable USB. This is required when you want a specific OS to be installed on the hardware appliance.

WARNING! This procedure erases the entire configuration and data on the JSA appliance. You can use this procedure for clean installations only. You must physically access the JSA hardware appliance to plug-in the USB.

To reinstall JSA using bootable USB: prepare the bootable USB using the JSA ISO, plug-in the USB to the JSA hardware appliance, and reboot the JSA hardware appliance.

The following options are available to prepare a bootable USB using the JSA ISO:

- Create a bootable USB flash drive with Red Hat Linux.
- Create a bootable USB flash drive with Microsoft Windows. ш
- Create a bootable USB flash drive with another JSA hardware appliance.  $\mathcal{L}_{\mathcal{A}}$
- Create a bootable USB flash drive with Mac OS.

This example shows the procedure to create a bootable USB using a Linux workstation. For more details, see the JSA Installation guides: [https://www.juniper.net/](https://www.juniper.net/documentation/product/en_US/juniper-secure-analytics) [documentation/product/en\\_US/juniper-secure-analytics.](https://www.juniper.net/documentation/product/en_US/juniper-secure-analytics)

You can use a Linux desktop or notebook system with Red Hat V7.3 to create a bootable USB flash drive to install JSA software. Before you create a bootable USB flash drive, you must have access to an 8GB USB flash drive and the JSA 7.3.0 or later ISO image file.

# To Create a Bootable USB Flash Drive

Download the required JSA ISO image file from the Juniper Networks Support Website. Insert the USB flash drive in the USB port on your Linux system. Open a terminal and type the following command to determine the name of the USB flash drive:

dmesg | grep SCSI

The system displays the messages produced by device drivers, as shown in Figure 291. The following example shows the name of the connected USB flash drive as sdb:

[ 170.171135] sd 5:0:0:0: [sdb] Attached SCSI removable disk

#### *Figure 291 Device Driver Output*

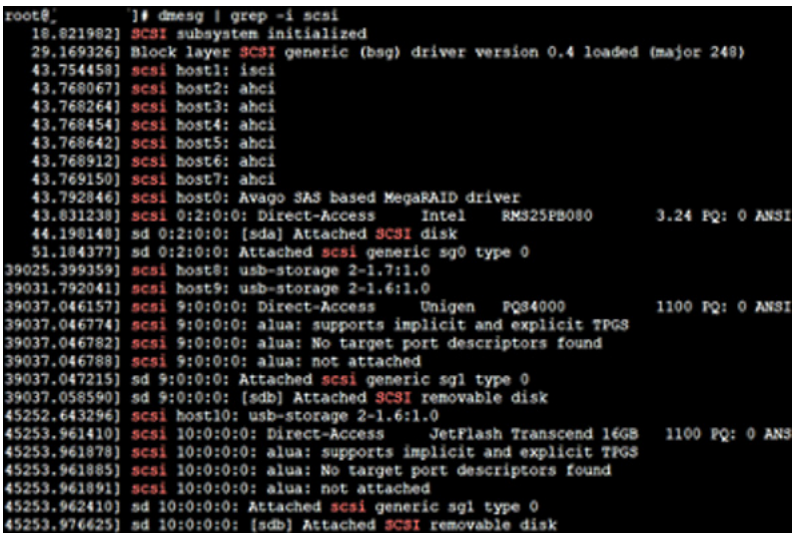

Type the following commands to unmount the USB flash drive:

umount /dev/sdb

Assume that sdb is the USB drive that you attached.

Type the following command to write the JSA ISO to your USB flash drive: dd if=/<jsa-iso-file> of=/dev/sdb bs=512k

*Figure 292 JSA ISO to your USB*

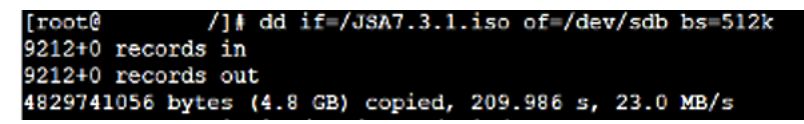

Assume that sdb is the USB drive and you have copied the JSA ISO file in /.

Remove the USB flash drive from your system. Now that the USB is ready, use that USB drive to install the JSA appliance.

Access the console port (serial port access) of the JSA hardware appliance, and insert the bootable USB flash drive into the USB port of your appliance.

Restart the appliance.

After the appliance restarts, the USB flash drive prepares the appliance for installation and the Juniper STRM image installer appears, as shown in Figure 293.

#### *Figure 293 Juniper STRM Image Installer*

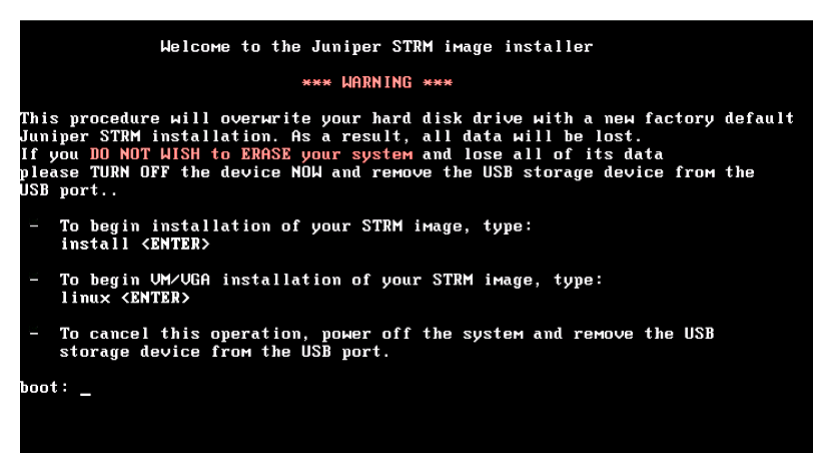

Type *install* and press enter to begin installation of your STRM image, as shown in Figure 294.

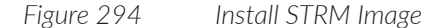

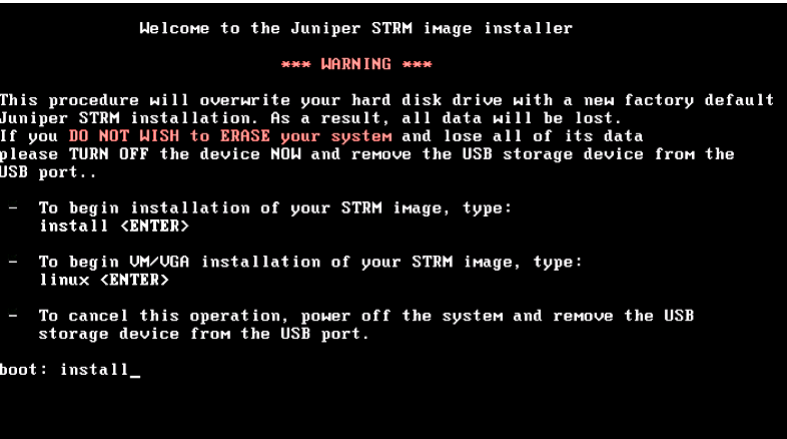

The installation process can take up to an hour to complete. When the login prompt is displayed, type *root* to log in to the system as the root user. The user name is case-sensitive.

NOTE You need not enter any password to log in to the system during this step.

Press Enter and follow the prompts to install JSA. You can now configure different JSA roles such as threat analytics, log analytics, event processors, flow processors, and so on, as covered earlier in this chapter.

# Reinstall JSA Using Factory Reinstall Method

You can restart and reinstall your JSA hardware or virtual appliance by using the factory installation option.

NOTE This procedure erases the entire configuration and data on the JSA appliance. You can use this procedure for only clean installs.

To reinstall JSA hardware or virtual appliance, first log in to your JSA hardware or a virtual appliance. Enter *reboot* in the console and press Enter to reboot your JSA hardware or virtual appliance, as shown in Figure 295.

*Figure 295 Reboot Command*

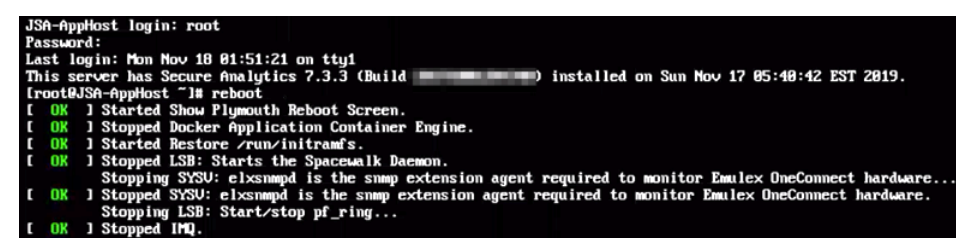

During device boot up, select Factory re-install, as shown in Figure 296.

*Figure 296 Factory Re-Install Option*

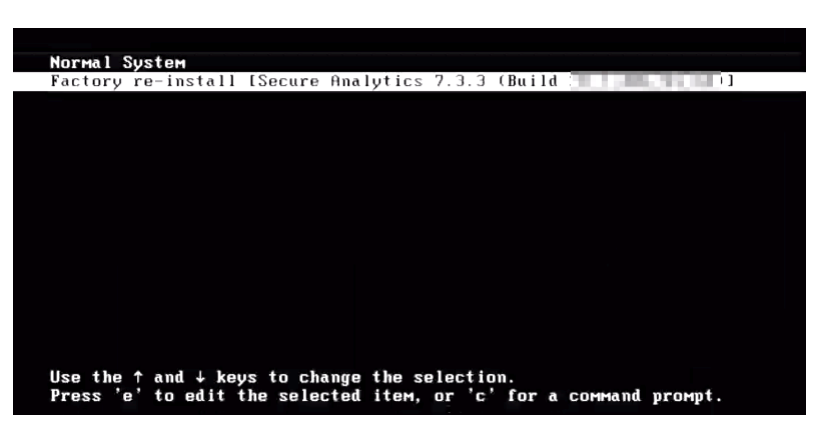

The hard disk is partitioned and reformatted, the OS is installed, and then the JSA hardware or virtual appliance is reinstalled. You must wait for the process to complete and it can take up to several hours, depending on your system.

When completed,  $log$  in to the JSA hardware or virtual appliance as the root user. The JSA installation wizard allows you to use only certain keyboard keys to navigate through the installation options. Table P1 lists these keys along with how you can use them.

Read the license information in the window. Press the spacebar to advance each window until you reach the end of the document. Type *yes* to accept the license agreement, and then press Enter. And the wizard to begin to install the appliance appears, as shown in Figure 297.

*Figure 297 Appliance Installation*

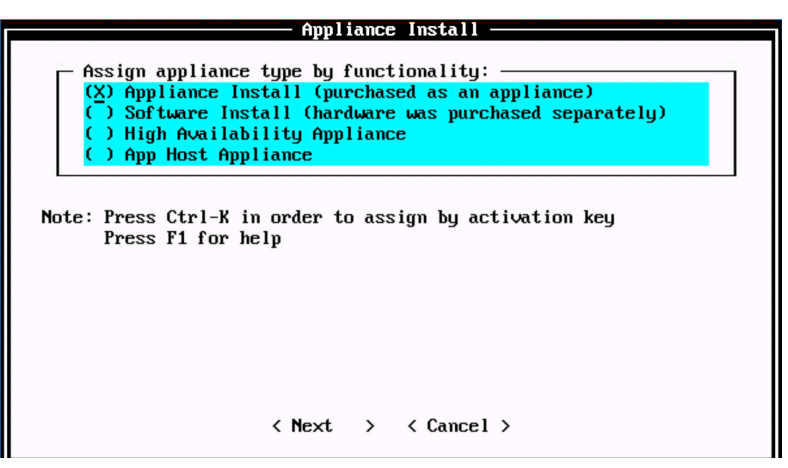

You can now configure different JSA roles such as threat analytics, log analytics, event processors, flow processors, and so on, as covered earlier in this chapter.

# Remove a Managed Host

In some network scenarios you may need to remove a managed host from the deployment. For example, decommissioning an old site where a managed host is placed, or relocation of a site where a managed host is physically located.

To remove a managed host from your deployment, log in to the JSA web UI. On the navigation menu, click Admin. The Admin page appears (Figure 298). In the System Configuration section, click System and License Management.

*Figure 298 System and License Management*

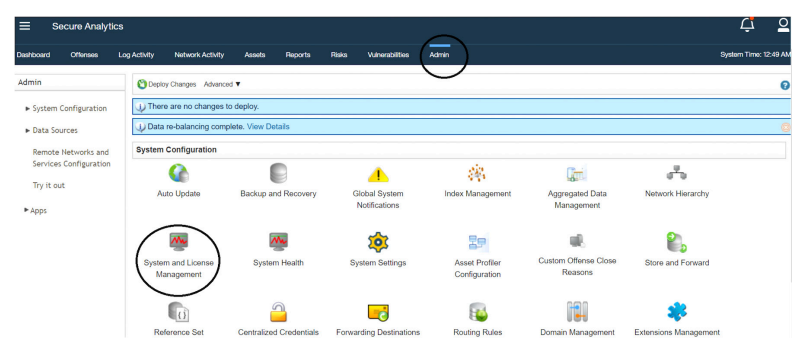

The System and License Management page appears (Figure 299). Select the managed host which is to be deleted from the deployment. On the navigation menu, select Deployment Actions > Remove Host.

*Figure 299 Deployment Actions > Remove Host*

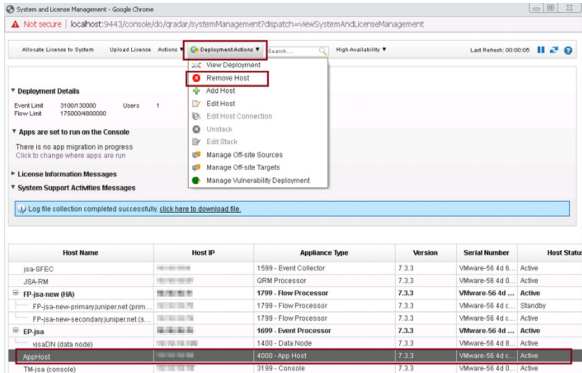

The Remove Management Host page appears asking for confirmation to remove the managed host, as shown in Figure 300. Click Remove.

#### *Figure 300 Remove Managed Host*

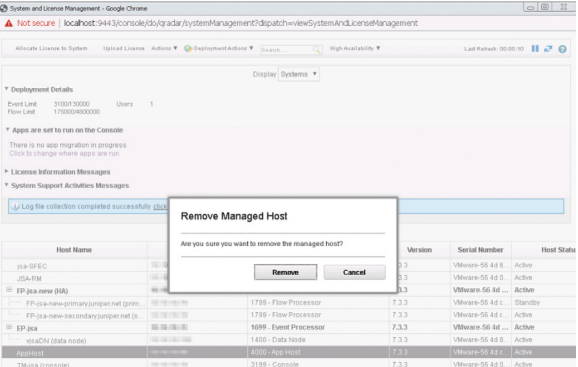

A pop-up appears displaying the status of the host being removed from the deployment, as shown in Figure 301.

*Figure 301 Host is Being Removed from Deployment*

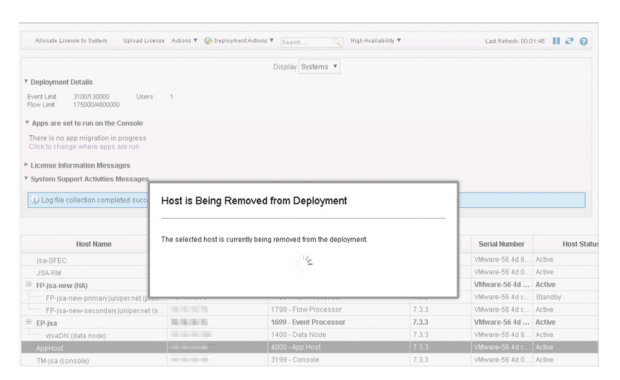

At this point, the changes are not yet deployed. To deploy the changes, go to the Admin page (Figure 302). The changes that need to be deployed are shown on top of the page. Click View Details to see the changes.

### *Figure 302 Undeployed Changes*

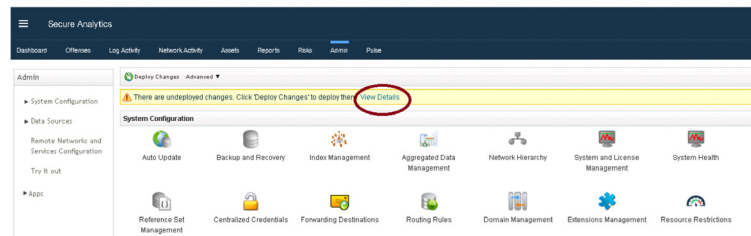

### *Figure 303 Changes to be Deployed*

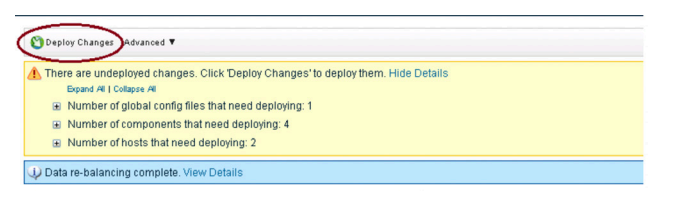

Click Deploy Changes. A confirmation page appears (Figure 304) asking for confirmation to deploy the changes. Click Continue to deploy the changes.

#### *Figure 304 Deployment Confirmation*

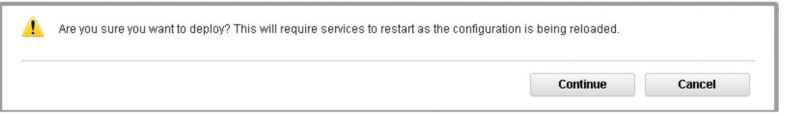

The deployment starts. This process typically takes several minutes. Although it might appear the system is not responding at times, wait for the deployment to complete.

After the deployment is complete, the selected managed host is removed from the deployment.

*Figure 305 Managed Host Removed from Deployment*

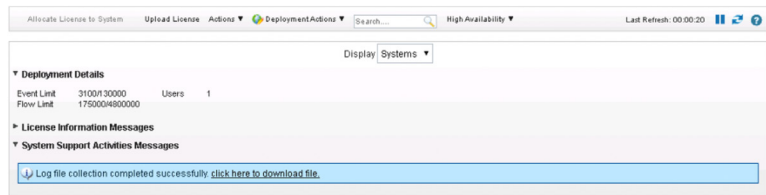

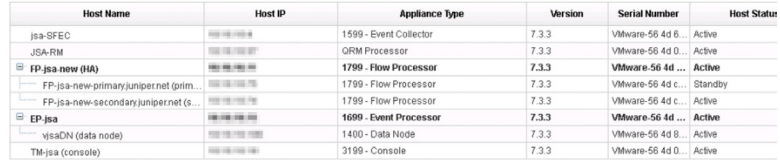

# Chapter 3

# JSA Soft are Configu ation and Troubleshooting Use Cases

Now that you are done with your JSA installations, here are some sample exercises for you to try with your JSA setup.

After reading this chapter you will be able to:

- **Apply a license to JSA**
- Understand how you can use the JSA web UI for some common scenarios
- $\mathcal{C}$ Manage data backups
- Install and manage applications on JSA  $\mathcal{C}$

# Apply a License to JSA

When you install JSA, the default license key is temporary and gives you access to the system for 35 days from the installation date. The email that you received from Juniper Networks when you purchased JSA contains your permanent license keys. These license keys extend the capabilities of your appliance, and you must apply them before the default license expires.

To apply a license key to the system, follow these steps:

- Obtain the license key (for new or updated license keys, contact your local sales representative)
- **Upload a license key**
- **Allocate a license key to a host**
- $\blacksquare$  Deploy the changes

# Scenario One: License Not Expired

If you do not have a perpetual license and if the license is not expired when you log in to JSA Web UI, you will see a license warning message, as shown in Figure 306.

*Figure 306 License Warning Message*

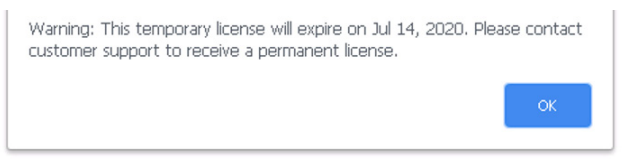

Click OK and follow these instructions. Click on Admin to open the Admin tab and in the System Configuration section click System and License Management, as shown in Figure 307.

*Figure 307 System and License Management*

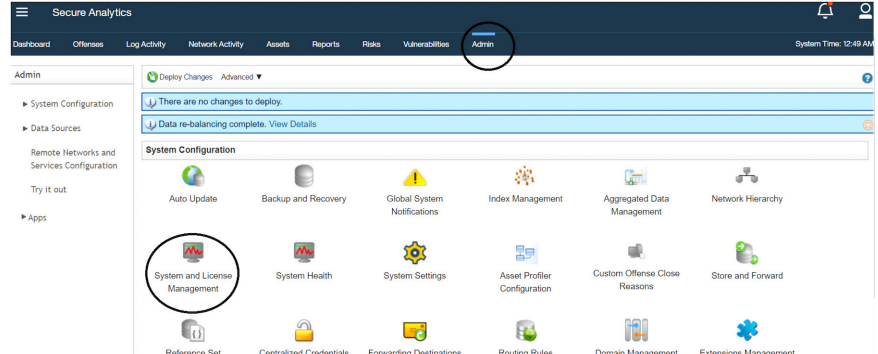

Select Upload License, as shown in Figure 308.

*Figure 308 Upload License Option*

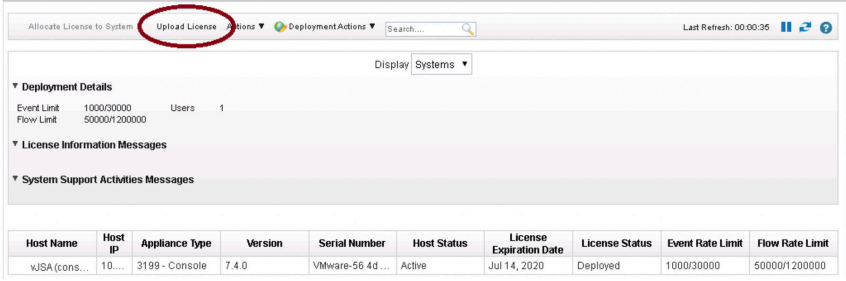
Select the license File and upload it, as shown in Figure 309.

```
Figure 309 Upload License File
```
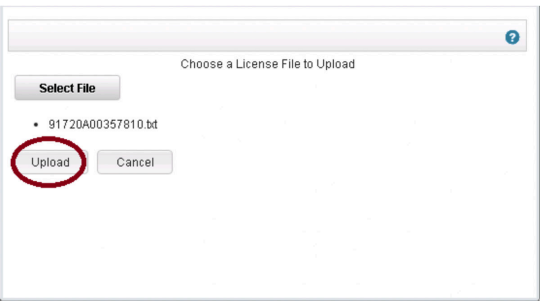

Click confirm to confirm the upload, as shown in Figure 310.

### *Figure 310 Confirm Upload*

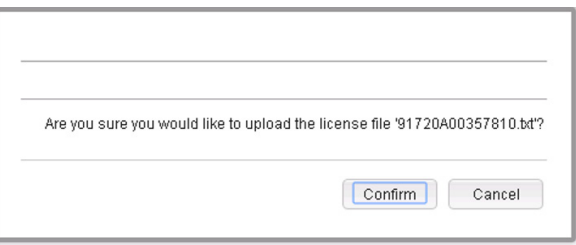

The uploaded license is not yet allocated to the system. To allocate the license, go to the System and License Management page (Figure 311) and select Licenses in the Display drop-down.

### *Figure 311 Allocate License*

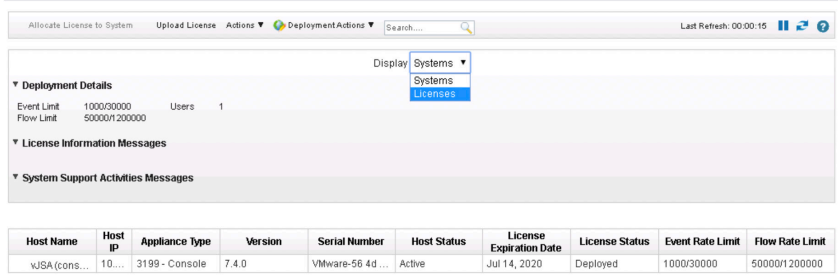

The page displays the license that you have uploaded (Figure 312).

### *Figure 312 License Display Page*

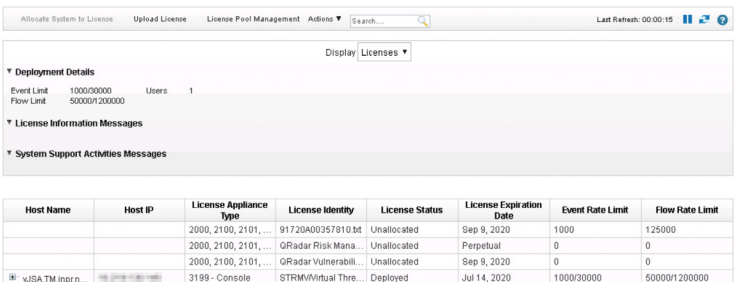

Right-click the license and click Allocate System to License, as shown in Figure 313.

*Figure 313 Allocate System to License*

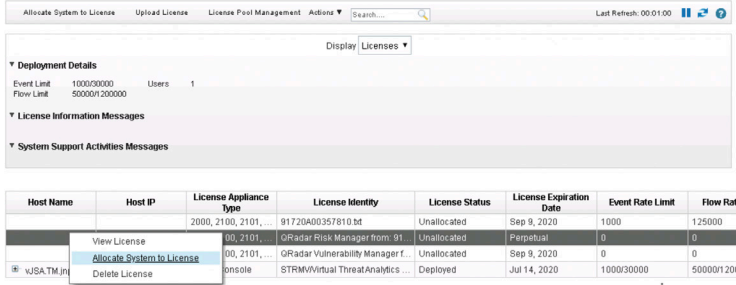

A confirmation message appears asking you to confirm whether the license should be allocated to the system (Figure 314). Click Confirm to allocate the license file to the system.

*Figure 314 Confirm Allocate System to License*

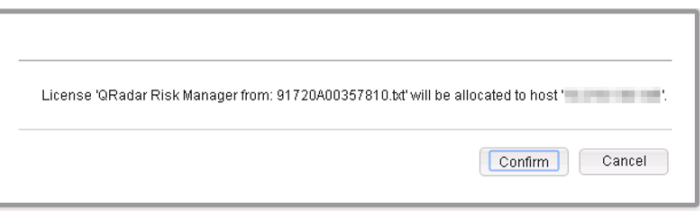

You can see the system was allocated to the system as shown in Figure 315.

#### *Figure 315 System Allocated*

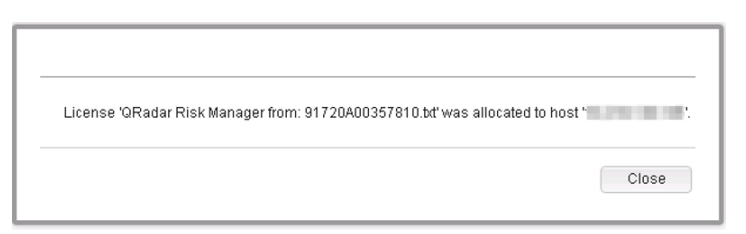

Proceed with Deploy Changes as described in the next scenario.

#### *Figure 316 Deploy License Changes*

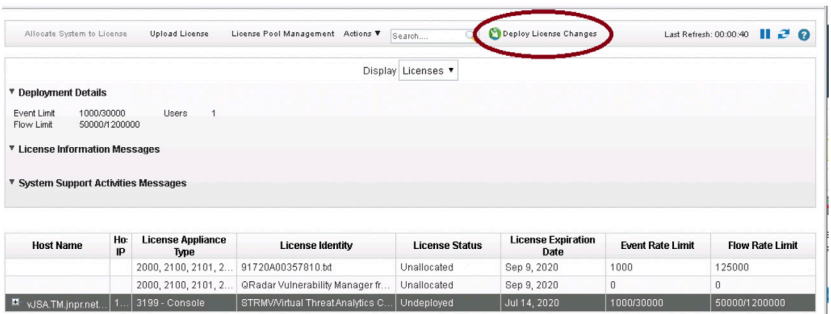

## Scenario Two: License has Expired

If the license has already expired, you will see a screen similar to Figure 317.

*Figure 317 Expired License Key*

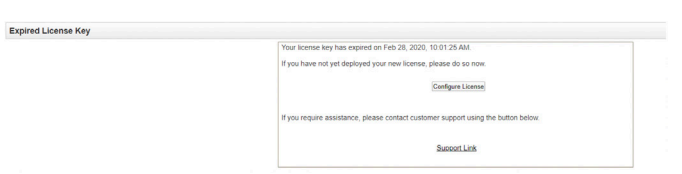

Here's how to apply a license. First, make sure you have downloaded the license file to the system (for example, your desktop) from where you are accessing the JSA web UI.

Then click on Configure License to apply a new license. Click on Upload License. The Upload License page appears (Figure 318).

*220 Chapter 3: JSA Software Configuration and Troubleshooting Use Cases*

#### *Figure 318 Upload License Key*

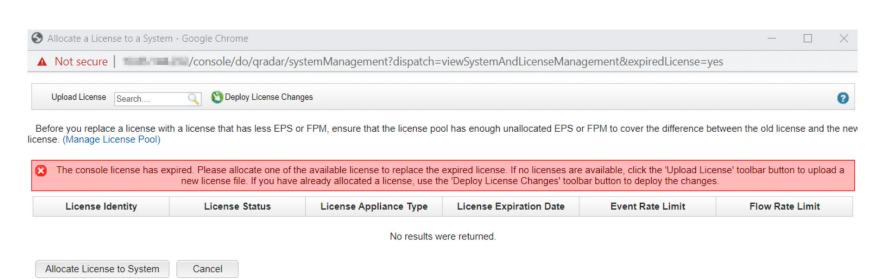

Select the license file that you have saved (Figure 319).

*Figure 319 Select License Key*

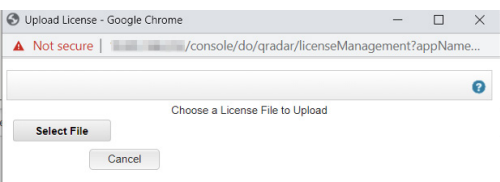

Click Confirm to upload the license file, as shown in Figure 320.

*Figure 320 Upload License Key*

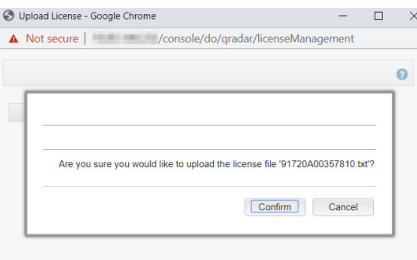

You will see a message that the license file is successfully uploaded, as shown in Figure 321.

*Figure 321 License Key Upload Success*

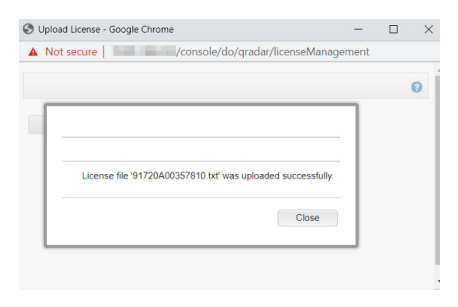

The uploaded license is not yet allocated to the system. To do so, go to the System and License Management page and select Licenses in the Display drop-down, as shown in Figure 322.

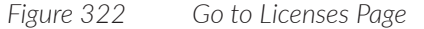

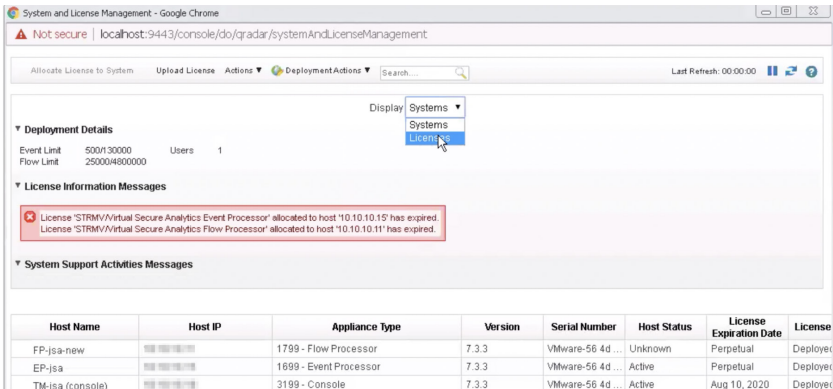

The page displays the license that you have uploaded. Right-click the license and click Allocate license to System, as shown in Figure 323.

*Figure 323 Allocate License Key*

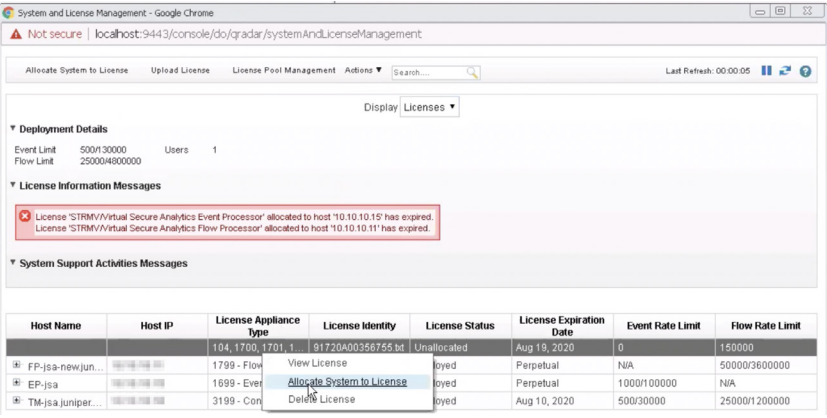

The Allocate a System to a License page appears (Figure 324). Select the license and click Allocate license to System.

*Figure 324 Allocate License Key*

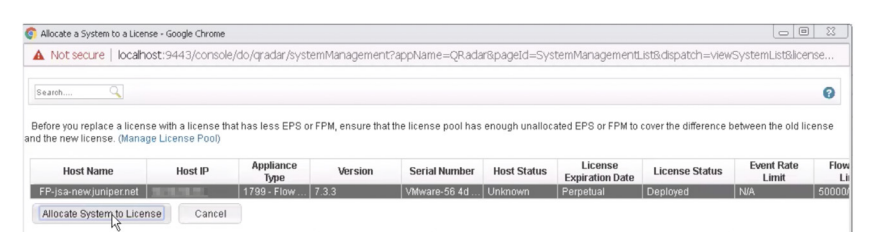

A confirmation message appears asking you to confirm whether the license should be allocated to the system. Click Confirm to allocate the license file to the system, as shown in Figure 325.

*Figure 325 License Allocation Confirmation*

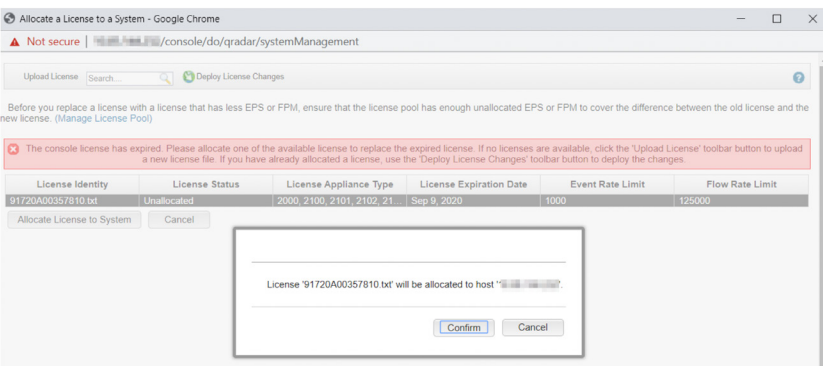

You will see a message confirming that the license has been allocated.

NOTE The procedure for applying a license is same irrespective of the appliance type. If you want to apply a license to a console, select console and allocate the license. If you want to apply license to an EP, select that specific EP and then allocate the license.

Changes that are made to the JSA deployment must be pushed from the staging area to the production area. Since you have uploaded and allocated a new license to JSA, you need to deploy this change. To do this. Click Deploy License Changes, as shown Figure 326.

#### *Figure 326 Deploy Changes*

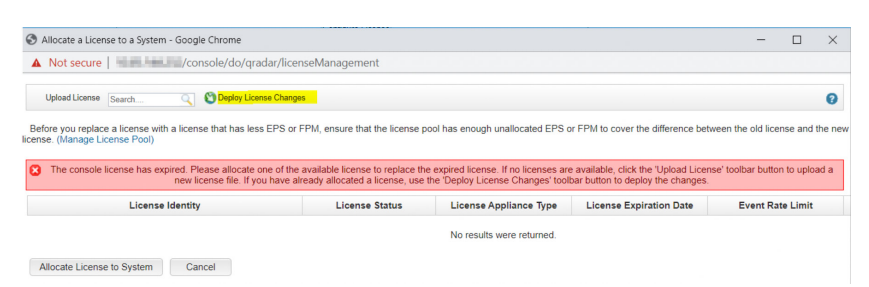

Click Continue to deploy the changes to the system, as shown in Figure 327.

*Figure 327 Deploy Changes Confirmation*

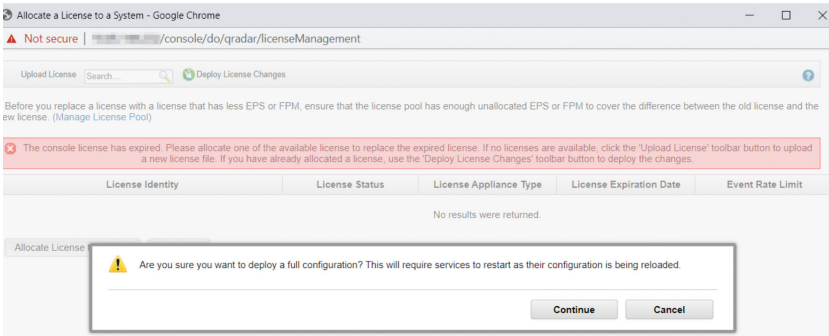

The deployment process begins, as shown in Figure 328. It will take some time to complete.

#### *Figure 328 Deploying Changes*

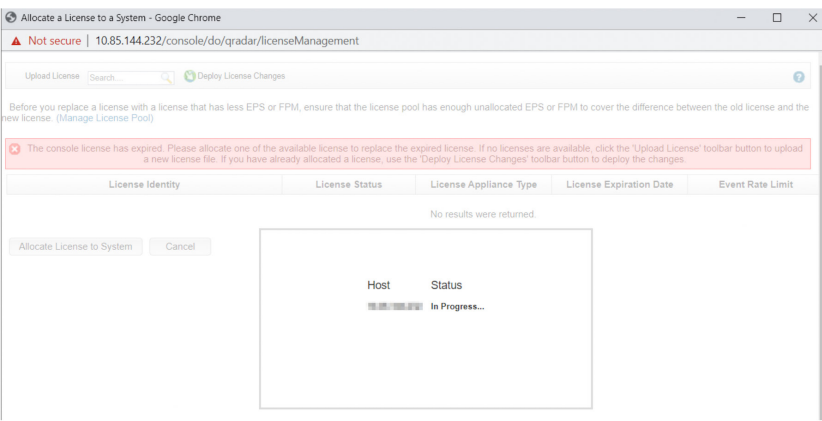

Once the deployment is complete the license will be successfully applied to the system. You can now log in to the JSA web UI.

## Manage the License Pool

After you apply the license keys to JSA, you can ensure that each of the managed hosts is allocated enough capacity to handle the average volume of network traffic and still have enough events per second (EPS) and flows per minute (FPM) available to efficiently handle a data spike.

JSA allows license (EPS and FPM) values to be distributed to manage hosts the way you want. EPS and FPM values are not tied to any specific devices and you can increase or decrease the EPS/FPM values allocated to any managed hosts seamlessly. This is useful in situations where you see some sites' EP/FP requires more EPS/FPM compared to other sites where the EPS/FPM values may be under-utilized.

Flexible licensing means that the console manages all EPS. You can dynamically assign and control which EP gets how much EPS as needed. You can also move EPS/FPM from one EP/FP to another easily.

NOTE You do not need to deploy the changes after you redistribute the EPS and FPM capacity.

Here's how you can manage the license pool. Click Admin to open the Admin tab. In the System Configuration section, click System and License Management, as shown in Figure 329.

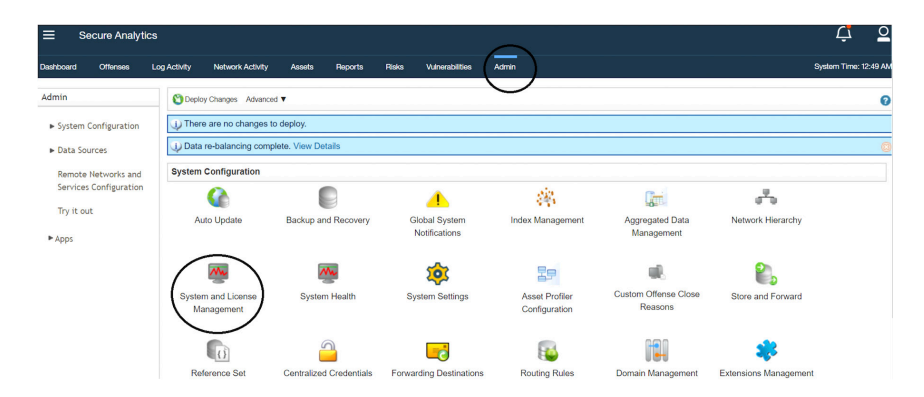

*Figure 329 System and License Management*

From the Display list (Figure 330), select Licenses.

*Figure 330 Allocate License to System*

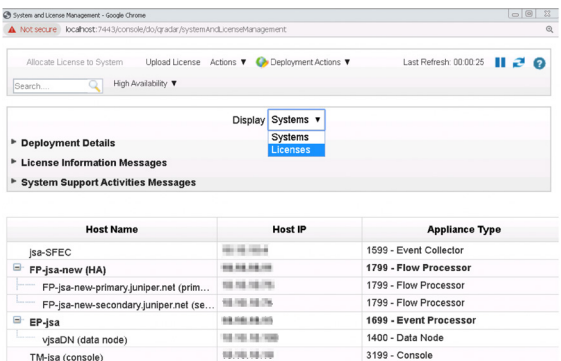

Click on License Pool Management (Figure 331).

*Figure 331 License Pool Management*

| C System and License Management - Google Chrome                                                                                                    |                            |                                                                           |           |                                 |                   |                        |                                 |  |
|----------------------------------------------------------------------------------------------------|----------------------------|---------------------------------------------------------------------------|-----------|---------------------------------|-------------------|------------------------|---------------------------------|--|
|                                                                                                    |                            | A Not secure localhost: 7443/console/do/gradar/systemAndLicenseManagement |           |                                 |                   |                        |                                 |  |
| Search                                                                                                    | Allocate System to License | Upload License                                                            |           | License Pool Management Actions |                   | Last Refresh: 00:00:20 | ш<br>ഒ                          |  |
| Licenses v<br>Display<br>Systems<br>٠<br><b>Deployment Details</b><br>Licenses<br><b>Exercise Information Messages</b><br><b>System Support Activities Messages</b><br>٠<br>License<br>License<br><b>Event Rate</b><br>License<br>License<br><b>Host Name</b><br><b>Host IP</b><br><b>Appliance</b><br><b>Expiration</b><br>Identity<br><b>Status</b><br>Limit<br>Limit |                            |                                                                           |           |                                 |                   |                        |                                 |  |
|                                                                                                    |                            |                                                                           |           |                                 |                   |                        | <b>Flow Rate</b>                |  |
|                                                                                                    | <b>SCIENT</b>              | Type<br>1400 - Data                                                       | STRM/Sec  | Deployed                        | Date<br>Perpetual | N/A                    | N/A                             |  |
| vjsaDN<br>isa-SF                                                                                                    | 19.18                      | 1599 - Eve                                                                | STRMVMirt | Deployed                        | Perpetual         | 1000/0                 | N/A                             |  |
| FP-jsa-                                                                                                    | 156                        | 1799 - Flow                                                               | 91720A003 | Deployed                        | Perpetual         | N/A                    |                                 |  |
| FP-jsa-                                                                                                    | 1.1%                       | 1799 - Flow                                                               | 91720A003 | Deployed                        | Perpetual         | N/A                    |                                 |  |
| $\blacksquare$<br>⊞<br>⊞<br>$\blacksquare$<br>田<br>EP-isa                                                                                                    |                            | 1699 - Eve                                                                | 91720A003 | Deployed                        | Perpetual         | 1000/100000            | 50000/3600<br>50000/3600<br>N/A |  |

Edit and allocate EPS and FPM values to managed hosts from the total unallocated values as seen in Figure 332.

*Figure 332 License Pools and Allocations*

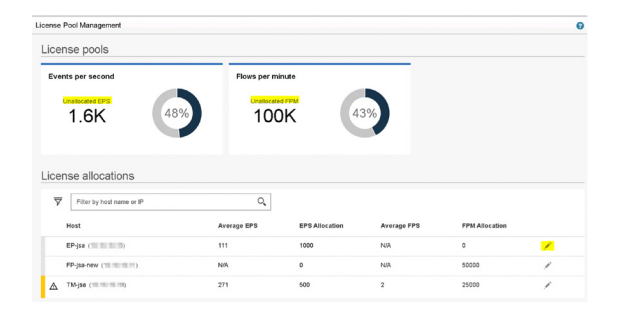

#### Click Save as shown in Figure 333.

*Figure 333 License Pools and Allocations*

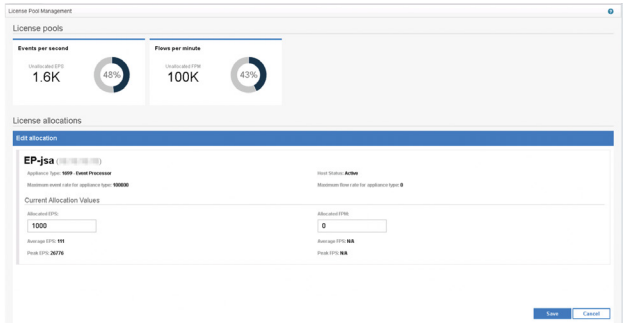

The EPS and FPS values will be allocated to the managed hosts.

## Create an Offense Rule

JSA comes with hundreds of default correlation rules. Rules can be event rules, flow rules, common (event + flow) rules, and offense rules. Though there are default rules, not all the rules are enabled. You can enable or disable the CRE rules per your requirements. Also, you can create and customize rules for your requirement.

Let's suppose that you want to know if any user is using Telnet (unencrypted and hence, insecure) to access the servers. You can create an offense in JSA to track this activity and notify you if this event occurs.

Here's how to create that offense. Log in to JSA and select the Offense tab. Go to Rules and click the Actions menu. Select a New Event Rule as shown in Figure 334.

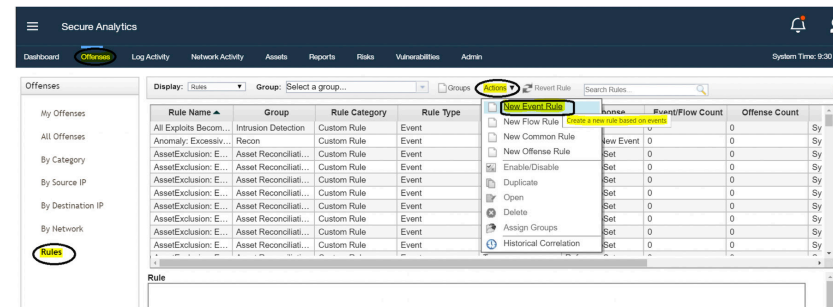

#### *Figure 334 Create a New Event Rule*

The Rules Wizard appears as shown in Figure 335. Click Next.

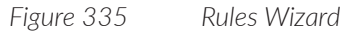

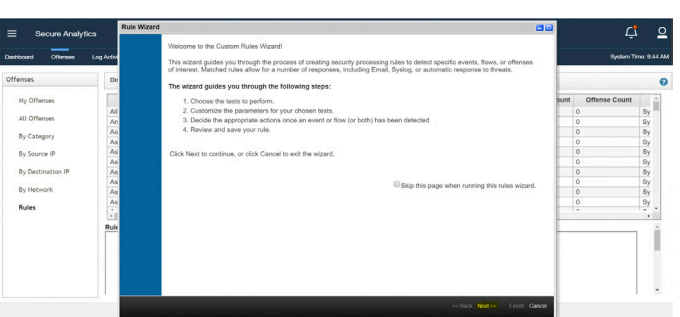

Select Events and click Next as in Figure 336.

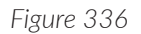

*Figure 336 Rule for Events*

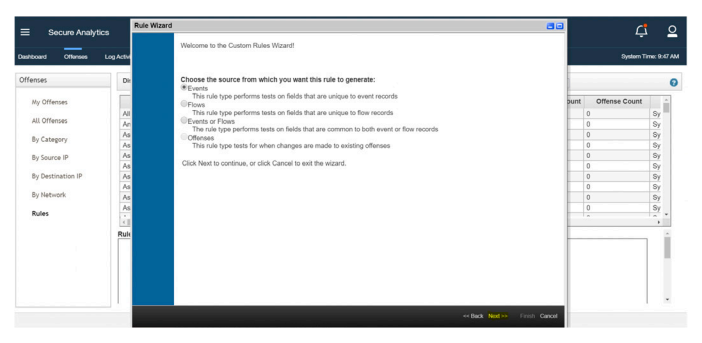

The Rule Test Stack Editor page appears. Enter a suitable name for the new rule, and then select the rule condition for which the offense needs to be triggered as shown in Figure 337 and Figure 338. In this example, you want an offense to be generated for events with destination port 23 (Telnet). Click Next.

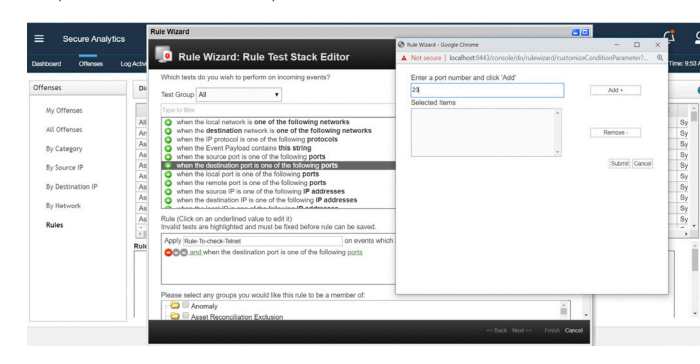

*Figure 337 Define a Rule – Port Information*

#### *Figure 338 Define a Rule – Test Information*

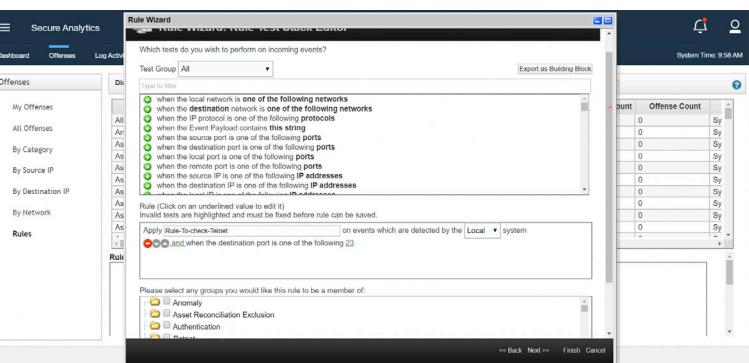

Now select the severity, credibility, and relevance of the rule shown in Figure 339. These values are used to calculate the magnitude of the offense.

*Figure 339 Define Rule Severity, Credibility, and Relevance*

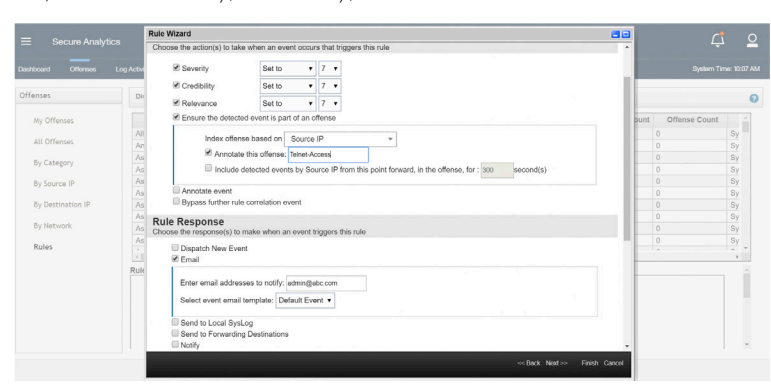

Next, as shown in Figure 340, fill the response limiter with your requirements and enable the rule by selecting Enable this rule if you want to begin watching events right away. Click Finish.

*Figure 340 Define Response Limiter and Enabling the Rule*

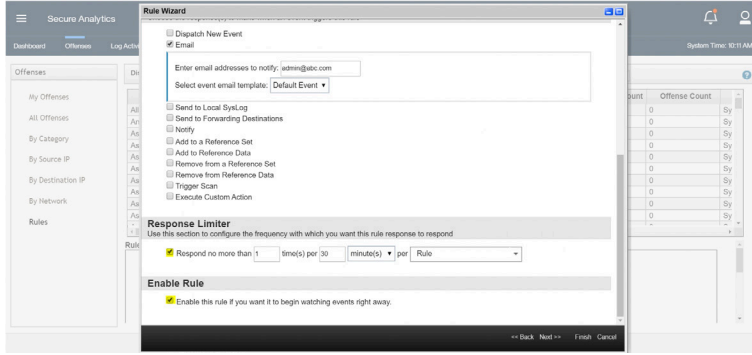

The new offense is created and enabled. Whenever a user uses Telnet, an offense is created and allows you to track this activity.

NOTE Make sure that JSA is getting events from log sources indicating this activity (Telnet), for example, a firewall (log source) which has the firewall rule permitting or denying port 23, they should be logging this activity and sending these logs to JSA. Co-relation rules are applied on the data (events or flows) that JSA collects from log sources and flow sources.

## Determine the Current Version of JSA Software

Run the su CLI command to find out the current version of JSA software, as shown in Figure 341.

*Figure 341 The su Command*

[root@TM-isa  $\sim$ ]# su server has Secure Analytics 7.3.3 (Build 20191006204340) installed on Sat Nov 30 23:55:45 EST 2019.

For more details, run the /opt/qradar/bin/myver -v command, as shown in Figure 342.

*Figure 342 JSA Software Version*

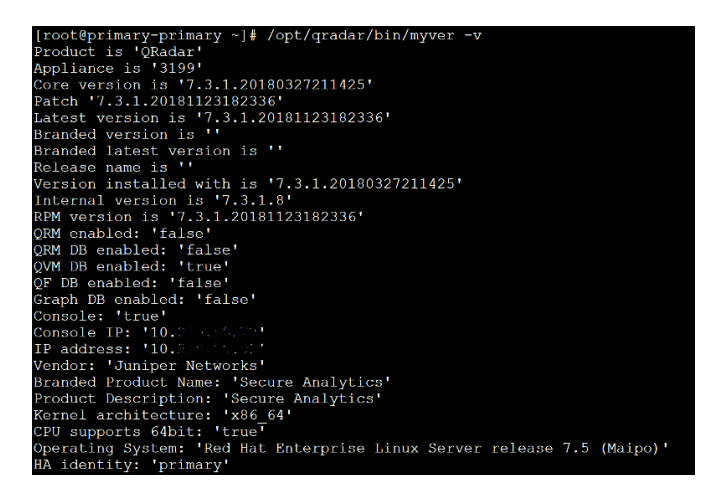

# Collect Troubleshooting Logs from JSA

Following are the main log files:

/var/log/qradar.log – All logs including normal logs

/var/log/qradar.error – Errors and exceptions

Table 8 shows the other log files which will help you identify issues with specific modules.

*Table 8 List of JSA Log Files*

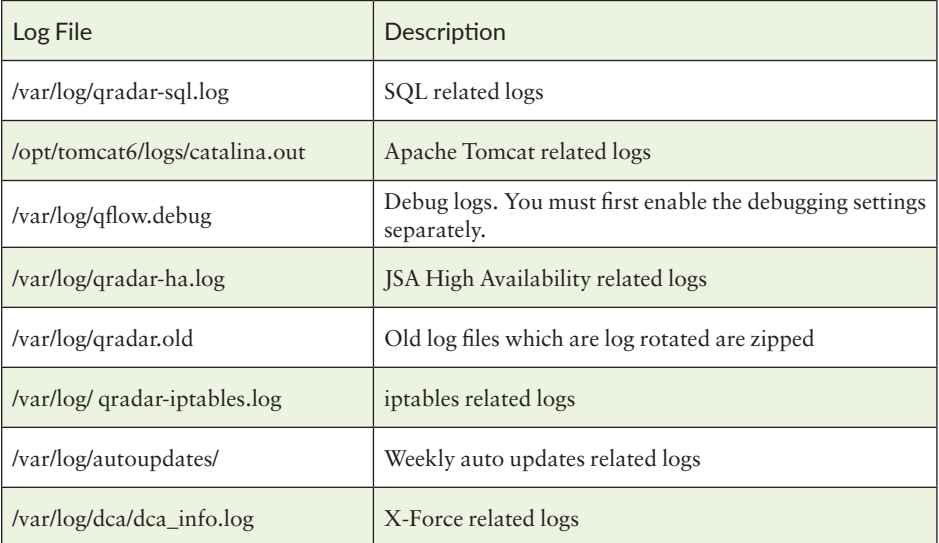

# Collect Logs from the Command Line Interface

Use the /opt/qradar/support/get\_logs.sh command to collect the following troubleshooting logs shown in Figure 343.

*Figure 343 Using the get\_logs.sh Command*

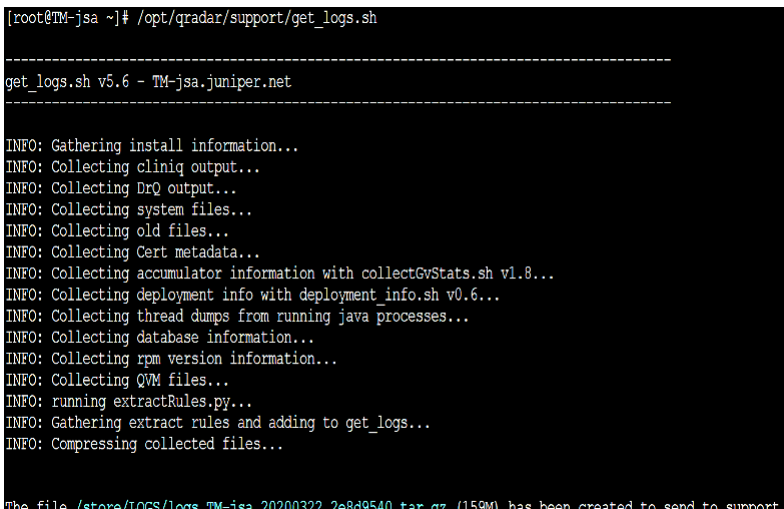

To understand different options for the get\_logs.sh command, use the help command, as shown in Figure 344.

*Figure 344 Understanding the get\_logs.sh Command*

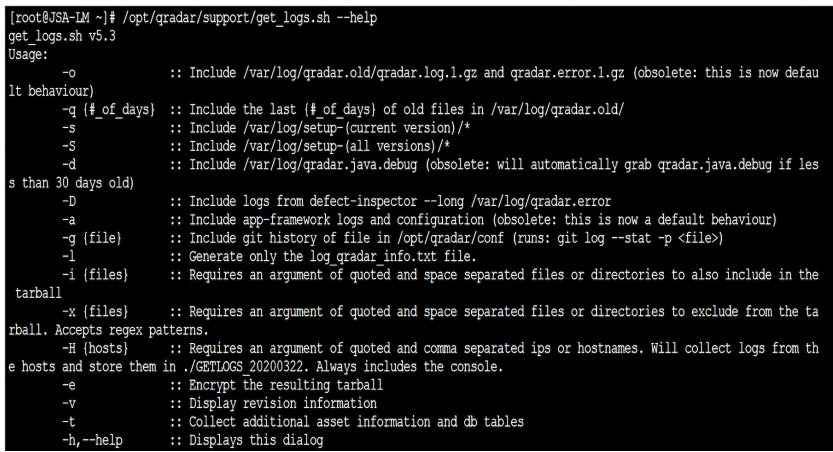

## Collect Logs from JSA Web UI

To collect the troubleshooting logs from the JSA web UI, log in to the JSA application and on the navigation menu, click Admin. The Admin page appears. In the Admin page, select System and License Management, as shown in Figure 345.

*Figure 345 System and License Management*

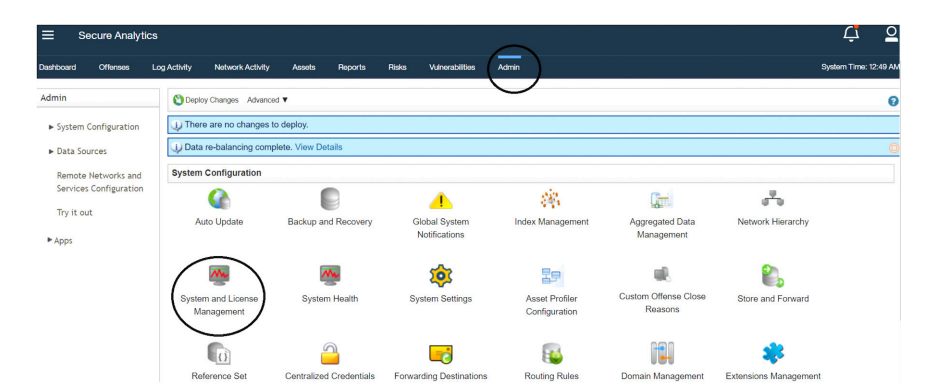

Now select Collect Log Files, as shown in Figure 346.

*Figure 346 Collect Log Files*

Allocate License to System Upload License Actions **V** Coployment Actions V Search..... Q High Availability V Last Refresh: 00:02:15 | 2 0 View and Manage System solav Systems v Add HAHost ▶ Deployment Details Restart Web Server Chutdown Quetary \* Apps are set to run on the Console Restart Syster There is no app migration in progress<br>Click to change where apps are run Collect Log Files E License Information Messages ▶ System Support Activities Message **Host Name Host IP Appliance Type** Version **Serial Number Host Status**  $7.3.3$ <br> $7.3.3$ jsa-SFEC **SCREEN** 1599 - Event Collector VMware-56 4d 6... Active **Science** VMware-56 4d 0... Active **ISA-RM QRM Processor** FP-jsa-new (HA) **WEBSTERN** 1799 - Flow Processor  $7.3.3$ VMware-56 4d ... Active 49.449 1799 - Flow Processor  $7.3.3$ Mware-56 4d c... Standb FP-jsa-new-primary.juniper.net (prim. FP-jsa-new-secondary.juniper.net (s. **BUSINESS** 1799 - Flow Processor 7.3.3 VMware-56 4d c... Active 1699 - Event Processor VMware-56 4d ... Active E EP-jsa **BURGER**  $7.3.3$ **SERVICE** vjsaDN (data node) 1400 - Data Node  $7.3.3$ Mware-56 4d 8... Active **REAL AND** 4000 - App Host 7.3.3 VMware-56 4d c... Active AppHost VMware-56 4d 0... Active TM-jsa (console) 10110-10-100 3199 - Console 7.3.3

If no hosts are selected, by default, console logs will be collected (Figure 347).

*Figure 347 Log File Collection*

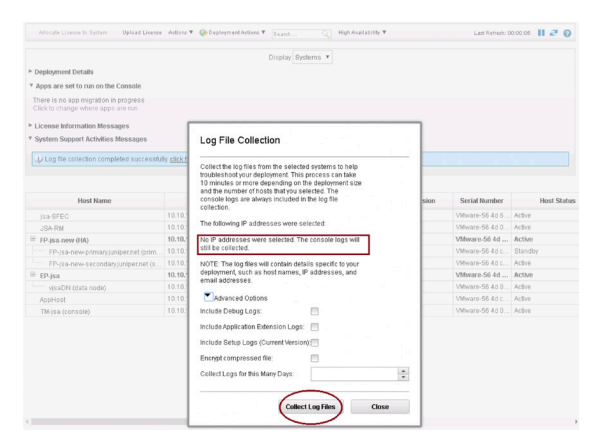

Select the host(s) you want to collect the troubleshooting logs from and then select Collect Log Files, as shown in Figure 348.

*Figure 348 Collect Log Files*

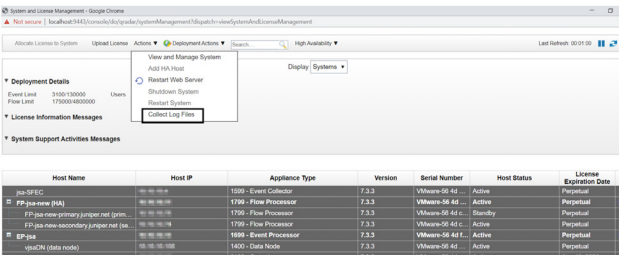

Now select the appropriate options (if required) and click Collect Log Files, as shown in Figure 349.

*Figure 349 Collect Log Files Options*

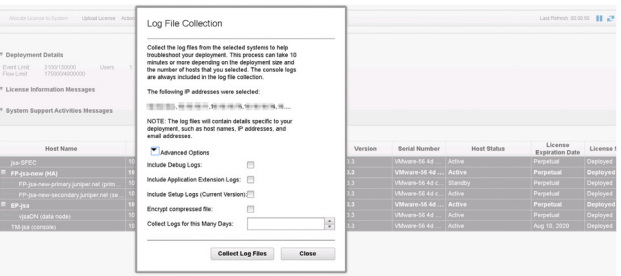

Log collection begins with status shown in Figure 350.

#### *Figure 350 Collecting Log Files*

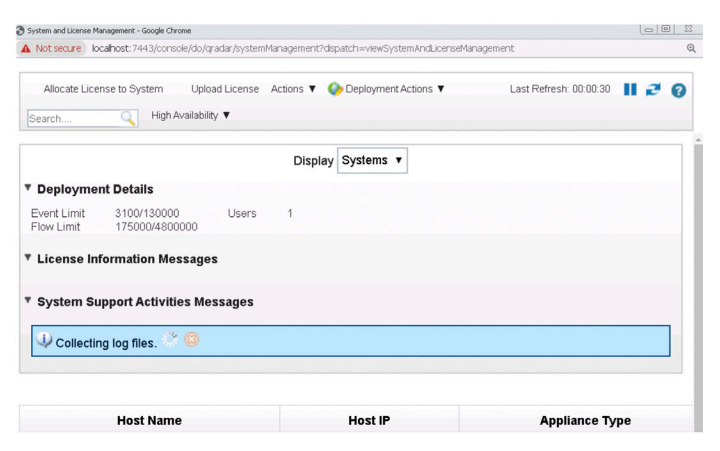

Once the log collection is complete, a link is provided to download the log file, as shown in Figure 351. You can download the logs to your desktop.

*Figure 351 Log Files Collection Confirmation*

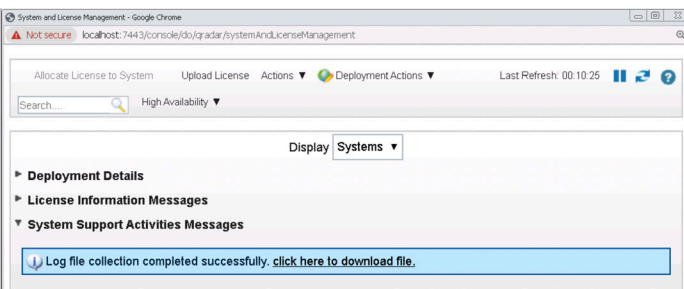

NOTE In the CLI, the troubleshooting logs generated by get\_logs. sh are always downloaded into the /store/LOGS folder.

If you are having application or extension issues, use the -a option to collect the application logs with your console log information. If you have issues with a managed host, use the get\_logs.sh utility as a backup when the JSA user interface is not available.

# Configure Online Auto-updates

You can use online auto-updates to automatically or manually update your configuration files to ensure that your configuration files contain the latest network security information. Updated configuration files help eliminate false positives and protect your system from the latest malicious sites, botnets, and other suspicious Internet activity.

In order to receive the *online auto-updates*, your JSA console must be connected to the Internet. If your console is not connected to the Internet, you must configure an internal update server for your console to download the files from (*offline auto-update*) that is detailed in the next chapter section.

To maintain the integrity of your current configuration's information, you can either replace your existing configuration files or integrate the updated files with your existing files. After you install the updates on your console and deploy your changes, the console will update its managed hosts.

These files can include the following updates:

- **Configuration updates that are based on content, including configuration file** changes, vulnerabilities, QID maps, supportability scripts, and security threat information updates.
- **DSM, scanner, and protocol updates that include corrections to parsing issues,** scanner changes, and protocol updates.
- **Major updates such as updated JAR files or large patches that require restarting** the user interface service.
- **Minor updates such as daily automatic update logs or QID map scripts that** don't need restarting the user interface service.

## Step-by-Step Procedure

Log in to the JSA application. Click Admin in the navigation menu. The Admin page appears (Figure 352).

#### *Figure 352 Admin Page*

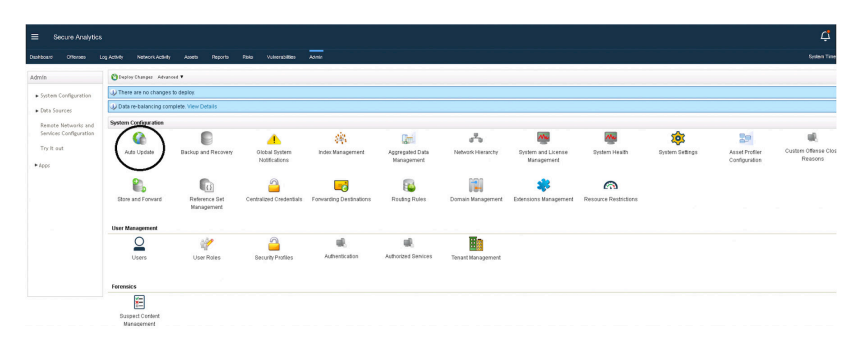

#### Click Auto Update.

The auto-update settings page appears (Figure 353).

#### *Figure 353 Update Configuration*

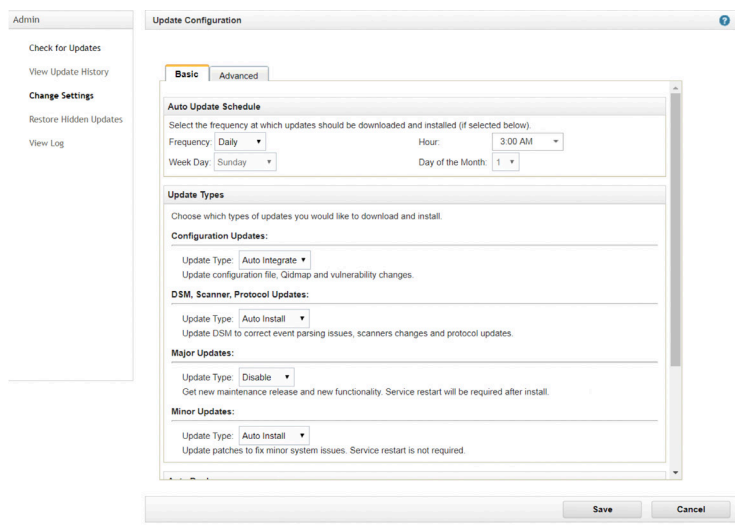

In the Basic tab, select the schedule for updates. In the Configuration Updates section, select the method that you want to use for updating your configuration files. To merge your existing configuration files with the server updates without affecting your custom signatures, custom entries, and remote network configurations, select Auto Integrate. To override your customizations with server settings, select Auto Update.

In the DSM, Scanner, Protocol Updates section, select an option to install updates.

In the Major Updates section, select an option for receiving major updates for new releases.

In the Minor Updates section, select an option for receiving patches for minor system issues.

If you want to deploy the updated changes automatically after the updates are installed, select the Auto Deploy check box. If you do not select Auto Deploy, you must manually deploy changes from the Dashboard tab.

NOTE In a high-availability (HA) environment, automatic updates are not installed when a secondary host is active. The updates are installed only after the primary host becomes the active node.

If you want to restart the user interface service automatically after updates are installed, select the Auto Restart Service check box. A user interface disruption occurs when the service restarts. Alternatively, you can manually install the update from the Check for Updates window.

Click the Advanced tab to configure the update server and backup settings. In the Web Server field, type the web server from which you want to obtain the updates. The default web server is [https://download.juniper.net/.](https://download.juniper.com/)

In the Directory field, type the directory location on which the web server stores the updates. The default directory is autoupdates/.

## Optional: Configure the Settings for a Proxy Server

If the application server uses a proxy server to connect to the Internet, you must configure the proxy server. If you are using an authenticated proxy, you must provide the username and password for the proxy server.

In the Backup Retention Period list, type or select the number of days that you want to store files that are replaced during the update process. The files are stored in the location that is specified in the Backup Location.

In the Backup Location field, type the location where you want to store backup files. In the Download Path field, type the directory path location to which you want to store DSM, minor, and major updates. The default directory path is:

/store/configservices/staging/updates

#### *Figure 354 Advanced Settings*

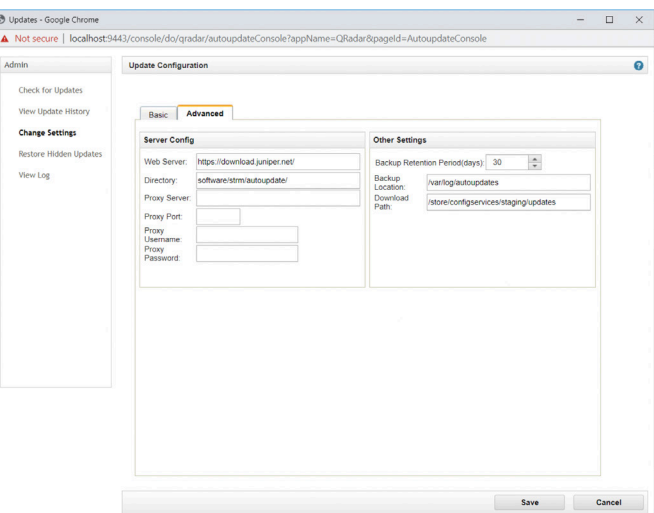

When complete, click Save. To see the latest auto-update details, click Check for Updates tab. To initiate an auto-update for the latest updates, click Get New Updates as shown in Figure 355.

#### *Figure 355 Get New Updates*

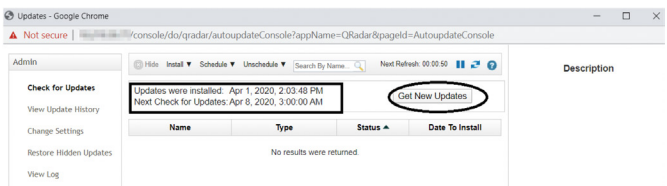

To see the details of the updates click View Update History, shown in Figure 356.

#### *Figure 356 View Update History*

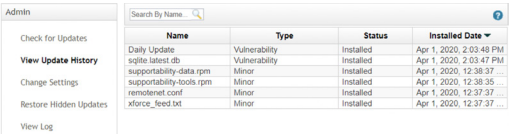

You can view limited auto-update logs in /var/log/qradar.log using CLI commands.

#### *Figure 357 View Auto-update Logs*

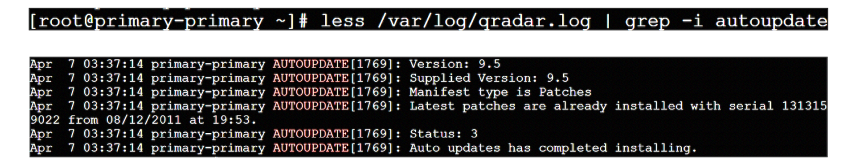

To view more detailed auto-update logs you must extract the AU-timestamp.gz file from the /var/log/autoupdates directory.

*Figure 358 Detailed Auto-update Logs*

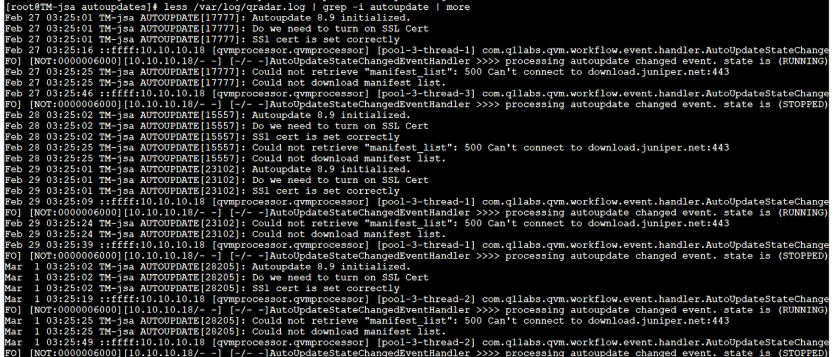

<mark>\*</mark> root@TM-jsa:/var/log/autoupdates

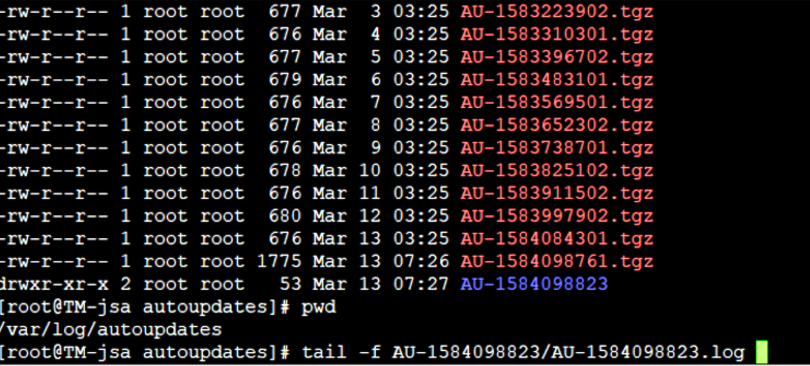

# Configure Offline Auto-Updates

You can auto-update JSA when there is no connection available to the Juniper auto-update server. Often, due to security reasons, JSA is not allowed to access the Internet (hence there is no access to the Juniper auto-update site). But with JSA you can set up a local repository.

The auto-update bundle is an update of the latest RPMs for JSA. The auto update bundle from download.juniper.net contains the following content:

- **Device support module (DSM) rpm files New integrations and parsing/catego**rization updates for existing DSMs.
- **Protocol rpm files New protocols and updates are provided to listen for or re**trieve events from remote sources.
- $\mathcal{C}_{\mathcal{A}}$ Scanner rpm files - New scanner module releases and updates.
- Vulnerability catalog updates The vulnerability catalog update is a database m. file that includes CVE information, vulnerability descriptions, and signature information so that scan results have the latest vulnerability information to display in the Asset tab or Vulnerability tab for users with JSA Vulnerability Manager. Vulnerability catalog updates are typically delivered daily for Internet connected systems.

NOTE The auto-update file size is approximately 4.5 GB. Make sure you transfer the file to a partition/directory that has enough disk space available (for example / transient/autoupdate).

## Step-by-Step Procedure

Download the autoupdate package from [https://support.juniper.net/support/](https://support.juniper.net/support/downloads/) [downloads/.](https://support.juniper.net/support/downloads/)

Log in to JSA as the root user. Create a directory in /transient (for example mkdir / transient/autoupdate). Now type the following command to create the auto-update directory and a soft-link to it.

NOTE By default the /opt directory has less disk space. So, copying the auto-update files into the /opt directory can cause disk space outage issues and may impact the services in JSA. Best practice is to create a soft link to the auto-update files:

cd /opt/qradar/www mkdir -p software/strm/ cd /opt/qradar/www/software/strm ln -s /transient/autoupdate autoupdate By default, /opt/qradar/www/software/strm/autoupdate/ will not be present, you will need to create the directory.

*Figure 359 Verify the Soft Link*

[root@TM-jsa autoupdate]# cd /opt/qradar/www/software/strm/autoupdate/ FrooteTH-jsa autoupdate1#<br>
IrooteTH-jsa autoupdate1# 1s -1a i grep -i autoupdate<br>
IrooteTH-jsa autoupdate1# 1s -1a i grep -i autoupdate<br>
Iroortoxytoxytax 1 root root 21 Jun 28 04:55 autoupdate -> /transient/autoupdate [root@TM-jsa autoupdate]#

Copy the autoupdate-XX.tgz file to the /transient/autoupdate directory. On your JSA console, type the following command to decompress the auto-update package.

tar -zxf autoupdate[timestamp].tgz

*Figure 360 Save Auto-update Package File in /transient Directory*

```
[root@TM-jsa autoupdate]#
[root@TM-jsa autoupdate]# cd ∕transient/autoupdate
Iroot@TM-jsa autoupdatel# tar -zxvf autoupdate-02282020.tgz
dau⁄
dau/dau.manifest.xml.asc
dau/feeds/
```
Validate if all the files are present under /transient/autoupdate/.

cd /transient/autoupdate/ ls -la

*Figure 361 Validate Files in /transient/autoupdate/*

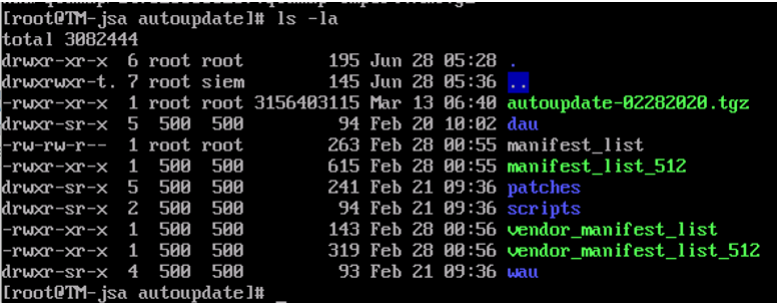

Now, log into the JSA web UI and click Admin to open the Admin tab. In the System Configuration section, click Auto Update. Click Change Settings, and click the Advanced tab.

In the web server field, type: *https://localhost/ or https://127.0.0.1/* and make sure you include forward slashes.

In the Directory field, type software/strm/autoupdate/ and make sure you include forward slashes, as shown in Figure 362.

```
Figure 362 Update Configuration
```
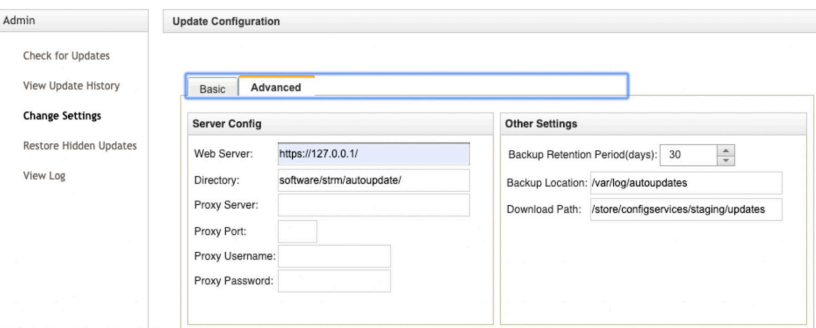

Click Save. You will receive a notification, which is normal.

Click Check for Updates from the left menu and click the Get New Updates button, as shown in Figure 363.

*Figure 363 Get New Updates*

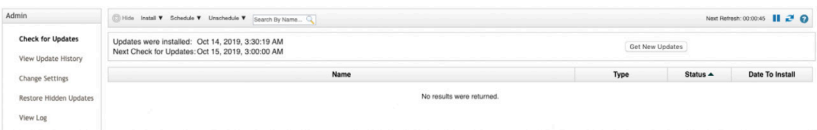

The auto-update process starts and will take several hours to complete.

## Configuration and Data Backup in JSA

You can back up and recover JSA configuration information and data.

JSA configuration is stored in postgres DB. Events and flows collected by JSA are stored in the /store/ariel folder.

It is important that you back up the configuration and data so that you can restore this information on a replacement device if needed (such as RMA). For more information, see section *Restoring Data in the JSA Administration Guide*.([https://www.](https://www.juniper.net/documentation/en_US/jsa7.4.0/jsa-administration-guide/information-products/pathway-pages/pathway-page-m-container-admin-siem.html) [juniper.net/documentation/en\\_US/jsa7.4.0/jsa-administration-guide/information](https://www.juniper.net/documentation/en_US/jsa7.4.0/jsa-administration-guide/information-products/pathway-pages/pathway-page-m-container-admin-siem.html)[products/pathway-pages/pathway-page-m-container-admin-siem.html\)](https://www.juniper.net/documentation/en_US/jsa7.4.0/jsa-administration-guide/information-products/pathway-pages/pathway-page-m-container-admin-siem.html).

By default, JSA creates a backup archive of your configuration information each midnight. The backup archive includes configuration information, data, or both from the previous day.

You can use two types of backups: configuration backups and data backups. The default installation only backs up the configuration. If you want to disable backups or enable data backups, navigate to Admin>Backup and Recovery> Configure. Configuration backups are a full backup whereas data backups are incremental.

NOTE Data backups contain only the previous day's data and not the entire data.

The configuration backup consists of:

- Application configuration П
- m. Assets
- **Custom** logos
- **Custom rules**
- Device Support Modules (DSMs)
- Event categories  $\mathcal{L}_{\mathcal{A}}$
- Flow sources
- Flow and event searches
- $\Box$  Groups
- Index Management Information  $\mathcal{C}^{\mathcal{A}}$
- License key information П
- Log sources  $\mathcal{L}_{\mathcal{A}}$
- Offenses
- Reference set elements
- Store and Forward schedules п
- User and user roles information
- Custom Dashboards
- Vulnerability data  $\mathbb{R}^2$
- **Certificates**

Data backups consists of:

- Audit log information  $\mathcal{L}_{\mathcal{A}}$
- $\blacksquare$  Event data
- Flow data
- Report data п
- $\blacksquare$  Indexes

## Step-by-Step Procedure

By default, the nightly backup process includes only your configuration files. You can customize your nightly backup process to include data from your JSA console and selected managed hosts. You can also customize your backup retention period, backup archive location, the time limit for a backup to process before timing out, and the backup priority in relation to other JSA processes.

NOTE When you enable data backup on managed hosts, the backup is placed locally on the managed hosts itself. If you require a one-time full back-up of JSA data, you must do this manually. All event and flow data is stored in the /store/ ariel/ directory and this is the directory structure that you need to back up to save event and flow data.

Data backups must be manually enabled. If you want to disable backups or enable data backups, log into the JSA web UI and click on Admin to open the Admin tab (Figure 364). In the System Configuration section, click Backup and Recovery.

#### *Figure 364 Backup and Recovery*

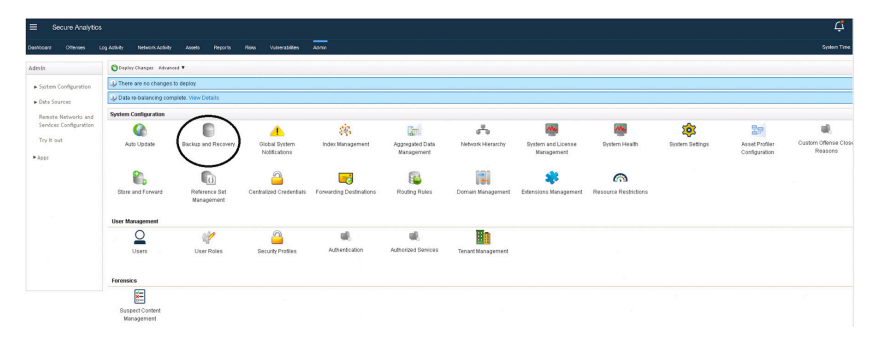

The Backup Archives page appears, as shown in Figure 366. On the toolbar click Configure. The Backup Recovery Configuration page appears (Figure 365).

#### *Figure 365 Backup Recovery Configuration*

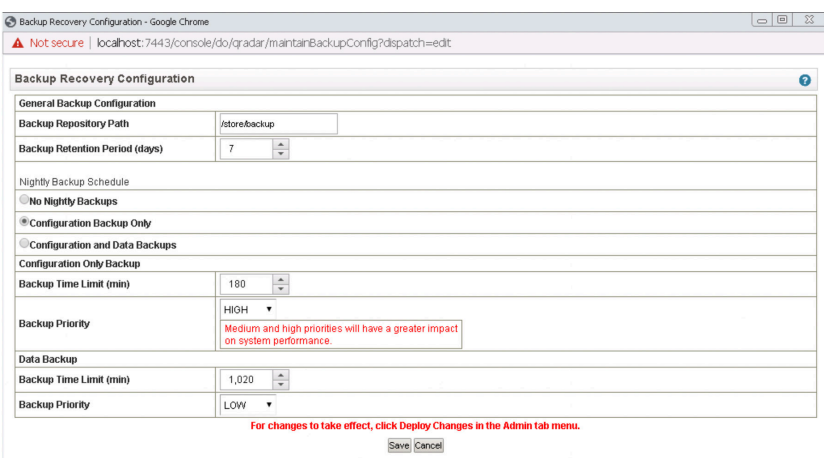

On the Backup Recovery Configuration window, customize your nightly backup and click Save.

*Figure 366 Backup Archives* 

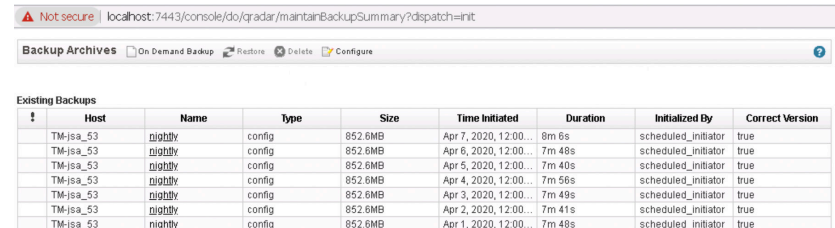

Close the Backup Archives page.

On the Admin tab menu, click Deploy Changes. The automatic backup is now configured and will run per the configuration you have provided.

# Configure On-Demand Backup

By default, JSA creates a backup archive of your configuration information each midnight. The backup archive includes your configuration information, data, or both from the previous day. You can customize this nightly backup and create an on-demand configuration backup, if required.

If you must back up your configuration files at a time other than your nightly scheduled backup, you can create an on-demand backup archive. On-demand backup archives include only configuration information.

NOTE Initiate an on-demand backup archive during a period when JSA has low processing load, such as after normal office hours because during the backup process system performance can be affected.

On-demand backup is possible only for configuration. For data this is not possible because of the huge data size.

To make an on-demand configuration back-up, log on to the JSA web UI. Click Admin to open the Admin tab. In the System Configuration section, click Backup and Recovery.

From the toolbar, click On Demand Backup, as shown in Figure 367.

#### *Figure 367 On Demand Backup*

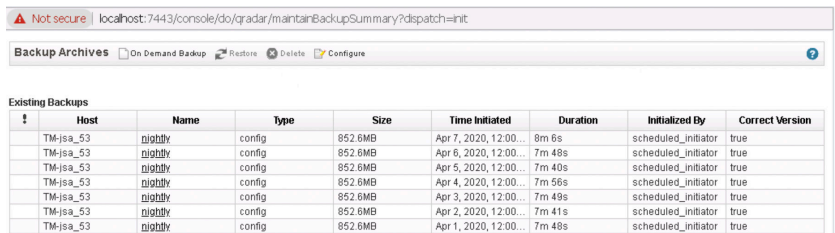

Now enter a Name and Description for the backup archive then click Run Backup (Figure 368).

#### *Figure 368 Run Backup*

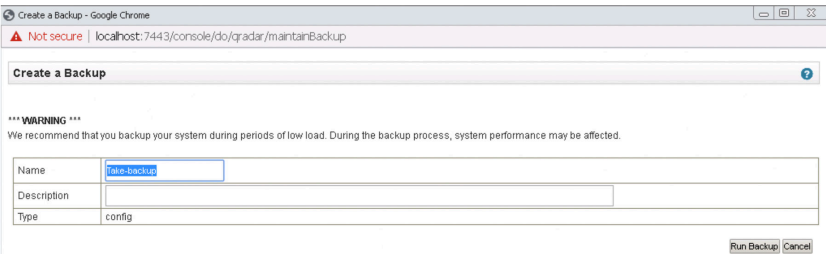

You can start a new backup or restore processes only after the on-demand backup is complete. You can monitor the backup archive process in the Backup Archives window.

The backups are stored under the /store/backup folder on your appliance. Backup files are saved by using the following format:

backup.<name>.<hostname>\_<hostID>.<targetdate>.<backup type>.<timestamp>.tgz

Where:

<name> is the name associated with the backup <hostname> is the name of the system hosting the backup file <host ID> is the identifier for the system <target date> is the date that the backup file was created <backup type> is the type of backup. The options are data or config <timestamp> is the time that the backup file was created.

The backup needs to be copied to the remote server before re-imaging the appliance.

# Install an Application on JSA

To install an application on JSA: log in to the IBM App Exchange Site to download the desired app, as shown in Figure 369.

*Figure 369 IBM App Exchange Login*

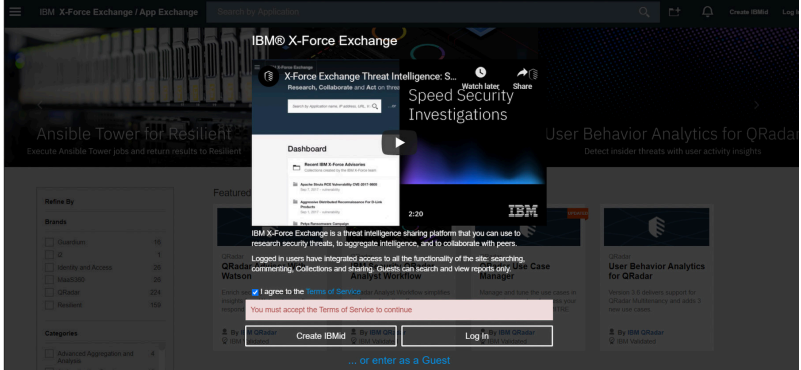

Search for the desired application and download the application file to your local system, as shown in Figure 370.

**IBM X-Force Exchange / App Exchange** QRadar Log Source Management Ê Conten

Ensure the application version is compatible with the JSA version. Now, log in to the JSA web UI and from the Admin Tab, click Extensions Management, as shown in Figure 371.

*Figure 370 Application File Download Site*

#### *Figure 371 JSA Admin Tab*

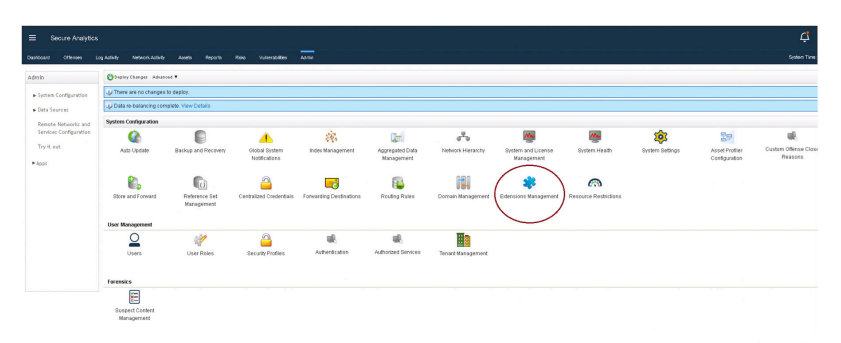

The Extension Management page appears. Click Add to select the application that you have downloaded earlier from the IBM App Exchange, as shown in Figure 372.

*Figure 372 Extensions Management Page*

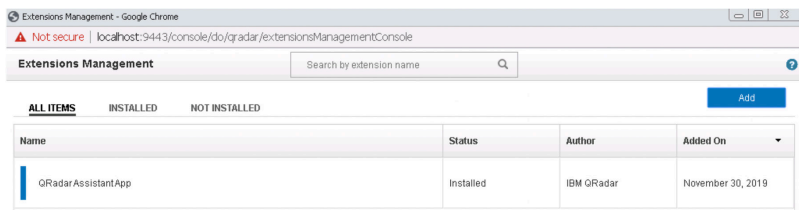

In the Add a New Extension page, click Browse to select the app file that you have downloaded and saved in your local system, as shown in Figure 373.

#### *Figure 373 Add a New Extension Page*

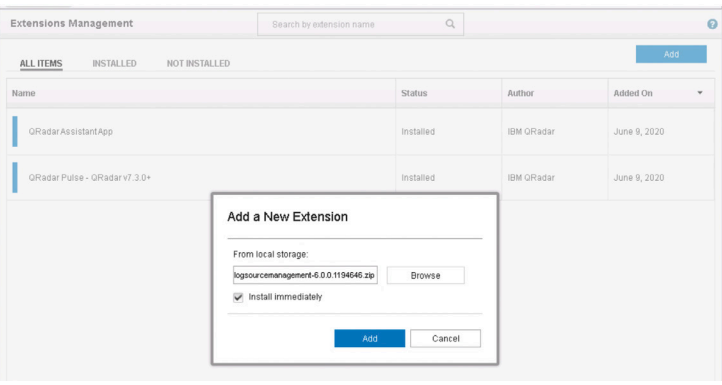

Click Add and the QRadar Log Source Management page appears (Figure 374).

*Figure 374 QRadar Log Source Management Page*

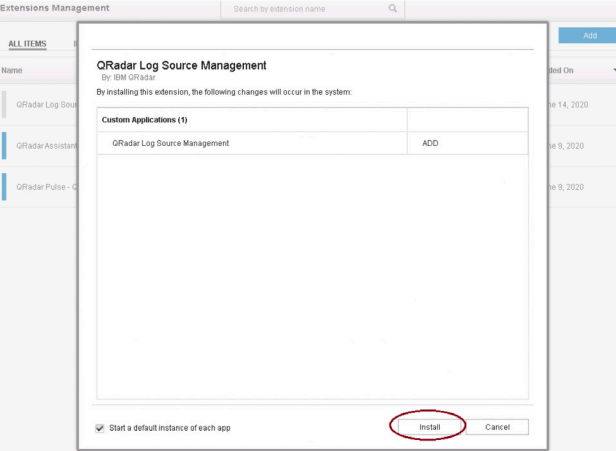

Click Install to install the application. The installation progress window appears, as shown in Figure 375.

*Figure 375 Installation Progress Message*

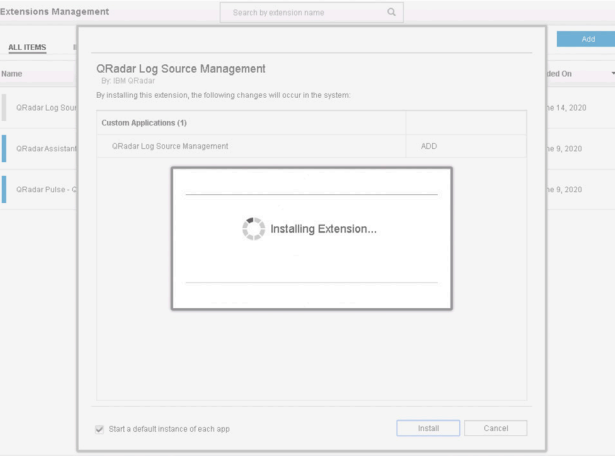

Once the application installation is complete, a confirmation message appears, as shown in Figure 376.

*Figure 376 Installation Complete Message*

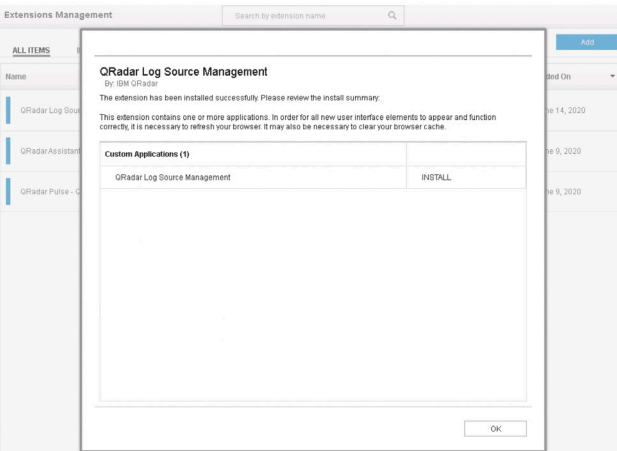

Click OK and the installed application is now listed in the Extensions Management page, as shown in Figure 377.

*Figure 377 Installed Application in the Extensions Management Page*

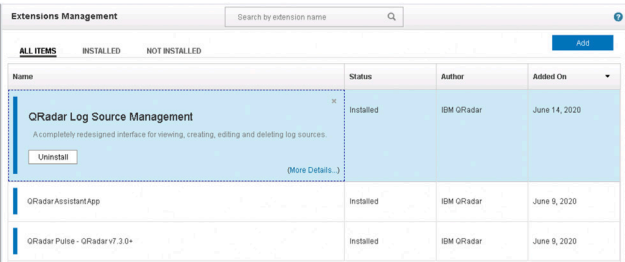

# Upgrade an Existing Application on JSA

Before upgrading the application, you must first download the latest version of the application from the IBM App Exchange and save it to your local system.

To upgrade an application on JSA, log in to the JSA web UI and from the Admin tab and select Extensions Management, as shown in Figure 378.

#### *Figure 378 JSA Admin Tab*

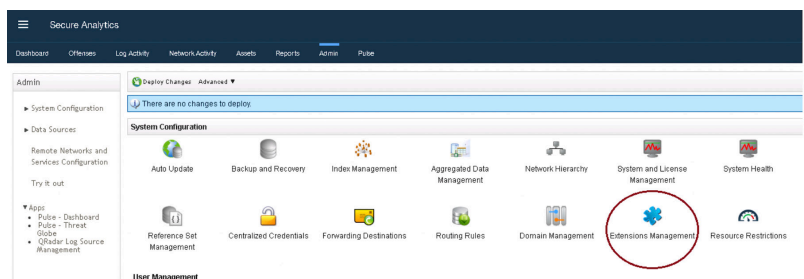

The Extensions Management page will open (Figure 379). Select the application that you want to upgrade and click More Details to verify the current version of the application.

#### *Figure 379 Extensions Management Page*

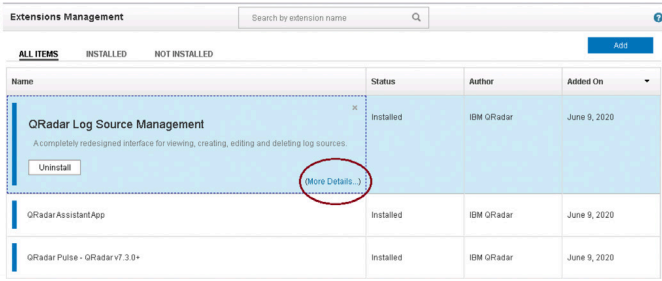

The More Details option provides version number and additional information, as shown in Figure 380.

*Figure 380 QRadar Log Source Management More Details*

| <b>Extensions Management</b>                                                                                                    | Search by extension name                                                                                                    | $\mathsf Q$   |                   | മ            |
|----------------------------------------------------------------------------------------------------|----------------------------------------------------------------------------------------------------|---------------|-------------------|--------------|
| <b>INSTALLED</b><br>NOT INSTALLED<br><b>ALL ITEMS</b>                                                                                                    |                                                                                                    |               |                   | Add          |
| Name                                                                                                    |                                                                                                    | <b>Status</b> | Author            | Added On     |
| <b>QRadar Log Source Management</b><br>A completely redesigned interface for viewing, creating, editing and deleting log sources.<br>Uninstall<br>Contents:<br>Custom Applications (1)<br>$\triangleright$ $\Box$ Custom Applications (1) | $\boldsymbol{\times}$<br>Installed By:<br>configservices<br><b>Installed Date:</b><br>June 9, 2020<br><b>Version:</b><br>50.1<br>Supported Languages:<br>$en$ US<br>Signed:<br>Signed | Installed     | <b>IBM ORadar</b> | June 9, 2020 |
| QRadarAssistantApp                                                                                                    |                                                                                                    | Installed     | <b>IBM ORadar</b> | June 9, 2020 |
| QRadar Pulse - QRadar v7.3.0+                                                                                                    |                                                                                                    | Installed     | <b>IBM ORadar</b> | June 9, 2020 |

In this example, we are upgrading the QRadar Log Source Management application from the current 5.0.1 version to the latest 6.0.0 version.

Click Add. The Add New Extension page appears. Click Browse and select the latest downloaded application version from the local system, as shown in Figure 381.

*Figure 381 Add a New Extension Page*

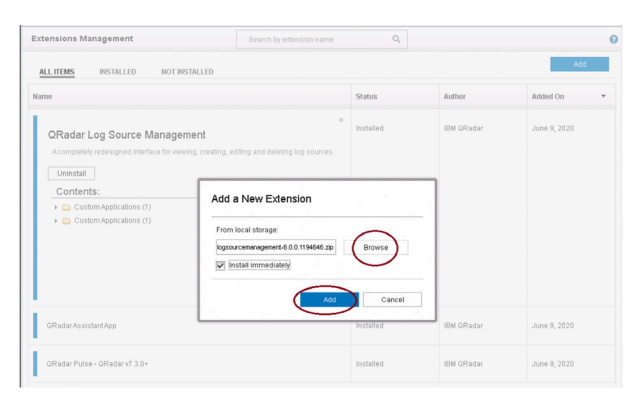

Click Add. The QRadar Log Source Management page appears, as shown in Figure 382.

*Figure 382 QRadar Log Source Management Install Page*

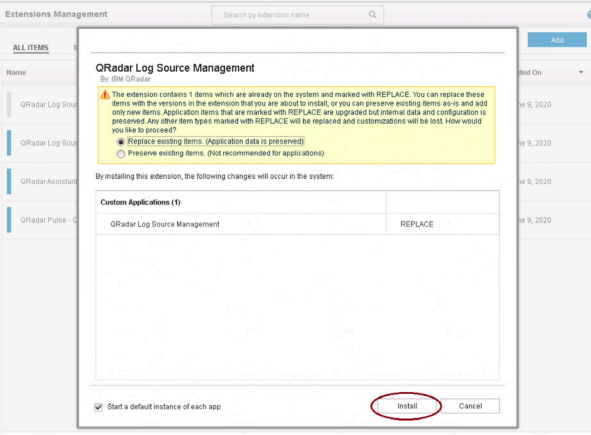
Click Install. The progress window appears, as shown in Figure 383.

*Figure 383 Installation Progress Message*

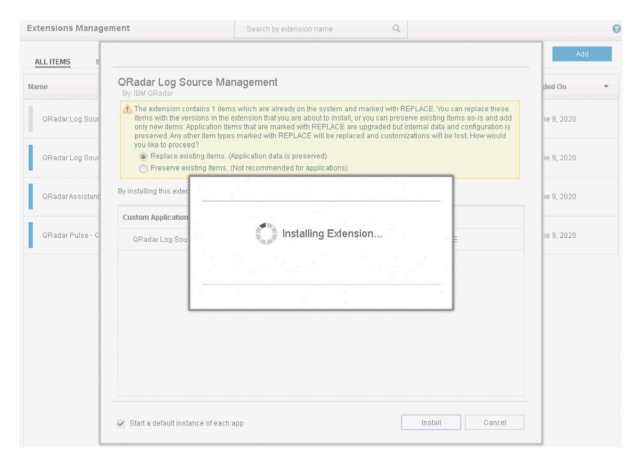

Once the upgrade is successful, a confirmation message appears, as shown in Figure 384.

*Figure 384 Application Upgrade Complete*

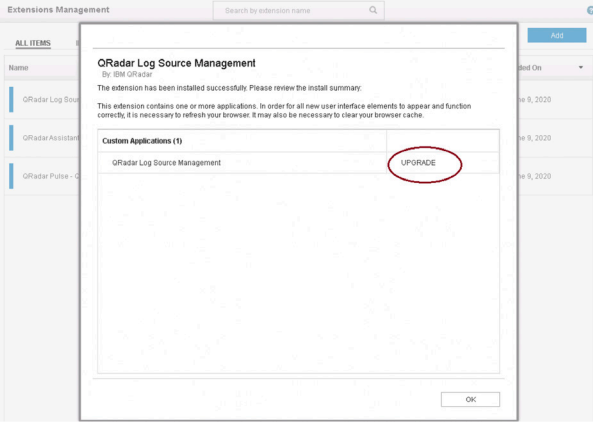

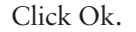

The application is successfully upgraded to 6.0.0 version. In the Extensions Management page, select the upgraded application, and click More Details. The Version field should show the upgraded version, as shown in Figure 385.

*Figure 385 Extensions Management Page* 

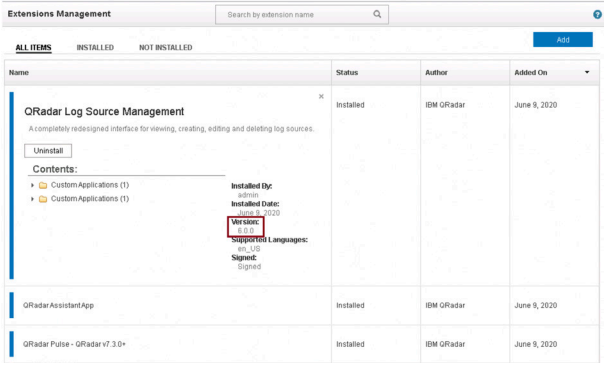

# Delete an Application from JSA

To delete an application from JSA, log in to the JSA web UI and from the Admin tab, select Extensions Management, as shown in Figure 386.

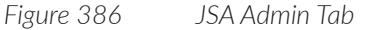

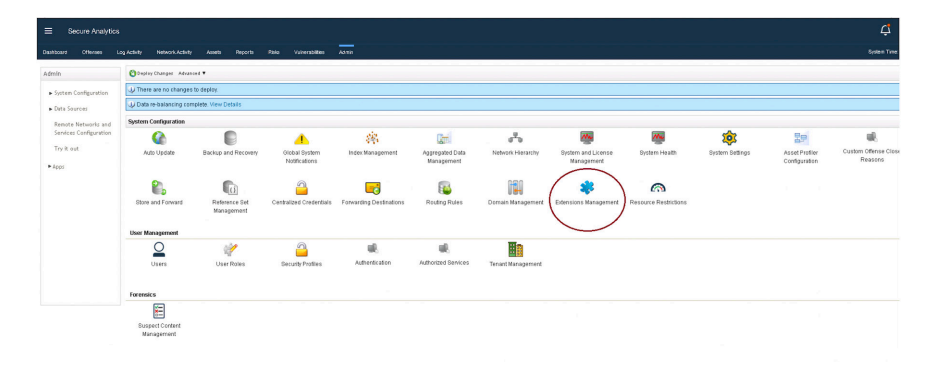

The Extensions Management page appears. Select the application that you want to delete, as shown in Figure 387.

*Figure 387 Extensions Management Page*

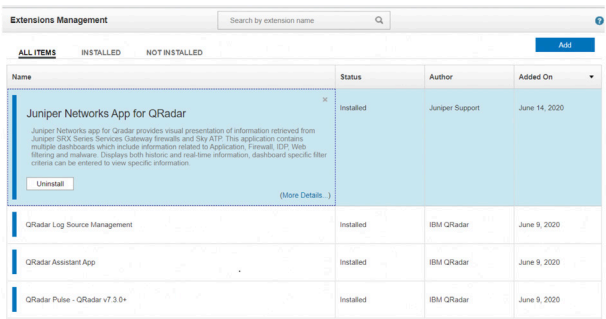

Click Uninstall. The Juniper Networks App for QRadar page appears listing all affected items, as shown in Figure 388.

*Figure 388 Application Uninstall Page*

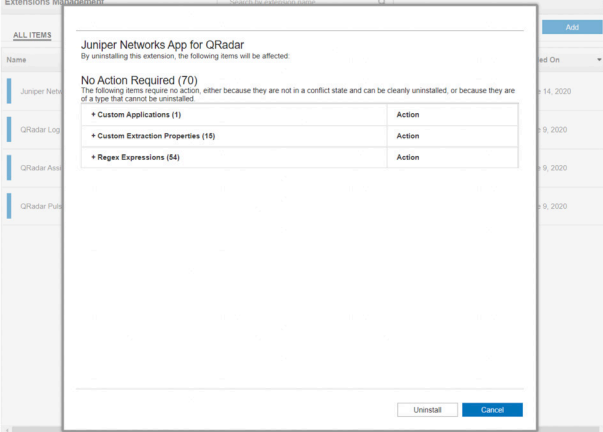

Click Uninstall. A progress message appears, as shown in Figure 389.

*Figure 389 Application Uninstall Progress Page*

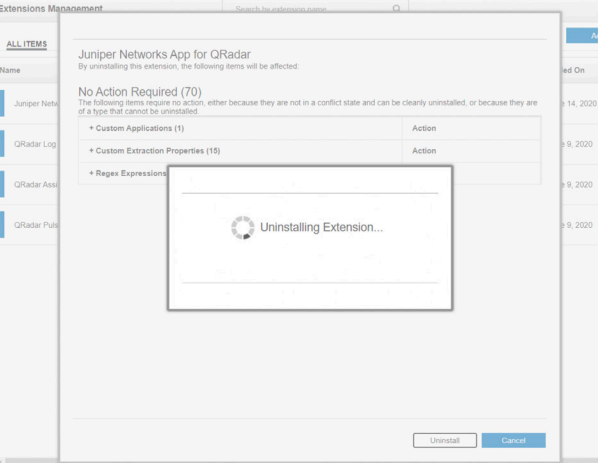

Once the uninstall is complete, a summary page appears, as shown in Figure 390.

*Figure 390 Application Uninstall Summary Page*

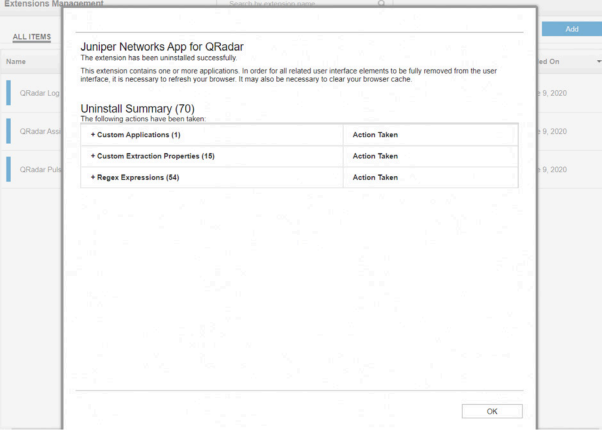

Click OK. The uninstalled application will not appear in the Extensions Management page any longer.

# View Applications on JSA

You can see the installed applications on JSA as tabs in the JSA web UI, as shown in Figure 391.

*Figure 391 JSA Web UI* 

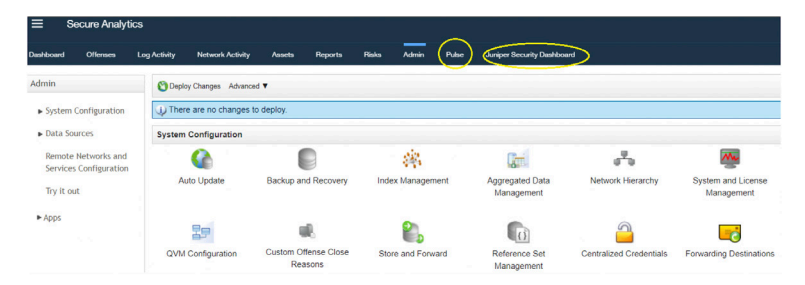

In this example, you can see the Pulse and Juniper Security Dashboard applications. You can click the application tab to see more information about the application, as shown in Figure 392.

*Figure 392 Pulse Application Details*

| Secure Analytics<br>$\equiv$                                                                                | €                                                                                                    | $\Omega$<br>₫        |
|----------------------------------------------------------------------------------------------------|----------------------------------------------------------------------------------------------------|----------------------|
| Los Activity<br><b>Network Activity</b><br>Dashboard<br><b>Risks</b><br><b>Citizens</b><br><b>Please to</b> | -<br><b>Arrigan Security Dashboard</b><br>Pulse<br>Admin                                                             | System Time: 1559 AM |
| Offense overview $\smile$ Manage Dashboard Items                                                            |                                                                                                    | 画<br>÷               |
|                                                                                                    | <b>Critical Offenses</b><br><b>Number of Offenses</b><br><b>High Offenses</b><br>ŧ<br>2 minutes ago<br>2 minutes ago | ÷                    |
|                                                                                                    |                                                                                                    |                      |
|                                                                                                    | ∩–<br>Ω<br>O                                                                                                    |                      |
|                                                                                                    |                                                                                                    |                      |
|                                                                                                    |                                                                                                    |                      |
|                                                                                                    | <b>Active offenses</b><br>Query completed in under 1 second                                                          | ÷                    |
|                                                                                                    | ٠                                                                                                    | Active Offense Sum   |
|                                                                                                    |                                                                                                    | - Dorman O'Home Sum  |
|                                                                                                    | $\infty$                                                                                                    |                      |
|                                                                                                    |                                                                                                    |                      |
|                                                                                                    |                                                                                                    |                      |
|                                                                                                    | $-0.5$                                                                                                    |                      |
|                                                                                                    |                                                                                                    |                      |

To view the list of all applications installed on JSA, go to Admin>Extensions Management. All applications are listed, as shown in Figure 393.

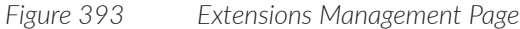

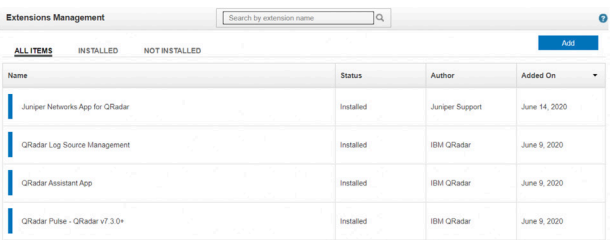

# Trigger a Vulnerability Scan

You must apply the Vulnerability Manager license to JSA to enable this feature. There can be only one vulnerability processor (VP) in a single deployment. This can either be the console or a dedicated VP hardware or a virtual appliance. There can be multiple vulnerability scanners (VS) in a single JSA deployment and any managed host or console itself can act as a VS. If required, you can have a dedicated VS hardware or a virtual appliance as well. To configure JSA to trigger a vulnerability scan, log in to the JSA web UI and select the Vulnerabilities tab, as shown in Figure 394.

*Figure 394 JSA Vulnerability Tab*

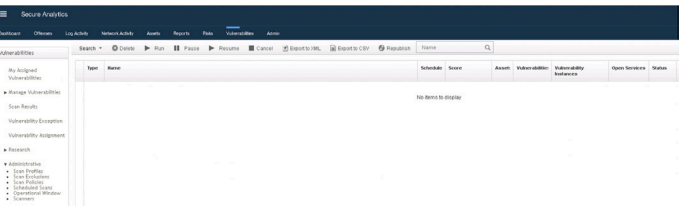

Select Scan Policies from the left pane to view the policy that you want to use, as shown in Figure 395.

#### *Figure 395 Scan Policies Option*

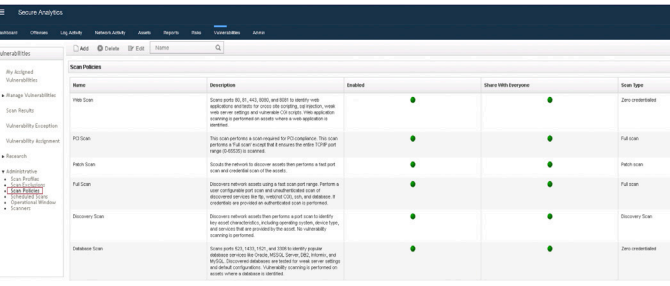

Select Scan Profiles from the left pane, as shown in Figure 396.

#### *Figure 396 Scan Profiles Option*

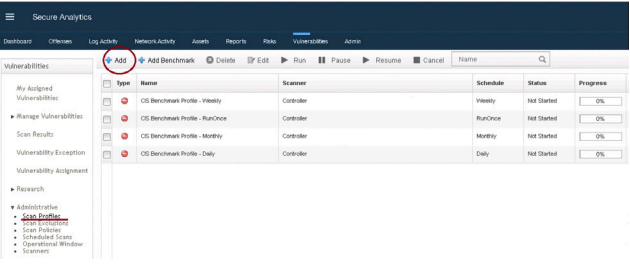

Click Add. The Scan Profile Configuration page appears, as shown in Figure 397.

*Figure 397 Scan Profile Configuration Page*

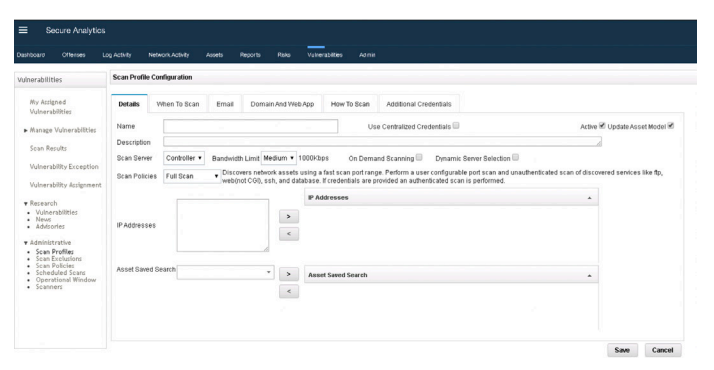

In the Name field, enter a name of the scan profile. In the description field, enter a description. In the Scan Server field, select the required scan server from the list. By default, the Controller/Console option is selected, as shown in Figure 398.

*Figure 398 Scan Profile Configuration Page*

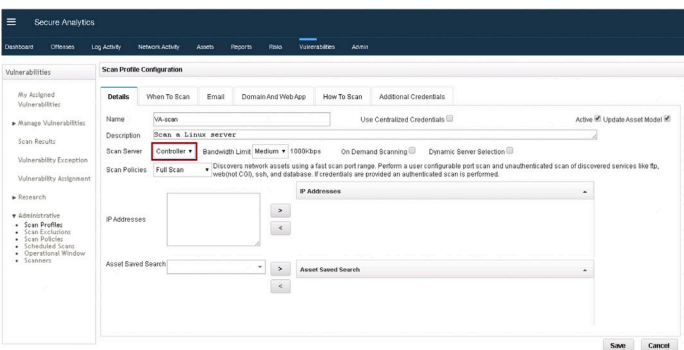

Select the type of scan from the Scan Policies drop-down list, shown in Figure 399.

*Figure 399 Scan Profile Configuration Page*

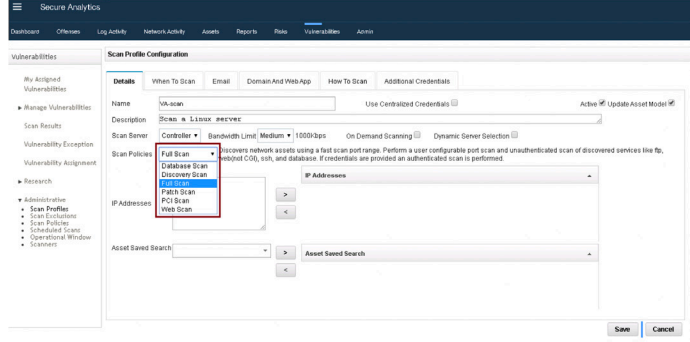

*Figure 400 Scan Profile Configuration Page-When to Scan Tab*

In the When to Scan tab, select the required scan interval from the Run Schedule drop-down list, as shown in Figure 400.

My Assigned<br>Volnerabilities When To Scan Email Manage Vulne Scan Recults Run On<br>Daily<br>Weekly<br>Monthly<br>Manual Motorcycle Harry Co.  $Sawe \qquad \qquad \text{Cancel}$ 

(Optional) in the Email tab, provide Email details, as shown in Figure 401. VA scan reports are emailed to given email ID once the scan is completed.

*Figure 401 Scan Profile Configuration Page-Email Tab*

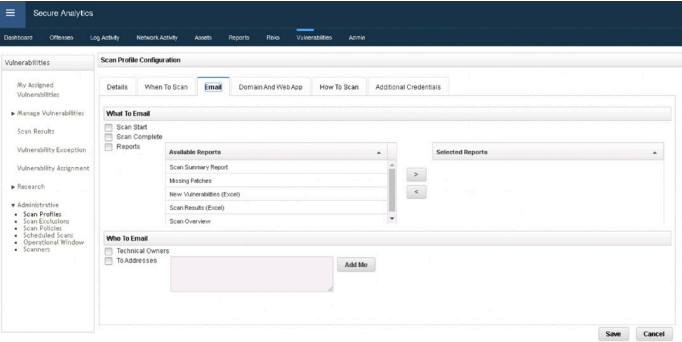

In the Additional Credentials tab, provide credentials of the target server to be scanned, as shown in Figure 402.

*Figure 402 Scan Profile Configuration Page-Additional Credentials Tab*

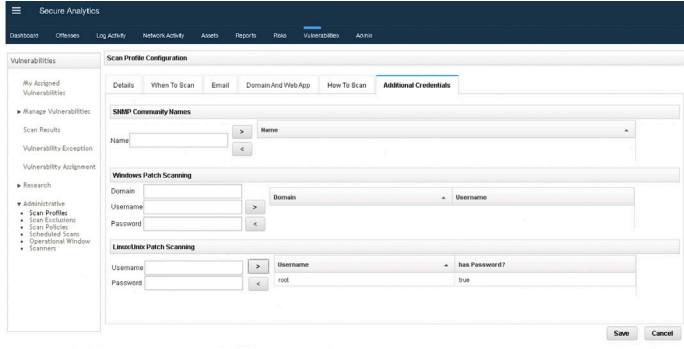

Click Save. The Scan Profile is listed in the Scan Profiles page, as shown in Figure 403.

*Figure 403 Scan Profiles Page*

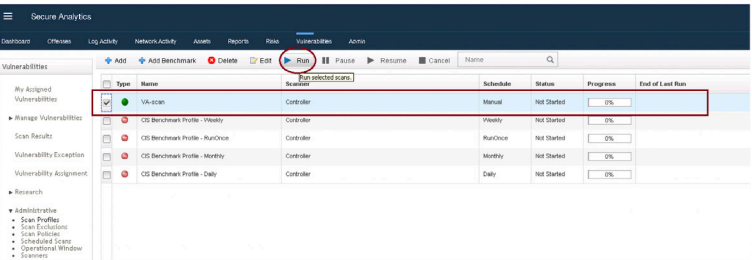

Select the scan profile and click Run. Verify the scan status and progress details, as shown in Figure 404.

#### *Figure 404 Scan Profile Running*

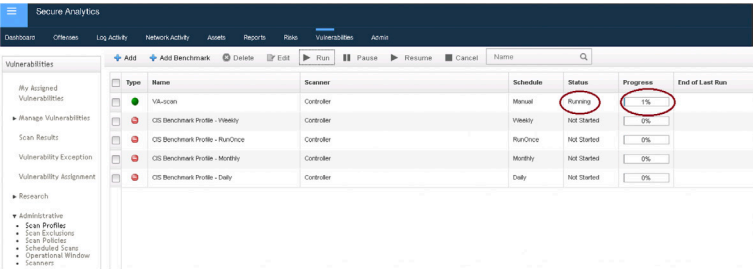

Hover the mouse over the progress bar to see the real-time scan status and details, as shown in Figure 405.

*Figure 405 Scan Profile Progress Details*

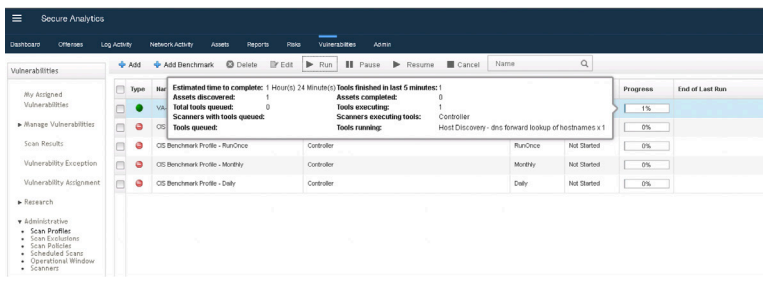

Once the scan is complete, you can see the scan results, as shown in Figure 406.

#### *Figure 406 Scan Results*

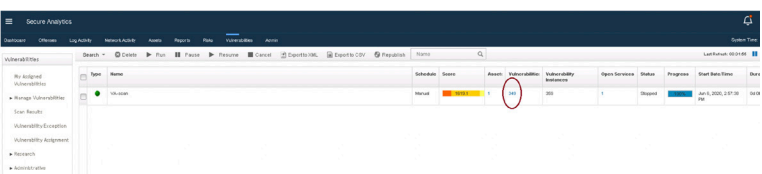

Click on the Vulnerabilities field to see all the vulnerabilities, shown in Figure 407.

#### *Figure 407 List of Vulnerabilities*

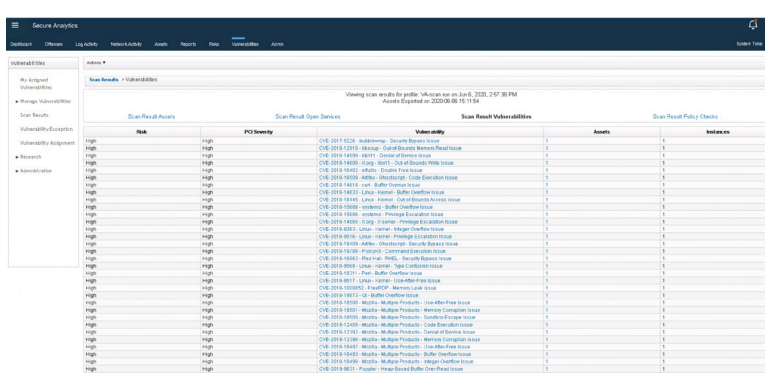

All vulnerabilities are listed here. Click on any specific vulnerability to see details and the Scan Results page for the selected vulnerability appears (Figure 408).

*Figure 408 Selected Vulnerability Details*

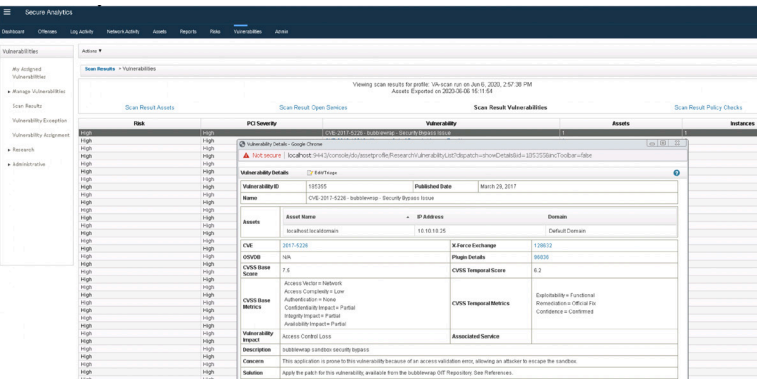

You can download or export this report in XML or CSV format. If you have configured your email ID, the report will be sent to your email ID.

# Restart a Managed Host from JSA Web UI

At times, you might have to restart the managed host or console as a part of troubleshooting or planned maintenance.

To initiate the managed host restart process from UI, log in to the JSA web UI and select Admin > System and License Management, as shown in Figure 409.

*Figure 409 JSA Admin Tab*

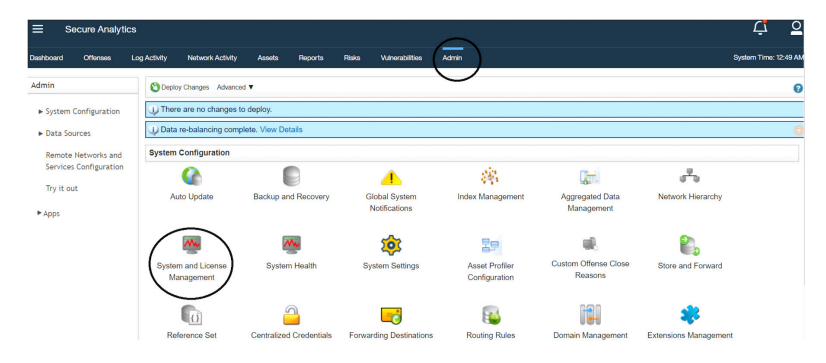

Select the host that you want to restart. You can select a single host or multiple hosts for restart. From the Actions menu, select Restart System, as shown in Figure 410.

*Figure 410 Restart System Option*

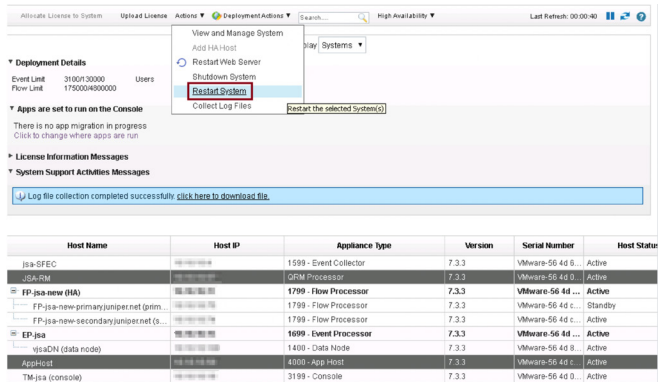

A confirmation message to restart the selected host is shown in Figure 411.

*Figure 411 Restart Confirm Message*

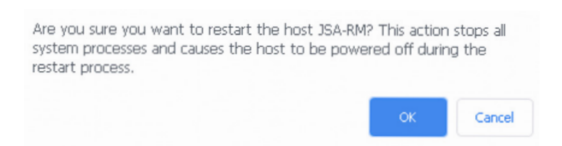

Click OK. The restart process begins, as shown in Figure 412.

*Figure 412 Restart Progress Message*

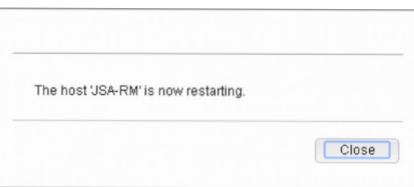

Click Close. The Host Status shows as Restarting, as shown in Figure 413.

#### *Figure 413 Host Restarting Status*

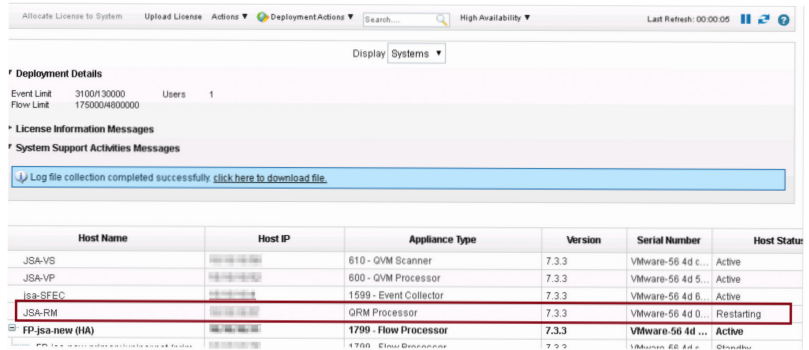

# Restart a Web Server from JSA Web UI

At times, you might have to restart the web servers (tomcat and httpd service) as a part of troubleshooting or planned maintenance during a maintenance window.

To initiate the restart process of web servers from UI, log in to the JSA web UI and select Admin > System and License Management, as shown in Figure 414.

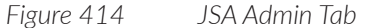

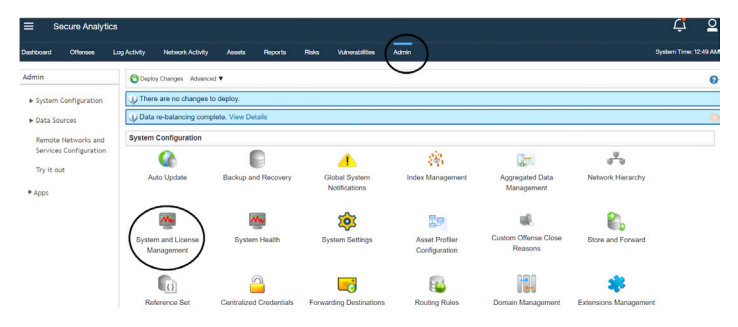

From the Actions menu, select Restart Web Server, as shown in Figure 415.

#### *Figure 415 Restart Web Server Option*

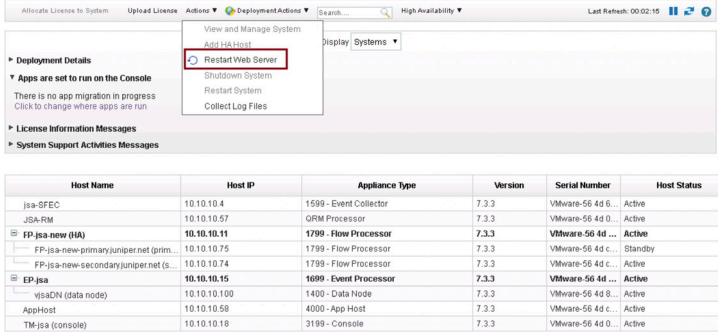

A confirmation message appears to restart the selected host, as shown in Figure 416.

*Figure 416 Web Server Restart Confirmation Message*

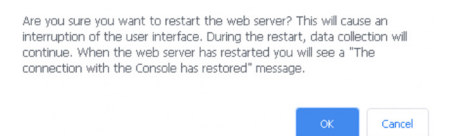

Click OK to proceed with the restart.

# Configure or Change the SMTP Server on JSA

To configure or change the SMTP server on JSA, log in to the JSA web UI and select Admin > System and License Management, as shown in Figure 417.

*Figure 417 JSA Admin Tab*

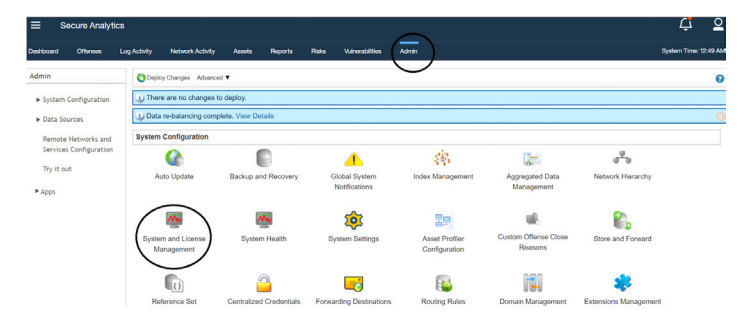

Select the host on which you want to configure the SMTP server and select Actions > View and Manage System, as shown in Figure 418.

*Figure 418 View and Manage System Option*

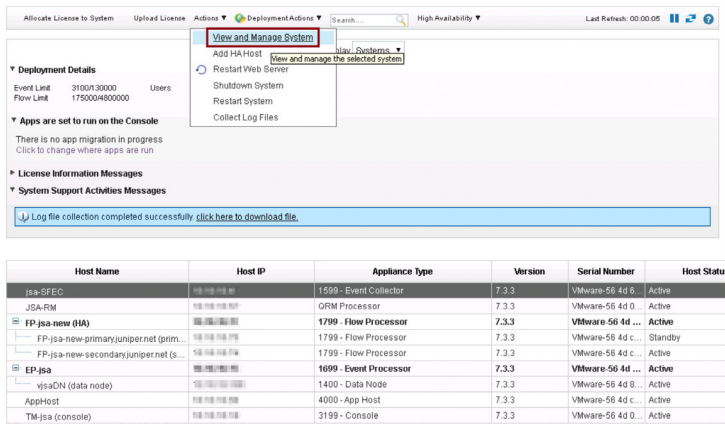

In the View and Manage System page, click the Email Server tab and Enter the email server address, as shown in Figure 419.

### *Figure 419 Email Server Tab*

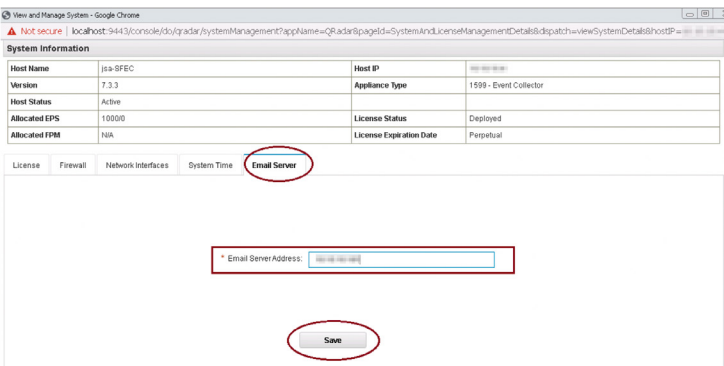

### Click Save.

The email server address is successfully configured, as shown in Figure 420.

### *Figure 420 Email Server Configured Successfully*

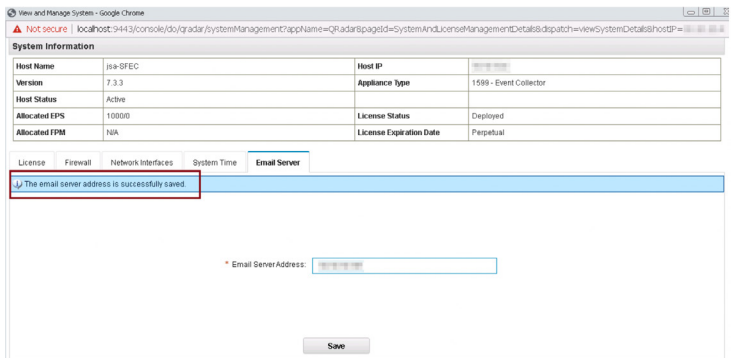

### Configure or Change an NTP Server

You can configure NTP server only in the Threat Analytics (TA) or Log Analytics (LA) console.

To configure or change the NTP server in JSA, log in to the JSA web UI and select Admin > System and License Management, as shown in Figure 421.

*Figure 421 JSA Admin Tab*

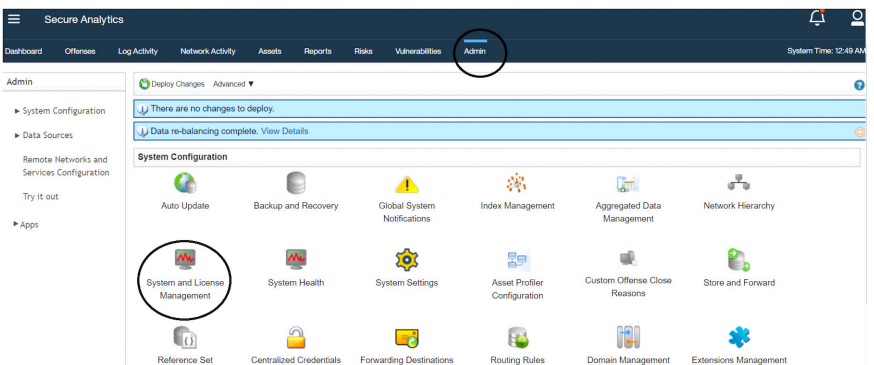

Select the host where you need to configure the NTP server and select Actions > View and Manage System, as shown in Figure 422.

*Figure 422 View and Manage System Option*

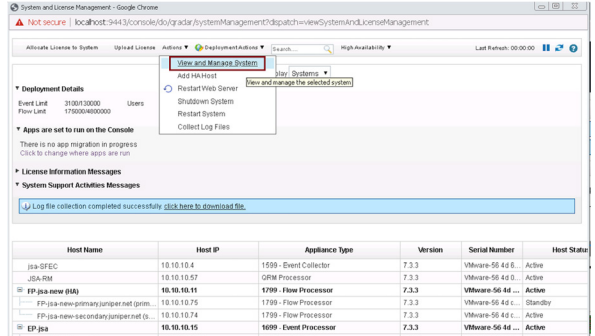

In the View and Manage System page, click the System Time tab to specify the NTP server details, as shown in Figure 423.

#### *Figure 423 System Time Tab*

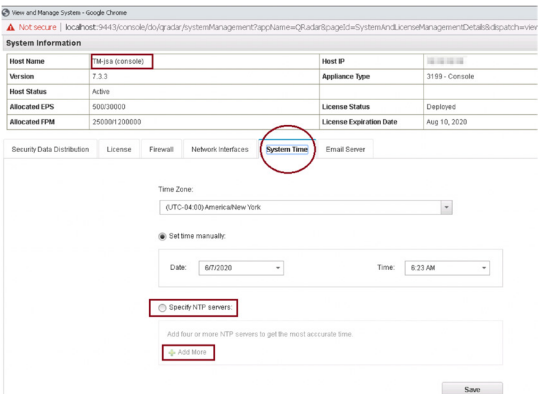

Select the Specify NTP servers option and provide the server details, as shown in Figure 424.

### *Figure 424 NTP Server Details*

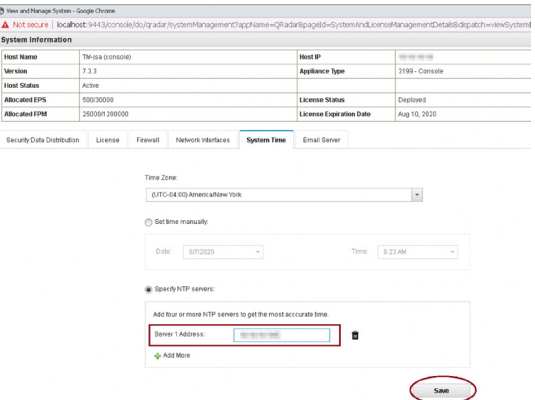

Click Save. Services are restarted as a part of NTP server confirmation. Click OK to proceed, as shown in Figure 425.

*Figure 425 NTP Server Change Confirmation Message*

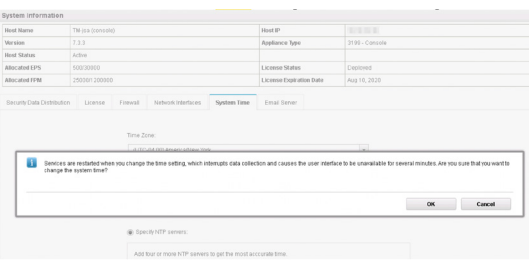

The system time gets updated successfully, as shown in Figure 426.

*Figure 426 System Time Updated Successfully*

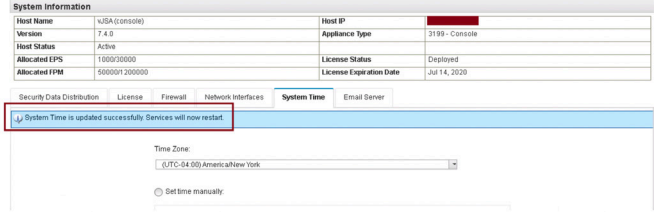

# Configure or Change Time Zone

You can configure or change the time zone only on Threat Analytics (TA) or Log Analytics (LA) console and as well as on the managed hosts.

To configure the time zone, login to the JSA web UI and select Admin > System and License Management, as shown in Figure 427.

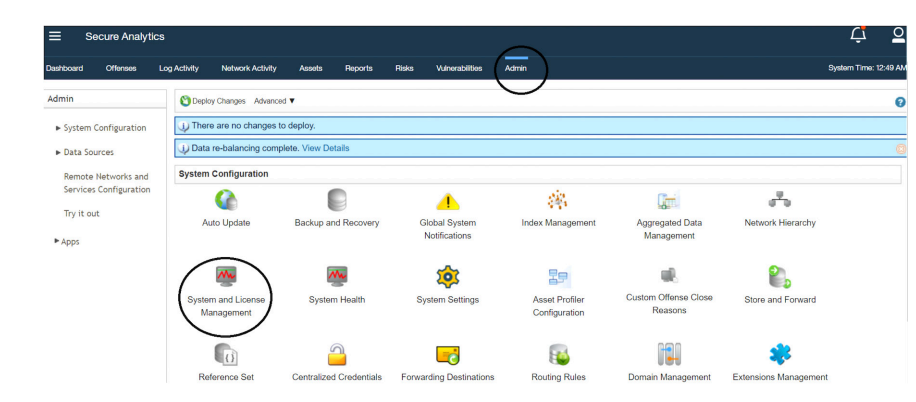

Select the host on which you want to configure the time zone and select Actions > View and Manage System, as shown in Figure 428.

*Figure 427 JSA Admin Tab*

*Figure 428 View and Manage System Option*

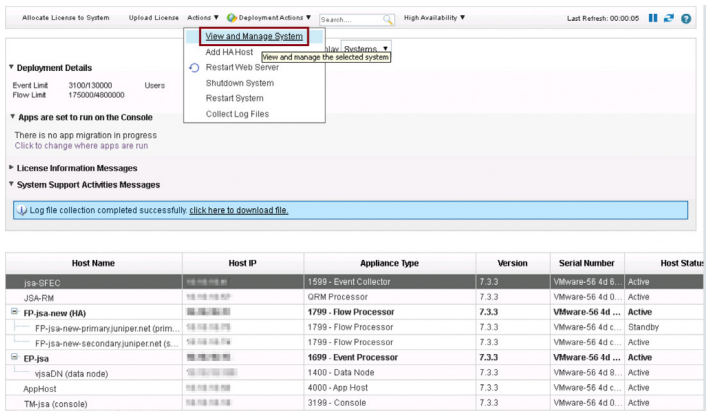

In the View and Manage System page, click the System Time tab to specify the time zone details, as shown in Figure 429.

#### *Figure 429 System Time Tab*

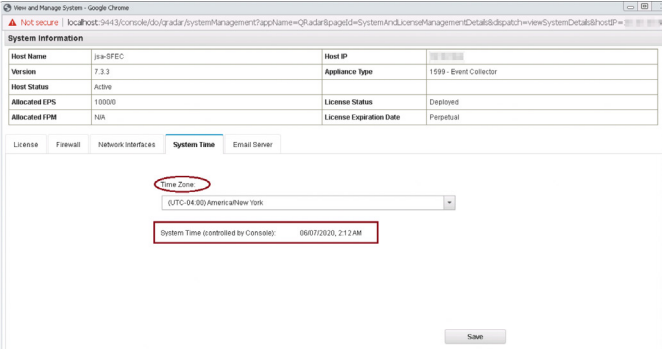

Select the required time zone and click Save, as shown in Figure 430.

#### *Figure 430 Time Zone List*

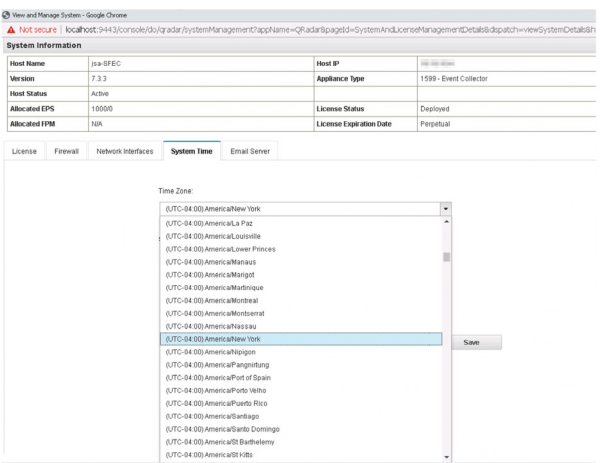

Services are restarted as a part of the time zone change. Click OK to proceed, as shown in Figure 431.

*Figure 431 Time Zone Modification Confirmation*

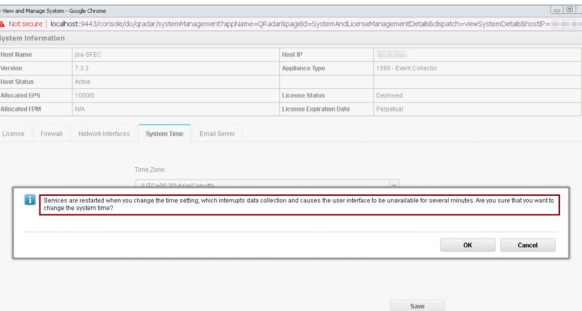

The time zone is successfully configured, as shown in Figure 432.

*Figure 432 Time Zone Modified Successfully*

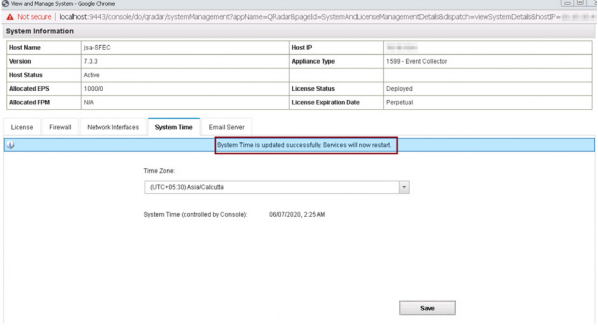

# Add a Log Source to Collect Events from an SRX Series Device

You can configure a log source to send events to JSA. Log sources are devices from which events are sent to (or pulled by) JSA. Events can be periodically pulled from devices, or devices can be configured to send events to JSA. Once the logs are sent to JSA, the logs are parsed and then stored in JSA. Based on your predefined corelation rules, appropriate actions are taken when specific events happen.

For example, you can configure JSA to send an email alert when an event is seen with the source or destination IP address as a BotNet IP. The example here provides the high-level steps that you can use to configure event collection from an SRX Series device.

NOTE For SRX specific configuration, see Juniper Networks KB 16224 and KB 29539).

You configure an SRX Series device to send syslog events to JSA by adding appropriate commands in the SRX CLI. First check if JSA is receiving events from log sources:

- You can use the tcpdump utility to verify this on JSA interfaces. П
- If your deployment is all-in-one TM or LM, run tcpdump on the console.
- If the deployment is distributed across various event processors or collectors, **Tale** run tcpdump on event processors or collectors where events are being sent by SRX.
- **Make sure that the ECS service is running on the JSA host which is collecting** the SRX events.

Figure 433 shows how you can verify SRX events reaching the JSA interface using tcpdump.

#### *Figure 433 Example SRX Device*

[root@primary-primary ~]# tcpdump -i eth0 host tcpdump: verbose output suppressed, use -v or -vv for full protocol decode listening on eth0, link-type EN10MB (Ethernet), capture size 262144 bytes

After you verify that events are reaching the JSA interface using tcpdump, you can use the JSA web UI to check the SRX logs (Figure 434).

*Figure 434 SRX Logs*

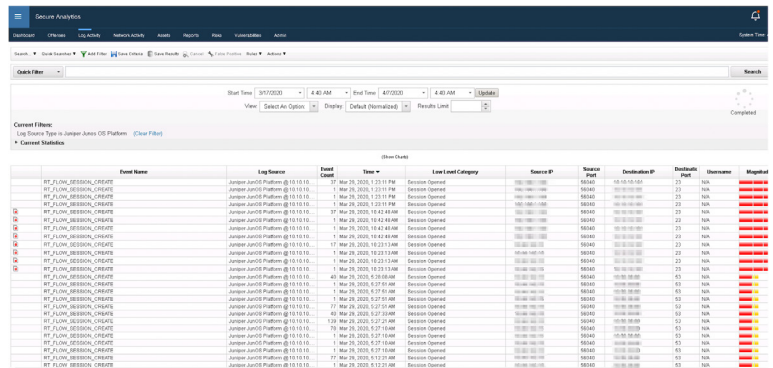

To parse the events correctly, use the latest DSM / RPMs for the log source. DSM has the necessary logic for JSA to understand the events in the syslog collected from the log sources. DSMs are delivered manually or through auto-updates. For an SRX Series device, use Junos DSM. Use the following command to verify whether you have the latest DSM.

*Figure 435 Verify DSM Version*

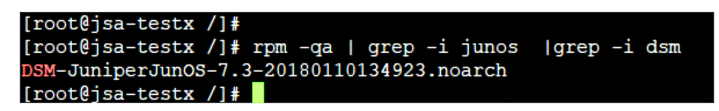

You don't have to create a log source manually from the JSA web UI. Log source auto-discovery creates a log source automatically. JSA inspects the first few events and identifies the event type or the device type and creates a log source. You can disable this feature if you want to manually control the creation of log sources.

# Install and Upgrade DSM/Protocols

You can install and update DSM/PROTOCOLS using the following commands:

rpm -ivh <DSM RPM>

rpm -Uvh <DSM RPM>

NOTE DSMs / PROTOCOLs can be installed or upgraded only on consoles, not on managed hosts. In cases of a high availability installation, you must install DSM/PROTOCOL on the active servers. After installing or upgrading the DSM/ PROTOCOL, you must deploy the changes so that the resulting .jar files are pushed to the managed hosts.

NOTE Download and copy the DSM/PROTOCOL locally before installing or upgrading RPM.

To upgrade a DSM/PROTOCOL, check the current version of DSM / PROTO-COL installed on the console using the rpm -qa command.

*Figure 436 Check DSM Version*

[root@TM-jsa ~]# [root@TM-jsa ~]# rpm -qa | grep -i DSM-JuniperJunOS<br>DSM-JuniperJunOS-7.3-20170622121822.noarch  $[root@TM-jsa ~]$ #

Use the rpm -Uvh <DSM RPM> to upgrade the DSM.

*Figure 437 Upgrade DSM*

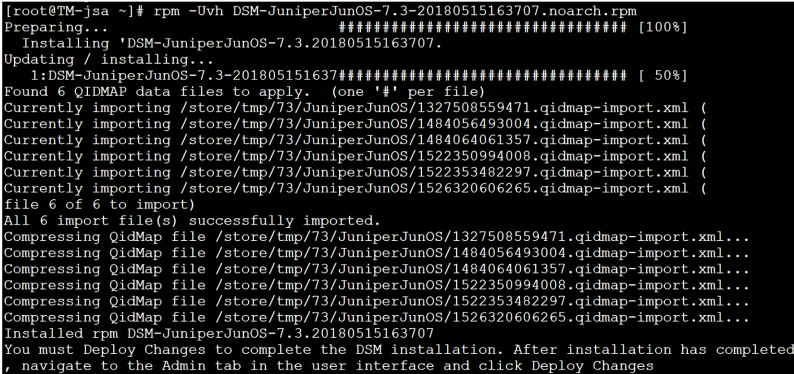

After you have installed or upgraded the DSM/PROTOCOL, to deploy the changes go to the JSA web UI. You will see the .jar file that needs to be deployed displayed on the screen. To deploy this file to the managed hosts, click Deploy Changes (Figure 438).

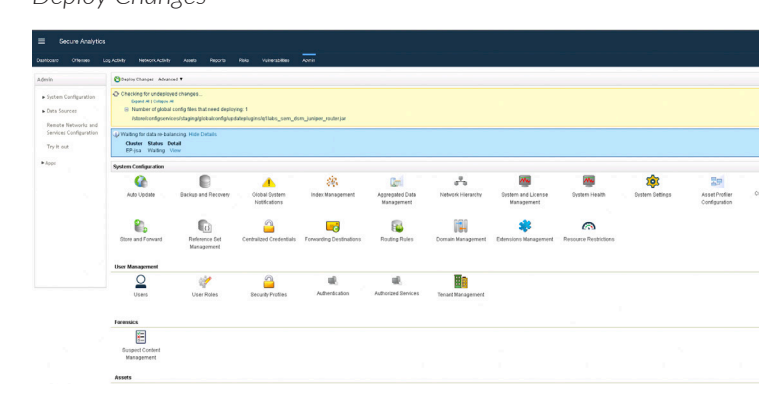

*Figure 438 Deploy Changes*

# Chapter 4

# JSA Hardware Use Cases

Before you use JSA hardware appliances, you should have a thorough understanding of the hardware specifications. This section explains how to determine all the important details about your JSA hardware modules, such as RAM, CPU, monitoring HDD/RAID health, and serial number.

Let's start off with a summary of RAM, CPUs, HDDs, Storage Space, and RAID information for the JSA hardware models in Table 9.

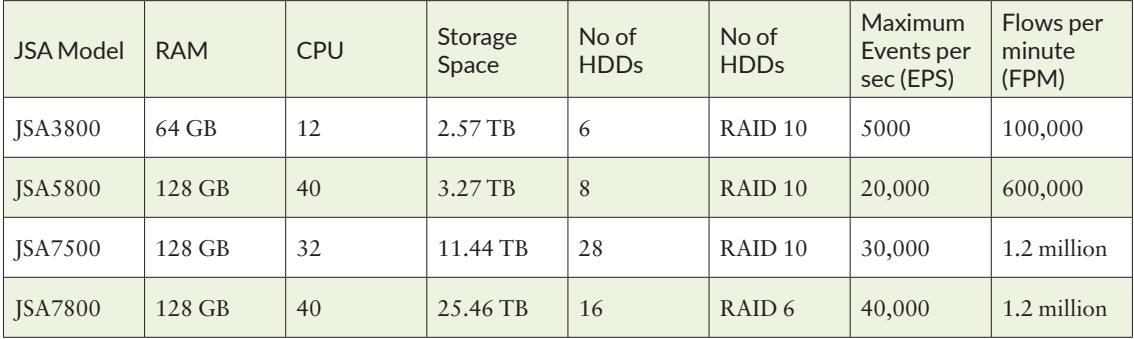

*Table 9 JSA Hardware Information*

### Monitor Health for JSA 3800

The Juniper Secure Analytics 3800 (JSA3800) is an enterprise-class appliance that provides a scalable network security management solution for medium-sized companies up to large global organizations.

*Figure 439 JSA 3800 Front and Rear Views*

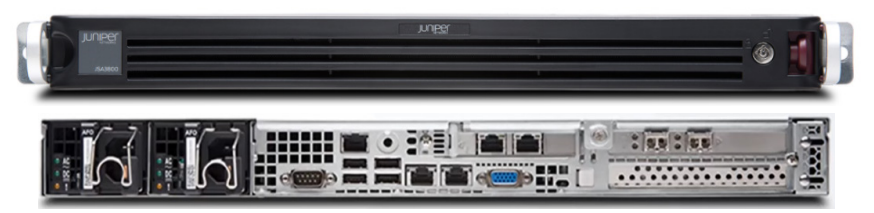

The JSA3800 appliance is a 1-U, rack-mountable chassis with AC power supplies (or optional DC power supplies), six hot-swappable hard drives, 64 GB memory, and two 10 Gigabit and four Gigabit Ethernet interfaces.

*Figure 440 JSA3800 RAM Details*

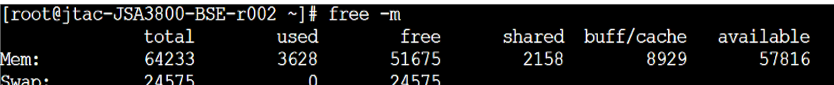

*Figure 441 JSA3800 CPU Details*

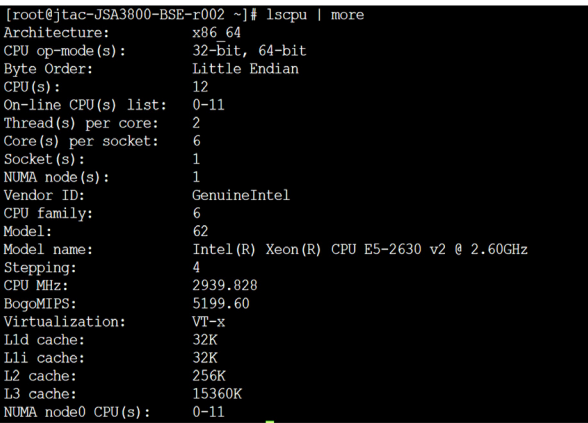

The JSA3800 appliance ships with hot-swappable hard disks to offer component redundancy. The JSA3800 appliance uses the RAID10 configuration. In RAID10, drives are duplicated for fault tolerance. Monitor the JSA3800 RAID array with the following series of commands. To obtain the volume status, run sas2ircu 0 status, as shown in Figure 442.

#### *Figure 442 JSA3800 Obtain Volume Status*

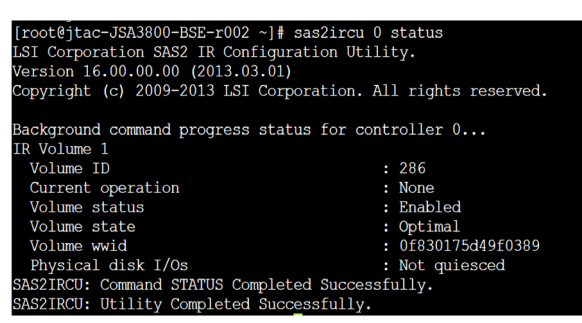

The Volume state is shown as Optimal which indicates that RAID is healthy. If there are any faulty HDDs, the Volume state is displayed as Degraded.

To find out the faulty HDD, use the sas2ircu 0 display command. To obtain the device status, run sas2ircu 0 display, as shown in Figures 443 and 444.

*Figure 443 JSA3800 Obtain Device Status*

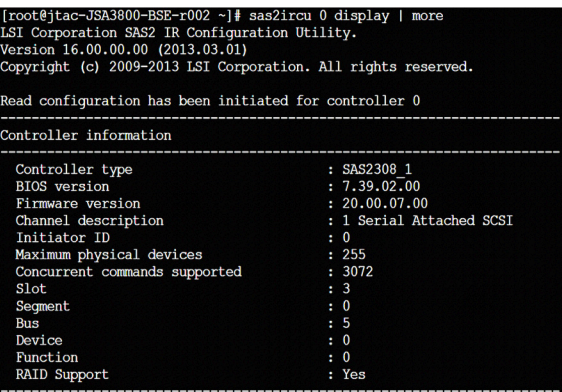

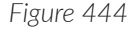

*Figure 444 JSA3800 Device Status Information*

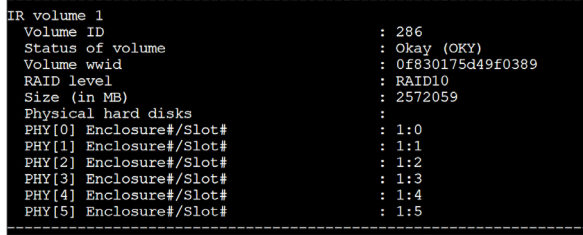

From the output, you can see that the JSA 3800 provides a total storage space of 2.5 TB and has a total of six physical HDDs.

Use the same sas2ircu 0 display command with different filters to see more HDD details, as shown in Figures 445 and 446, where if the State is Optimal it indicates that the physical HDDs are healthy.

*Figure 445 JSA3800 Obtain HDD Details*

| [root@jtac-JSA3800-BSE-r002 ~]# sas2ircu 0 display   grep State |  |                 |  |
|-----------------------------------------------------------------|--|-----------------|--|
| State                                                           |  | : Optimal (OPT) |  |
| State                                                           |  | : Optimal (OPT) |  |
| State                                                           |  | : Optimal (OPT) |  |
| State                                                           |  | : Optimal (OPT) |  |
| State                                                           |  | : Optimal (OPT) |  |
| State                                                           |  | : Optimal (OPT) |  |

*Figure 446 JSA3800 Obtain HDD Details*

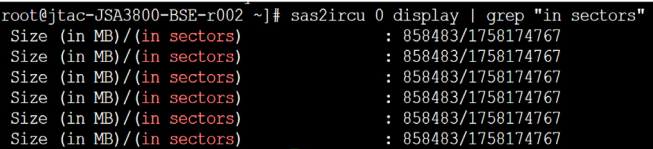

# Monitor Health for JSA 5800

The Juniper Secure Analytics 5800 (JSA5800) is an enterprise and carrier-class appliance that provides a scalable network security management solution for medium-sized companies up to large global organizations.

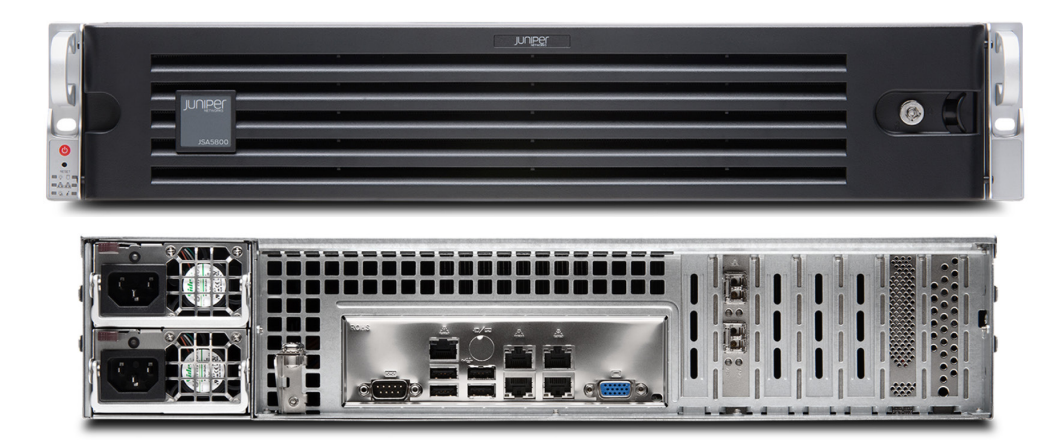

*Figure 447 JSA 5800*

The JSA5800 appliance is a 2-U, rack-mountable chassis with AC power supplies (or optional DC power supplies), eight hot-swappable hard drives, 128 GB memory, and two 10 Gigabit and four Gigabit Ethernet interfaces.

#### *Figure 448 JSA5800 RAM Details*

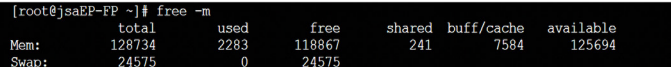

*Figure 449 JSA5800 CPU Details*

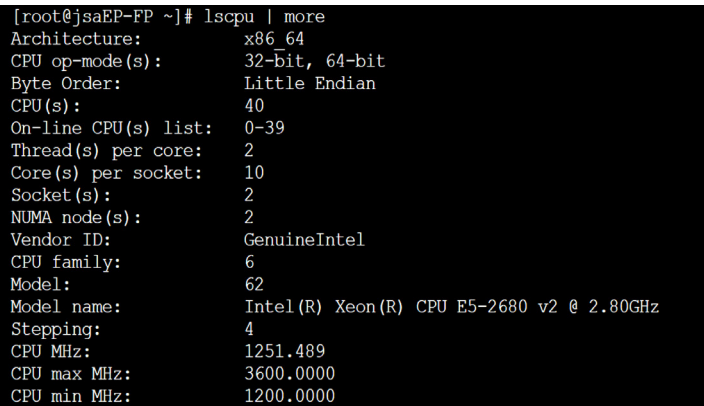

JSA5800 appliance uses the RAID10 configuration. In RAID10, the drives are duplicated for fault tolerance. To monitor the JSA5800 RAID array, run the following commands.

To obtain the RAID status, run /opt/MegaRAID/MegaCli/MegaCli64 -LDinfo -Lall -a 0, as shown in Figure 450.

```
Figure 450 JSA5800 Obtain RAID Status
```

```
[root@jsaEP-FP ~]# /opt/MegaRAID/MegaCli/MegaCli64 -LDinfo -Lall -a 0
Adapter 0 -- Virtual Drive Information:
Virtual Drive: 0 (Target Id: 0)
 ame
RAID Level
                             : Primary-1, Secondary-0, RAID Level Qualifier-0
                            : 3.270 TB<br>: 512
 ize
 Sector Size
                            : No<br>: 3.270 TB
Is VD emulated
Mirror Data
                            : Optimal<br>: 64 KB
  tate
Strip Size
  -pan<br>Default Cache Policy: WriteBack, ReadAhead, Cached, No Write Cache if Bad BBU<br>Current Cache Policy: WriteBack, ReadAhead, Cached, No Write Cache if Bad BBU
 Default Access Policy: Read/Write
Current Access Forry, Read/Write<br>Current Access Policy : Enabled<br>Disk Cache Policy : Enabled<br>Encryption Type : None
Encryption Type     :<br>Bad Blocks Exist: No
                           : None
 PI type: No PI
```
From the output, you can see that the JSA 5800 provides a total storage space of 3.2 TB and has a total of eight physical HDDs (4 drives per 2 spans). The Logical Disk (LD) state is Optimal which indicates that RAID is healthy. If there are any faulty HDDs, LD state is displayed as Degraded. To find out which HDD is faulty, use the PDList command. To obtain the driver status, run /opt/MegaRAID/MegaCli/ MegaCli64 -PDList -a 0 | more, as shown in Figure  $451$ .

*Figure 451 JSA5800 Obtain Driver Status*

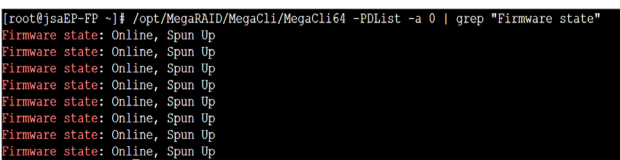

Use the same /opt/MegaRAID/MegaCli/MegaCli64 -PDList -a 0 command with different filters to see the HDD Serial Number, HDD model, and Raw size details, as shown in Figure 452.

*Figure 452 JSA5800 Obtain HDD Details*

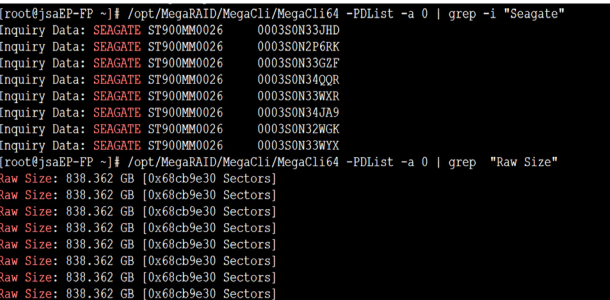

# Monitor Health for JSA7500

The Juniper Secure Analytics 7500 (JSA7500) is an enterprise and carrier-class appliance that provides a scalable network security management solution for medium-sized companies up to large global organizations.

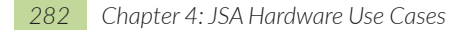

### *Figure 453 JSA 7500 Front and Rear Views*

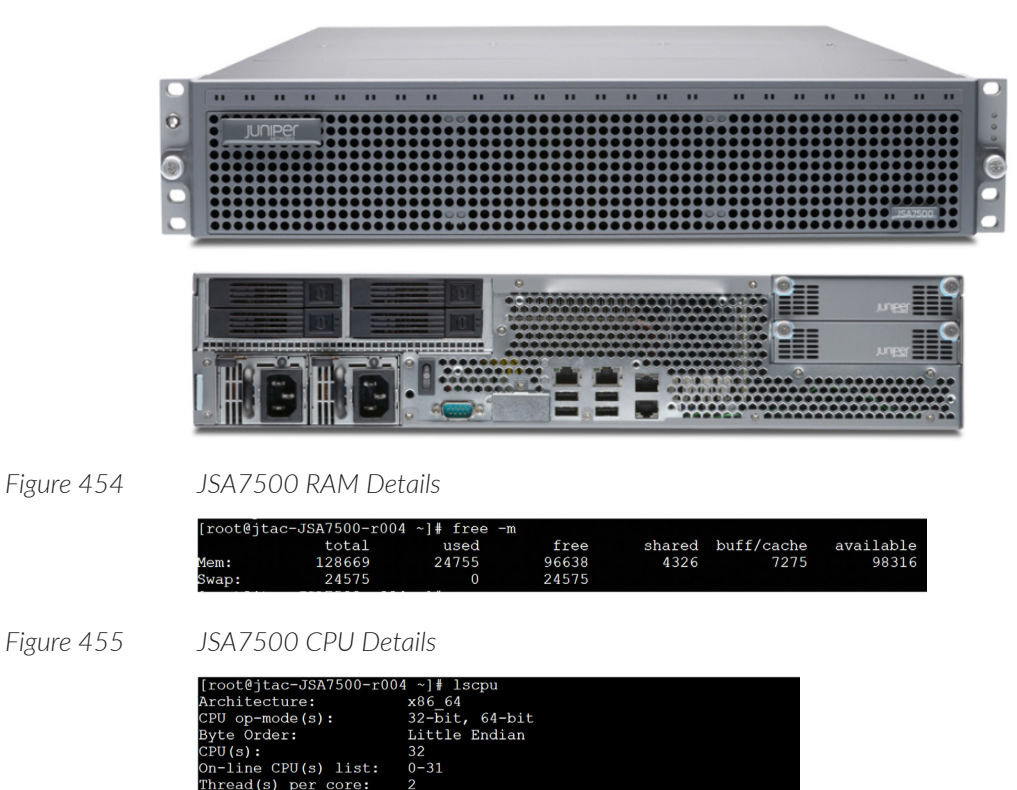

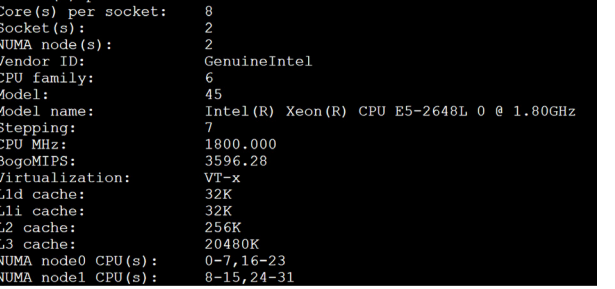

JSA7500 uses RAID10. In RAID10, drives are duplicated for fault tolerance. To monitor the JSA7500 RAID array, run the following commands. To obtain the RAID status, run /opt/MegaRAID/MegaCli/MegaCli64 -LDInfo -LAll -a 0, as shown in Figure 456.

#### *Figure 456 JSA7500 Obtain RAID Status*

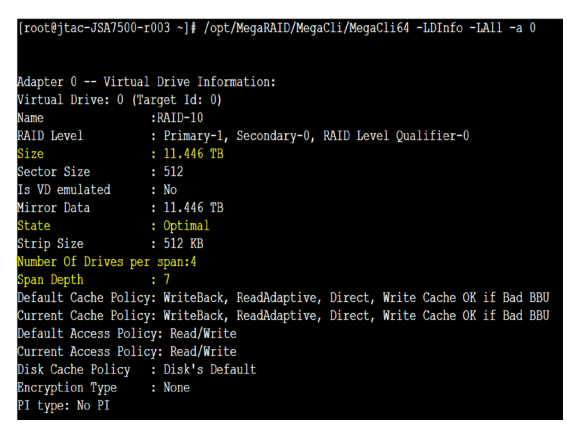

From the output, you can see that JSA7500 provides a total storage space of 11.4 TB and has a total of twenty-eight physical HDDs (7 drives per 4 spans). The Logical Disk (LD) state is Optimal which indicates that RAID is healthy. If there are any faulty HDDs, LD state is displayed as Degraded. To find out which HDD is faulty, use the /opt/MegaRAID/MegaCli/MegaCli64 -PDlist -a 0 command.

To obtain the driver status, run /opt/MegaRAID/MegaCli/MegaCli64 -PDlist -a 0, as shown in Figure 457.

*Figure 457 JSA7500 Obtain Driver Status*

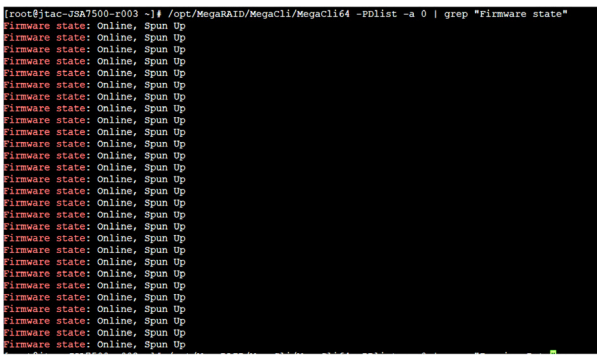

The state of the Firmware State as Online indicates that the physical HDDs are working fine. Use the same /opt/MegaRAID/MegaCli/MegaCli64 -PDlist -a 0 command with different filters to see the HDD Serial Number, HDD model, and Raw size details, as shown in Figures 458 and 459.

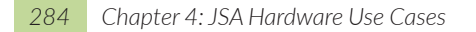

*Figure 458 JSA7500 Obtain HDD Details*

t@jtac-JSA7500-r003 ~]# /opt/MegaRAID/MegaCli/MegaCli64 -PDlist -a 0 | grep "Firmware state"

*Figure 459 JSA7500 Obtain HDD Details*

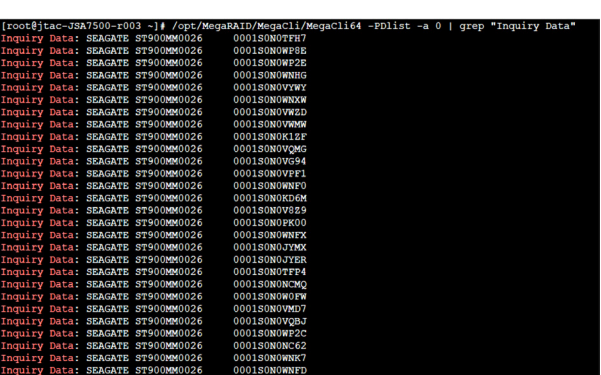

In the unlikely scenario that you find a faulty HDD, create a support ticket with Juniper Support Team for RMA.

# Monitor Health for JSA7800

The Juniper Secure Analytics 7800 (JSA7800) is an enterprise and carrier-class appliance that provides a scalable network security management solution for medium-sized companies up to large global organizations.

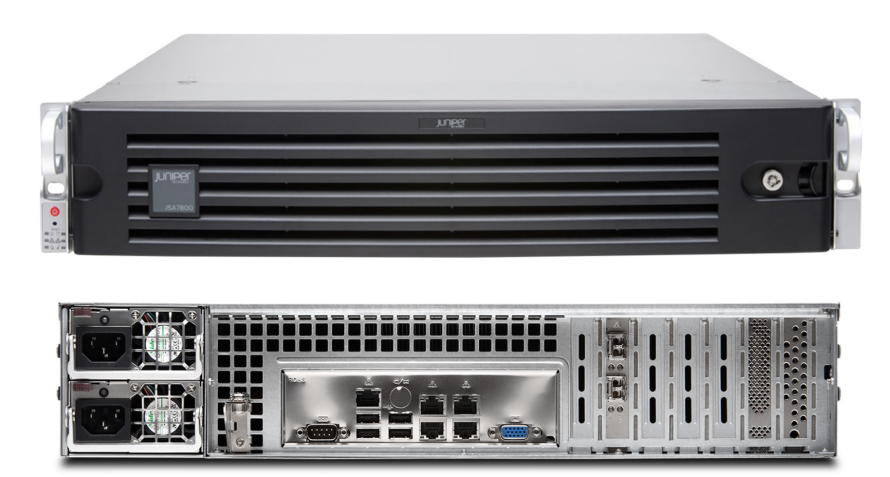

*Figure 460 JSA7800 Front and Rear Views*

The JSA7800 appliance is a 2-rack-unit (2-U) rack mountable. It supports hotswappable dual-AC (or optional dual-DC) power supplies with redundant configuration, sixteen hot-swappable hard drives that support RAID, 128-GB memory, and two 10-Gigabit SFP+ interfaces and four 1-Gigabit Ethernet interfaces.

*Figure 461 JSA7800 RAM Details*

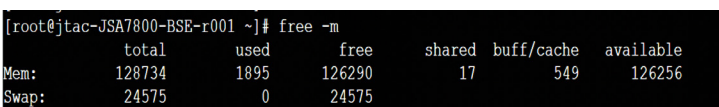

*Figure 462 JSA7800 CPU Details*

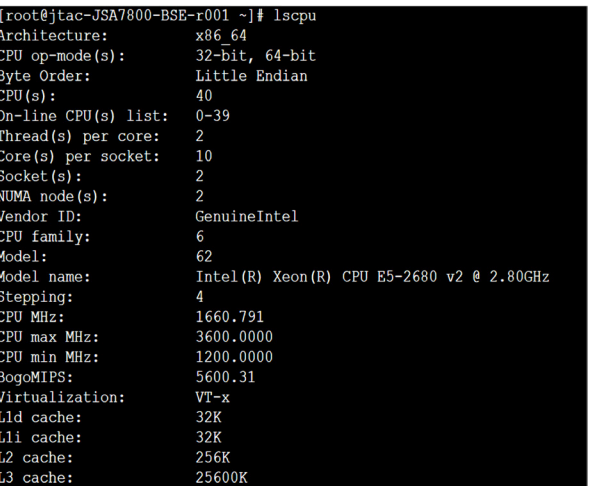

The JSA7800 appliance uses the RAID6 configuration. In RAID6, drives are duplicated for fault tolerance. To monitor the JSA7800 RAID array, run the following commands.

To obtain the RAID status, run /opt/MegaRAID/MegaCli/MegaCli64 -LDinfo -Lall -a 0, as shown in Figure 463.

*Figure 463 JSA7800 Obtain RAID Status*

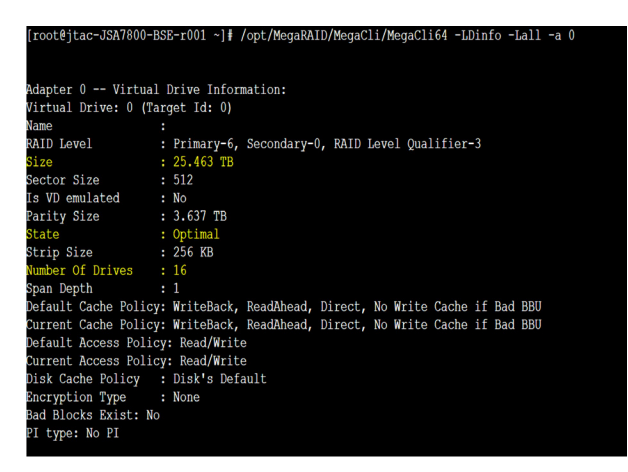

From the output, you can see that the JSA7800 provides a total storage space of 25.4 TB and has a total of sixteen physical HDDs. The Logical Disk (LD) state is Optimal, which indicates that RAID is healthy.

If there are any faulty HDDs, LD state is displayed as Degraded. To find out which HDD is faulty, use the /opt/MegaRAID/MegaCli/MegaCli64 -PDlist -a 0 command.

To obtain the driver status, run /opt/MegaRAID/MegaCli/MegaCli64 -PDList -a 0 |more, as shown in Figure 464.

-JSA7800-BSE-r001 ~]# /opt/MegaRAID/MegaCli/MegaCli64 -PDList -a 0 | grep "Firmware stat irmware state: Online, Spun Up irmware state: Online, Spun Op<br>irmware state: Online, Spun Up irmware state: Online, Spun Up rmware state: Online, Spun Up irmware state: Online, Spun Up irmware state: Online, Spun Up rmware state: Online, Spun Up irmware state: Online, Spun Up irmware state: Online, Spun Up irmware state: Online, Spun Up rmware state: Online, Spun Up irmware state: Online, Spun Up rmware state: Online, Spun Up rmware state: Online, Spun Up nware state: Online, ware state: Online,

The state of the Firmware State as Online indicates that the physical HDDs are working fine. Use the same /opt/MegaRAID/MegaCli/MegaCli64 -PDList -a 0 command with different filters to see the HDD Serial Number, HDD model, and Raw size details, as shown in Figures 465.

*Figure 464 JSA7800 Obtain Driver Status*

#### *Figure 465 JSA7800 Obtain HDD Details*

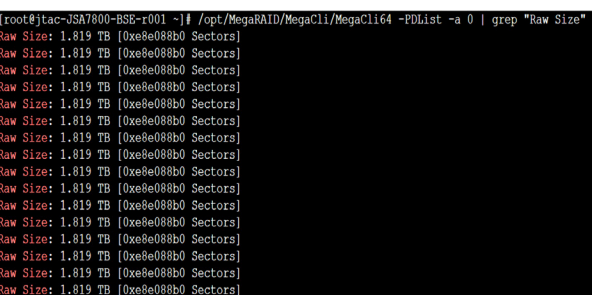

*Figure 466 JSA7800 Obtain HDD Details*

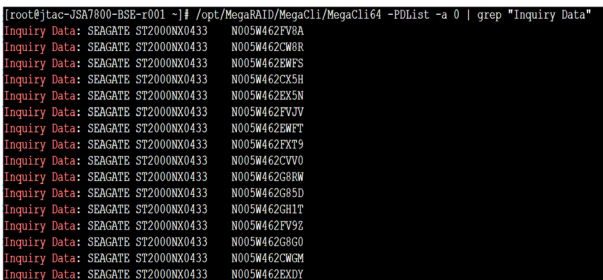

In the unlikely scenario that you find a faulty HDD, create a support ticket with Juniper Support Team for RMA.

# Determine Model Details and Serial Number of JSA Appliances

To determine the serial number of JSA appliances, use the dmidecode | grep -i serial | more command.

To determine the model details of JSA appliances, use the dmidecode | grep -i product command.

JSA3800 Sample Output

Run dmidecode | grep -i product to verify the appliance model.

*Figure 467 Verify Appliance Model (JSA3800)*

[root@jtac-JSA3800-BSE-r002 ~]# dmidecode | grep -i product Product Name: JSA3800 Product Name: JSA3800

Run dmidecode | grep -i serial to verify the serial number.

*Figure 468 Verify Serial Number (JSA3800)*

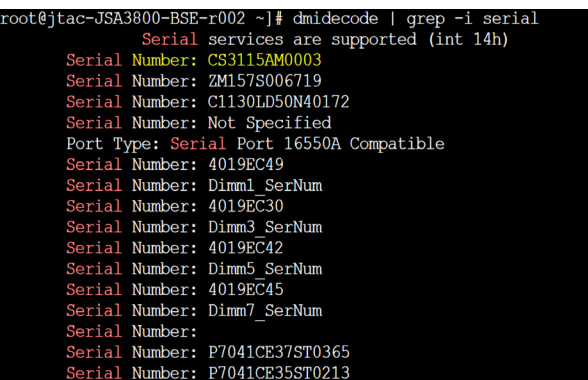

JSA5800 Sample Output

Run dmidecode | grep -i product to verify the appliance model.

*Figure 469 Verify Appliance Model (JSA5800)*

[root@jsaEP-FP ~]# dmidecode | grep -i product Product Name: JSA5800 Product Name: JSA5800

Run dmidecode | grep -i serial to verify the serial number.

*Figure 470 Verify Serial Number (JSA5800)*

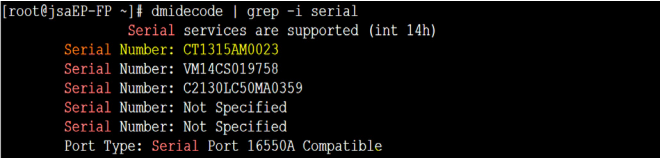

JSA7500 Sample Output

Run dmidecode | grep -i product to verify the appliance model.

*Figure 471 Verify Appliance Model (JSA7500)*

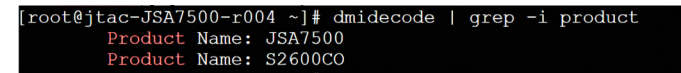

Run dmidecode | grep -i serial to verify the serial number.
*Figure 472 Verify Serial Number (JSA7500)*

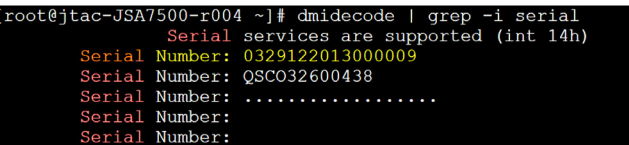

JSA7800 Sample Output

Run dmidecode | grep -i product to verify the appliance model.

*Figure 473 Verify Appliance Model (JSA7800)*

[root@jtac-JSA7800-BSE-r001 ~]# dmidecode | grep -i product Product Name: JSA7800 Product Name: JSA7800

Run dmidecode | grep -i serial to verify the serial number.

*Figure 474 Verify Serial Number (JSA7800)*

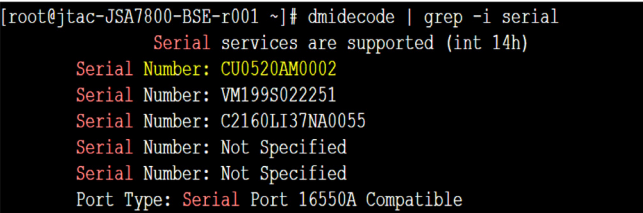

# Appendices

## Appendix A: Memory Requirements for Virtual Appliances

#### Table A.1 lists the minimum memory requirements for JSA virtual appliances.

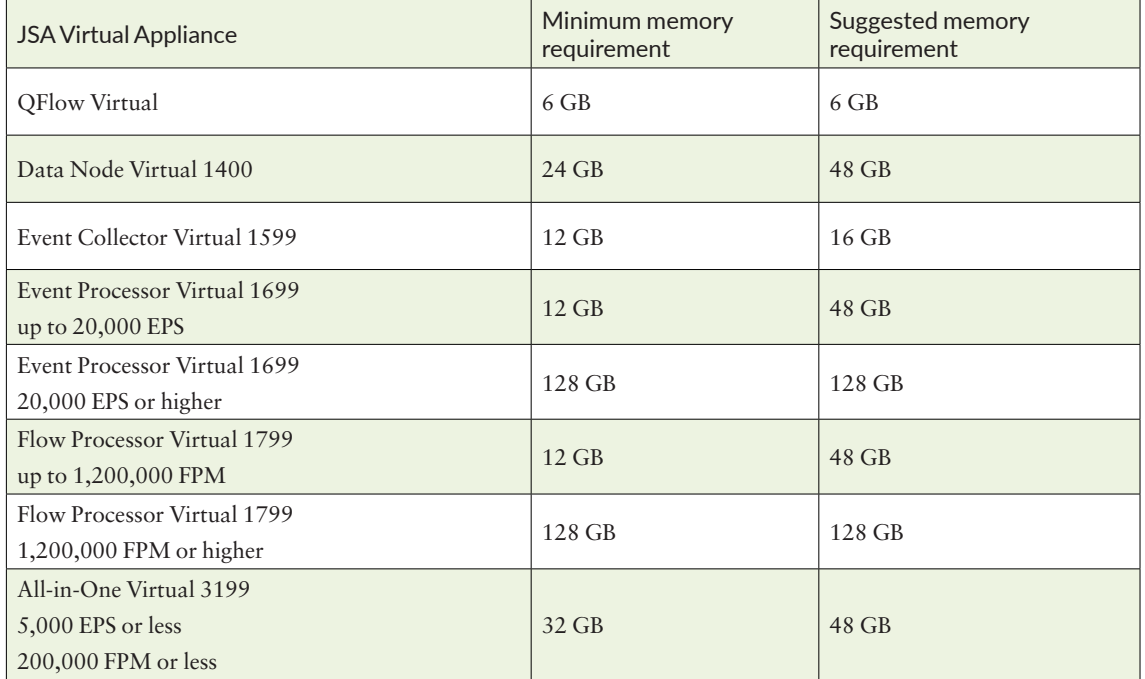

*Table A.1 Advanced Options for the HA Host*

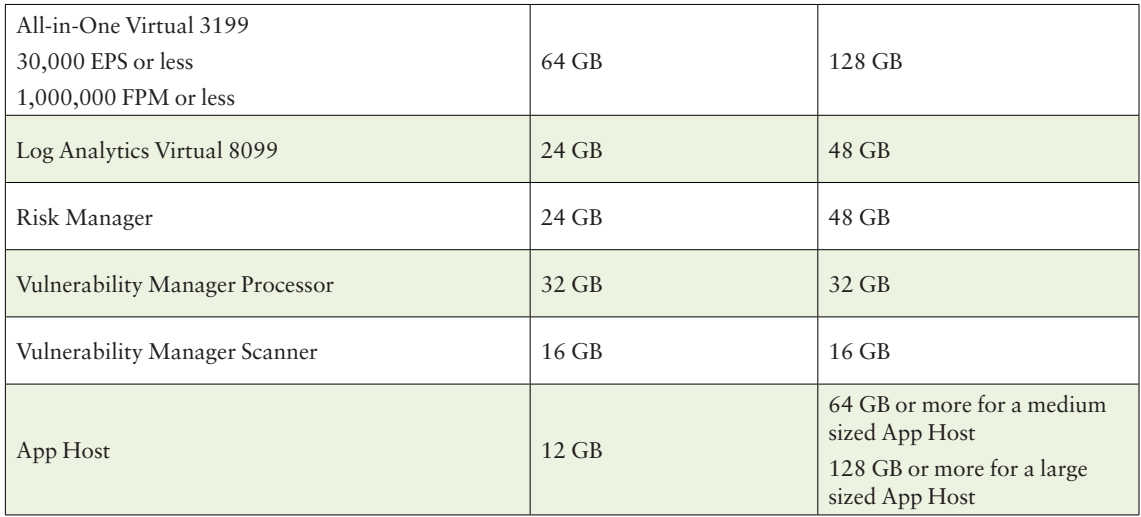

#### Appendix B: CPU Requirements for Virtual Appliances

Table B.1 lists the CPU requirements for virtual appliances.

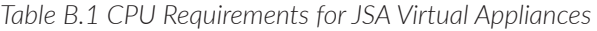

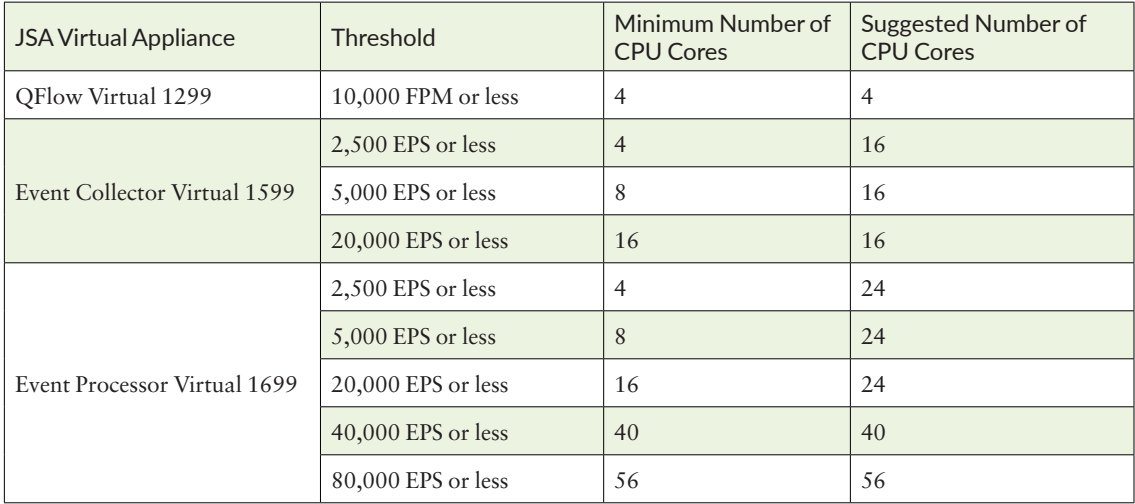

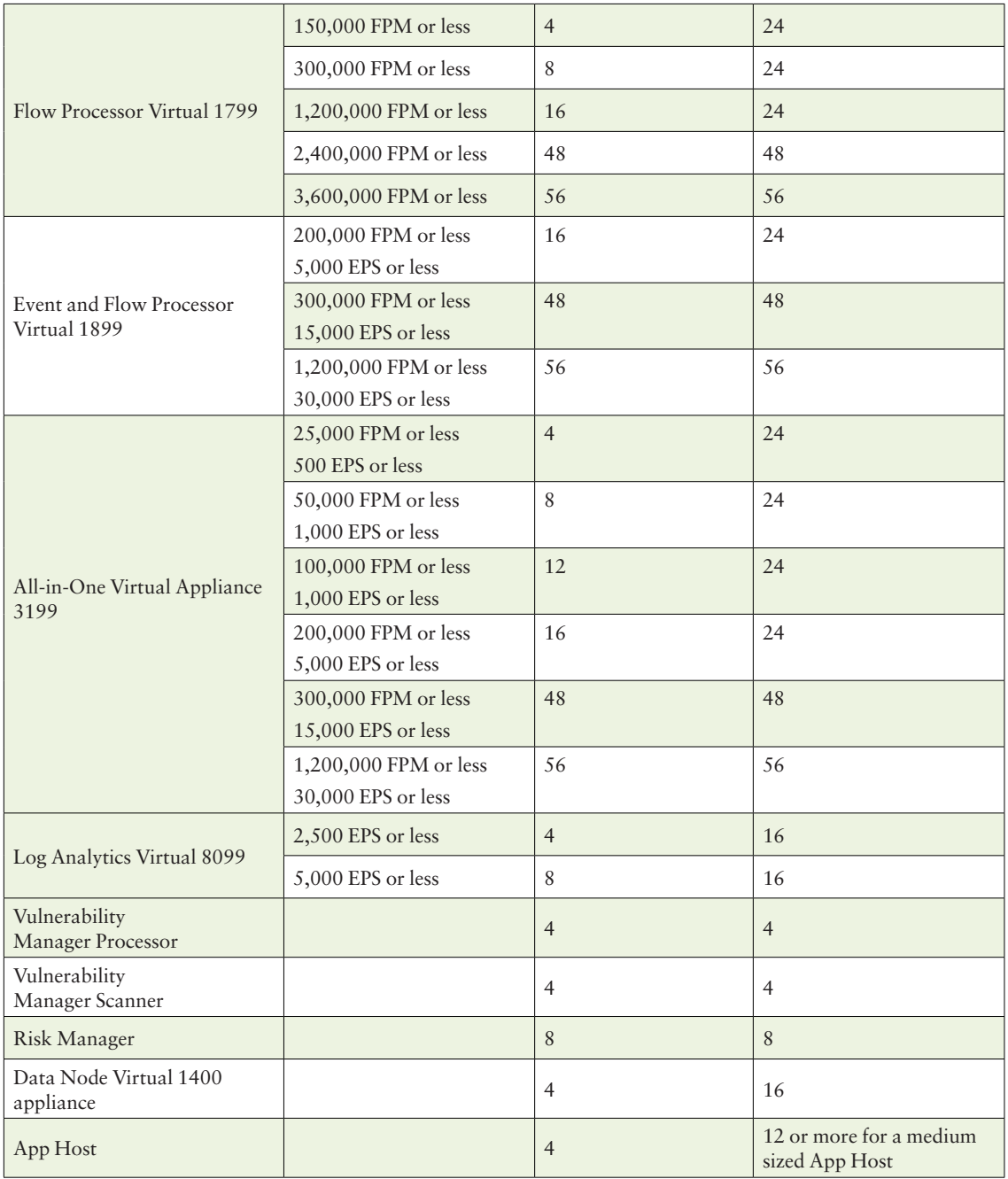

### Appendix C: Common Ports Used by JSA

Table C.1 lists the JSA ports that are open in a LISTEN state. The LISTEN ports are valid only when iptables is enabled on your system. Unless otherwise noted, information about the assigned port number applies to all JSA products.

*Table C.1: Listening Ports That Are Used by JSA Services and Components*

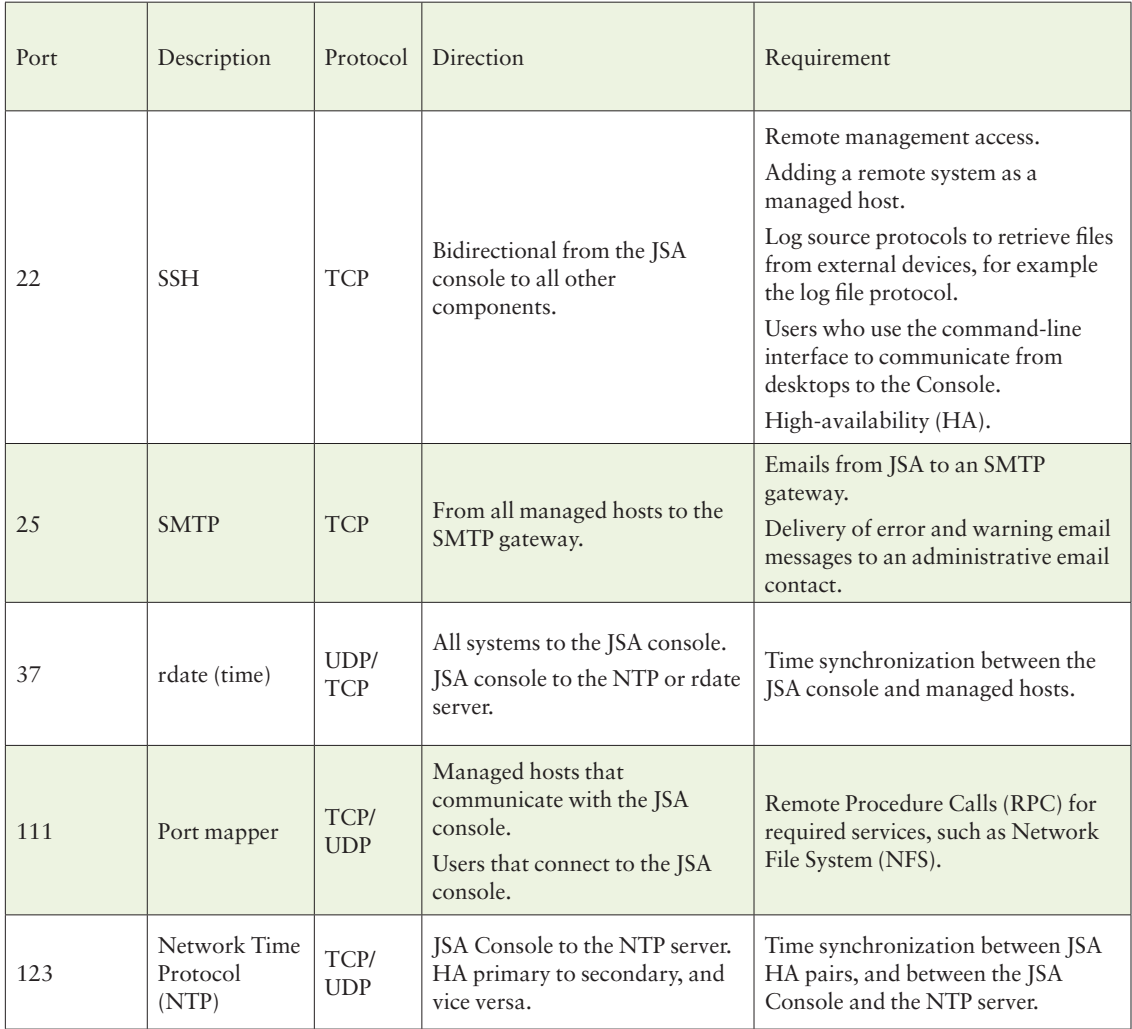

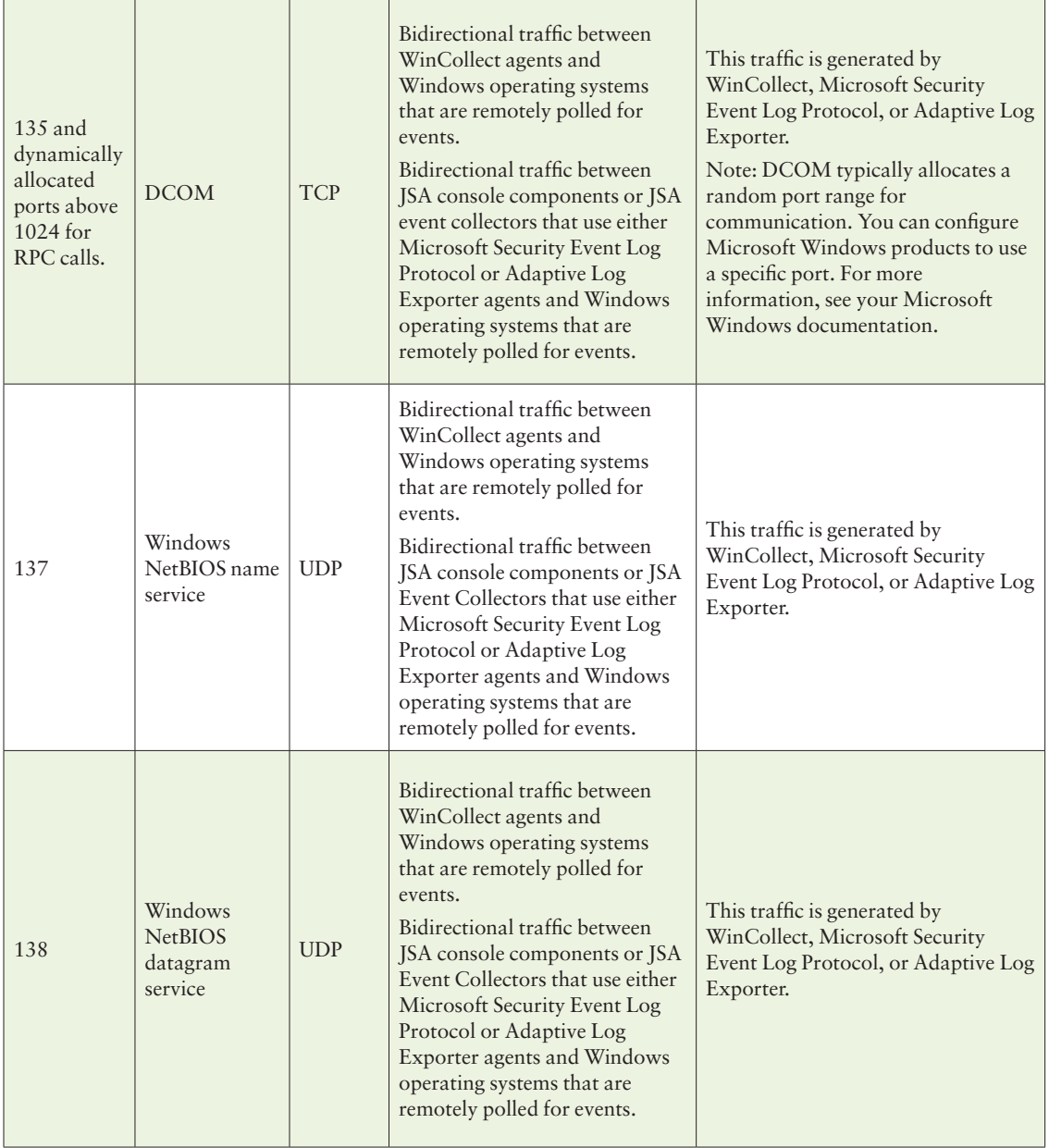

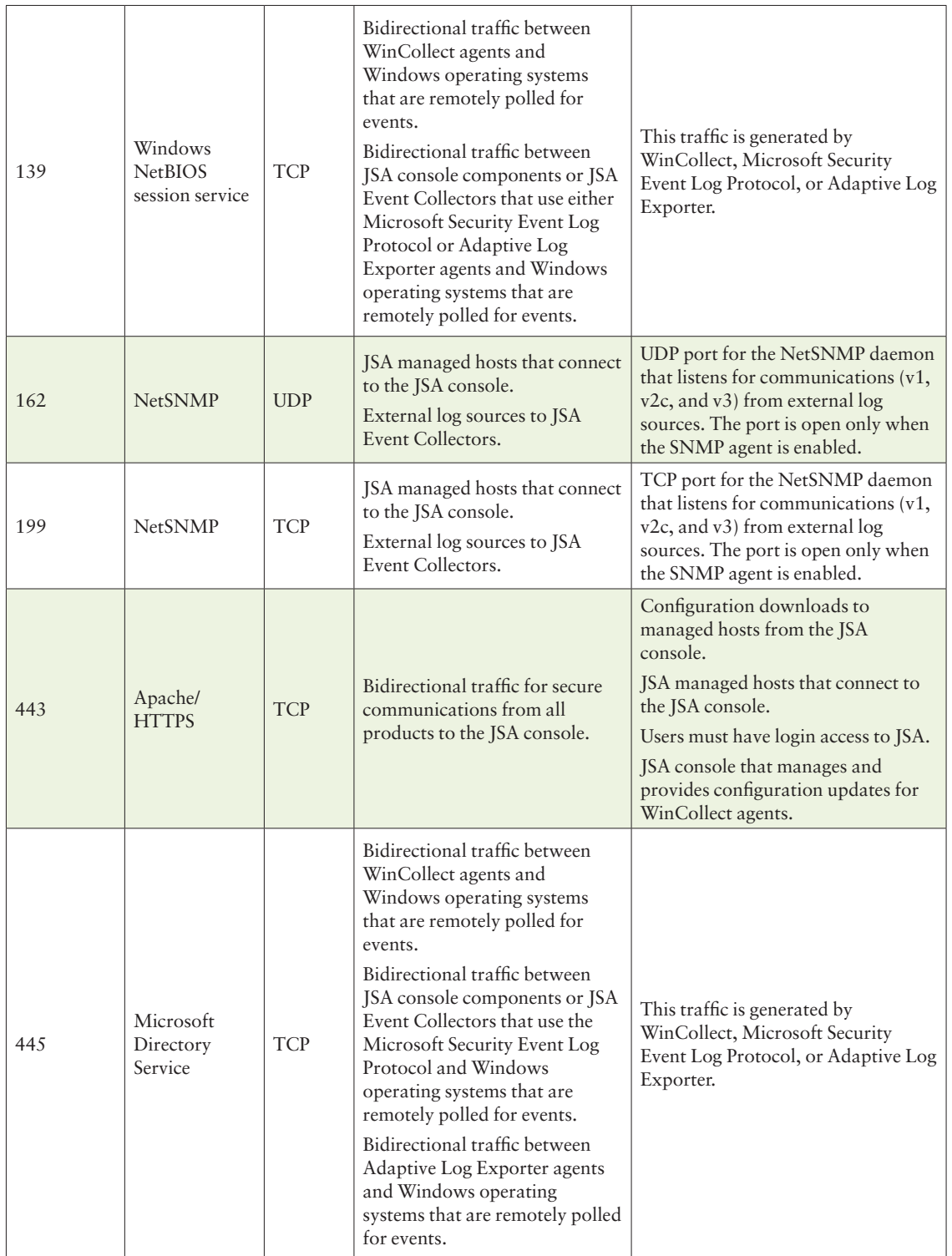

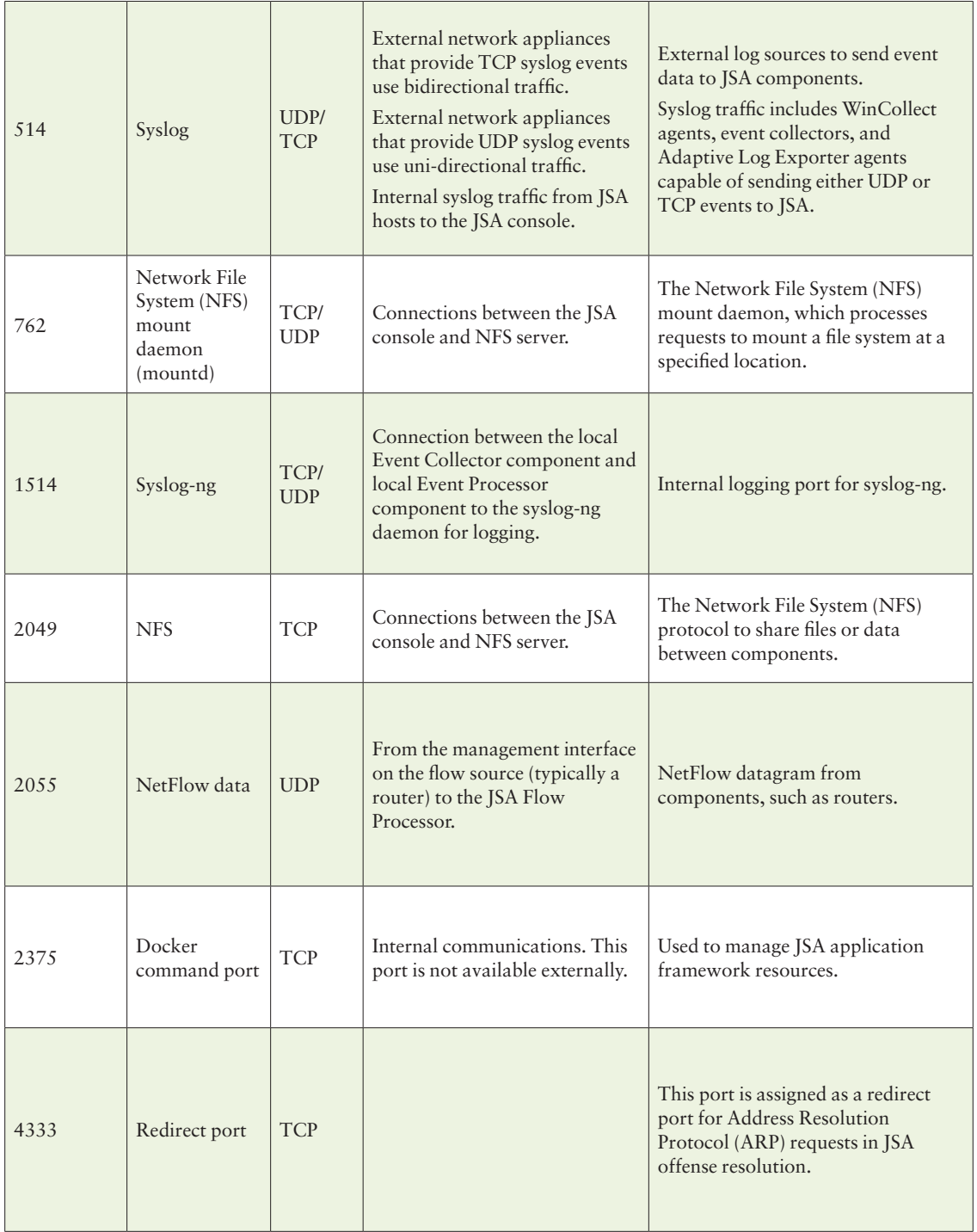

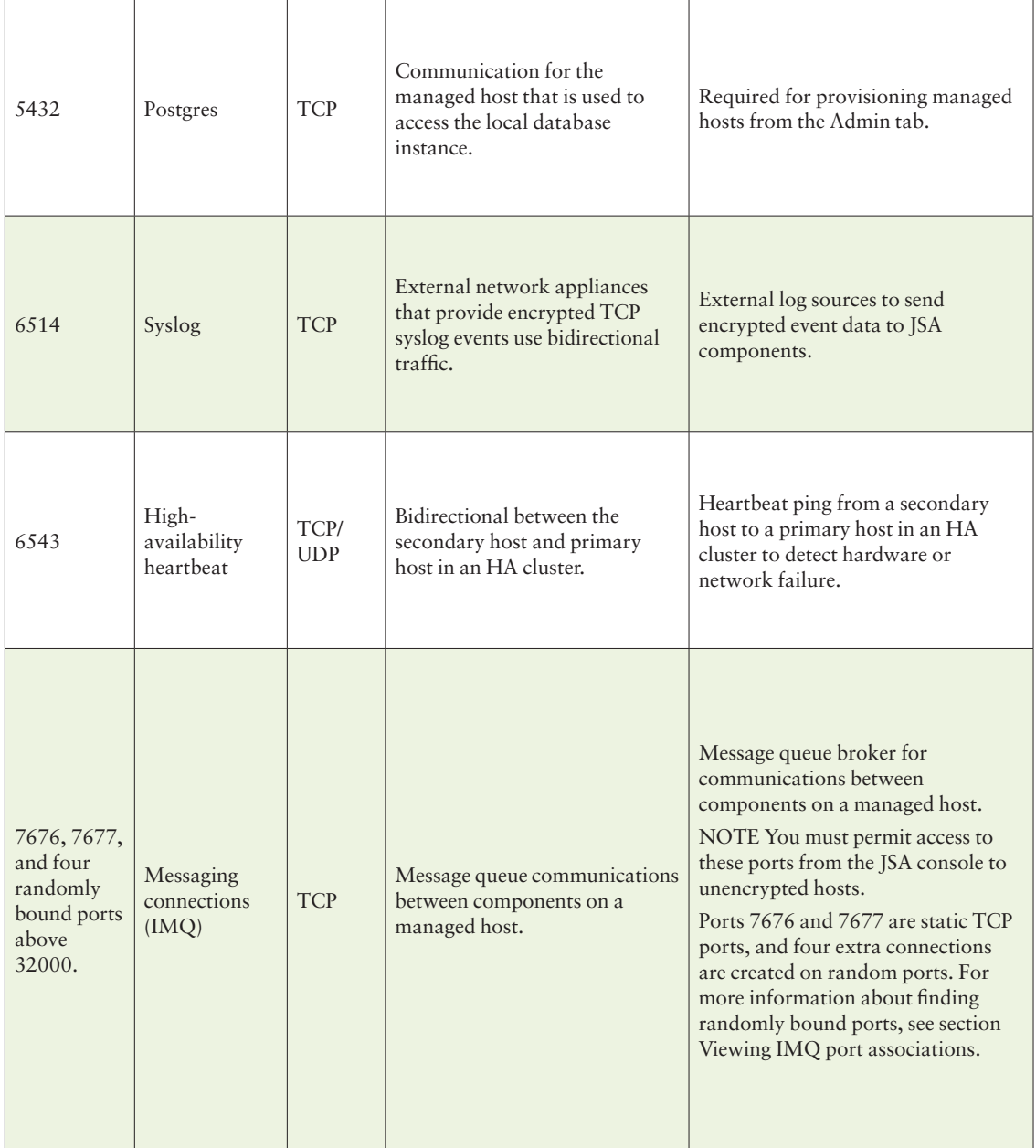

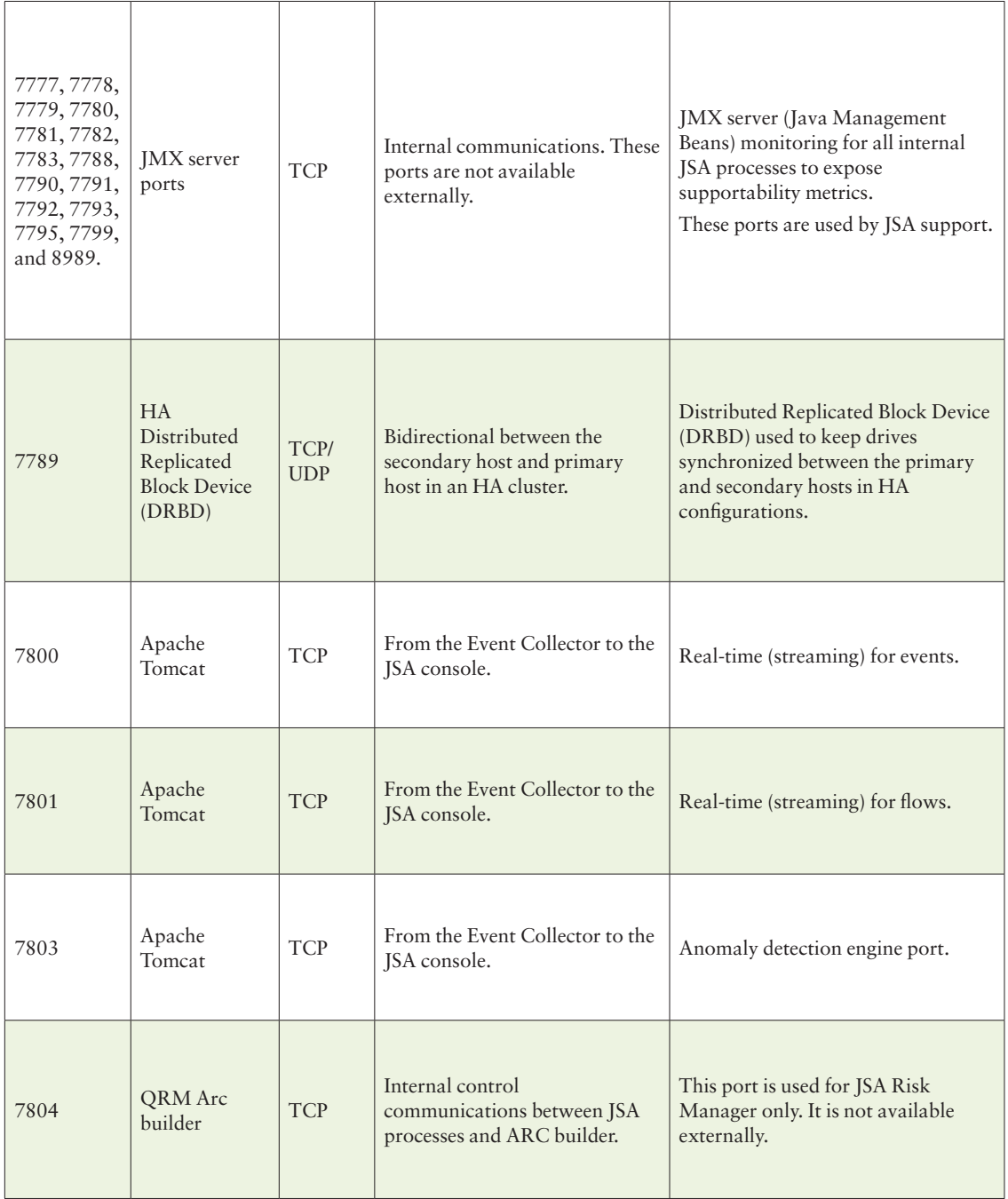

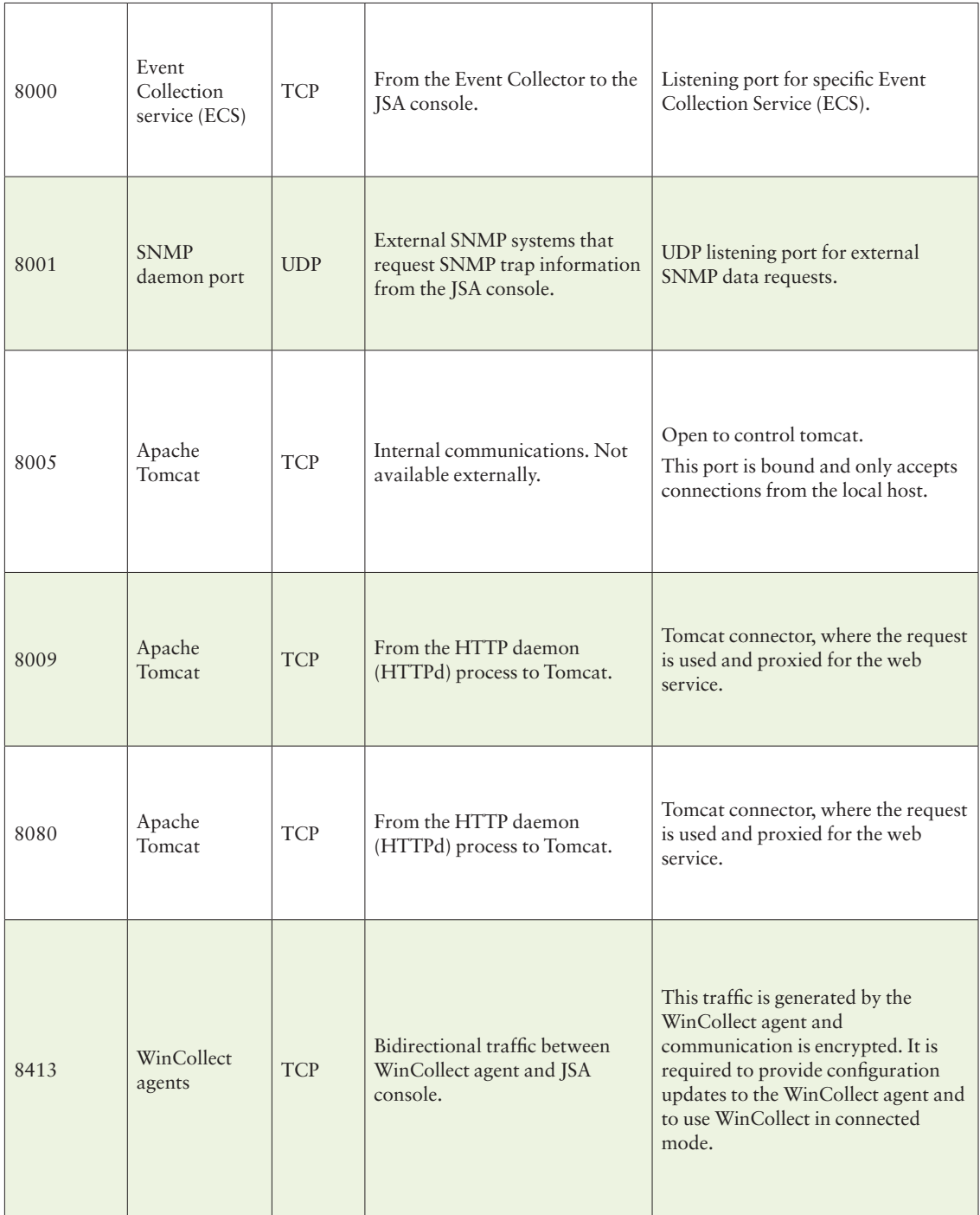

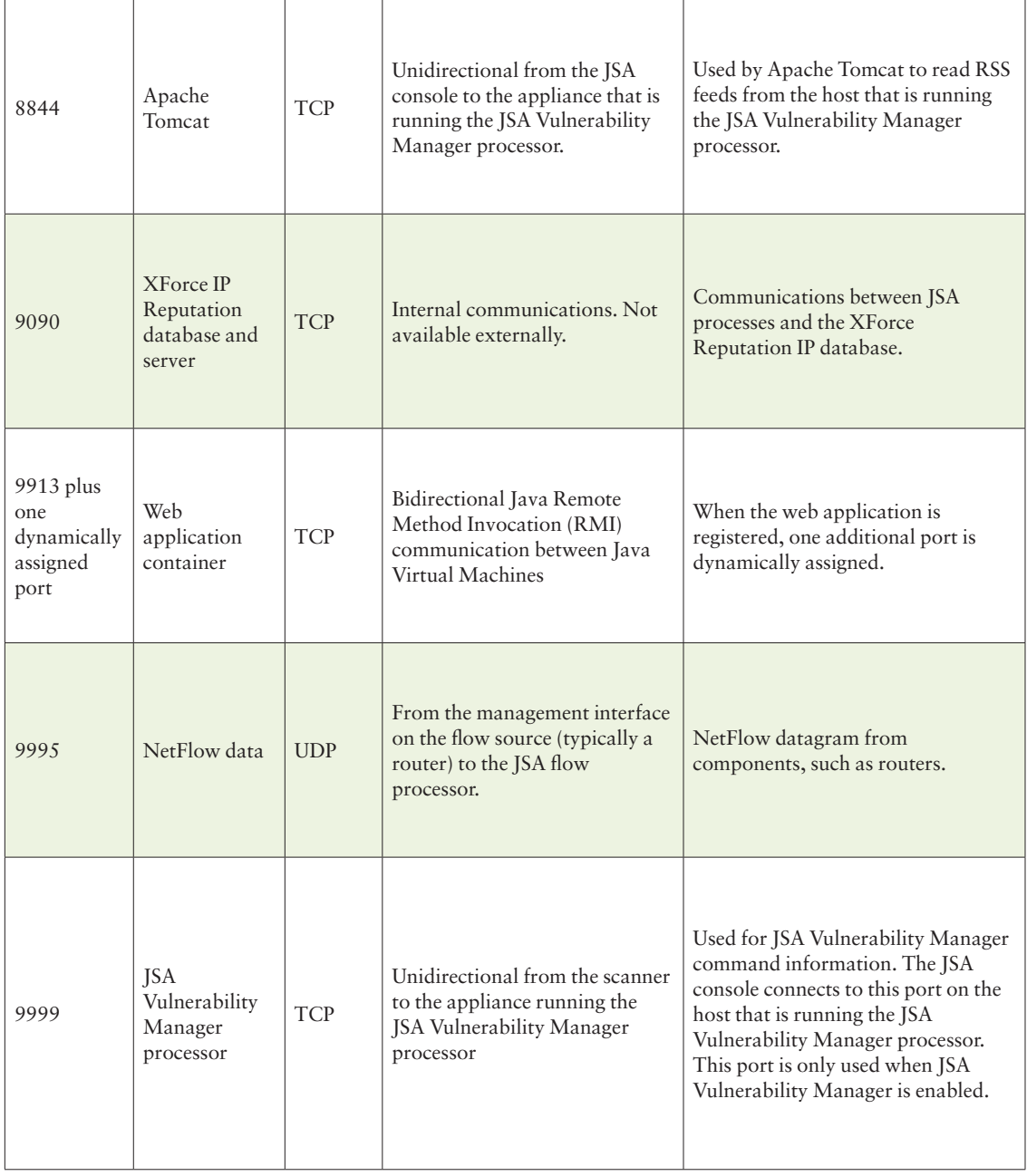

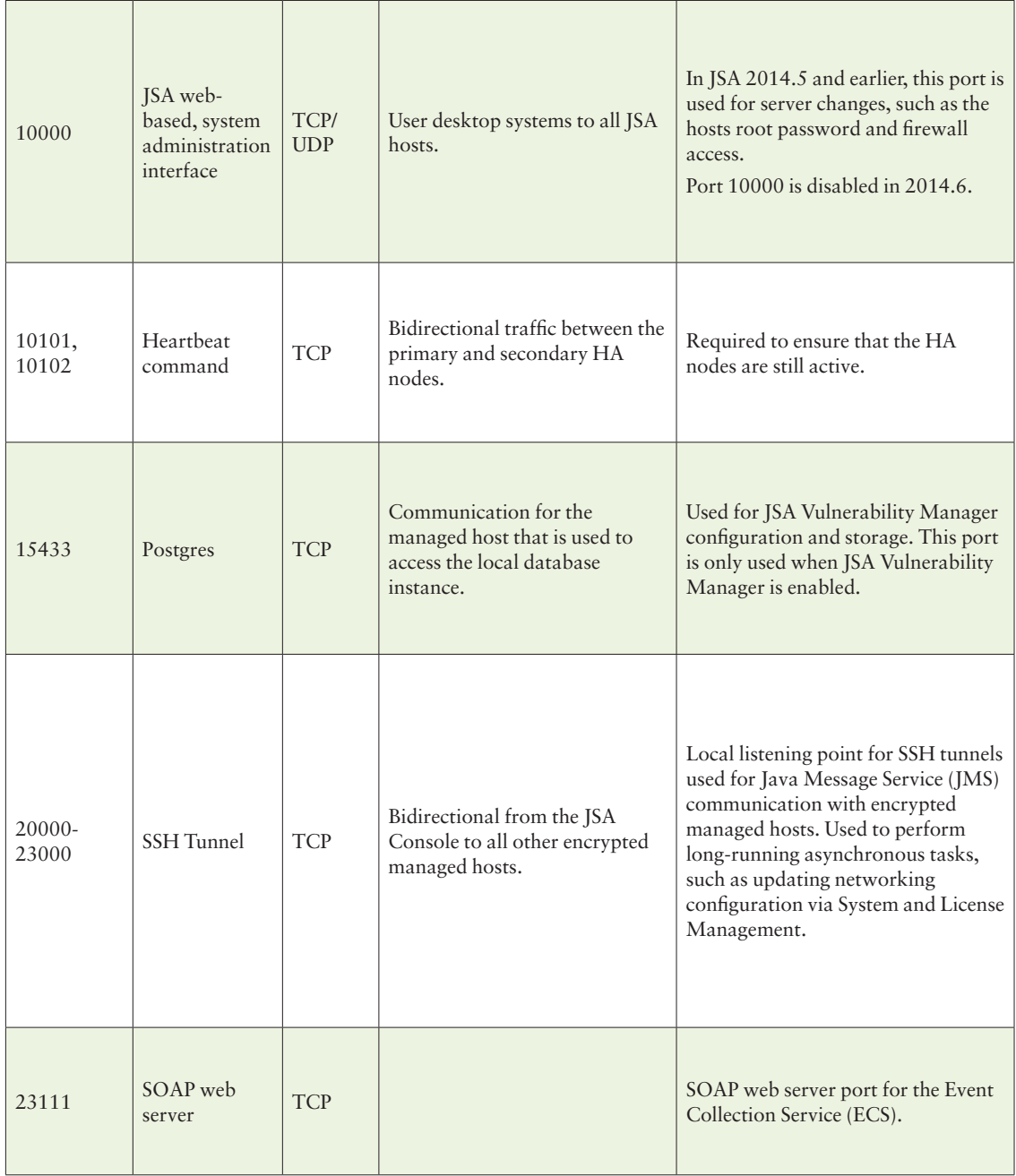

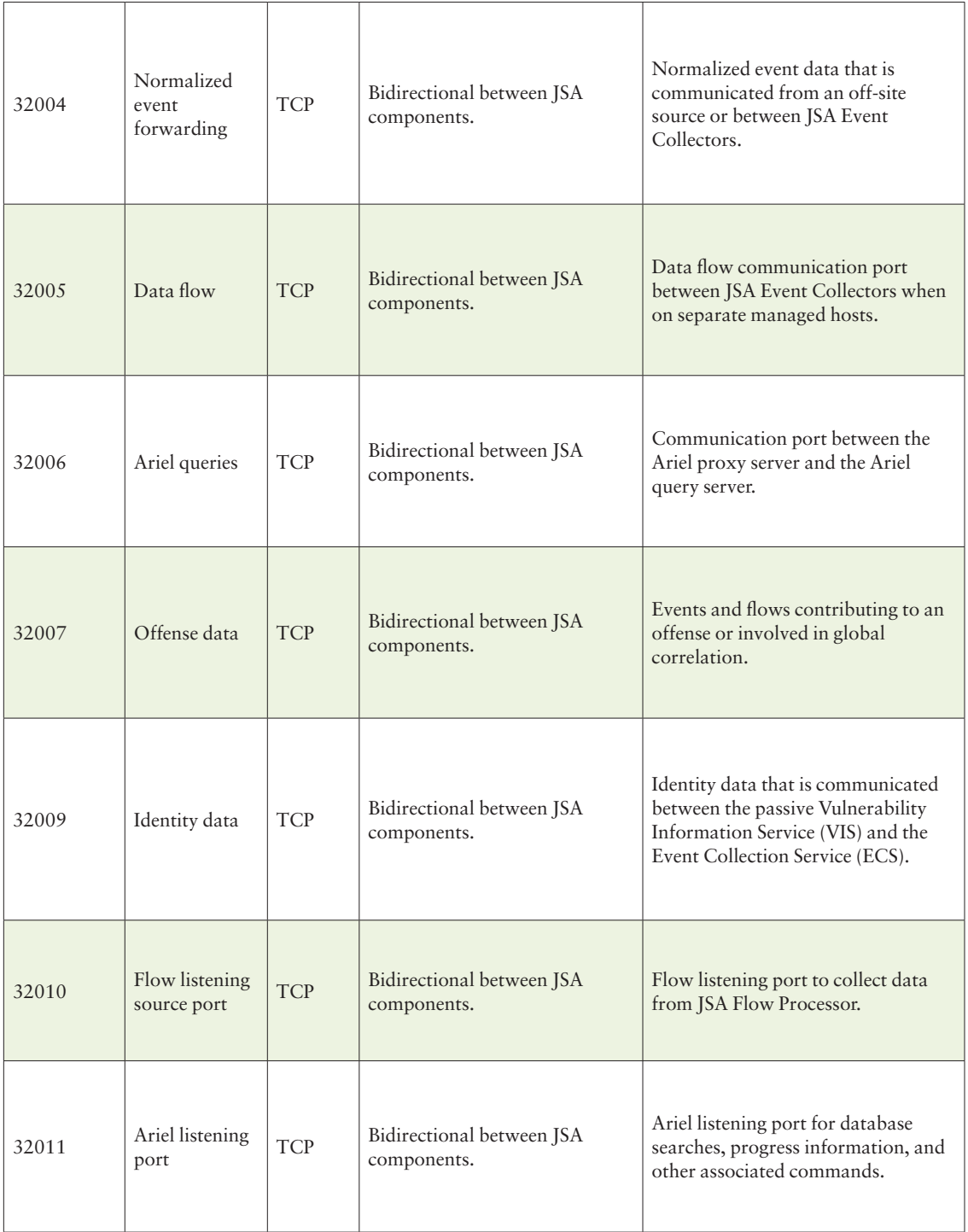

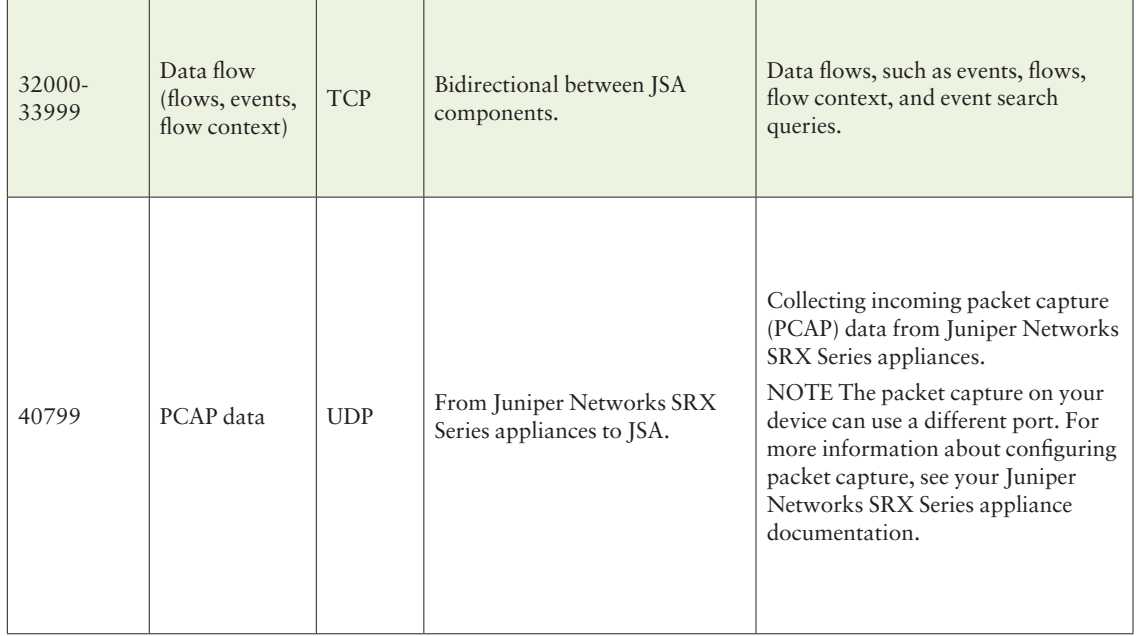

#### Appendix D: Important services running on JSA

While there are numerous services running on JSA, let us briefly look into the important ones, listed in Table D.1.

Note that in an all-in-one deployment, all these are running on a single system. In a distributed deployment, the services are running on different managed hosts.

*Table D.1: Listening Ports That Are Used by JSA Services and Components*

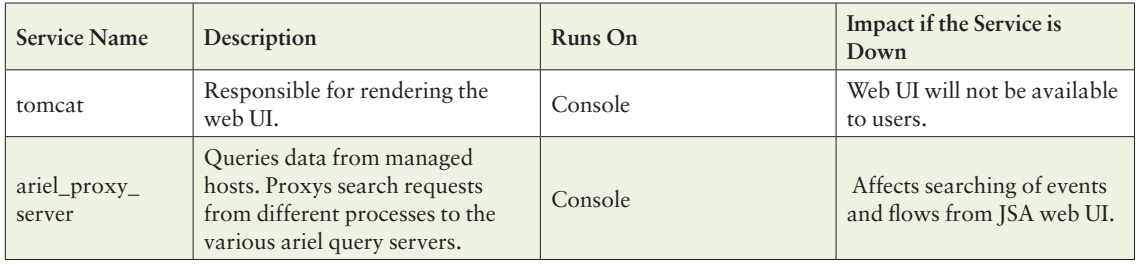

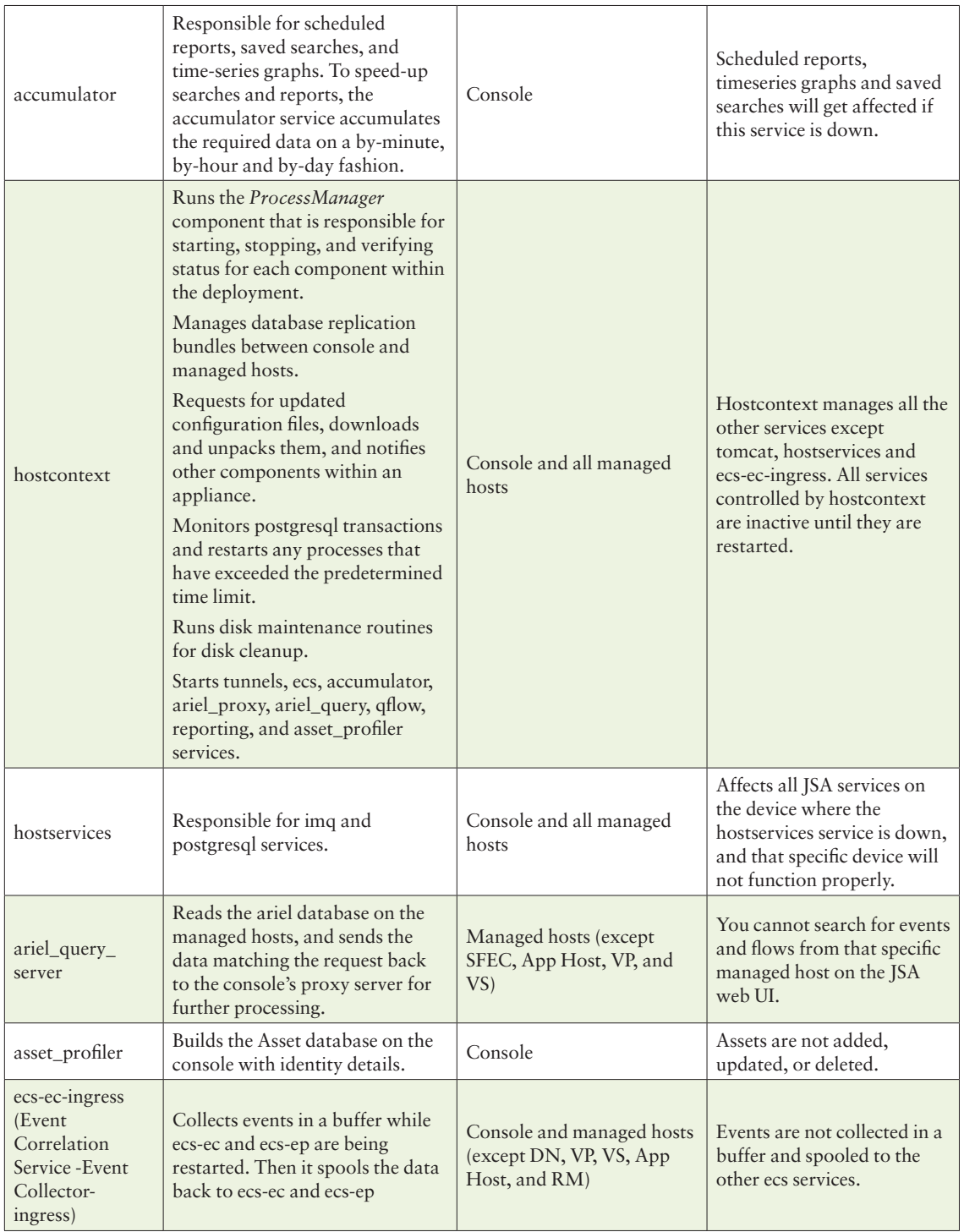

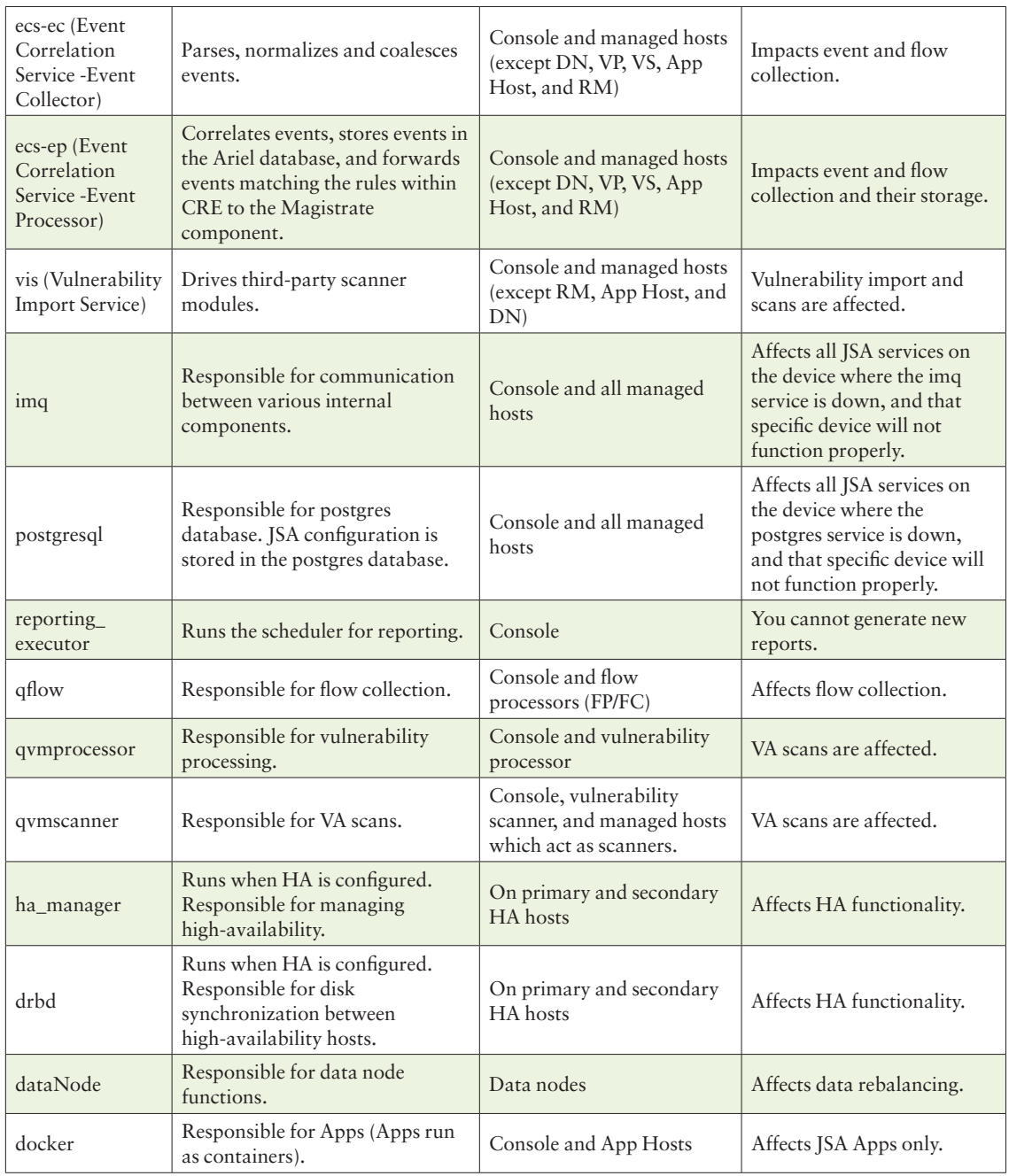

## Appendix E: Most Popular JSA Incidents and Checks

*Table E.1 JSA Incidents and Checks*

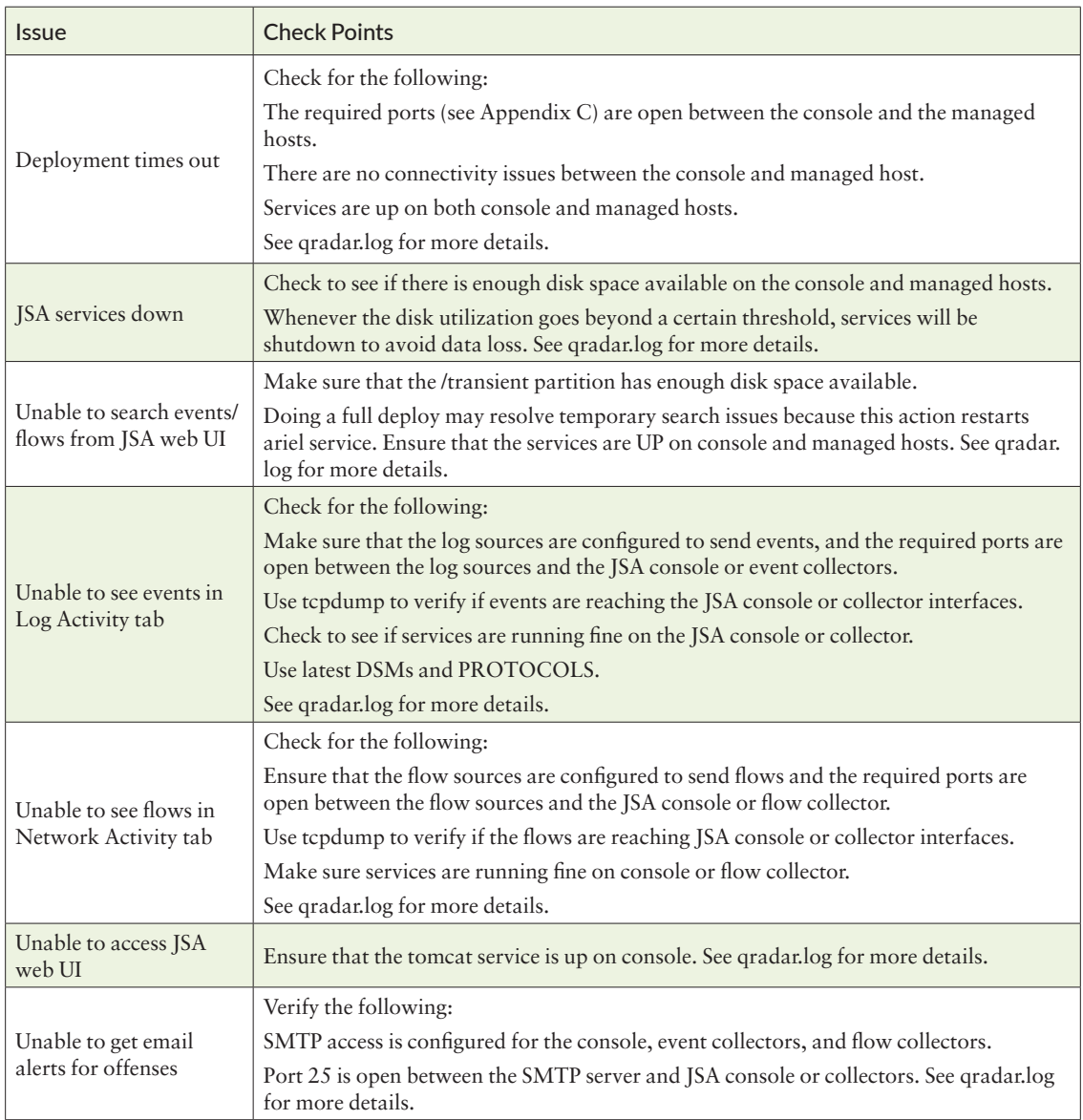

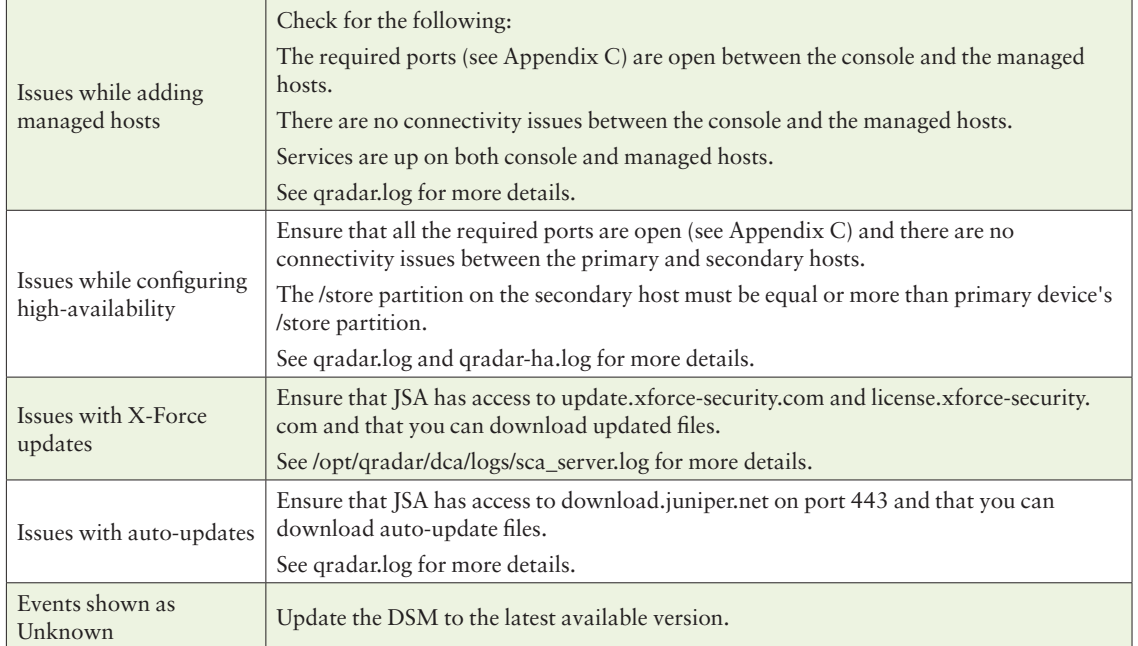